# **Manual del usuario Manual del usuario**

#### **Dell B1265dnf**

# <span id="page-0-0"></span>**BÁSICO BÁSICO**

Este manual contiene información relativa al proceso de instalación, funcionamiento básico y solución de problemas en Windows.

### **ADVANCED**

Este manual contiene información relativa al proceso de instalación, configuración y funcionamiento avanzados, así como de solución de problemas, en diversos sistemas operativos.

Algunas características podrían no estar disponibles en función del modelo o el país.

# **[BÁSICO](#page-0-0)**

### **[1.](#page-3-0) Introducción**

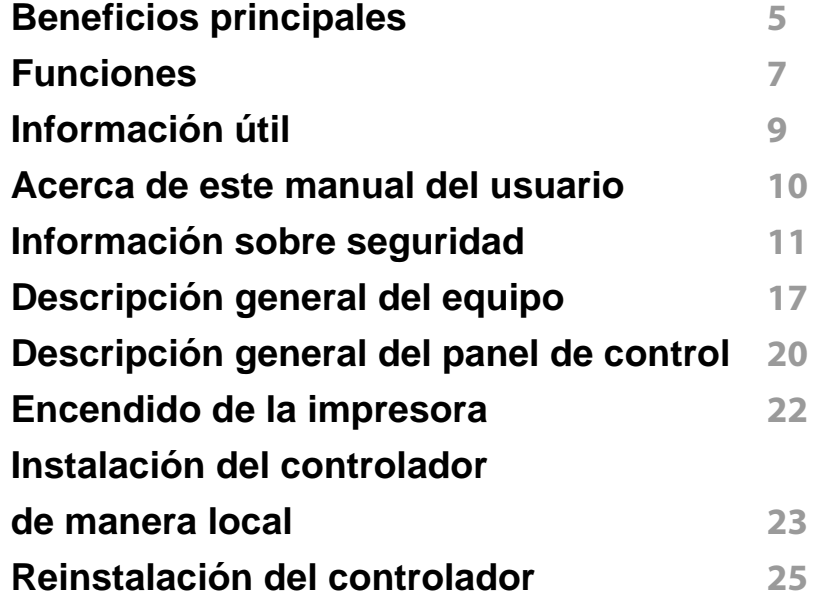

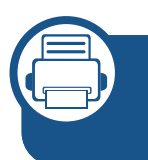

### **[2.](#page-25-0) Descripción general de los menús y configuración básica**

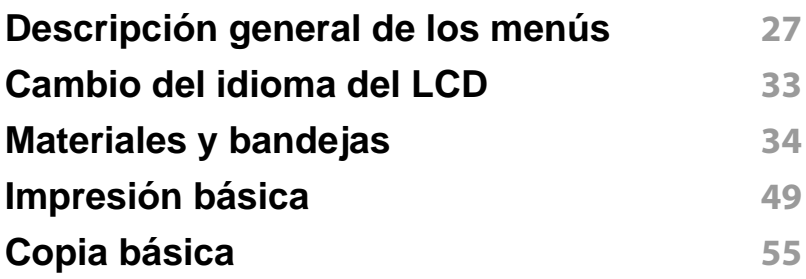

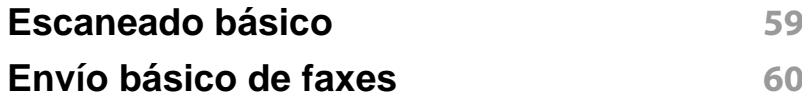

### **[3.](#page-63-0) Mantenimiento**

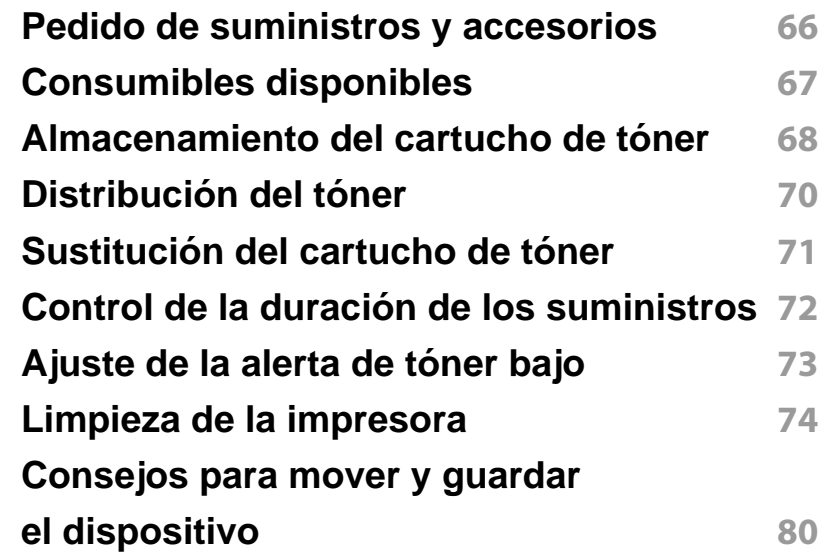

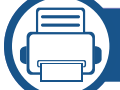

### **[4.](#page-77-0) Solución de problemas**

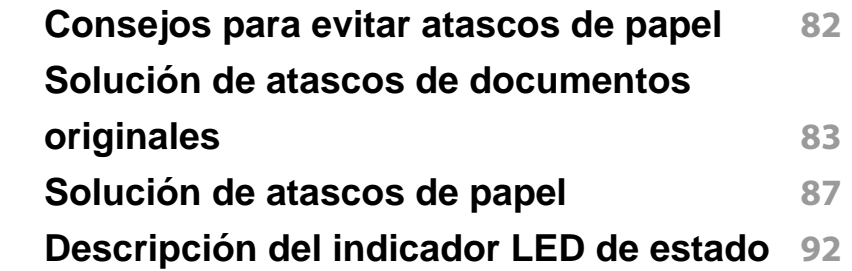

# **BÁSICO**

**[Entender los mensajes de pantalla](#page-90-0) 94**

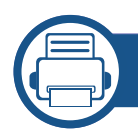

### **[5.](#page-95-0) Apéndice**

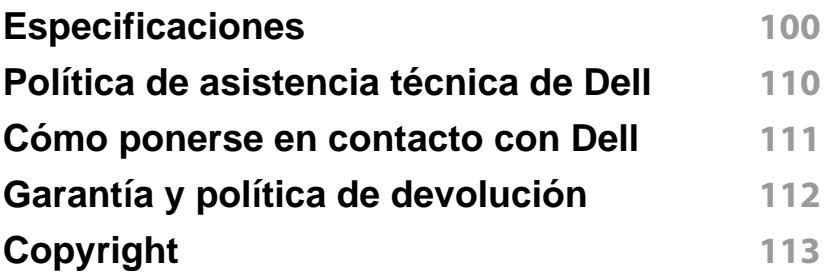

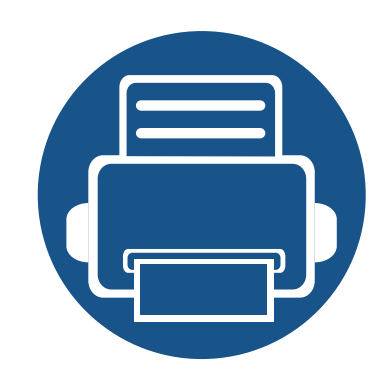

# <span id="page-3-0"></span>**1. Introducción**

Este capítulo contiene información que necesita saber antes de usar la máquina.

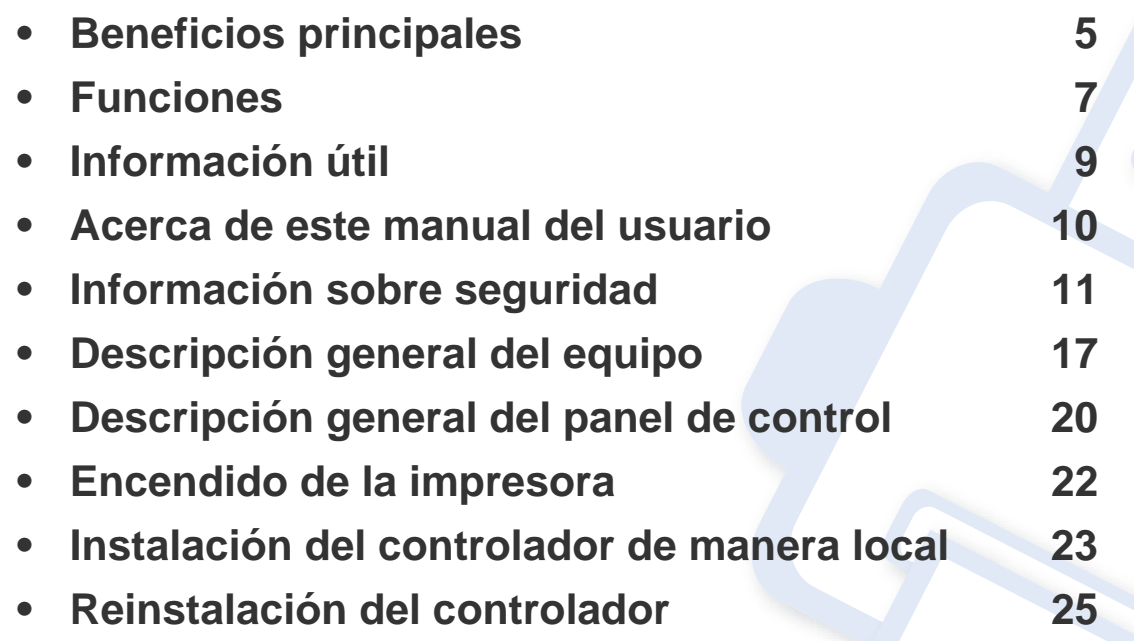

# <span id="page-4-1"></span><span id="page-4-0"></span>**Beneficios principales**

#### **Respetuosa con el medio ambiente**

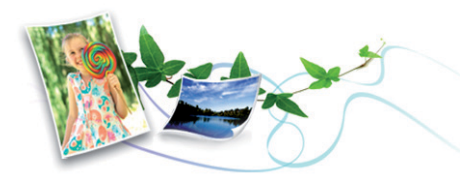

- Esta máquina es compatible con la función Eco, diseñada para ahorrar tóner y papel.
- Para ahorrar papel, puede imprimir varias páginas en una sola hoja (consulte ["Uso de funciones de impresión avanzadas" en la página](#page-161-0)  [167](#page-161-0)).
- Es posible imprimir en ambas caras del papel para ahorrar papel (impresión a doble cara) (consulte ["Uso de funciones de impresión](#page-161-0)  [avanzadas" en la página 167\)](#page-161-0).
- Para ahorrar energía el dispositivo ahorra energía automáticamente, ya que reduce el consumo de energía cuando no está en uso.

#### **Impresión rápida a alta resolución**

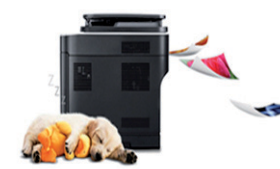

- Puede imprimir con una resolución de hasta 1,200 x 1,200 ppp de impresión real.
- Impresión rápida, bajo petición.
	- Para impresión en una sola cara, 28 ppm (A4) o 29 ppm (Carta).

- Para impresión a doble cara, 14 ppm (A4) o 15 ppm (Carta).

#### **Comodidad**

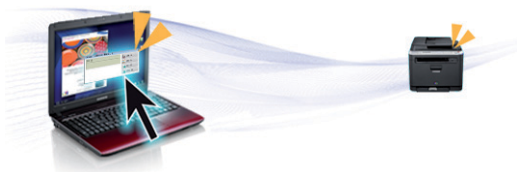

- Dell Printer Manager y Monitor de estado de la impresora Dell son programas que supervisan y le informan del estado de la impresora, permitiéndole personalizar la configuración de la misma.
- Puede acceder al servicio de asistencia de Dell en **[www.dell.com](http://www.dell.com)** o **[support.dell.com](http://www.support.dell.com)**. Seleccione su región en la página WELCOME TO DELL SUPPORT y proporcione la información solicitada para acceder a las herramientas de ayuda y a la información.

# **Beneficios principales**

#### **Amplia gama de funciones y compatibilidad con aplicaciones**

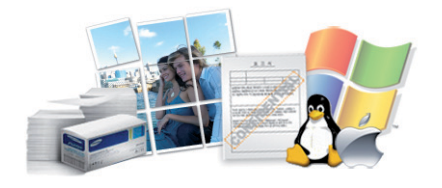

- Admite diversos tamaños de papel (consulte ["Especificaciones del](#page-98-0)  [material de impresión" en la página 102\)](#page-98-0).
- Impresión de marcas de agua: Puede personalizar sus documentos agregándoles leyendas, por ejemplo, "Confidencial" (consulte ["Uso de](#page-161-0)  [funciones de impresión avanzadas" en la página 167\)](#page-161-0).
- Impresión de pósters: El texto y los gráficos de las páginas del documento se amplían y se imprimen en las diversas hojas de papel. Luego, puede pegarlos para formar un póster (consulte ["Uso de](#page-161-0)  [funciones de impresión avanzadas" en la página 167\)](#page-161-0).
- Es posible imprimir en varios sistemas operativos (consulte ["Requisitos](#page-101-0)  [del sistema" en la página 105](#page-101-0)).
- El dispositivo está equipado con una interfaz USB y/o una interfaz de red.

## <span id="page-6-1"></span><span id="page-6-0"></span>**Funciones**

**Entre las funciones según el modelo, se encuentran:**

### **Sistema Operativo**

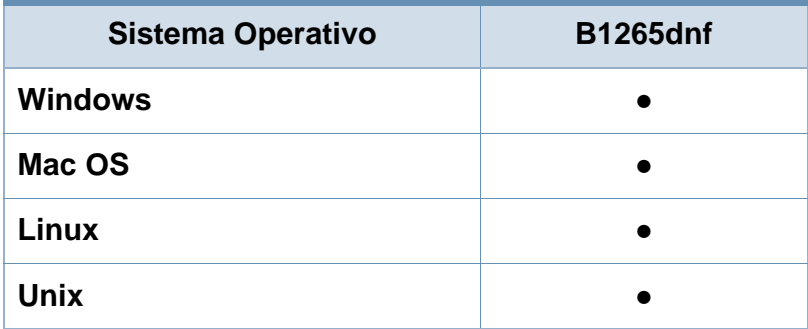

(●: compatible)

#### **Software**

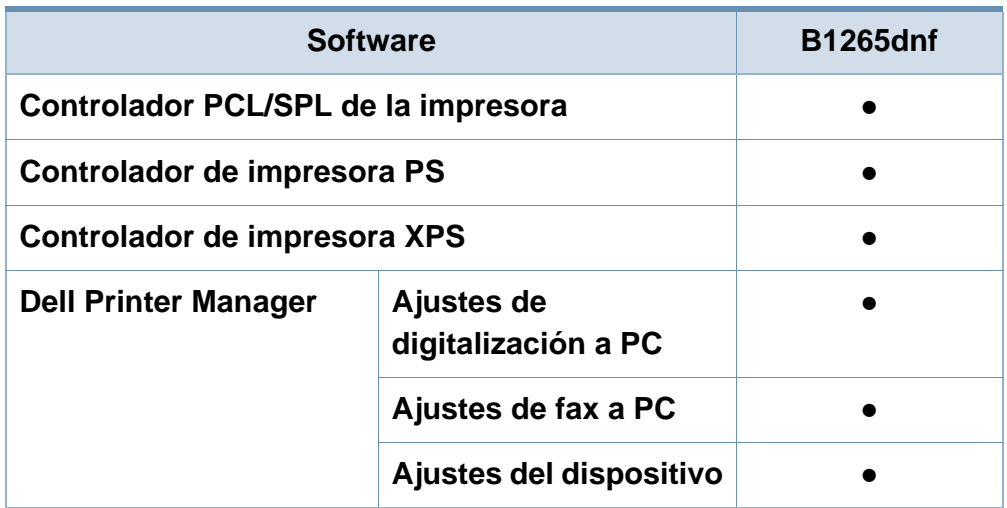

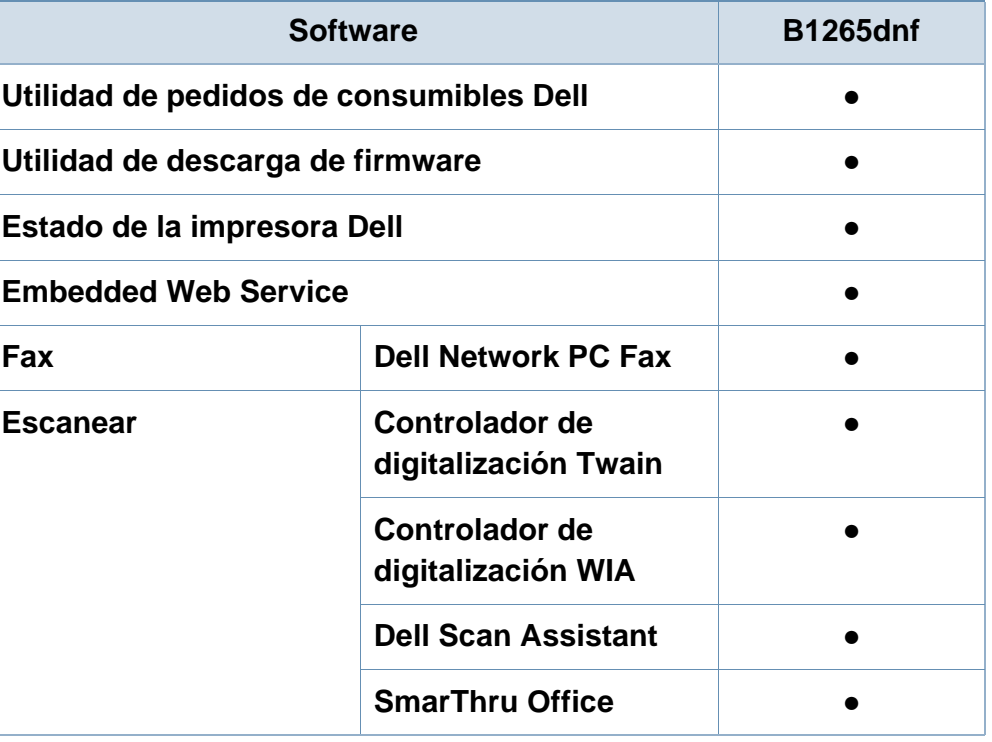

(●: compatible)

# **Funciones**

### **Función de variedad**

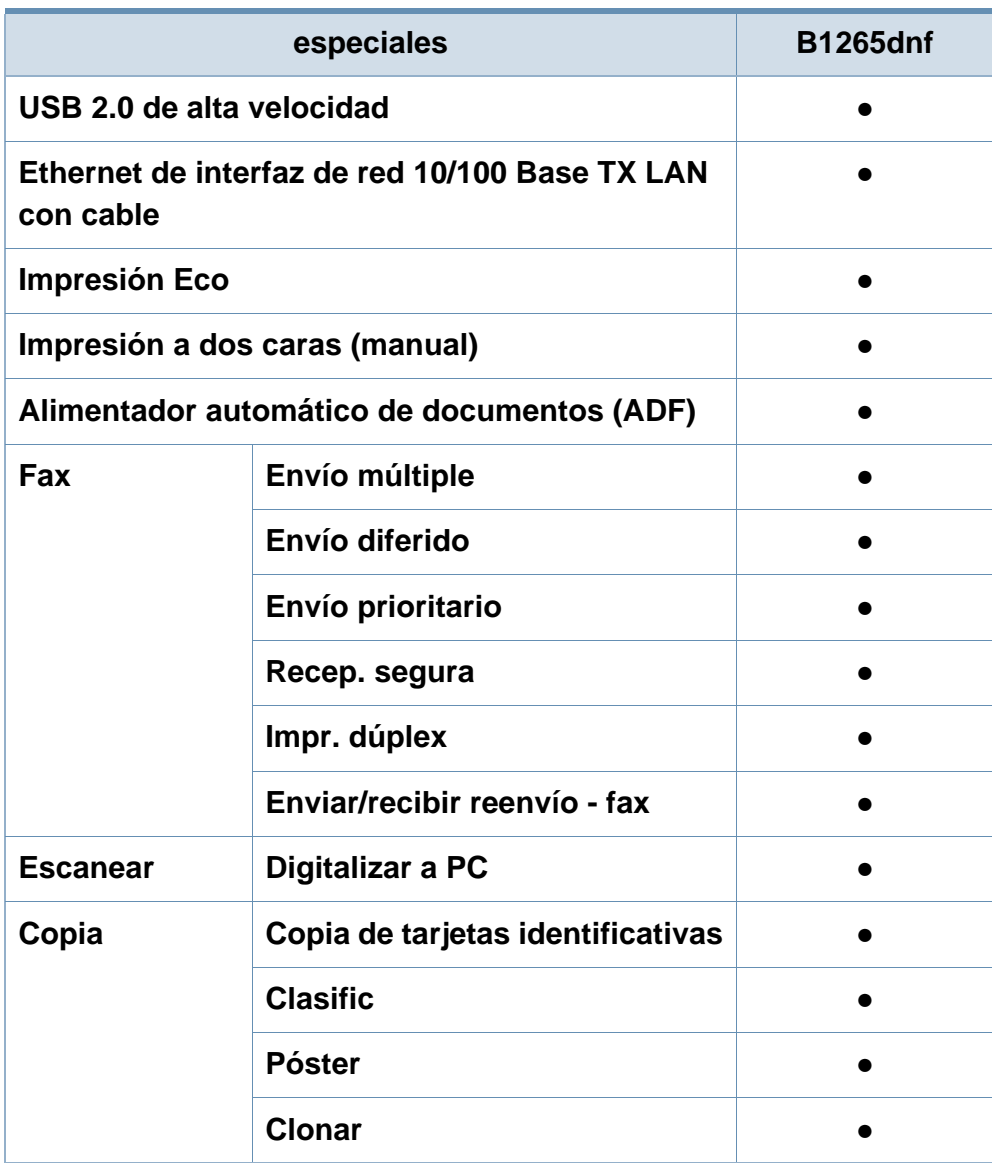

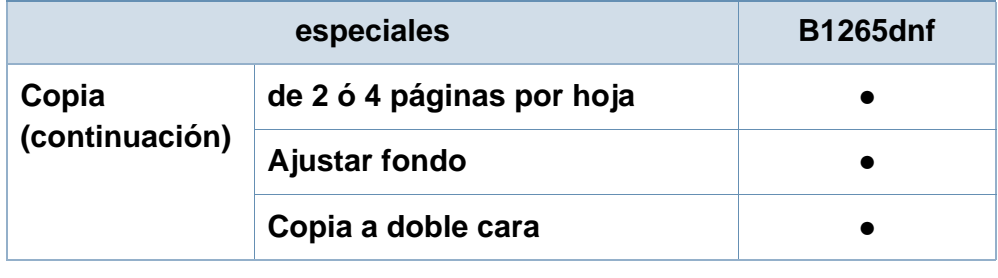

(●: compatible)

# <span id="page-8-1"></span><span id="page-8-0"></span>**Información útil**

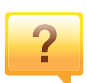

#### **La impresora no imprime.**

- Abra la lista de la cola de impresión y quite el documento de la lista (consulte ["Cancelación de un trabajo de](#page-48-0)  [impresión" en la página 49\)](#page-48-0).
- Desinstale el controlador y vuelva a instalarlo (consulte ["Instalación del controlador de manera local" en la página](#page-22-1)  [23](#page-22-1)).
- Seleccione la impresora como impresora predeterminada en Windows.

#### **Dónde puedo comprar accesorios o consumibles?**

- Póngase en contacto con un distribuidor de Dell o con su tienda habitual.
- Visite **[www.support.dell.com](http://www.support.dell.com)**. Seleccione su país/región para ver información de servicio técnico del producto.

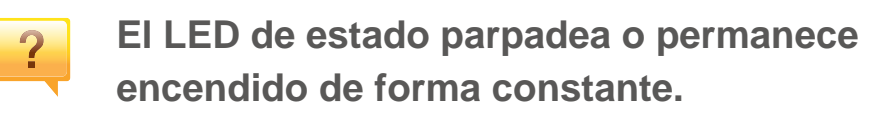

- Apague el dispositivo y vuelva a encenderlo.
- Consulte el significado de los indicadores LED de este manual y soluciones los problemas según corresponda (consulte ["Descripción del indicador LED de estado" en la](#page-88-0)  [página 92\)](#page-88-0).

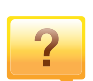

#### **Se ha producido un atasco de papel.**

- Abra y cierre la cubierta frontal.
- Revise las instrucciones que contiene este manual sobre cómo extraer el papel y solucione los problemas según corresponda (consulte ["Solución de atascos de papel" en](#page-83-0)  [la página 87\)](#page-83-0).

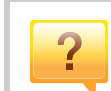

#### **Las impresiones aparecen borrosas.**

- El nivel de tóner podría ser bajo o no uniforme. Agite el cartucho de tóner.
- Pruebe con un ajuste de resolución de impresión diferente.
- Sustituya el cartucho de tóner.

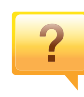

#### **Dónde puedo descargar el controlador del dispositivo?**

• [Visite](http://www.samsung.com/printer) **[www.support.dell.com](http://www.support.dell.com)** para descargar el controlador más reciente del dispositivo e instálelo en el sistema.

### <span id="page-9-1"></span><span id="page-9-0"></span>**Acerca de este manual del usuario**

Este manual del usuario contiene información básica sobre el dispositivo y explicaciones detalladas de uso del mismo.

- Lea la información sobre seguridad antes de utilizar este dispositivo.
- Si tiene algún problema al utilizar el dispositivo, consulte el capítulo de solución de problemas.
- Los términos utilizados en este manual del usuario se explican en el glosario.
- Es posible que las ilustraciones de este manual del usuario difieran de su dispositivo en función de las opciones o el modelo que haya adquirido.
- Las capturas de pantalla de esta guía del administrador pueden ser diferentes a las de su impresora en función de la versión del controlador/firmware del dispositivo.
- Los procedimientos que se explican en este manual del usuario se basan en Windows 7.

#### **Convenciones**

En este manual, se utilizan algunos términos de manera intercambiable:

- Documento es sinónimo de original.
- Papel es sinónimo de material o material de impresión.
- El término dispositivo se refiere a impresora o impresora multifunción.

#### **Iconos generales**

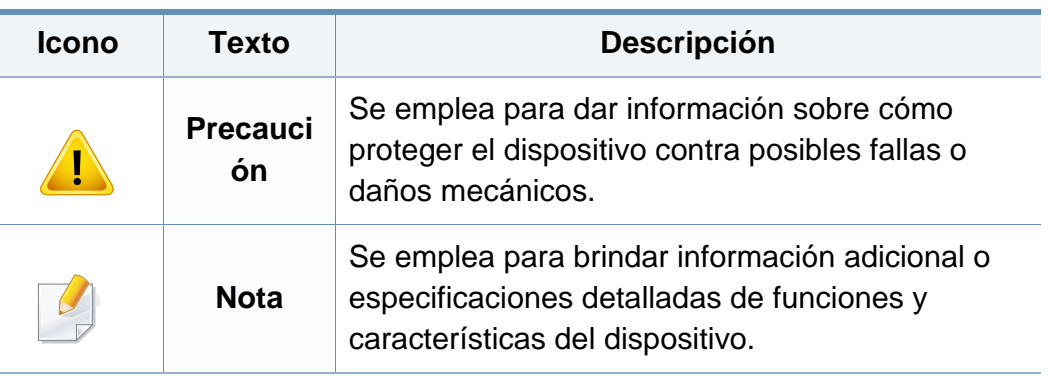

<span id="page-10-1"></span><span id="page-10-0"></span>Estas advertencias y precauciones se incluyen para evitarle daños a usted y a otras personas, y para evitar cualquier daño potencial del dispositivo. Asegúrese de leer y comprender todas las instrucciones antes de utilizar el dispositivo. Cuando termine de leer esta sección, guárdela en un lugar seguro para consultarla en el futuro.

### **Símbolos importantes de seguridad**

 $\boldsymbol{\mathcal{Y}}$ 

### **Explicación de todos los iconos y signos de este capítulo**

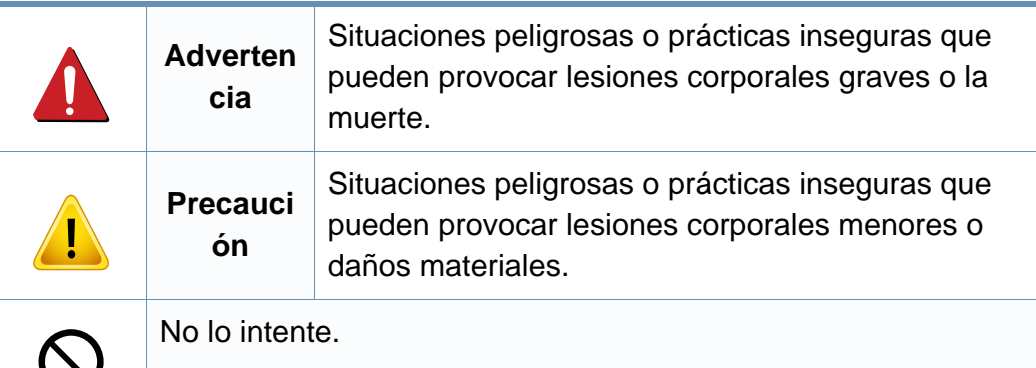

#### **Entorno de funcionamiento**

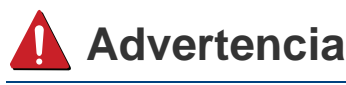

- No utilice el cable de alimentación si está dañado o si la toma eléctrica no es de tierra.
- Podría producirse una descarga eléctrica o un incendio.

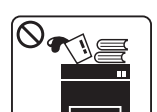

No coloque nada encima del dispositivo (agua, objetos metálicos pequeños o pesados, velas, cigarrillos, etc.).

Podría producirse una descarga eléctrica o un incendio.

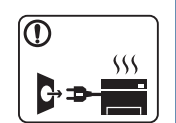

- Si el dispositivo se calienta demasiado, echa humo, produce ruidos extraños o genera un olor raro, apáguelo de inmediato y desconéctelo.
- El usuario deberá poder acceder a la toma de corriente en caso de que se produzcan emergencias que requieran que el usuario desenchufe el dispositivo.

Podría producirse una descarga eléctrica o un incendio.

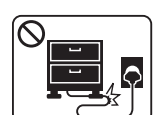

No doble el cable de alimentación ni coloque objetos pesados sobre él.

Pisar o poner un objeto pesado encima del cable de alimentación puede causar una descarga eléctrica o un incendio.

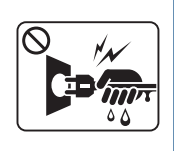

No quite los enchufes tirando del cable; no sujete el enchufe con las manos mojadas.

Podría producirse una descarga eléctrica o un incendio.

### **Precaución**

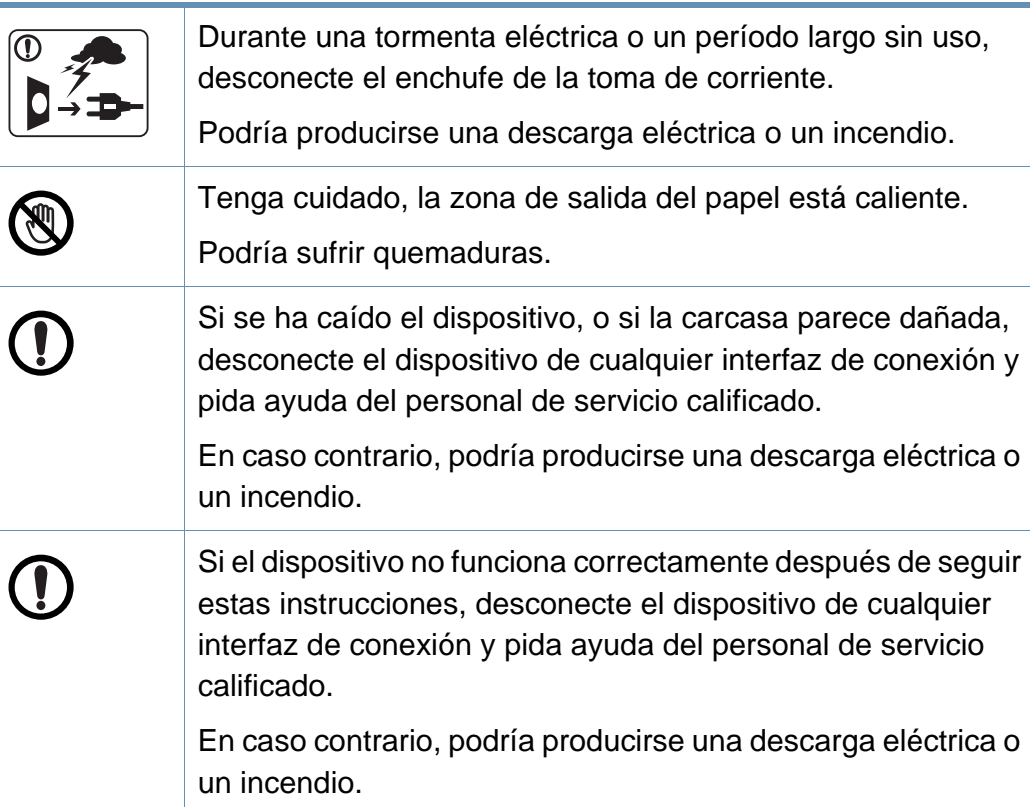

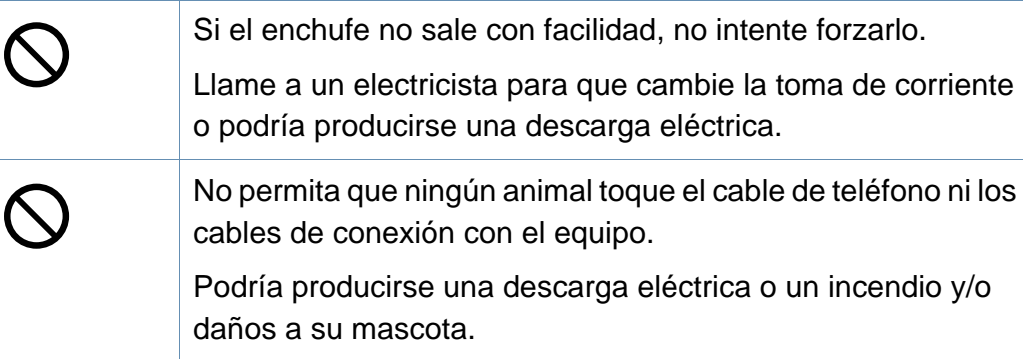

### **Procedimientos**

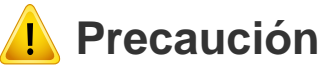

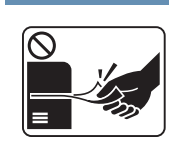

No extraiga el papel a la fuerza durante la impresión.

El dispositivo podría resultar dañado.

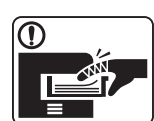

Tenga cuidado de no introducir la mano entre el dispositivo y la bandeja de papel.

Puede lastimarse.

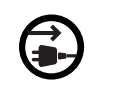

El dispositivo de recepción de la corriente de la impresora es el cable de alimentación.

Para cortar el suministro de energía, retire el cable de alimentación de la toma de corriente.

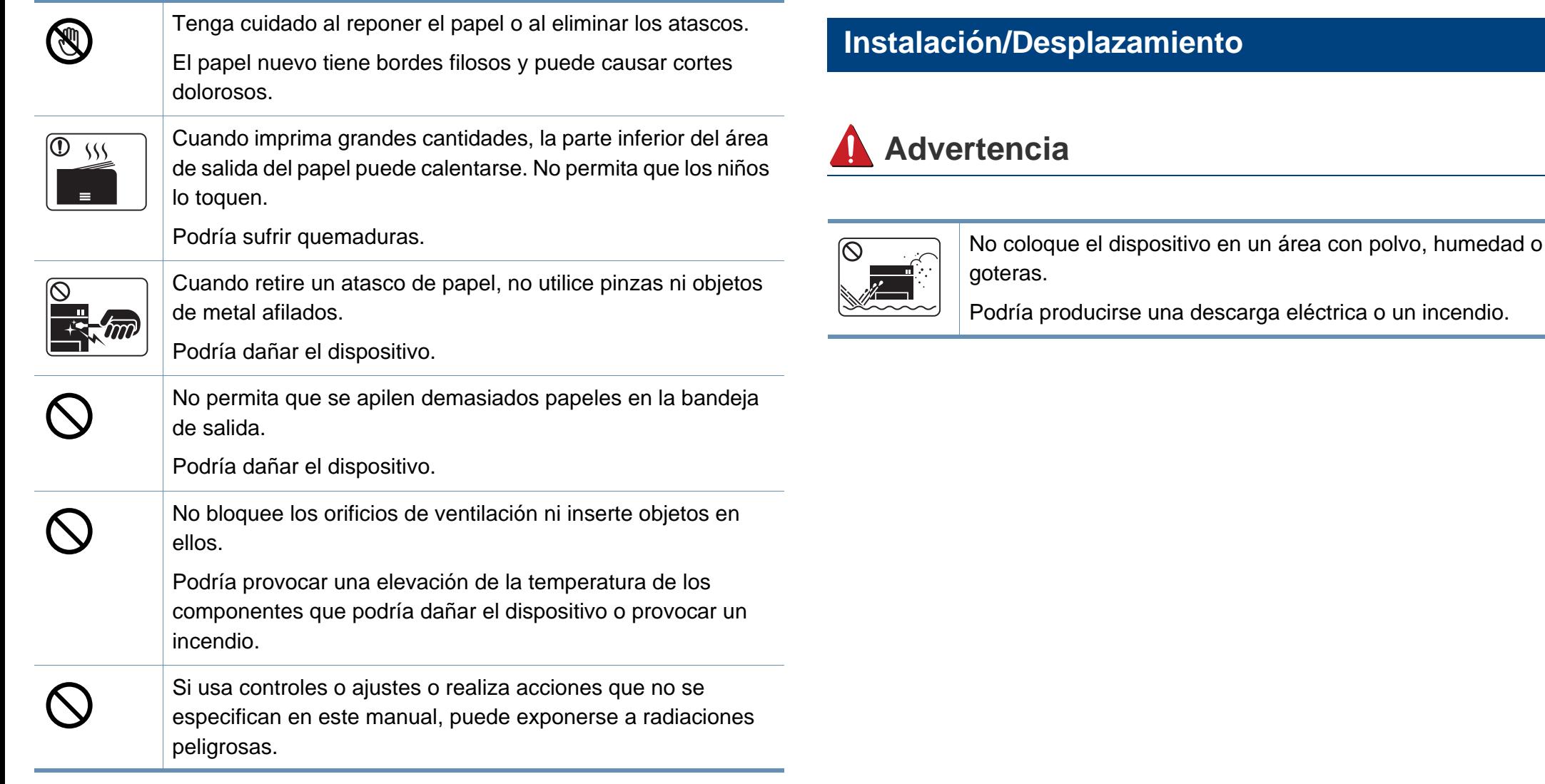

#### **1. Introducción 13**

### **Precaución**

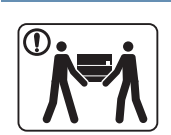

 $\bigcirc$ 

 $\bigcirc$ 

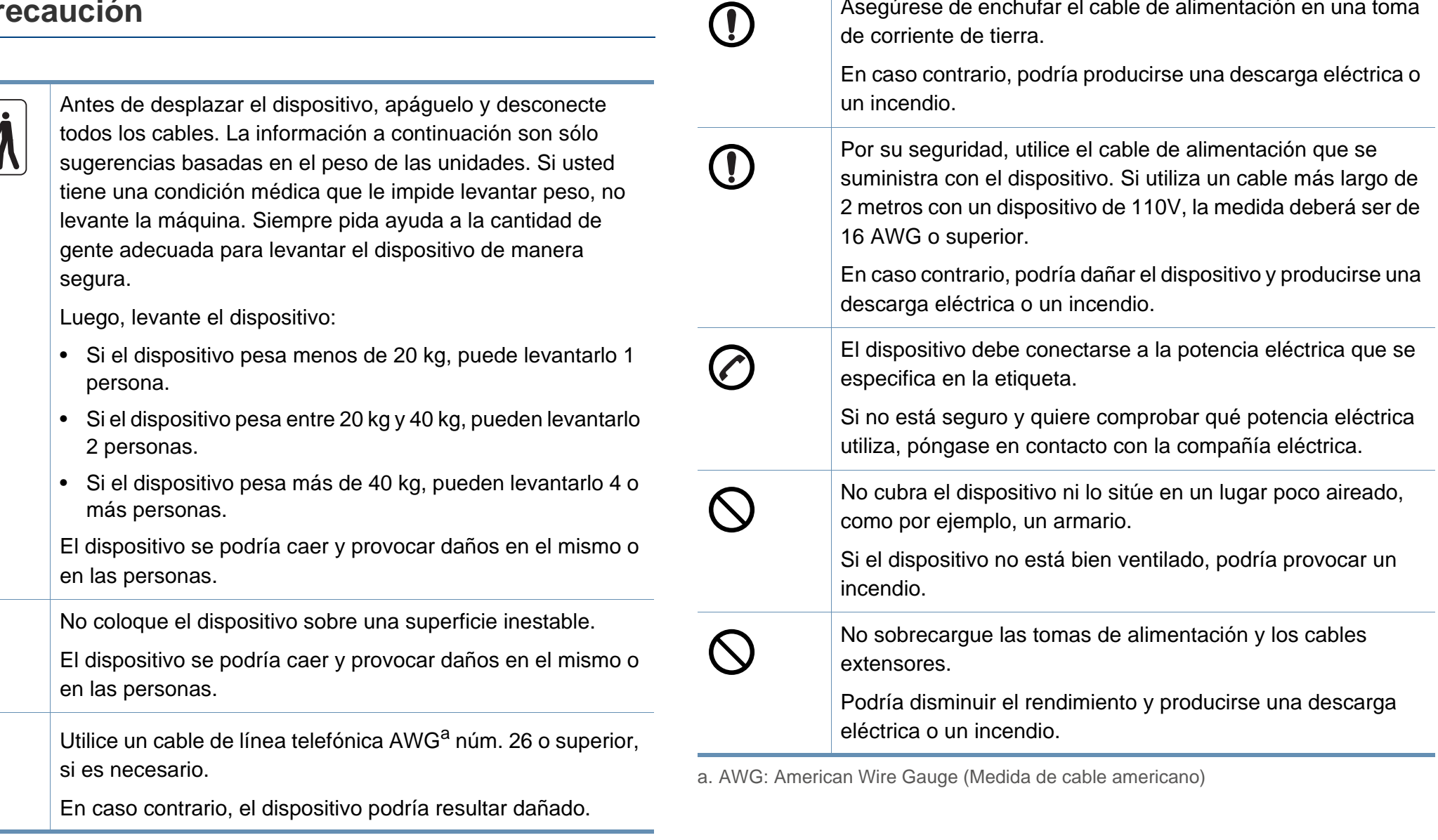

Asegúrese de enchufar el cable de alimentación en una toma

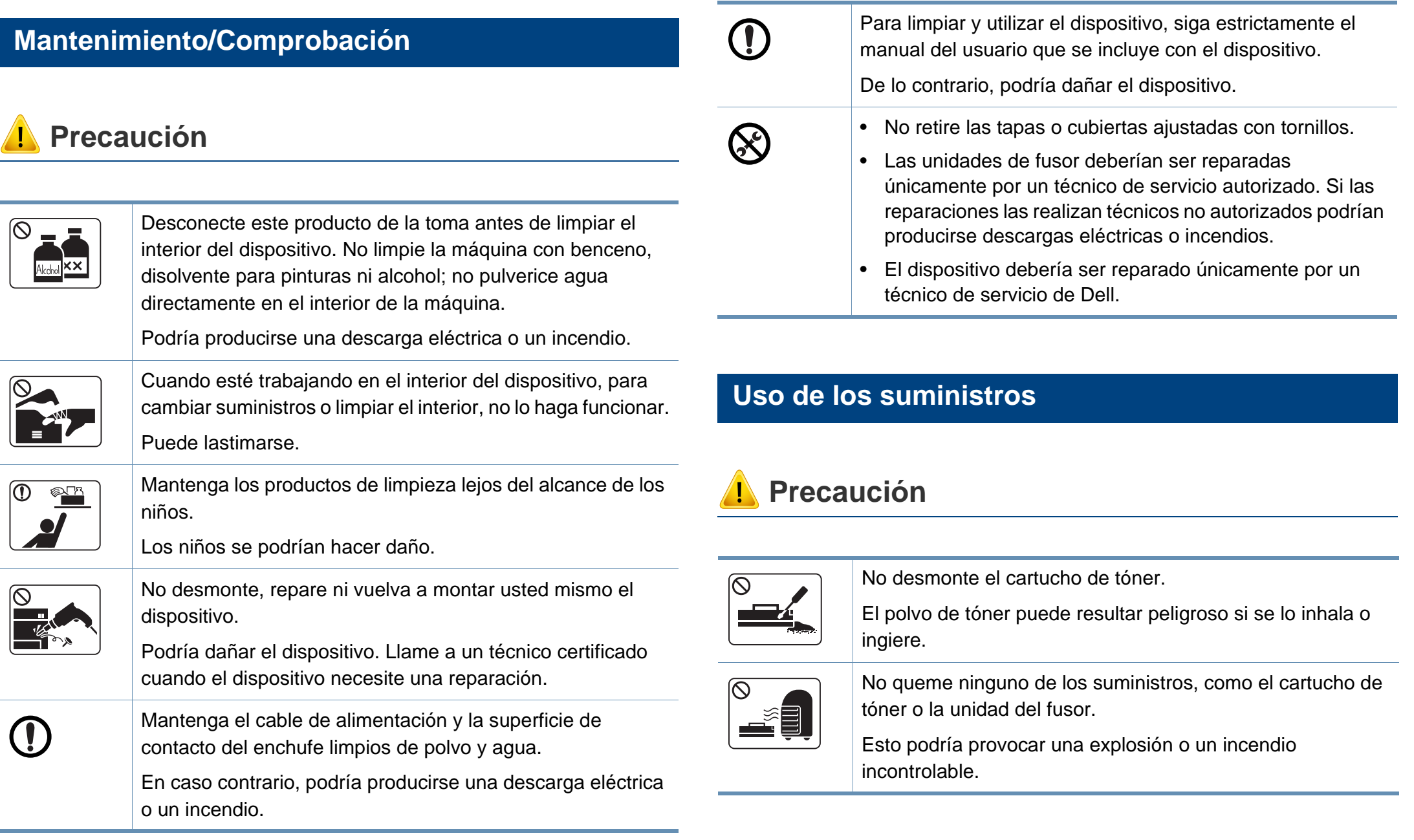

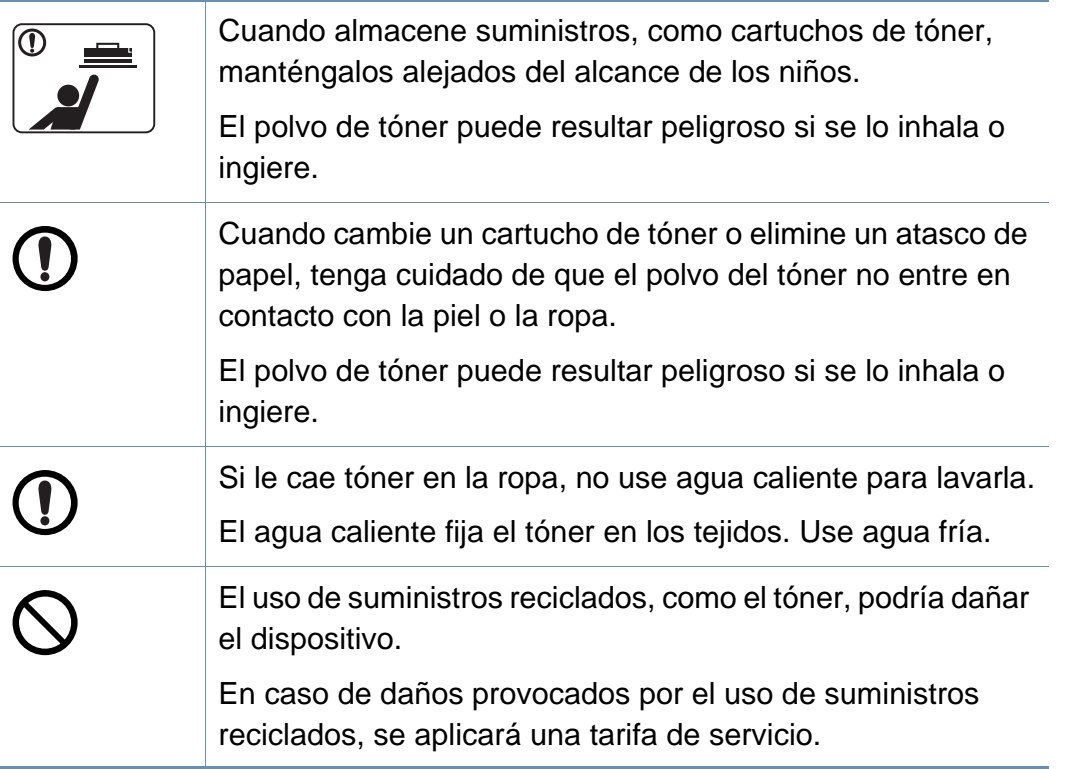

# <span id="page-16-1"></span><span id="page-16-0"></span>**Descripción general del equipo**

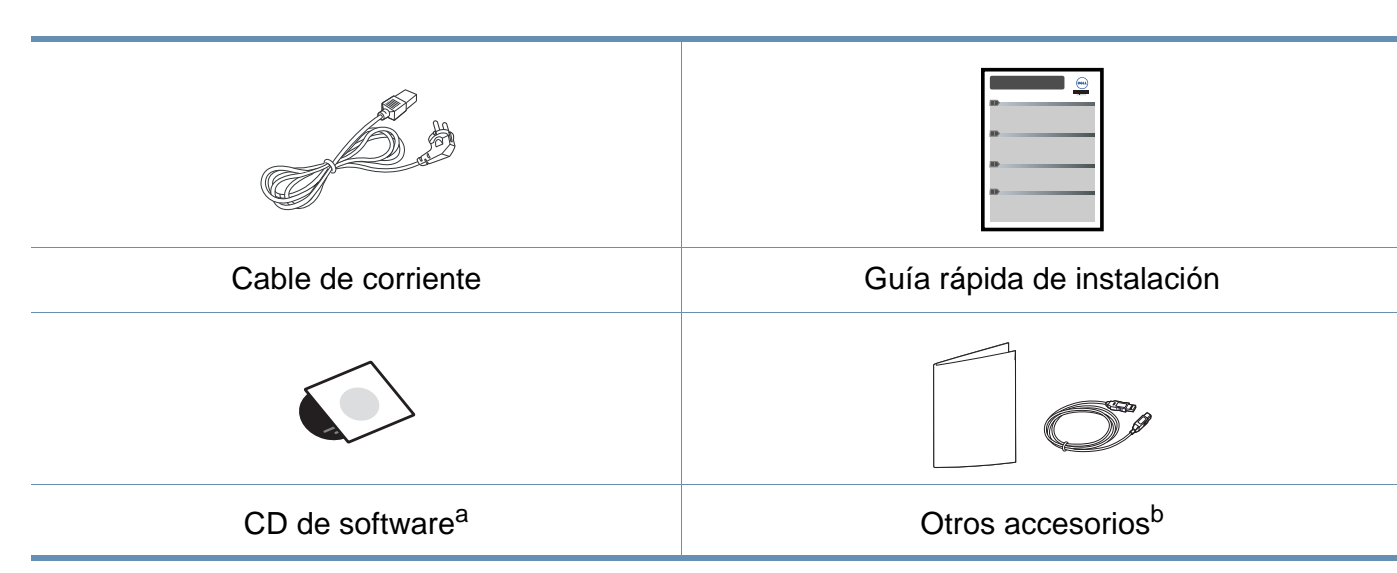

a. El CD de software contiene los controladores de la impresora y las aplicaciones del software.

**Accesorios**

b. Otros accesorios incluidos con su equipo podrían variar en función del país de adquisición y el modelo concreto.

# **Descripción general del equipo**

### **Vista frontal**

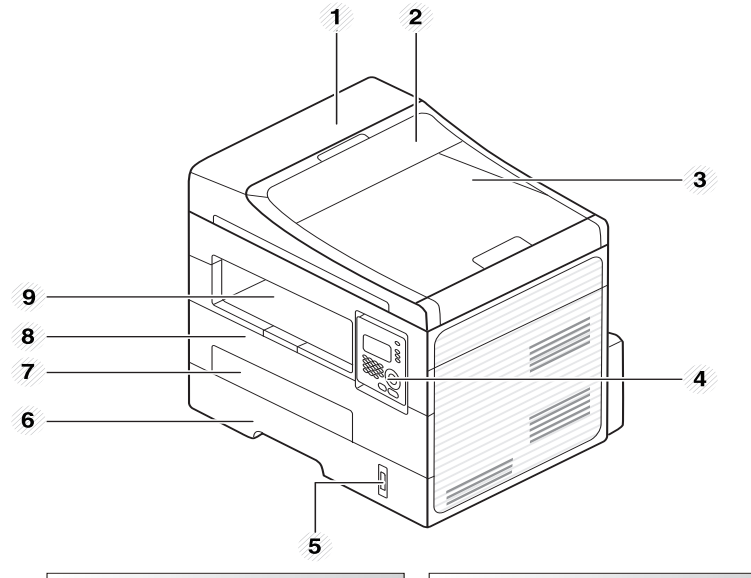

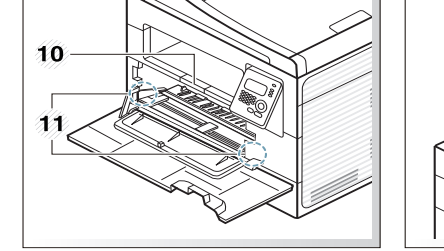

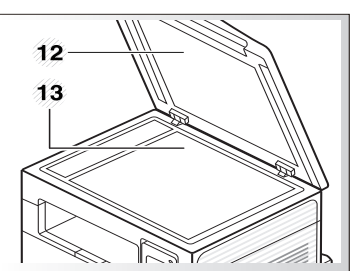

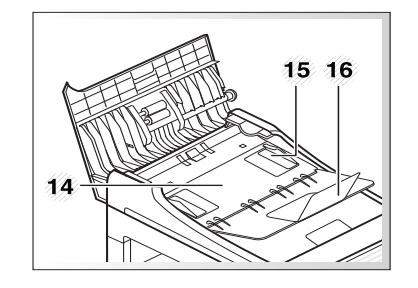

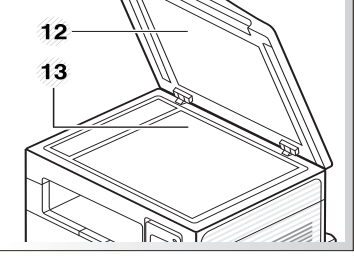

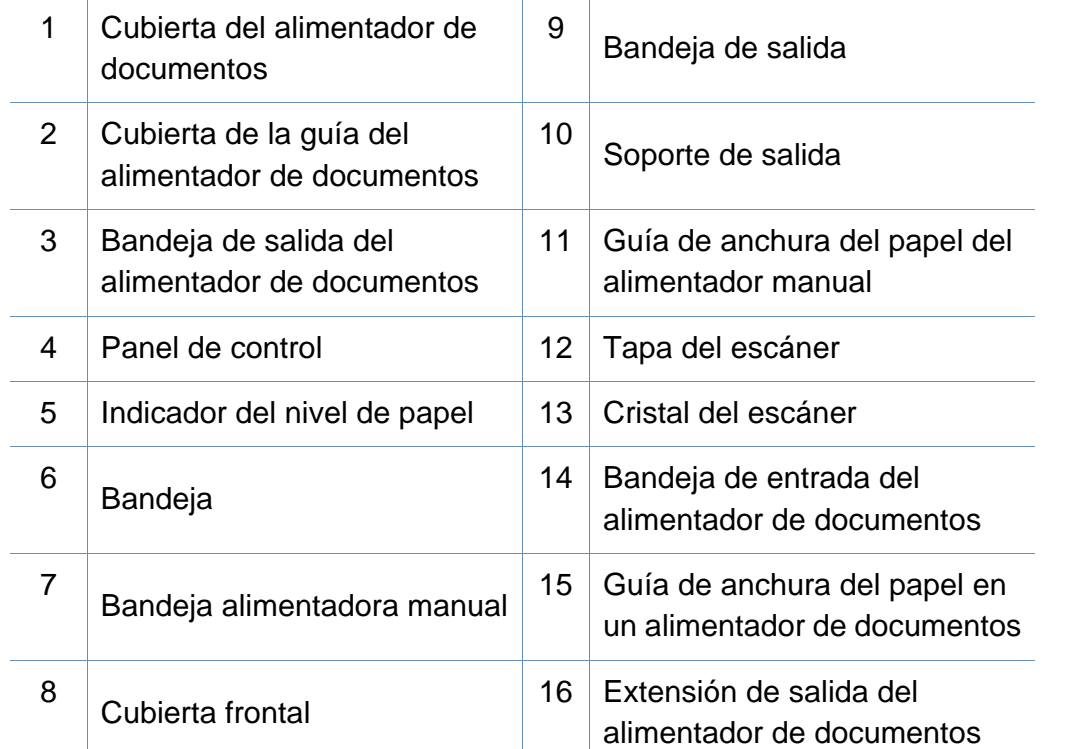

# **Descripción general del equipo**

### **Vista posterior**

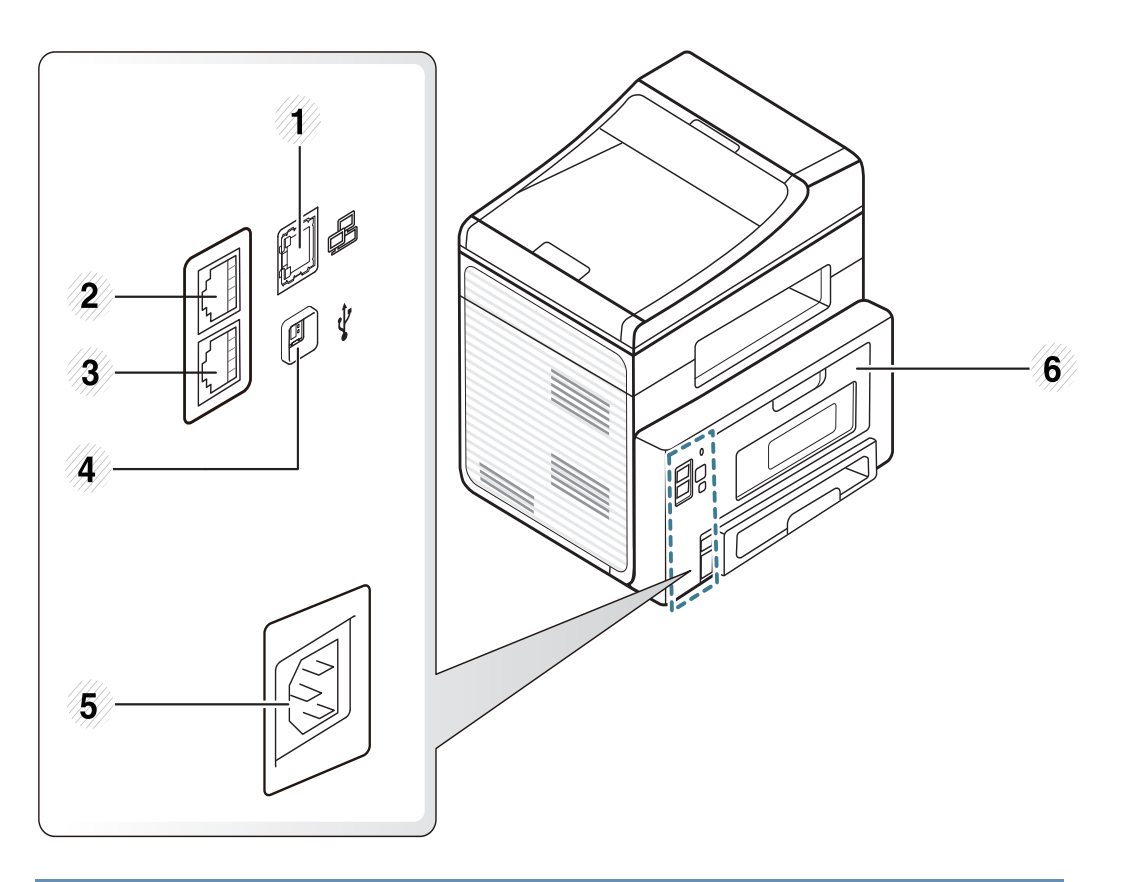

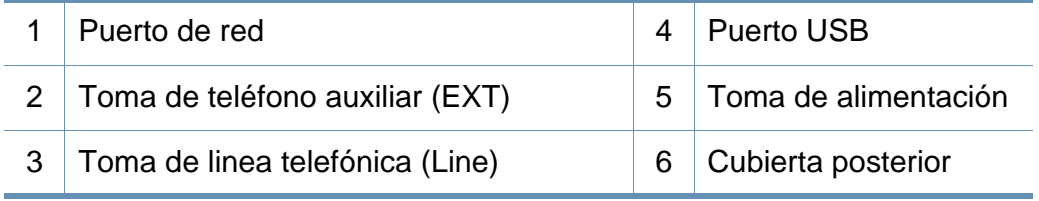

## <span id="page-19-1"></span><span id="page-19-0"></span>**Descripción general del panel de control**

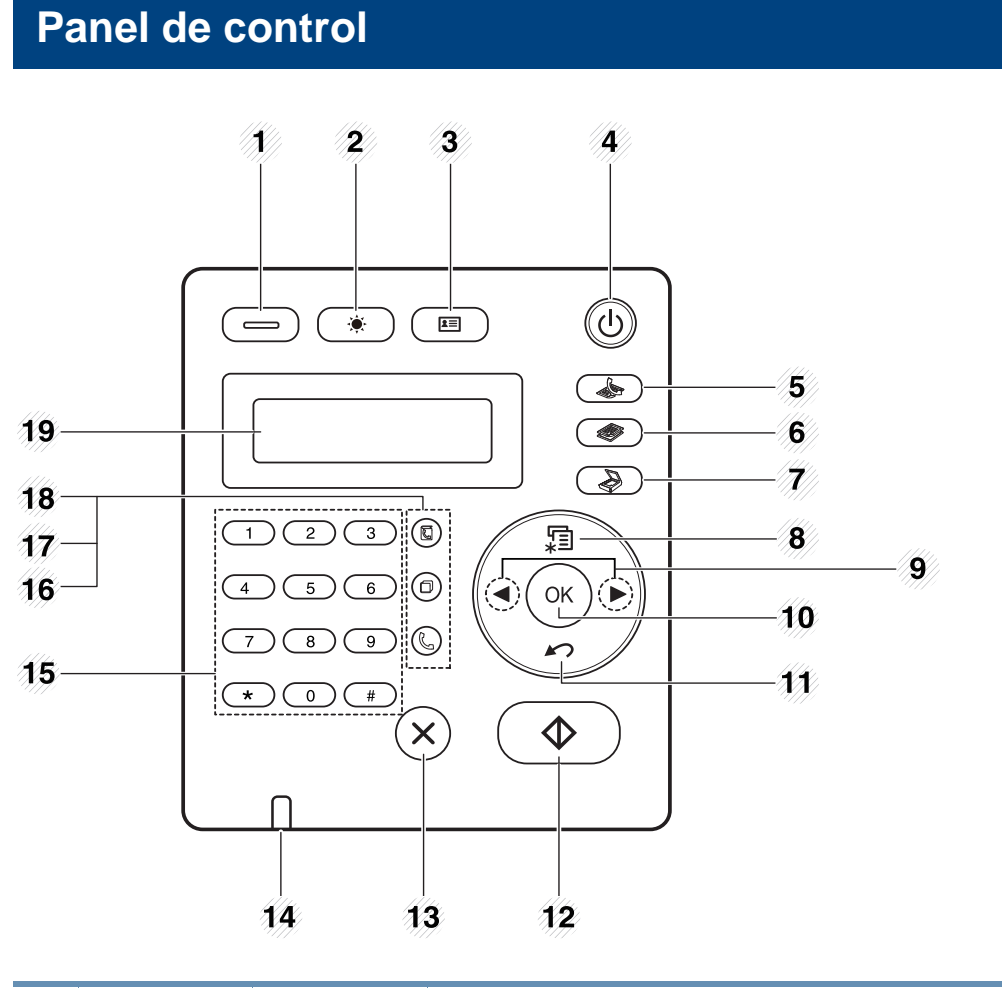

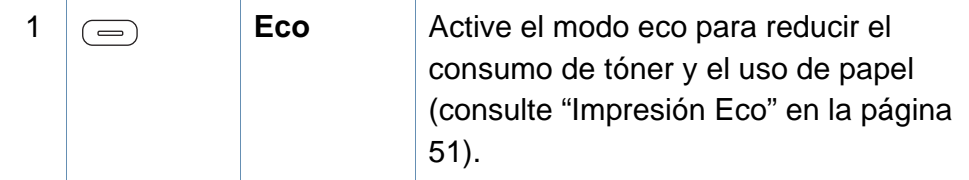

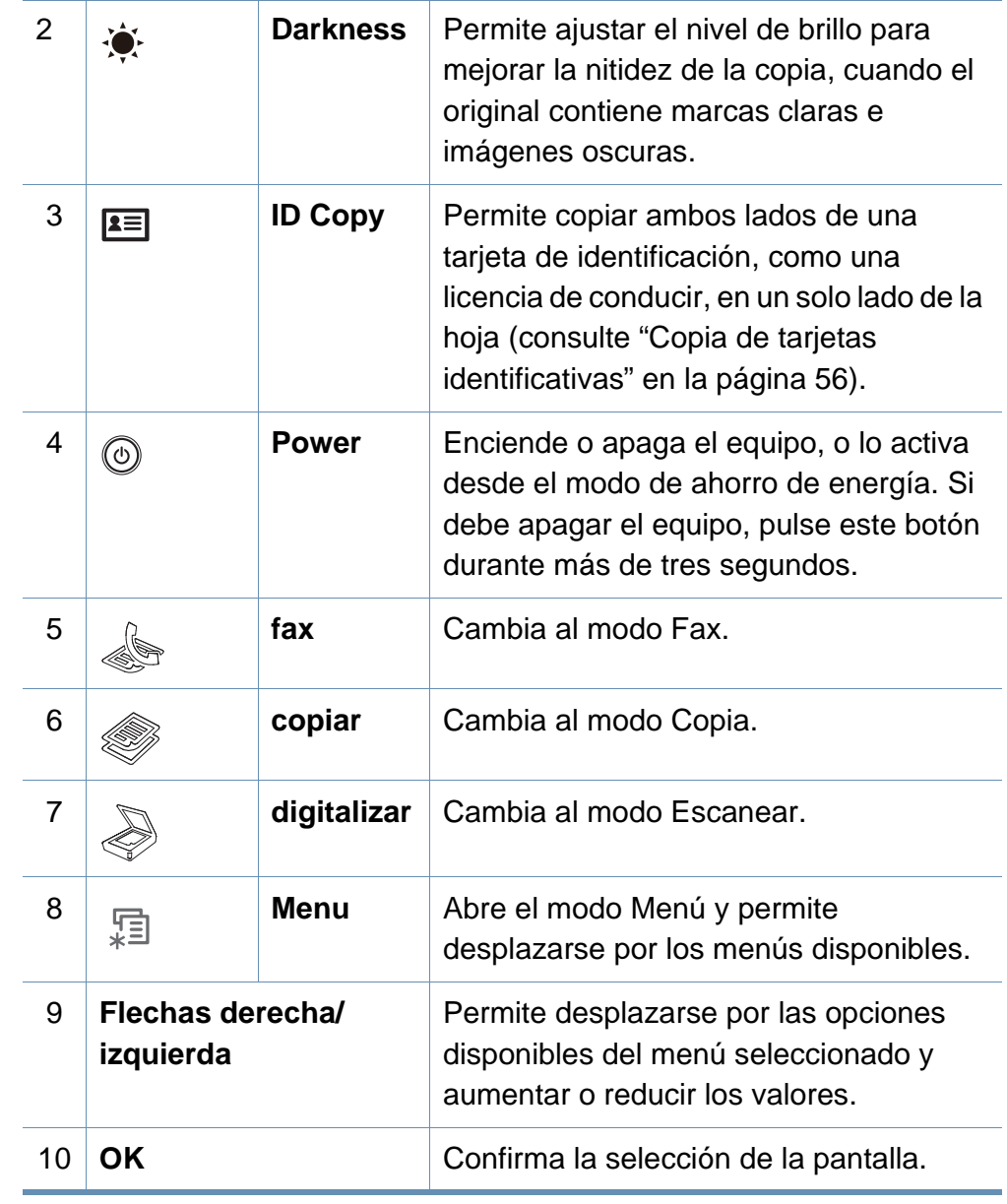

## **Descripción general del panel de control**

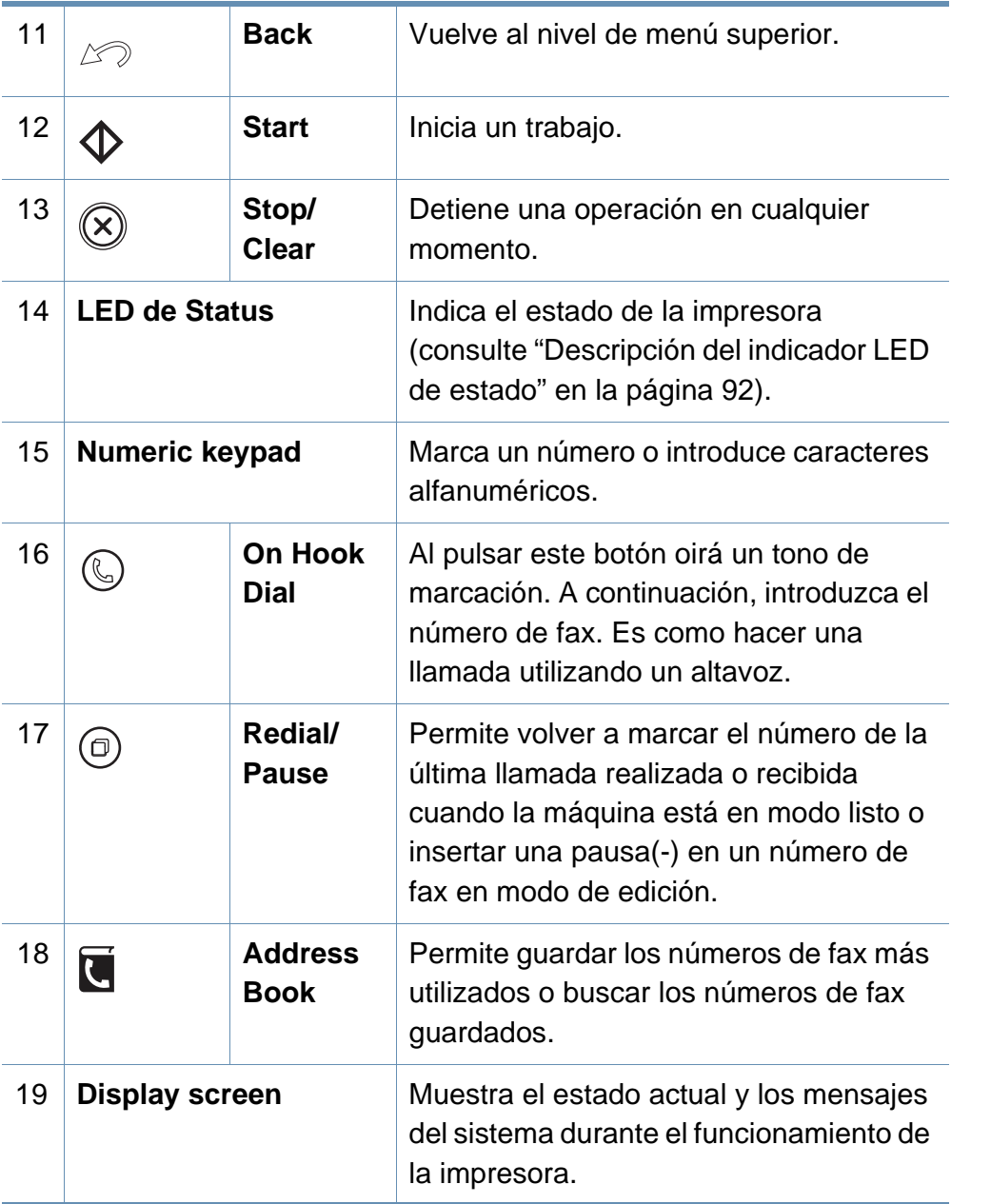

### **Ajuste del panel de control**

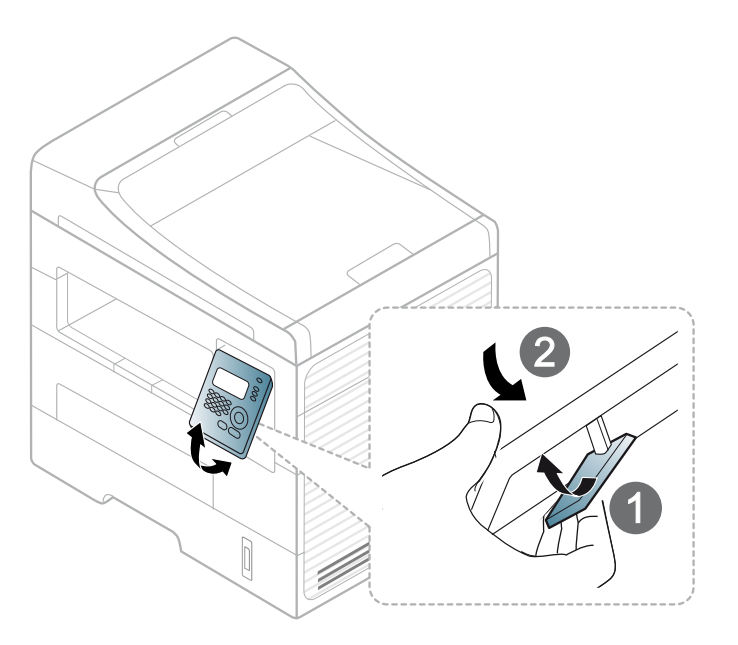

### <span id="page-21-1"></span><span id="page-21-0"></span>**Encendido de la impresora**

Conecte primero la impresora al suministro eléctrico.

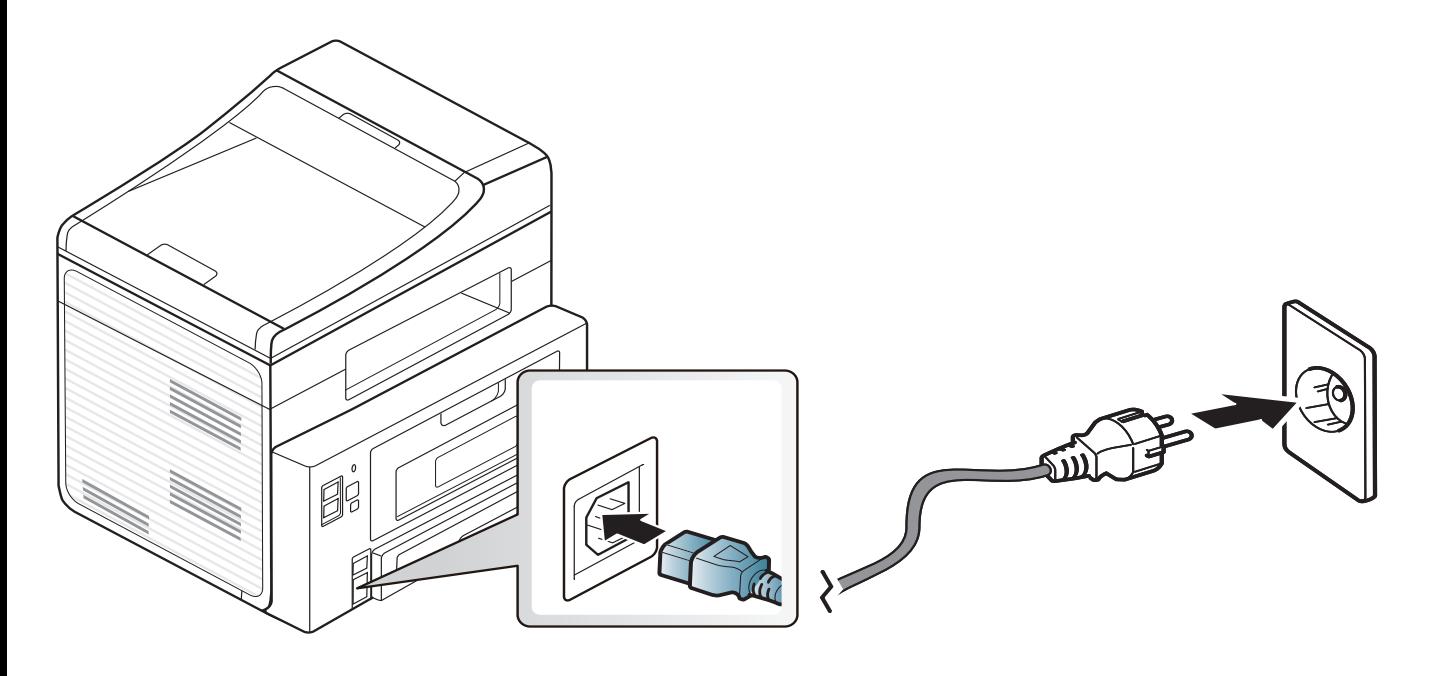

## <span id="page-22-1"></span><span id="page-22-0"></span>**Instalación del controlador de manera local**

Una impresora local es una impresora conectada directamente al equipo con un cable. Si el dispositivo está conectado a una red, no tenga en cuenta los pasos siguientes y vaya a las indicaciones para instalar el controlador del dispositivo conectado en red (consulte ["Instalación del controlador a](#page-123-0)  [través de la red" en la página 128](#page-123-0)).

- 
- Si es usuario de Macintosh, Linux o Unix, consulte ["Instalación del](#page-113-0)  [software" en la página 117.](#page-113-0)
- La ventana de instalación que aparece en este Manual del usuario puede ser diferente según la impresora y la interfaz en uso.
- Si selecciona **Instalación personalizada** podrá escoger los programas que desea instalar.
- Utilice solamente un cable USB de una longitud igual o inferior a 3 metros.

#### **Windows**

**1** Asegúrese de que el dispositivo esté encendido y conectado al ordenador.

Si aparece "**Asistente para hardware nuevo encontrado**" durante la instalación, pulse **Cancelar** para cerrar la ventana.

**2** Inserte el CD de software suministrado en la unidad de CD-ROM.

El CD de software se ejecutará automáticamente y aparecerá en pantalla la ventana de instalación.

Si la ventana de instalación no aparece, haga clic en **Inicio** > **Todos los programas** > **Accesorios** > **Ejecutar**.

X:\**Setup.exe**, reemplace "X" con la letra de la unidad de CD-ROM y haga clic en **OK**.

**3** Seleccione **Siguiente**.

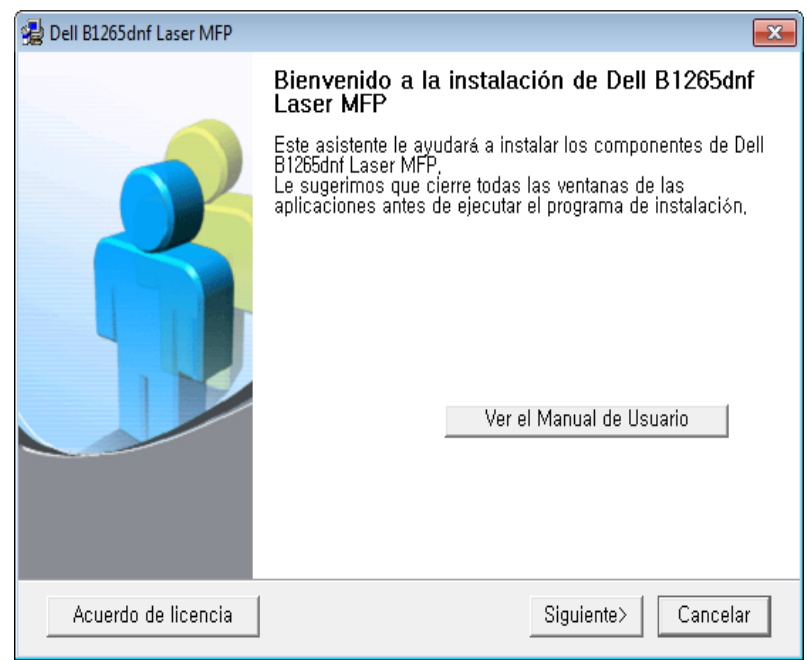

### **Instalación del controlador de manera local**

**4** Seleccione **Conectar con el equipo mediante cable USB**. Haga clic en **Siguiente**.

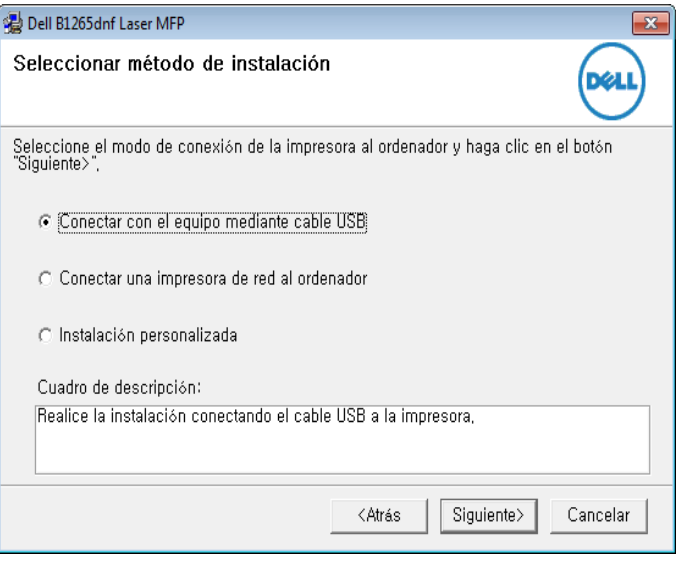

**5** Siga las instrucciones de la ventana de instalación.

## <span id="page-24-1"></span><span id="page-24-0"></span>**Reinstalación del controlador**

Si el controlador de la impresora no funciona correctamente, siga los pasos a continuación para volver a instalar el controlador.

#### **Windows**

- **1** Asegúrese de que el dispositivo esté encendido y conectado al ordenador.
- **2** Desde el menú **Inicio**, seleccione **Programas** o **Todos los programas** > **Dell** > **Dell Printers** > **el nombre del controlador de la impresora** <sup>&</sup>gt; **Mantenimiento**.
- **3** Seleccione **Reparar** y haga clic en **Siguiente**.
- **4** Inserte el CD de software en su unidad de CD-ROM e instale el controlador de nuevo (consulte "Instalación del controlador de manera local" en la [página 23](#page-22-1)).

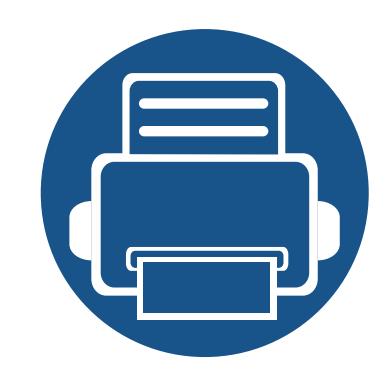

# <span id="page-25-0"></span>**2. Descripción general de los menús y configuración básica**

Este capítulo contiene información sobre la estructura general de los menús y las opciones de configuración básicas.

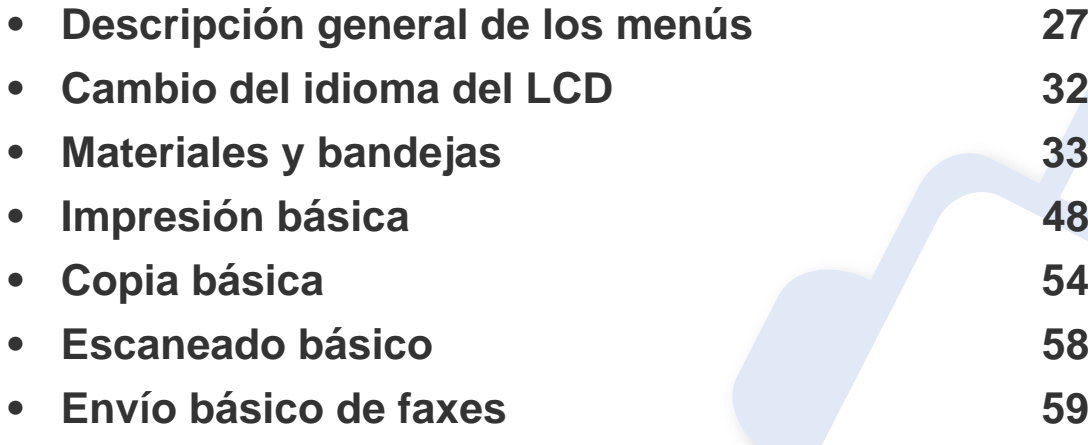

<span id="page-26-1"></span><span id="page-26-0"></span>El panel de control permite acceder a los diversos menús para configurar la impresora o usar sus funciones.

- Aparecerá un asterisco (\*) junto al menú que se encuentre actualmente seleccionado.
- Algunos menús pueden no aparecer en la pantalla en función de las opciones. En ese caso, dichas opciones no están disponibles.
- Los nombres de algunos menús podrían variar de los de su equipo, en función de sus opciones.

### **Acceso al menú**

- **1** Seleccione el botón de fax, copia o digitalización en el panel de control según la función que desee utilizar.
- **2** Seleccione (**Menu**) hasta que aparezca el menú que desee en la línea inferior de la pantalla y pulse **OK**.
- **3** Pulse las flechas derecha/izquierda hasta que aparezca el elemento de menú que necesite y pulse **OK**.
- **4** Si el elemento de configuración tiene submenús, repita el paso 3.
- **5** Pulse las flechas izquierda/derecha para acceder al valor necesario.
- **6** Pulse **OK** para guardar la selección.

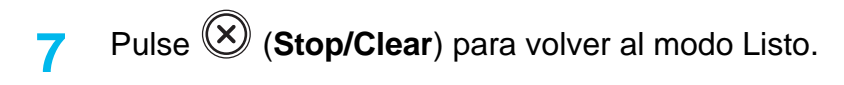

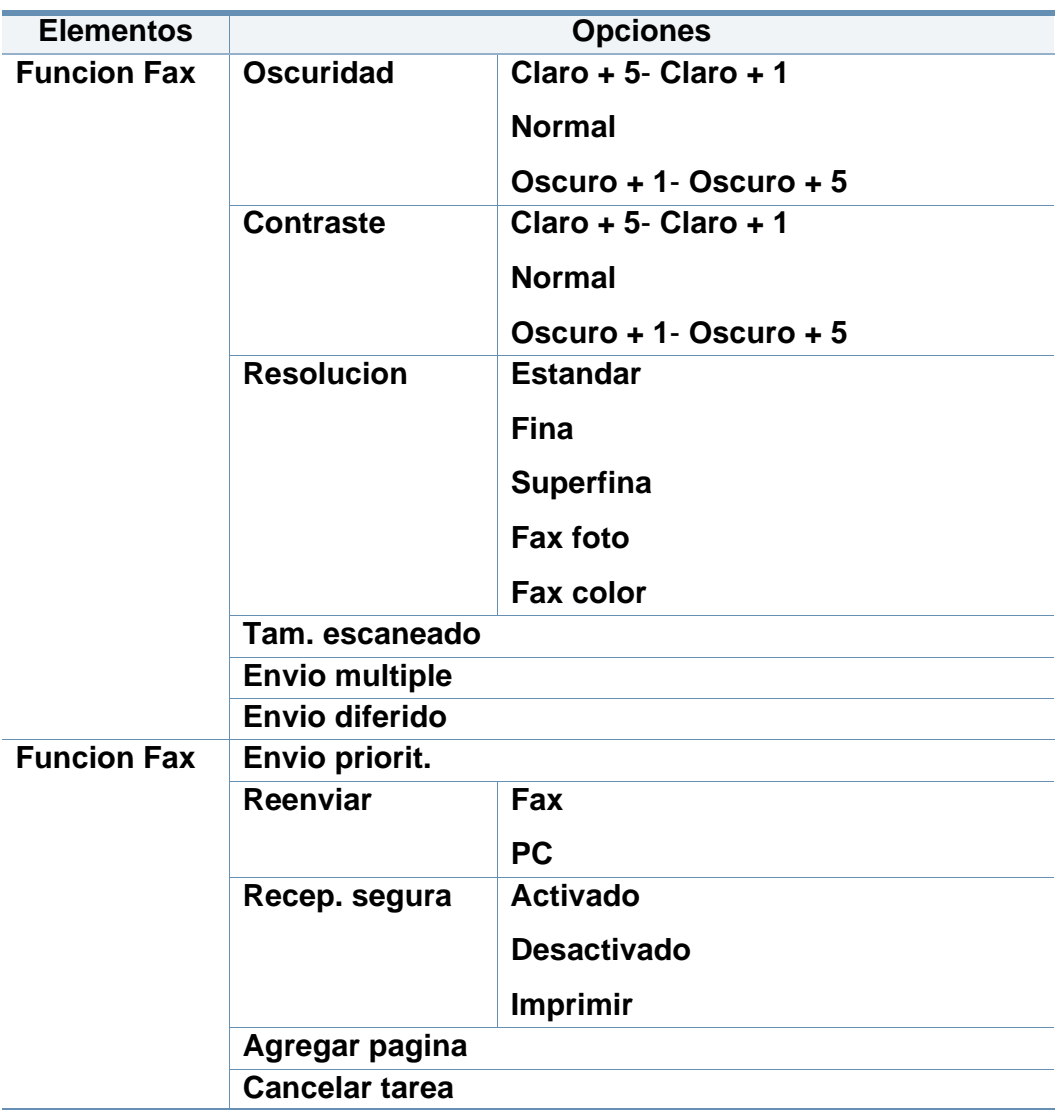

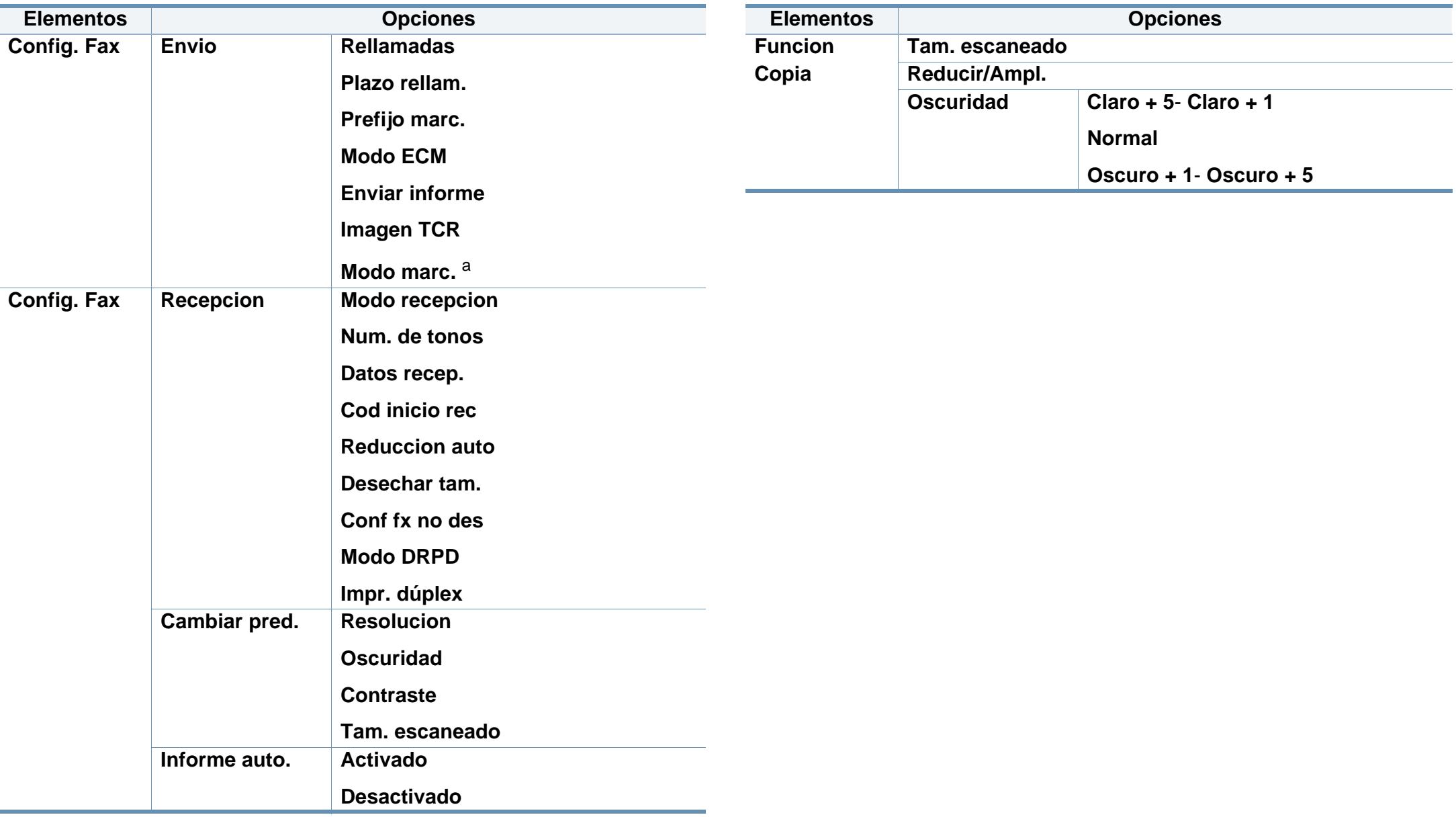

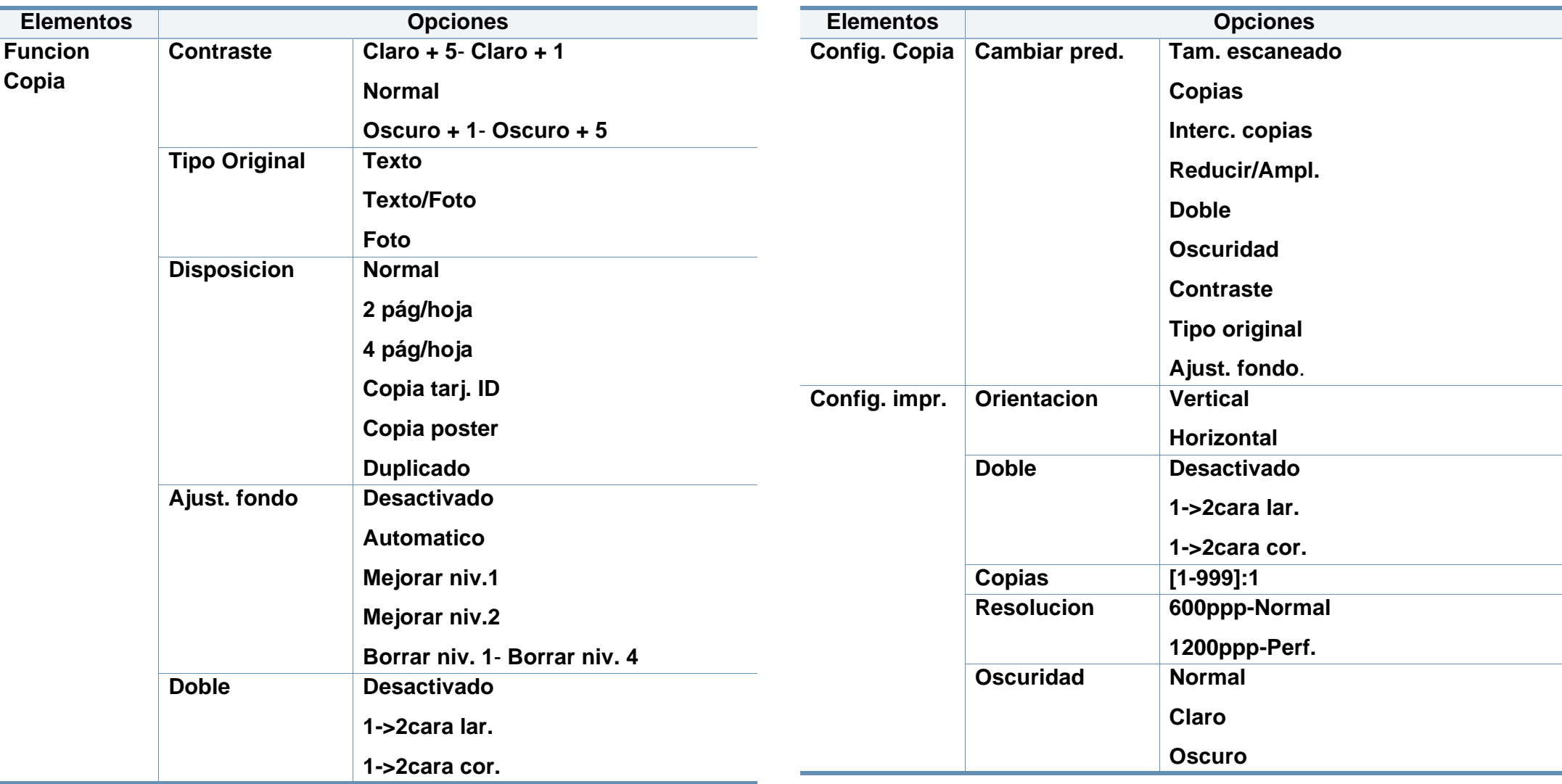

<span id="page-29-0"></span>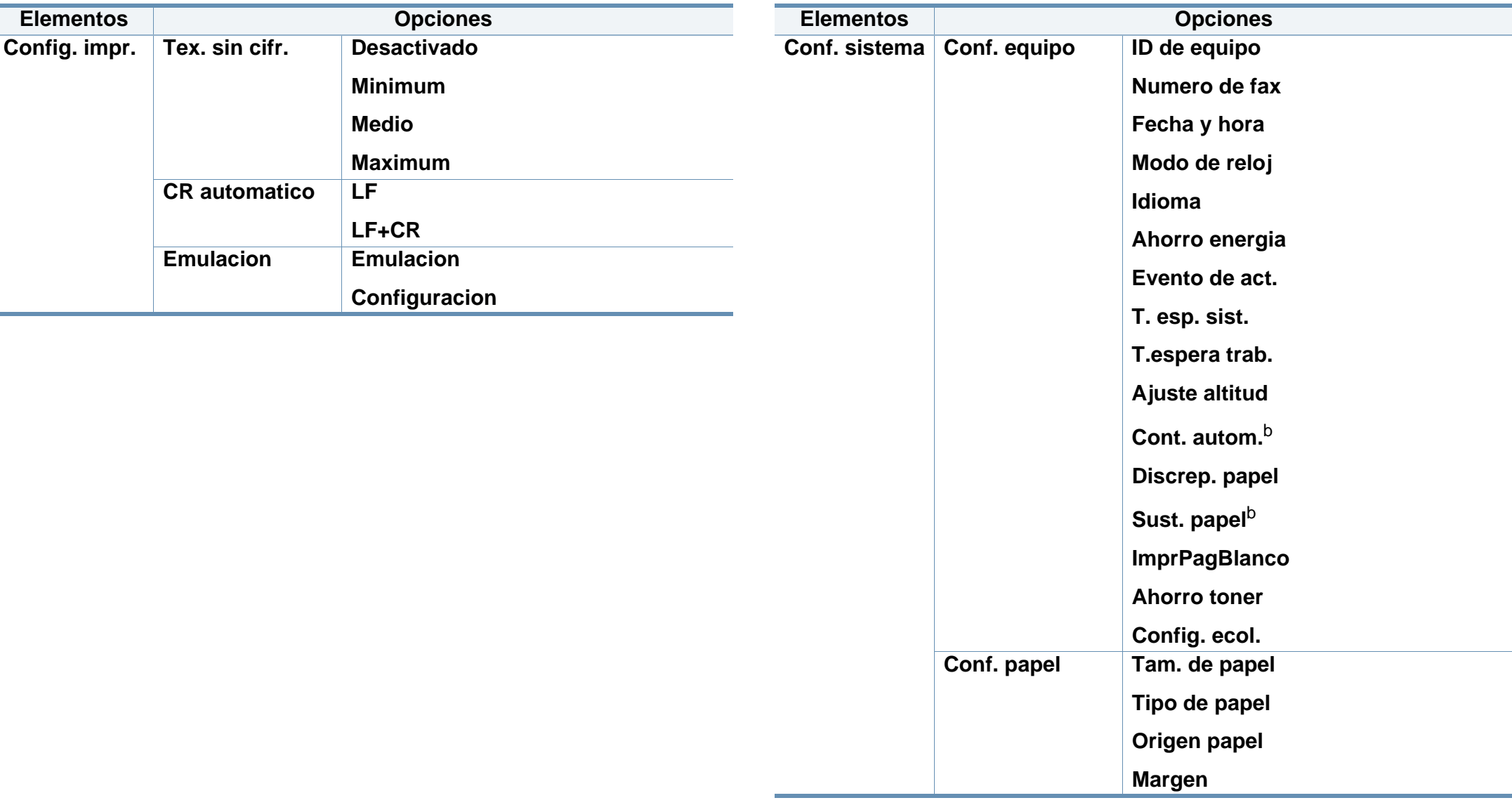

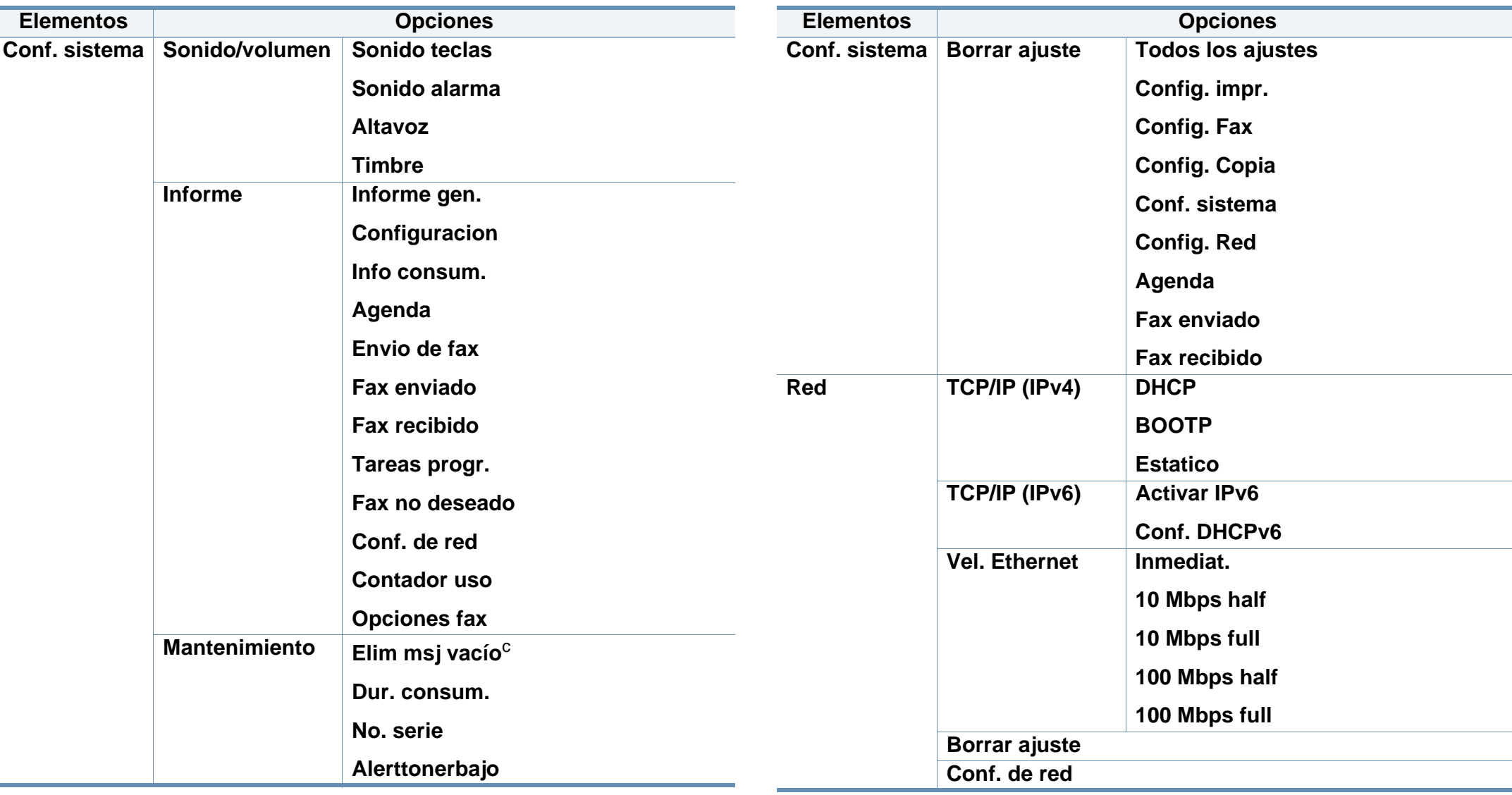

a. Es posible que esta configuración no esté disponible en su país.

b. Esta opción solo aparece si está activada la opción "discrepancia de papel".

c. Esta opción solo aparece cuando queda una pequeña cantidad de tóner en el cartucho.

## <span id="page-31-1"></span><span id="page-31-0"></span>**Cambio del idioma del LCD**

Para cambiar el idioma del panel de control, siga estos pasos:

**1** Seleccione (**Menu**) > **Conf. sistema** > **Conf. equipo** > **Idioma** en el panel de control.

Es posible que sea necesario pulsar **OK** para navegar a los menús de nivel inferior.

- **2** Seleccione el idioma que desee que aparezca en el panel de control.
- **3** Pulse **OK** para guardar la selección.

<span id="page-32-1"></span><span id="page-32-0"></span>En este capítulo se explica cómo cargar material de impresión en la impresora.

- Si utiliza material de impresión que no cumple con las especificaciones podrían producirse problemas o podría ser necesario realizar reparaciones. Dichas reparaciones no están cubiertas por los acuerdos de servicio ni la garantía de Dell.
- Asegúrese de no utilizar papel fotográfico de tinta en este equipo. El equipo podría resultar dañado.
- Si utiliza material de impresión inflamable podrían producirse incendios.
- Utilice el material de impresión indicado (consulte ["Especificaciones](#page-98-0)  [del material de impresión" en la página 102\)](#page-98-0).

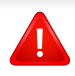

Si deja materiales inflamables o extraños en la impresora la unidad podría sobrecalentarse y, en raros casos, producirse un incendio.

#### **Descripción general de la bandeja**

Para cambiar el tamaño, deberá ajustar las guías de papel.

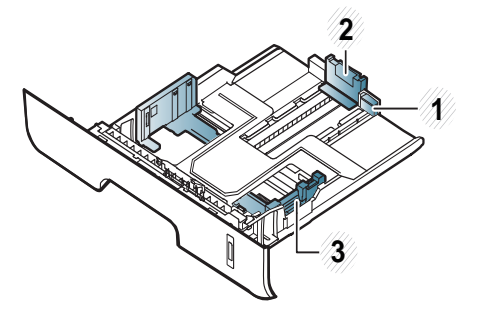

- **1** Guía de extensión de bandeja
- **2** Guía de longitud del papel
- **3** Guía de ancho del papel

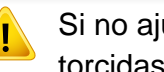

Si no ajusta la guía, podría provocar registro del papel, imágenes torcidas o atascos de papel.

El indicador de cantidad de papel muestra la cantidad de papel en la bandeja.

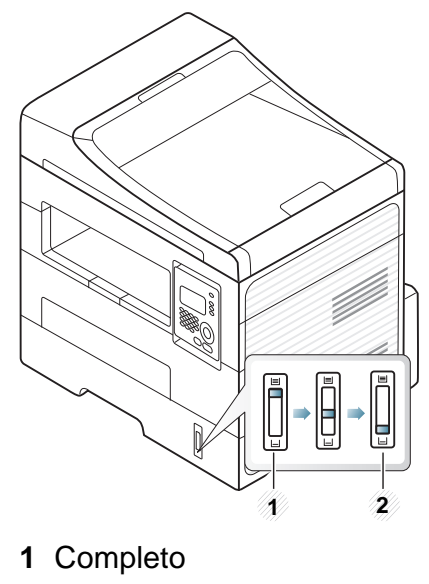

**2** Vacío

### **Tipo de papel disponible para la impresión a dos caras (dúplex)**

En función del voltaje de alimentación que el dispositivo utilice, los tipos de papel disponibles para la impresión a a dos caras (dúplex) pueden variar. Consulte la tabla siguiente.

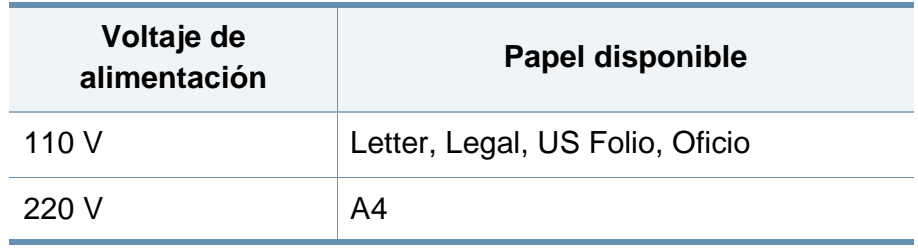

### **Carga de papel en la bandeja**

Al imprimir con la bandeja, no cargue papel en el alimentador manual, ya que podría provocar un atasco de papel.

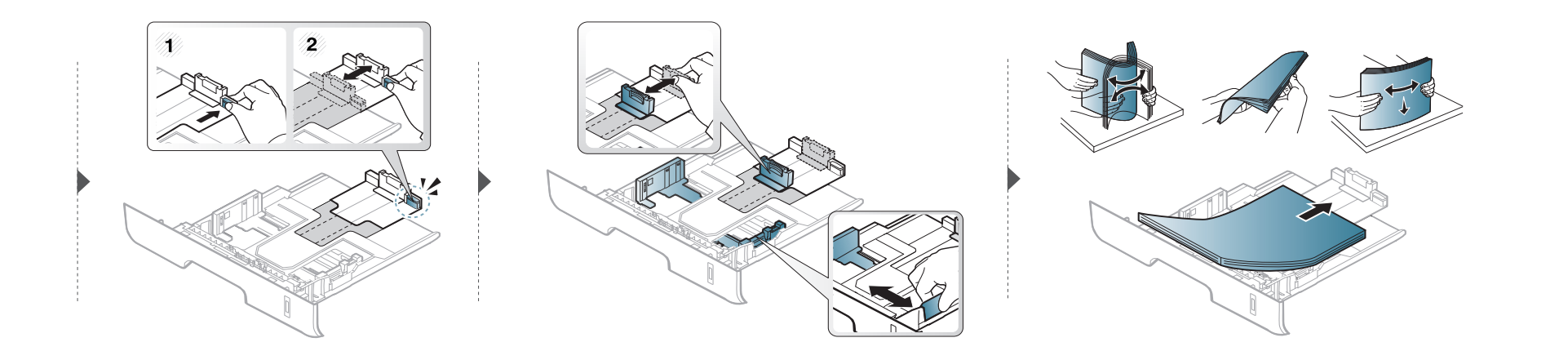

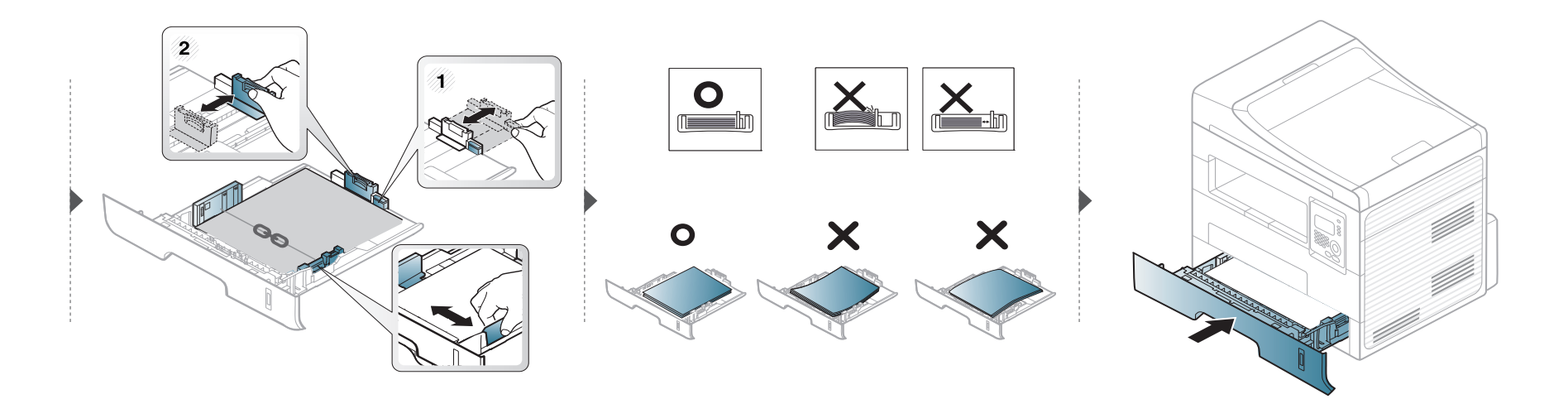

#### **Carga alimentador manual**

El alimentador manual puede cargar tamaños y tipos de materiales de impresión especiales, como postales, tarjetas y sobres (consulte ["Especificaciones](#page-98-0)  [del material de impresión" en la página 102\)](#page-98-0).

#### **Consejos para usar el alimentador manual**

- Utilice solo un tamaño, tipo y gramaje de material de impresión por vez en el alimentador manual.
- Para prevenir atascos de papel, no agregue hojas mientras imprime si aún hay papel en el alimentador manual.
- El material de impresión debe cargarse con la cara de impresión hacia arriba, de manera que el extremo superior entre en primer lugar en el alimentador manual. Además, deberá situarse en el centro de la bandeja.
- Para asegurar la calidad de impresión e impedir los atascos de papel, cargue únicamente el papel disponible (consulte ["Especificaciones del material](#page-98-0)  [de impresión" en la página 102](#page-98-0)).
- Aplane los posibles abarquillamientos de las postales, los sobres y las etiquetas antes de cargarlos en el alimentador manual.
- Cuando imprima materiales especiales, deberá seguir las directrices de carga (consulte ["Impresión de materiales especiales" en la página 38](#page-37-0)).
- Si los papeles se solapan al imprimir con el alimentador manual, abra la bandeja 1 y extraiga los papeles, a continuación, vuelva a imprimir.
- Si el papel no se introduce correctamente al imprimir, introduzca el papel de forma manual hasta que se inicie la alimentación automáticamente.
- Cuando el equipo se encuentra en el modo de ahorro de energía no alimenta papel desde el alimentador manual. Active la máquina pulsando el botón de encendido antes de utilizar el alimentador manual.
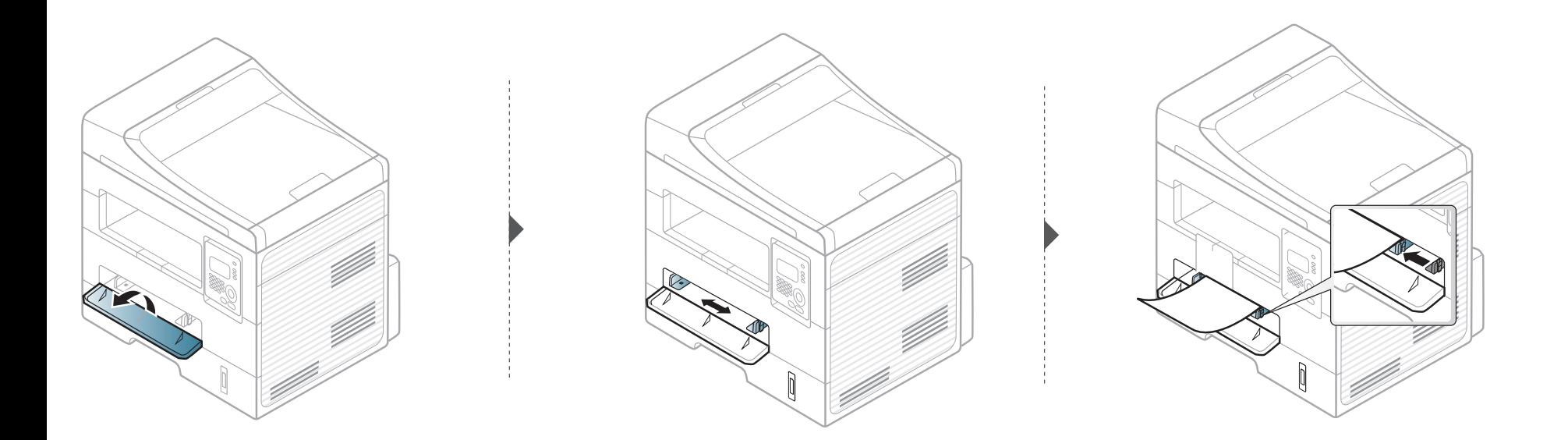

#### **Impresión de materiales especiales**

La tabla siguiente muestra los materiales especiales que pueden usarse en cada bandeja.

Los materiales también se muestran en las **Preferencias de impresión**. Para obtener la máxima calidad de impresión, seleccione el tipo de material adecuado en la ventana **Preferencias de impresión** > ficha **Papel** > **Tipo de papel** (consulte ["Abrir las preferencias de impresión" en la página 50](#page-49-0)).

Por ejemplo, si desea imprimir en etiquetas, seleccione **Etiquetas** en **Tipo de papel**.

- Al utilizar materiales especiales, le recomendamos que introduzca una hoja cada vez (consulte ["Especificaciones del material de](#page-98-0)  [impresión" en la página 102](#page-98-0)).
	- **Impresión de un material especial (cara de impresión hacia arriba)**

Si los materiales especiales se imprimen con abarquillamiento, arrugas, pliegues o líneas negras, abra la cubierta posterior e intente imprimir de nuevo. Mantenga abierta la cubierta posterior durante la impresión.

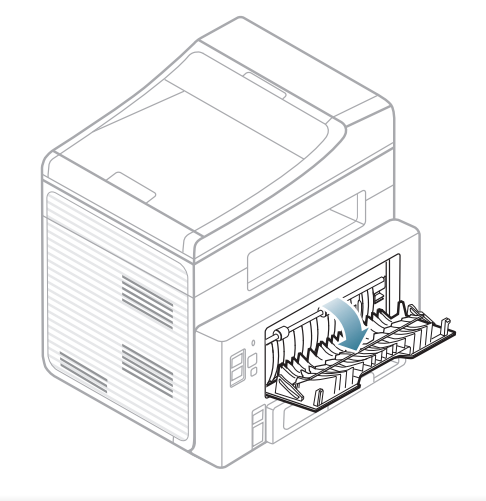

Para consultar los pesos de papel de cada hoja, consulte ["Especificaciones](#page-98-0)  [del material de impresión" en la página 102](#page-98-0).

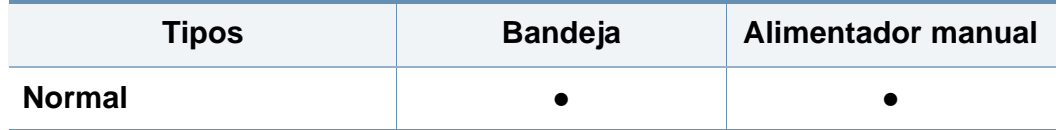

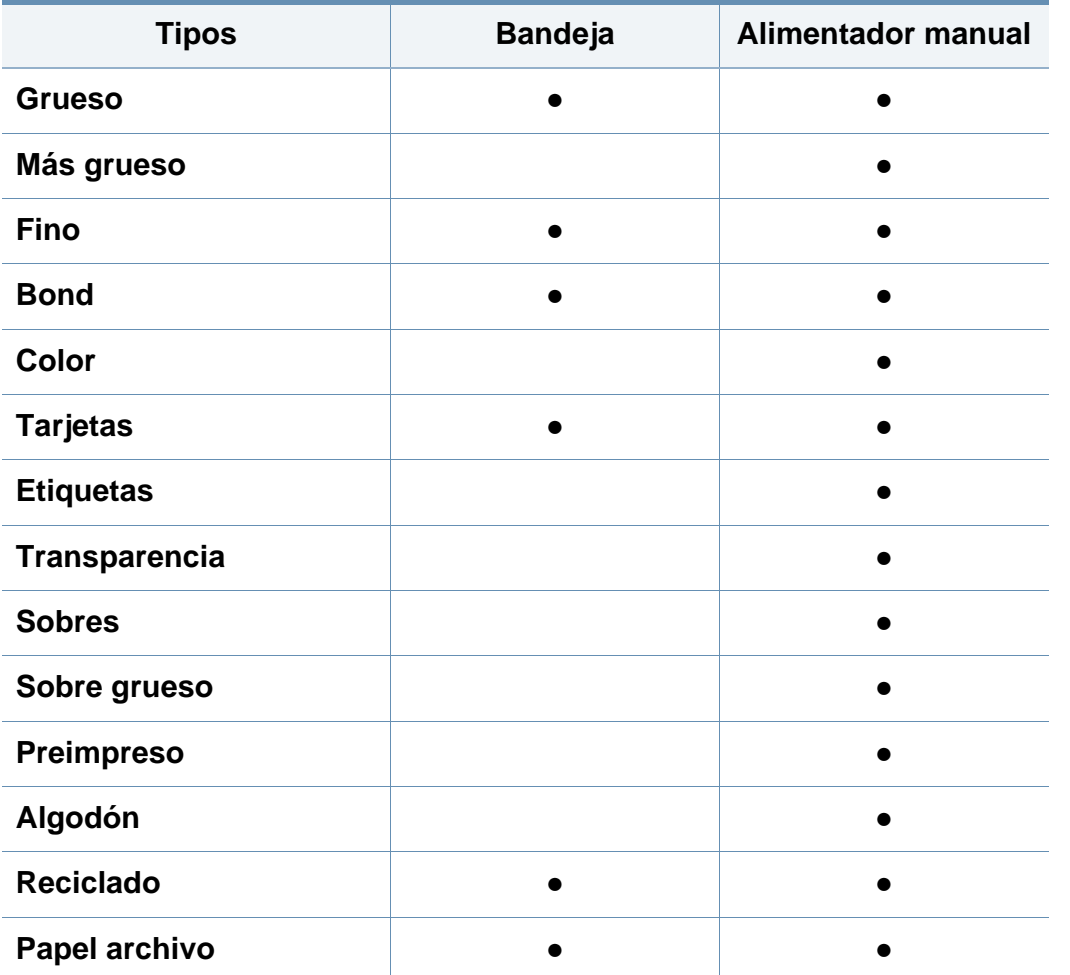

(●: compatible, en blanco: no disponible)

### **Sobres**

La impresión satisfactoria de los sobres depende de la calidad de éstos.

Para imprimir un sobre, colóquelo tal y como se indica en la siguiente ilustración.

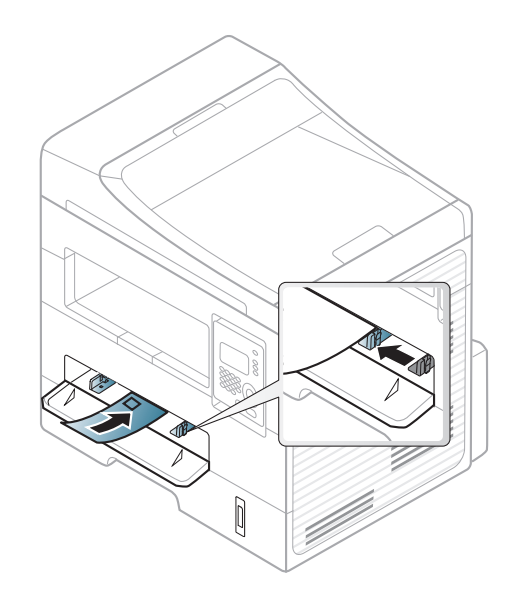

Si los sobres se imprimen con abarquillamiento, arrugas, pliegues o líneas negras, abra la cubierta posterior e intente imprimir de nuevo. Mantenga abierta la cubierta posterior durante la impresión.

- Cuando seleccione sobres, tenga en cuenta los siguientes factores:
	- **Peso:** no debe ser superior a los 90 g/m<sup>2</sup> o podrían producirse atascos.
	- **Estructura:** debe estar plano con menos de 6 mm de abarquillamiento y no debe contener aire.
	- Estado: no deben presentar arrugas, muescas ni ningún otro tipo de deterioro.
	- Temperatura: debe resistir el calor y la presión de la impresora durante el funcionamiento.

- Utilice solo sobres con pliegues bien definidos.
- No utilice sobres con sellos.
- No utilice sobres con broches, cierres, ventanillas, revestimientos satinados, sellos autoadhesivos u otros materiales sintéticos.
- No utilice sobres dañados o de baja calidad.
- Asegúrese de que el cierre que hay en ambos extremos llegue hasta la esquina del sobre.

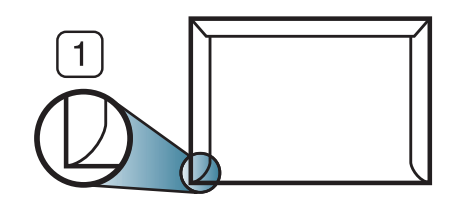

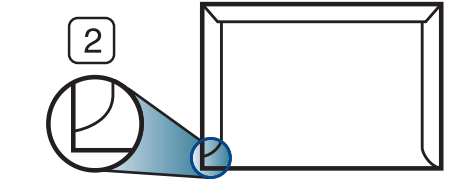

- **1** Aceptable **2** Inaceptable
- Los sobres que tengan una banda autoadhesiva o más de una solapa plegable que permite un cierre hermético deben utilizar materiales adhesivos que soporten la temperatura de fusión de la impresora durante 0,1 segundos (aprox. 170 °C). Las solapas y las bandas adicionales podrían arrugarse y producir atascos, e incluso podrían ocasionar daños en el fusor.
- Para obtener una calidad de impresión óptima, coloque los márgenes a una distancia no superior a 15 mm de los extremos del sobre.
- No imprima en el área donde coinciden los puntos de unión del sobre.

### **Transparencias**

Para evitar daños en la impresora, utilice solo transparencias diseñadas para impresoras láser.

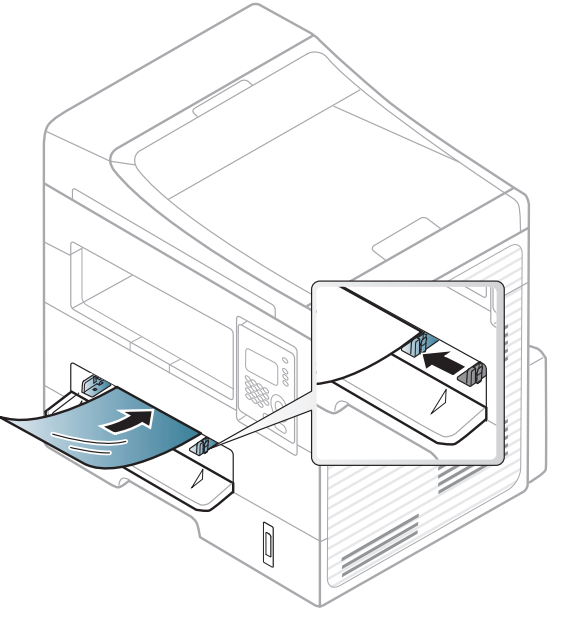

- Debe resistir la temperatura de fusión de la impresora.
- Colóquelas sobre una superficie plana tras retirarlas de la impresora.
- No deje transparencias sin utilizar en la bandeja para papel durante mucho tiempo. Podrían acumularse en ellas polvo y suciedad, provocando impresiones con manchas.
- Maneje con cuidado las transparencias para evitar que se corra la impresión o que queden los dedos marcados.

- Para evitar que pierdan el color, no exponga las transparencias impresas a la luz solar durante mucho tiempo.
- Asegúrese de que las transparencias no presenten arrugas, abarquillamiento o bordes rasgados.
- No utilice transparencias que se separen de la lámina posterior.
- Para evitar que las transparencias se adhieran entre sí, no las coloque unas encima de otras a medida que se imprimen.
- Material recomendado: Transparencia para impresora láser a color de Xerox, como por ejemplo 3R 91331 (A4), 3R 2780 (Letter).

#### **Etiquetas**

Para evitar daños en la impresora, utilice sólo etiquetas diseñadas para impresoras láser.

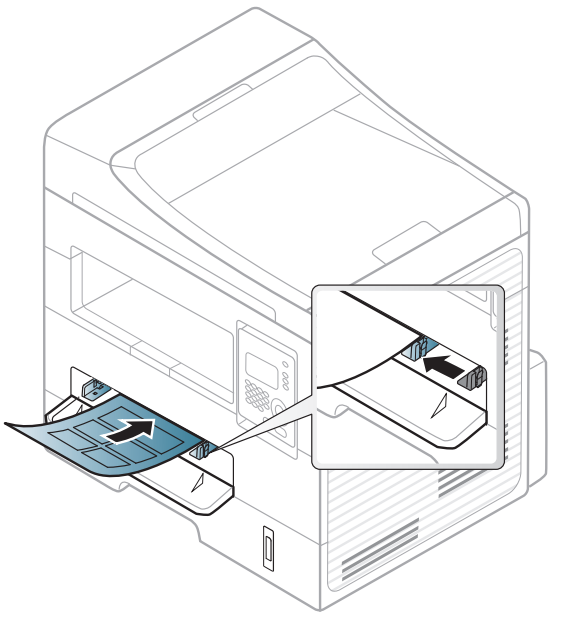

- Cuando seleccione etiquetas, tenga en cuenta los siguientes factores:
	- **Adhesivos:** Debe soportar la temperatura de fusión del dispositivo. Verifique las especificaciones de la impresora para comprobar la temperatura de fusión (alrededor de 170 °C).
	- **Disposición:** Utilice solo etiquetas que no dispongan de refuerzos entre ellas. Las etiquetas pueden desprenderse de las hojas con espacios entre las etiquetas, lo que puede ocasionar graves atascos de papel.

- **Abarquillamiento:** Debe comprobar que no estén arrugadas y que su abarquillamiento no supere los 13 mm en cualquier dirección.
- **Estado:** No utilice etiquetas que presenten arrugas, burbujas de aire u otras indicaciones de separación.
- Compruebe que no haya ningún material adhesivo entre ellas. De lo contrario, éstas pueden desprenderse durante la impresión y ocasionar atascos de papel. El material adhesivo, además, puede causar daños en componentes de la impresora.
- No cargue la misma hoja de etiquetas en la impresora más de una vez. El material adhesivo de las etiquetas está diseñado para que se utilice una sola vez en el dispositivo.
- No utilice etiquetas que se hayan desprendido de la hoja posterior o que presenten arrugas, burbujas de aire u otros daños.

#### **Tarjetas o papel de tamaño personalizado**

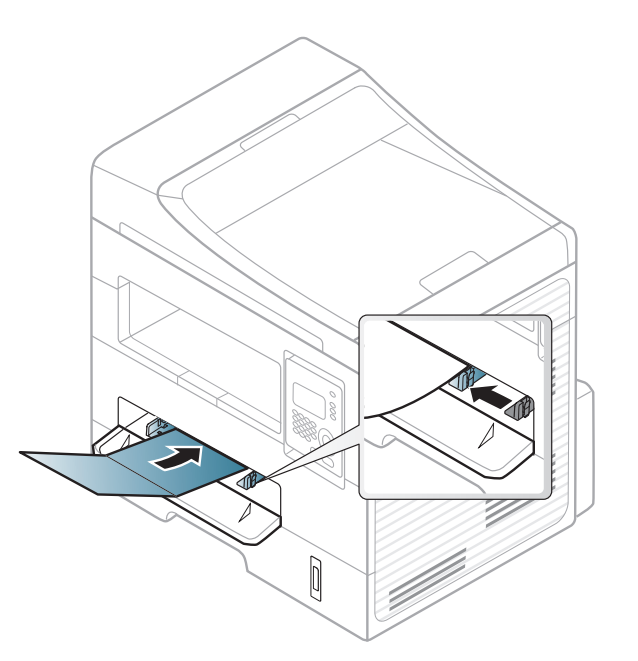

• En la aplicación de software, defina los márgenes con un valor mínimo de 6,4 mm de los extremos del material.

### **Papel preimpreso**

Al cargar papel preimpreso, la cara impresa debe orientarse hacia arriba con un filo no curvado en la cara frontal. Si se le presenta algún problema relacionado con la alimentación del papel, déle la vuelta. Tenga en cuenta que la calidad de la impresión no está garantizada.

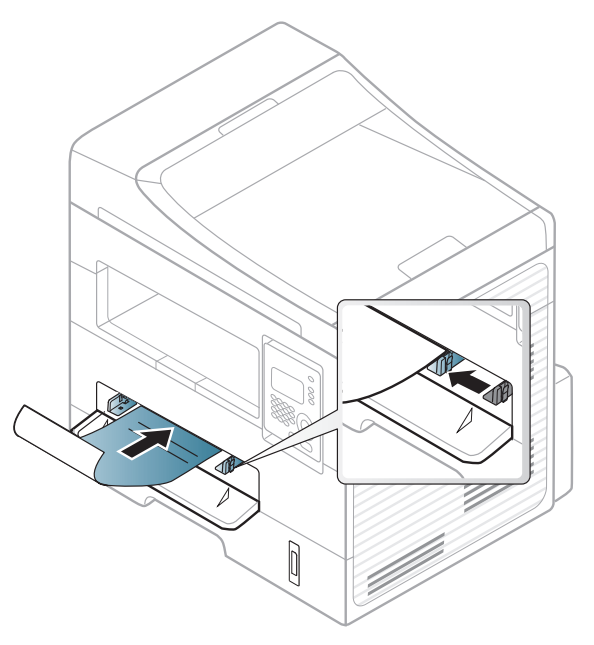

- Debe estar impreso con tintas no inflamables y resistentes al calor, que no se diluyan, vaporicen ni desprendan emisiones peligrosas cuando se someten a la temperatura de fusión de la impresora (aproximadamente 170 ºC) durante 0,1 segundos.
- La tinta de los papeles preimpresos no debe ser inflamable y no debe afectar a ninguno de los rodillos de la impresora.

• Antes de proceder a cargar el papel preimpreso, compruebe que la tinta del papel está seca. Durante el proceso de fusión, la tinta húmeda puede desprenderse del papel preimpreso y reducir así la calidad de impresión.

### **Configuración del tipo y el tamaño de papel**

Tras cargar papel en la bandeja, configure el tamaño y tipo de papel mediante los botones del panel de control.

- Es posible que sea necesario pulsar **OK** para navegar a los menús de nivel inferior para algunos modelos.
- **1** Seleccione (**Menu**) > **Conf. sistema** > **Conf. papel** > **Tam. de papel** o **Tipo de papel** en el panel de control.
- **2** Seleccione la bandeja y la opción que desee.
- **3** Pulse **OK** para guardar la selección.

- La configuración establecida desde el controlador del dispositivo anula la configuración establecida en el panel de control.
	- **a** Para imprimir desde una aplicación, abra la aplicación y abra el menú de impresión.
	- **b** Abra **Preferencias de impresión** (consulte ["Abrir las](#page-49-0)  [preferencias de impresión" en la página 50\)](#page-49-0).
	- **c** Pulse la ficha **Papel** y seleccione un papel adecuado.
- Si desea usar papel de tamaño especial como por ejemplo papel de facturación, seleccione la ficha **Papel** > **Tamaño** > **Editar...** y ajuste **Configuración de tamaño de papel personalizado** en **Preferencias de impresión** (consulte ["Abrir las preferencias de](#page-49-0)  [impresión" en la página 50\)](#page-49-0).
- **Preparación de los originales**
- No cargue papel de menos de 142 mm × 148 mm o de más de 216 mm × 356 mm.
- Para evitar atascos de papel, una mala calidad de impresión o un cambio en el dispositivo, no intente cargar los siguientes tipos de papel.
	- Papel de calco o autocopiativo
	- Papel satinado
	- Papel cebolla o muy delgado
	- Papel arrugado
	- Papel abarquillado o curvado
- Papel rasgado
- Retire todas las grapas y los clips de los originales antes de cargarlos.
- Si los originales tienen algún tipo de pegamento, tinta o corrector líquido, compruebe que estén totalmente secos antes de cargar los documentos.
- No cargue originales de tamaños o gramajes de papel diferentes.
- No cargue catálogos, folletos, transparencias o documentos con características no habituales.

#### <span id="page-43-0"></span>**Carga de originales**

Puede utilizar el cristal del escáner o el alimentador de documentos para cargar un original para copiarlo, escanearlo y enviarlo por fax.

### **En el cristal del escáner**

Mediante el cristal del escáner, puede copiar o escanear originales. Puede obtener la mejor calidad de escaneado, sobre todo, para imágenes en color o en escala de grises. Asegúrese de que no hay originales en el alimentador de documentos. Si se detecta un original en el alimentador de documentos, el equipo le dará prioridad sobre el original del cristal de copia.

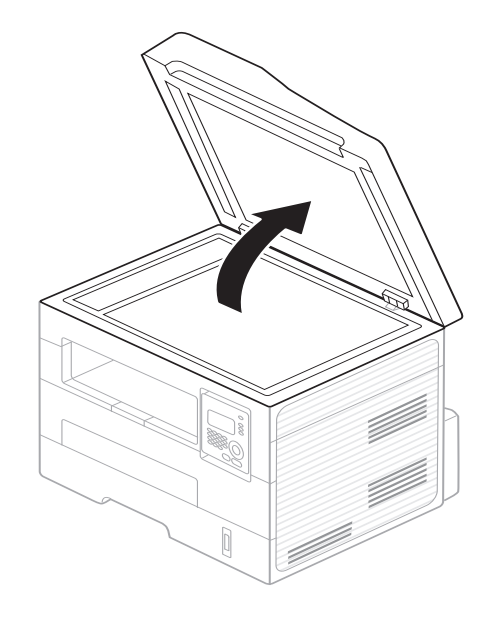

**1** Levante y abra la tapa del escáner. **2** Coloque el original cara abajo en el cristal del escáner. Alinéelo con la guía de registro en la esquina superior izquierda del cristal.

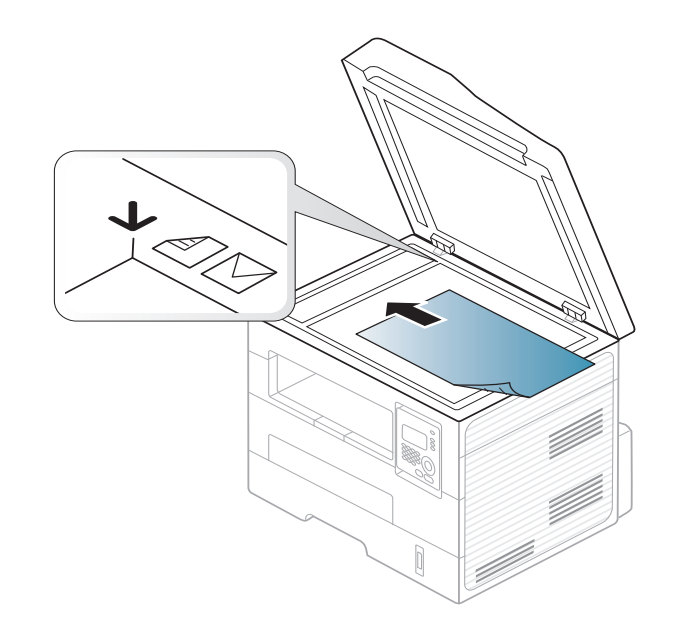

**3** Cierre la tapa del escáner.

- Si deja la tapa del escáner abierta, es posible que obtenga una menor calidad de impresión de las copias y un mayor consumo de tóner.
	- Si se acumula polvo en el cristal del escáner, pueden aparecer puntos negros en la copia impresa. Manténgalo siempre limpio (consulte ["Limpieza de la impresora" en la página 74](#page-72-0)).
	- Si desea copiar una página de un libro o una revista, levante la tapa del escáner hasta que las bisagras alcancen su tope y, a continuación, cierre la tapa. Si el libro o la revista tienen más de 30 mm de grosor, realice la copia con la tapa abierta.
	- Tenga cuidado y no raye el cristal del escáner. Puede lastimarse.
	- Tenga cuidado y no ponga las manos al cerrar la cubierta del escáner. La cubierta del escáner puede caer encima de sus manos y lastimárselas.
	- No mire la luz del interior del escáner al copiar o escanear. Es perjudicial para la vista.

### **En el alimentador de documentos**

Con el alimentador de documentos, puede cargar hasta 40 hojas de papel (bond de 75 g/m) para un trabajo.

**1** Doble o abanique el borde de la pila de papel para separar las páginas antes de cargar el papel en la impresora.

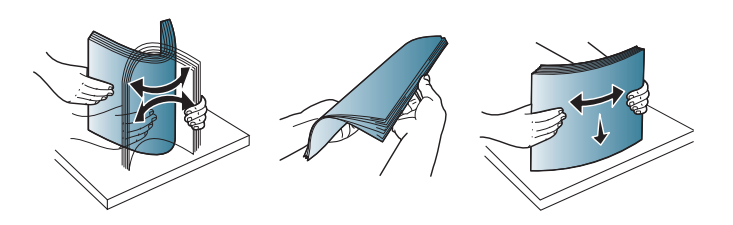

**2** Coloque los originales cara arriba en la bandeja de entrada del alimentador de documentos. Compruebe que la parte inferior de la pila de originales coincida con el tamaño de papel indicado en la bandeja de entrada de documentos.

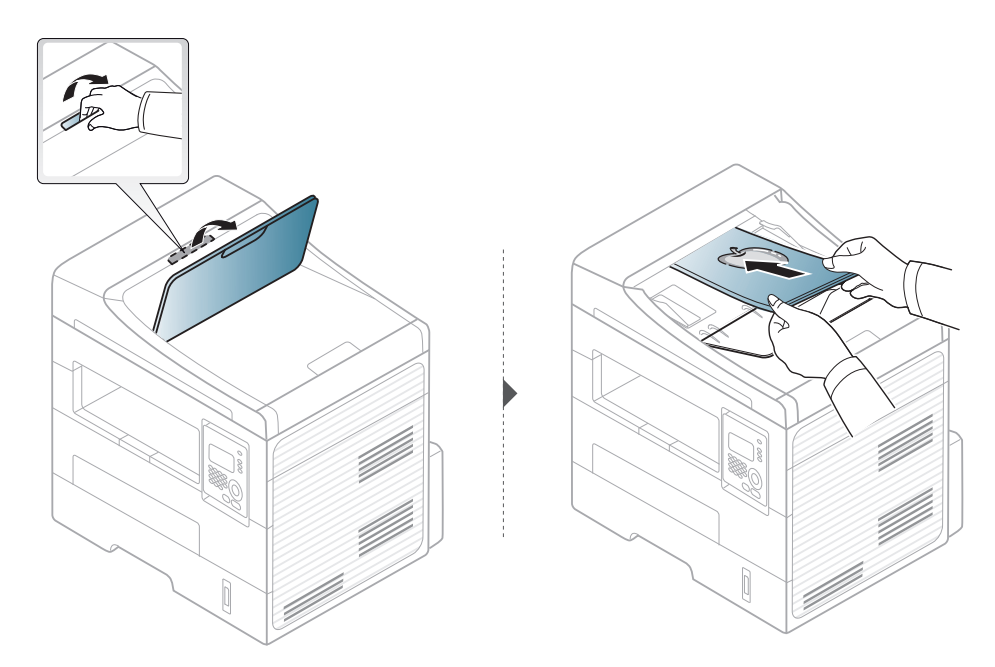

**3** Ajuste el alimentador de documentos con las guías al tamaño de papel adecuado.

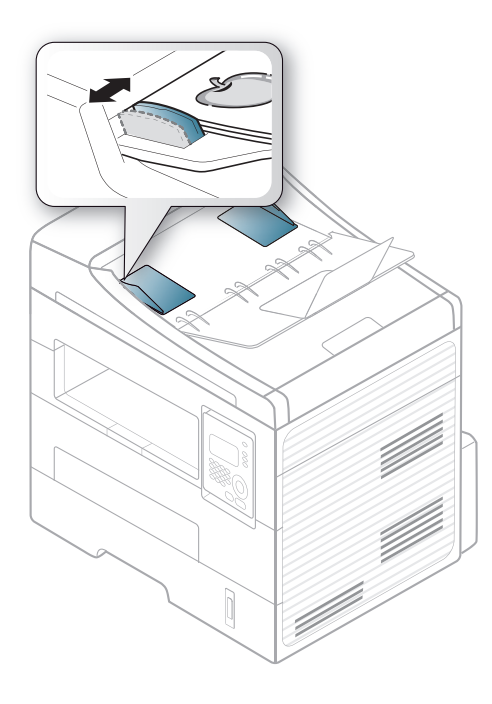

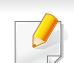

• Si se acumula polvo en el cristal del alimentador de documentos, la hoja impresa puede presentar manchas negras. Mantenga siempre limpio el cristal (consulte ["Limpieza de la impresora" en la página](#page-72-0)  [74](#page-72-0)).

• Para imprimir en ambas caras del papel utilizando el alimentador automático de documentos, desde el panel de control pulse

(**Copy**) > (**Menu**) > **Funcion Copia** > **Doble** > **1->2cara** 

**lar.** o **1->2cara cor.** e imprima en una de las dos caras del papel. A continuación, vuelva a cargar la hoja para imprimir en la otra cara.

Para las funciones de impresión especiales, consulte el Manual avanzado (consulte ["Uso de funciones de impresión avanzadas" en la](#page-161-0)  [página 167](#page-161-0)).

#### **Impresión**

Si utiliza Macintosh o Linux, consulte ["Impresión en Macintosh" en la](#page-167-0)  [página 173](#page-167-0) o ["Impresión en Linux" en la página 175.](#page-169-0)

La ventana **Preferencias de impresión** siguiente es para el Bloc de notas de Windows 7.

- **1** Abra el documento que desee imprimir.
- **2** Seleccione **Imprimir** en el menú **Archivo**.

**3** Seleccione el dispositivo de la lista **Seleccionar impresora**.

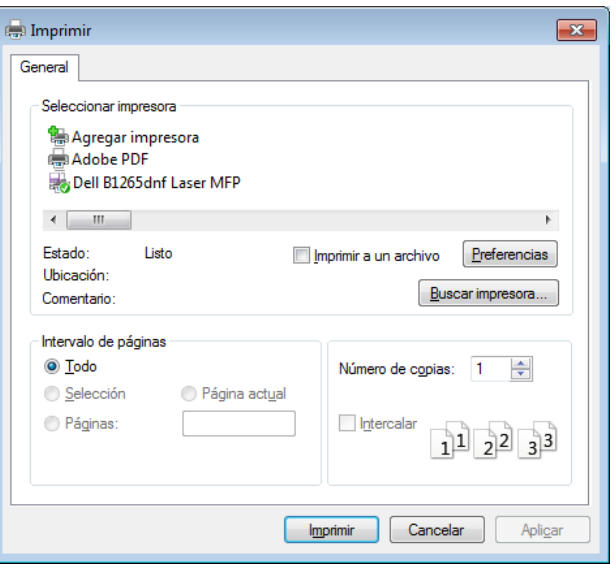

- **4** La configuración básica de impresión incluye el número de copias y el intervalo de impresión que se ha seleccionado en la ventana **Imprimir**.
	- Para obtener el máximo rendimiento de las funciones de impresión avanzadas, haga clic en **Propiedades** o **Preferencias** en la ventana Imprimir. (consulte ["Abrir las preferencias de impresión" en la página](#page-49-0)  [50\)](#page-49-0).
- **5** Para iniciar el trabajo de impresión, haga clic en **Aceptar** o en **Imprimir** en la ventana **Imprimir**.

### **Cancelación de un trabajo de impresión**

Si el trabajo de impresión está esperando en una cola de impresión, puede cancelarlo de la siguiente manera:

- También puede acceder a esta ventana si hace doble clic en el icono del dispositivo ( ) en la barra de tareas de Windows.
- También puede cancelar el trabajo actual pulsando (**Stop/Clear**) en el panel de control.

#### <span id="page-49-0"></span>**Abrir las preferencias de impresión**

- La ventana **Preferencias de impresión** que aparece en este Manual del usuario puede variar según el dispositivo en uso.
- Cuando selecciona una opción en **Preferencias de impresión**, es posible que vea una marca de advertencia,  $\bullet$  o  $\bullet$ . Un signo  $\bullet$ quiere decir que puede seleccionar esa opción determinada, aunque no sea la más recomendable, mientras que el signo  $\bullet$  implica que no puede seleccionar esa opción debido al entorno o a la configuración del ordenador.
- **1** Abra el documento que desee imprimir.
- **2** Seleccione **Imprimir** en el menú Archivo. Aparecerá la ventana **Imprimir**.
- **3** Seleccione el dispositivo de la lista **Seleccionar impresora**.

**4** Haga clic en **Propiedades** o en **Preferencias**.

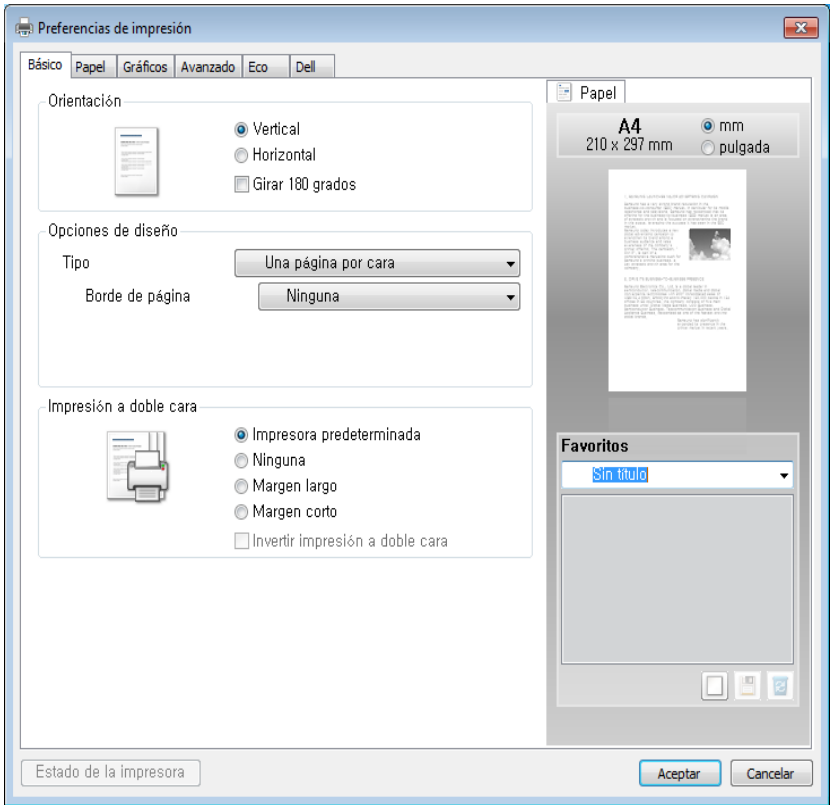

Puede comprobar el estado actual de la impresora con el botón **Estado de la impresora** (consulte ["Uso de Estado de la impresora Dell" en la](#page-201-0)  [página 207\)](#page-201-0).

### **Uso de una configuración favorita**

La opción **Favoritos.**, que aparece en cada ficha de preferencias excepto en **Dell**, permite guardar la configuración de preferencias actual para el futuro.

Para guardar un elemento de **Favoritos.**, siga los pasos siguientes:

- **1** Modifique los valores según sea necesario en cada ficha.
- **2** Introduzca un nombre para la configuración en el cuadro de entrada de texto **Favoritos.**
	- **Favoritos** test1 Orientación: - Horizontal  $\Box$   $\Box$
- **3** Haga clic en (**Agregar**). Los parámetros de configuración del controlador actuales se almacenan al guardar **Favoritos.**.

Seleccione más opciones y haga clic en **[4]** (**Actualizar**); los ajustes se añadirán a los Valores predet. que haya establecido. Para utilizar la configuración guardada, selecciónela en la lista desplegable **Favoritos.**. La impresora ya estará preparada para imprimir según los ajustes que haya seleccionado. Para eliminar los ajustes guardados, selecciónelos en la lista desplegable **Favoritos.** y haga clic en (**Eliminar**).

Asimismo, es posible restablecer la configuración predeterminada del controlador de impresión seleccionando **Favorito predeterminado.** de la lista desplegable **Favoritos.**.

#### **Uso de la Ayuda**

Haga clic en la opción que desea conocer en la ventana **Preferencias de impresión** y pulse **F1** en su teclado.

#### **Impresión Eco**

La función **Eco** reduce el consumo de tóner y el uso de papel. La función **Eco** le permite ahorrar recursos de impresión y conseguir imprimir de forma respetuosa con el medio ambiente.

Si pulsa el botón (**Eco**) desde el panel de control se habilitará el modo eco. El ajuste predeterminado del modo Eco es **Impresión a doble cara** (**Margen largo**), **Varias páginas por cada cara** (2), **Saltar páginas en blanco** y **Modo Ahorro**.

#### **Ajuste del modo Eco en el panel de control**

- La configuración establecida desde el controlador del dispositivo anula la configuración establecida en el panel de control.
- El acceso a los menús puede diferir en función del modelo (consulte ["Acceso al menú" en la página 27\)](#page-26-0).
- Es posible que sea necesario pulsar **OK** para navegar a los menús de nivel inferior.
- **1** Seleccione (**Menu**) > **Conf. sistema** > **Conf. equipo** > **Config. ecol.** en el panel de control.
- **2** Seleccione la opción que desee y pulse **OK**.
	- **Modo predet.:** Seleccione esta opción para activar o desactivar el modo eco. (impresión a dos caras (margen largo)/Ahorro tóner/2 páginas por hoja/Saltar páginas en blanco)
		- Desactivado: desactiva el modo eco.
		- **Activado**: activa el modo eco.
- Si activa el modo eco con una contraseña desde Embedded Web Service (ficha **Configuración** > **Ajustes del equipo** > **Sistema** > **Apagar** > **Configuración**), aparecerá el mensaje **Fuerza activ.** Para cambiar el estado del modo eco tendrá que introducir la contraseña.
	- **Cambiar temp.:** Siga la configuración de Embedded Web Service. Antes de seleccionar este elemento debe establecer la función eco en Embedded Web Service> ficha **Configuración** > **Ajustes del equipo** > **Sistema** > **Apagar** > **Configuración**.
- **3** Pulse **OK** para guardar la selección.

### **Ajuste del modo eco en el controlador**

Abra la ficha Eco para establecer el modo Eco. Cuando vea la imagen de eco (**V2**), el modo eco estará habilitado.

#### **Opciones Eco**

- **Impresora predeterminada:** Siga la configuración del panel de control de la impresora.
- **Ninguna:** Deshabilita el modo Eco.
- **Impresión Eco:** Habilita el modo eco. Active los diversos elementos Eco que desea utilizar.
- **Contraseña:** Si el administrador ha activado el modo Eco, deberá introducir la contraseña para cambiar el estado.

#### **Simulador de resultados**

El **Simulador de resultados** muestra los resultados de reducción de emisiones de dióxido de carbono, electricidad utilizada y la cantidad de papel ahorrado según la configuración seleccionada.

- Los resultados se calculan basándose en el cálculo de que el número total de papel impreso es de mil sin una página en blanco cuando el modo Eco está deshabilitado.
- Consulte el coeficiente de cálculo de CO2, energía y papel de **IEA**, el índice del Ministerio de Interior y Comunicación de Japón y www.remanufacturing.org.uk. Cada modelo cuenta con un índice diferente.
- El consumo eléctrico en el modo de impresión hace referencia al consumo eléctrico medio durante la impresión de esta impresora.
- La cantidad que se ha ahorrado o reducida real podría variar en función del sistema operativo utilizado, el rendimiento informático, la aplicación de software, el método de conexión, el tipo de material, el tamaño de material, la complejidad del trabajo, etc.

Para las funciones de impresión especiales, consulte el Manual avanzado (consulte ["Menú Copiar" en la página 143\)](#page-137-0).

#### **Copia básica**

- Seleccione  $\text{Res}$  (copiar) en el panel de control.
- **2** Coloque un documento de una hoja con la cara hacia abajo en el cristal de exposición o cargue los documentos con la cara hacia arriba en el alimentador de documentos (consulte ["Carga de](#page-43-0)  [originales" en la página 44\)](#page-43-0).
- **3** Si desea personalizar la configuración de copia, incluidas las opciones **Reducir/Ampl.**, **Oscuridad**, **Contraste**, **Original** y otras, utilice los botones del panel de control (consulte ["Cambio de la](#page-53-0)  [configuración para cada copia" en la página 54\)](#page-53-0).
- **4** Introduzca el número de copias mediante la flecha o el teclado numérico, si es necesario.
- **5** Pulse **(Start)**.

Si necesita cancelar la tarea de copia durante la operación, pulse  $(\times)$ (**Stop/Clear**), y la copia se detendrá.

#### <span id="page-53-0"></span>**Cambio de la configuración para cada copia**

La impresora dispone de ajustes de copia predeterminados, a fin de que usted pueda realizar copias de forma fácil y rápida. Sin embargo, si desea cambiar las opciones de cada copia, utilice los botones de función de copia del panel de control.

- Si pulsa (**Stop/Clear**) mientras está definiendo las opciones de copia, todas las opciones definidas para el trabajo de copia actual quedarán anuladas y volverán a su estado predeterminado. También volverán al estado predeterminado de forma automática cuando haya finalizado la copia.
	- El acceso a los menús puede diferir en función del modelo (consulte ["Acceso al menú" en la página 27](#page-26-0)).
	- Es posible que sea necesario pulsar **OK** para navegar a los menús de nivel inferior.

#### **Oscuridad**

Si el original presenta marcas claras e imágenes oscuras, puede ajustar el brillo para lograr una copia más fácil de leer.

**1** Seleccione (copiar) > (**Menu**) > **Funcion Copia**<sup>&</sup>gt; (**Oscuridad**) en el panel de control.

O seleccione el botón (**Oscuridad**) en el panel de control.

**2** Seleccione la opción que desee y pulse **OK**.

Por ejemplo, **Claro + 5** es la opción más clara, y **Oscuro + 5** la más oscura.

**3** Pulse (**Stop/Clear**) para volver al modo Listo.

#### **Contraste**

El menú Contraste le permite aumentar o disminuir la diferencia entre las zonas claras y oscuras de una imagen.

- **1** Seleccione (copiar) > (**Menu**) > **Funcion Copia**<sup>&</sup>gt; **Contraste** en el panel de control.
- **2** Seleccione la opción que desee y pulse **Ac**. Seleccione **Oscuro**  para realzar el contraste y seleccione **Claro** para reducirlo.
- **3** Pulse (**Stop/Clear**) para volver al modo Listo.

### **Original**

La opción original se utiliza para mejorar la calidad de la copia mediante la selección del documento para el trabajo de copia actual.

- **1** Seleccione (copiar) > (**Menu**) > **Funcion Copia** > **Tipo original** en el panel de control.
- **2** Seleccione la opción que desee y pulse **OK**.
	- **Texto**: Se utiliza para los originales que contienen, en su mayor parte, texto.
	- **Texto/Foto**: Se utiliza para los originales que contienen texto y fotografías.
- Si los textos de la impresión aparecen borrosos, seleccione **Texto** para conseguir textos claros.
	- **Foto**: Se utiliza cuando los documentos originales son fotografías.
- Pulse  $(X)$  (Stop/Clear) para volver al modo Listo.

#### **Copia reducida o ampliada**

Puede reducir o aumentar el tamaño de una imagen copiada, desde el 25% al 400%, al copiar documentos originales desde el cristal del escáner.

- Es posible que esta función no esté disponible en función del modelo o los accesorios opcionales (consulte ["Función de variedad"](#page-7-0)  [en la página 8\)](#page-7-0).
	- Si el equipo está ajustado en el modo Eco, las funciones de reducción y ampliación no están disponibles.

#### **Para seleccionar los tamaños de copia predefinidos**

- **1** Seleccione (copiar) > (**Menu**) > **Funcion Copia**<sup>&</sup>gt; Reducir/Ampl. en el panel de control.
- **2** Seleccione la opción que desee y pulse **OK**.
- **3** Pulse (**Stop/Clear**) para volver al modo Listo.

#### **Para ajustar la escala de la copia introduciendo directamente el índice de escala**

- **1** Seleccione (copiar) > (**Menu**) > **Funcion Copia**<sup>&</sup>gt; **Reducir/Ampl.** > **Personalizado** en el panel de control.
- **2** Introduzca el tamaño de copia deseado mediante el teclado numérico.
- **3** Pulse **OK** para guardar la selección.
- **4** Pulse (**Stop/Clear**) para volver al modo Listo.

Cuando realice una copia reducida, pueden aparecer líneas negras en la parte inferior de la copia.

### **Copia de tarjetas identificativas**

La máquina puede imprimir originales impresos por las dos caras en una sola hoja.

Se imprime una cara del original en la mitad superior del papel; y la otra, en la mitad inferior, sin reducir el tamaño del original. Esta función resulta útil para copiar un documento de tamaño reducido, por ejemplo, una tarjeta personal.

- Para usar esta función, el original debe cargarse en el cristal del escáner.
	- Si el equipo está ajustado en el modo Eco, esta función no está disponible.
	- Para obtener mayor calidad de imagen, seleccione  $\gg$  (copia) >

(**Menu**) > **Funcion Copia** > **Tipo original** > **Foto** en el panel de control.

- **1** Pulse (**ID Copy**) en el panel de control.
- **2** Sitúe la cara frontal del original boca abajo en el cristal del escáner donde indican las flechas. A continuación, cierre la tapa.

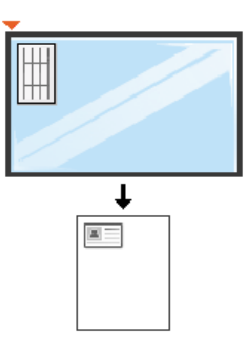

- **3 Coloque anverso y pulse[Start]** aparece en la pantalla.
- **4** Pulse **Start**.

La impresora empieza a escanear el lado frontal y muestra **Coloque reverso y pulse[Start]**.

**5** Dé la vuelta al original y colóquelo en el cristal del escáner como indican las flechas. A continuación, cierre la tapa.

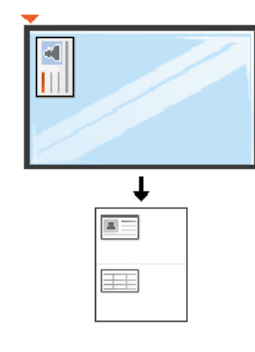

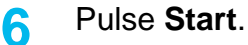

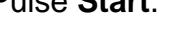

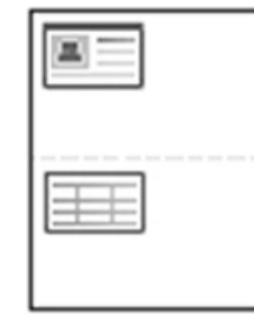

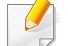

• Si no pulsa el botón (**Start**), solo se copiará la parte frontal.

• Si el tamaño del original es más grande que el área de impresión, es posible que algunas partes no se impriman.

### **Escaneado básico**

Para las funciones de digitalización especiales, consulte el Manual avanzado (consulte ["Funciones de digitalización" en la página 180\)](#page-174-0). Si aparece el mensaje **No disponible**, compruebe la conexión de

puerto o seleccione **Activar** en **Dell Printer Manager** > **Cambiar a modo avanzado** > **Ajustes de digitalización a PC**.

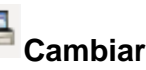

#### **Escaneado básico**

A continuación, se detalla el procedimiento habitual para digitalizar originales.

Este es el método de escaneado básico para dispositivos conectados mediante USB.

- Es posible que sea necesario pulsar **OK** para navegar a los menús de nivel inferior para algunos modelos.
	- Si desea digitalizar utilizando la red, consulte el Manual avanzado (consulte ["Digitalización desde un ordenador conectado a la red" en](#page-178-0)  [la página 184\)](#page-178-0).
- **1** Coloque un documento de una hoja con la cara hacia abajo en el cristal de exposición o cargue los documentos con la cara hacia arriba en el alimentador de documentos (consulte ["Carga de](#page-43-0)  [originales" en la página 44\)](#page-43-0).
- **2** Seleccione (digitalizar) > **Esc. a PC** > **PC loc.** en el panel de control.

**3** Seleccione el programa de la aplicación que desee y pulse **OK**. La configuración predeterminada es **Mis Documentos**.

Puede añadir o eliminar la carpeta en la que está guardado el archivo

digitalizado en **Dell Printer Manager** > **Cambiar a modo avanzado.** > **Ajustes de digitalización a PC**.

- **4** Seleccione la opción que desee y pulse **OK**.
- **5** Comenzará el escaneado.
- La imagen digitalizada se guarda en **C:\Usuarios\nombre del usuario\Mis documentos** en el ordenador. La carpeta guardada puede variar en función del sistema operativo o la aplicación que utilice.

Para conocer las funciones de fax especiales, consulte el Manual avanzado (consulte ["Funciones de fax" en la página 188\)](#page-182-0).

- Este equipo no se puede utilizar para enviar faxes a través de Internet. Para obtener más información, consulte con su proveedor de servicios de Internet.
	- Se recomienda utilizar los servicios tradicionales de telefonía analógica (PSTN: red telefónica pública conmutada) para conectar las líneas telefónicas para usar el fax. Si utiliza otros servicios de Internet (como DSL, ISDN y VolP), puede mejorar la calidad de la conexión mediante el uso del microfiltro. El microfiltro elimina las señales sonoras innecesarias y mejora la calidad de la conexión o la calidad de Internet. Dado que el microfiltro DSL no está incluido en el equipo, si desea utilizar el microfiltro DSL, póngase en contacto con su proveedor del servicio de Internet.

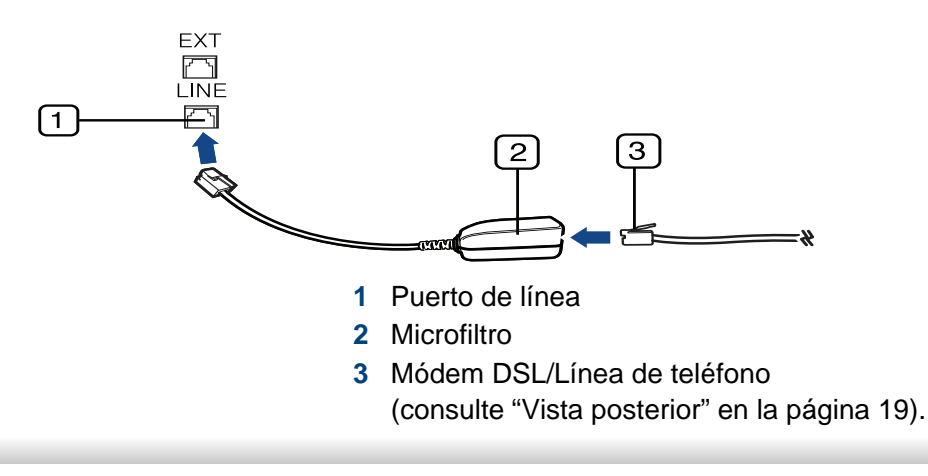

#### **Preparación del fax**

Antes de enviar o recibir un fax, debe conectar el cable de línea suministrado a la toma de teléfono de la pared (consulte ["Vista posterior"](#page-18-0)  [en la página 19](#page-18-0)). Consulte la Guía rápida de instalación para obtener información sobre cómo establecer la conexión. El método para realizar la conexión telefónica varía según el país.

#### **Envío de un fax**

- Cuando coloque los originales, puede utilizar el alimentador de documentos o el cristal del escáner. Si los originales se colocan en el alimentador de documentos y en el cristal del escáner, el dispositivo leerá primero los del alimentador de documentos, que tiene una mayor prioridad en el escaneado.
- **1** Coloque un documento de una hoja con la cara hacia abajo en el cristal de exposición o cargue los documentos con la cara hacia arriba en el alimentador de documentos (consulte ["Carga de](#page-43-0)  [originales" en la página 44\)](#page-43-0).
- **2** Seleccione (fax) en el panel de control.

- **3** Ajuste la resolución y el contraste según sus necesidades (consulte ["Ajustes del documento" en la página 61](#page-60-0)).
- **4** Introduzca el número de fax de destino.
- **5** Pulse **(Start)** en el panel de control. El dispositivo comenzará a digitalizar y enviar el fax a los destinatarios.
	- Si desea enviar faxes directamente desde el equipo, utilice Fax para PC en red Dell (consulte ["Envío de un fax desde el ordenador" en la](#page-183-0)  [página 189](#page-183-0)).
		- Si desea cancelar un trabajo de fax, pulse  $(\widehat{x})$  (**Stop/Clear**) antes de que comience la transmisión.
		- Si utilizó el cristal del escáner, se mostrará un mensaje en el dispositivo para que coloque otra página.

### **Envío de un fax manualmente**

Realice las tareas siguientes para enviar un fax mediante (**On Hook Dial**) en el panel de control. Si su dispositivo es un modelo con auricular, puede enviar un fax utilizando el auricular (consulte ["Funciones" en la](#page-6-0)  [página 7\)](#page-6-0).

- **1** Coloque un documento de una hoja con la cara hacia abajo en el cristal de exposición o cargue los documentos con la cara hacia arriba en el alimentador de documentos (consulte ["Carga de](#page-43-0)  [originales" en la página 44\)](#page-43-0).
- **2** Seleccione (fax) en el panel de control.
- **3** Ajuste la resolución y el contraste según sus necesidades (consulte ["Ajustes del documento" en la página 61\)](#page-60-0).
- **4** Pulse **On Hook Dial** en el panel de control o levante el auricular.
- **5** Introduzca un número de fax con el teclado numérico del panel de control.
- **6** Pulse **(Start)** en el panel de control cuando escuche la señal de fax característica (un sonido agudo) en el dispositivo de fax remoto.

#### **Envío de un fax a varios destinos**

Puede utilizar la función de envío múltiple, que le permite enviar un fax a varias ubicaciones. Los originales se guardan automáticamente en la memoria y se envían a un dispositivo remoto. Cuando haya finalizado la transmisión, los originales se borrarán automáticamente de la memoria (consulte ["Funciones" en la página 7](#page-6-0)).

No podrá enviar faxes con esta función si seleccionó superfina como opción o si el fax es en color.

- **1** Coloque un documento de una hoja con la cara hacia abajo en el cristal de exposición o cargue los documentos con la cara hacia arriba en el alimentador de documentos (consulte ["Carga de](#page-43-0)  [originales" en la página 44\)](#page-43-0).
- **2** Seleccione (fax) en el panel de control.
- **3** Ajuste la resolución y el contraste según sus necesidades (consulte ["Ajustes del documento" en la página 61](#page-60-0)).
- **4** Seleccione (**Menu**) > **Funcion Fax** > **Envio multiple** en el panel de control.
- **5** Introduzca el número del primer dispositivo de fax de recepción y pulse **OK**.

Puede presionar los números de marcación rápida o seleccionar un número de marcación por grupo con el botón (a)(Address Book) (consulte el Manual avanzado).

**6** Introduzca el segundo número de fax y pulse **OK**.

La pantalla le solicitará que introduzca el otro número de fax al que desea enviar el documento.

- **7** Para introducir más números de fax, pulse **OK** cuando aparezca **Si** y repita los pasos 5 y 6. Puede añadir hasta 10 destinos.
- Después de introducir un número de marcación de grupo, no podrá introducir otros números de marcación de grupo.
- **8** Cuando haya terminado de introducir los números de fax, seleccione **No** cuando aparezca el mensaje **Otro num.?** y pulse **OK**.

La impresora comienza a enviar el fax a los números indicados en el orden en que se introdujeron.

#### **Recepción de fax**

La máquina viene ajustada de fábrica en modo Fax. Al recibir un fax, la impresora responde la llamada tras un determinado número de timbres y recibe el fax automáticamente.

#### <span id="page-60-0"></span>**Ajustes del documento**

Antes de poner en marcha el fax, modifique los ajustes siguientes según el estado del original para obtener la mejor calidad.

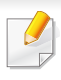

Es posible que sea necesario pulsar **OK** para navegar a los menús de nivel inferior.

### **Resolucion**

Cuando se utilizan documentos de texto típicos, se consiguen buenos resultados con los ajustes del documento predeterminados. No obstante, si envía originales de baja calidad o documentos que contengan fotografías, podrá ajustar la resolución para obtener un fax de calidad superior.

- **1** Seleccione (fax) > (**Menu**) > **Funcion Fax** > **Resolucion** en el panel de control.
- **2** Seleccione la opción que desee y pulse **OK**.
	- **Estandar:** originales que contengan caracteres de tamaño normal.
	- **Fina**: originales que contengan un gran número de caracteres o trazos finos, o que se impriman en una impresora matricial.
	- **Superfina**: originales que contengan detalles extremadamente precisos. El modo **Superfina** sólo se activa si la impresora con la que se está comunicando también admite la resolución Superfina.
- Para la transmisión de memoria, el modo **Superfina** no está disponible. La resolución se cambiará automáticamente a **Fina**.
	- Si se emplea la resolución **Superfina** y el equipo de fax con el que se está comunicando no admite la resolución **Superfina**, se transmitirá con el modo de resolución más alto que admita el otro equipo.
	- **Fax foto**: originales que contengan tonalidades de grises o fotografías.
	- **Fax color:** originales que tengan colores.
- La transmisión de memoria no está disponible en este modo.
	- Sólo podrá enviar faxes en color si el equipo con el que se comunica permite la recepción de faxes en color y si envía el fax de forma manual.
- **3** Pulse (**Stop/Clear**) para volver al modo Listo.

#### **Oscuridad**

Puede seleccionar el grado de contraste del documento original.

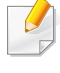

El ajuste de contraste se aplica al trabajo de fax actual. Para cambiar el ajuste predeterminado (consulte ["Menú Fax" en la página 147](#page-141-0)).

- **1** Seleccione  $\circledast$  (fax) >  $\circledast$  (Menu) > **Funcion Fax** > (**Oscuridad**) en el panel de control.
- **2** Seleccione el nivel de oscuridad que desee.
- **3** Pulse (**Stop/Clear**) para volver al modo Listo.

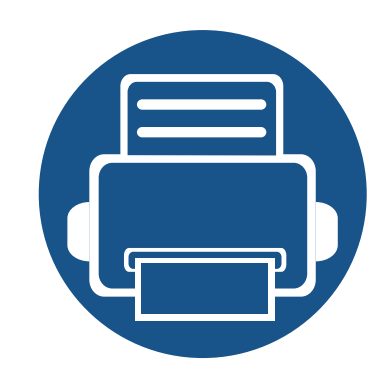

# **3. Mantenimiento**

En este capítulo se proporciona información sobre la compra de suministros, accesorios y piezas de mantenimiento disponibles para el dispositivo.

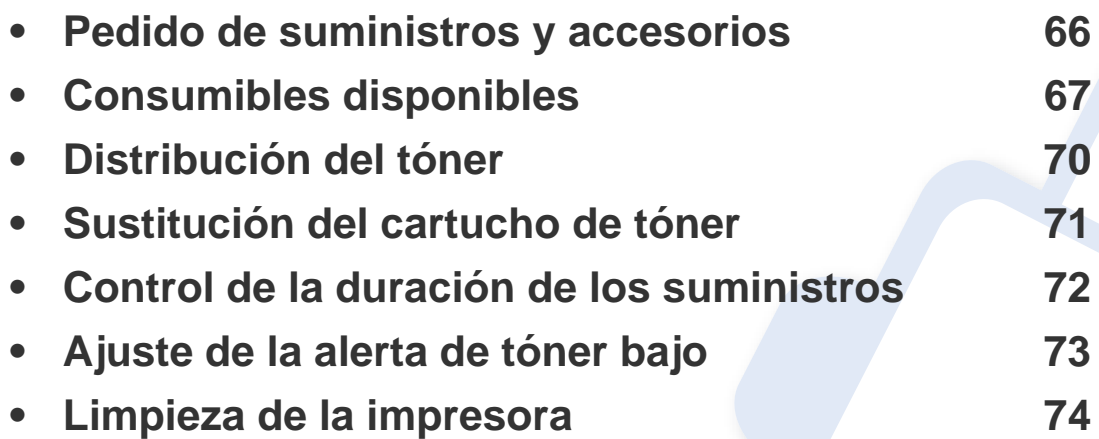

### <span id="page-64-0"></span>**Pedido de suministros y accesorios**

Los accesorios disponibles pueden variar de un país a otro. Póngase en contacto con su representante de ventas para obtener la lista de accesorios y piezas de recambio disponibles.

Para pedir consumibles y accesorios autorizados de Dell, visite **[www.dell.com/supplies](http://www.dell.com/supplies)**, o póngase en contacto con su distribuidor local de Dell o con el vendedor al cual le compró el dispositivo. También puede visitar **[www.dell.com](http://www.dell.com)** o **[support.dell.com](http://www.support.dell.com)**, seleccione su país/región y obtenga información sobre cómo realizar una solicitud de servicio.

# <span id="page-65-0"></span>**Consumibles disponibles**

Cuando los consumibles alcanzan el fin de su vida útil, puede realizar el pedido de los siguientes tipos de consumibles para la impresora:

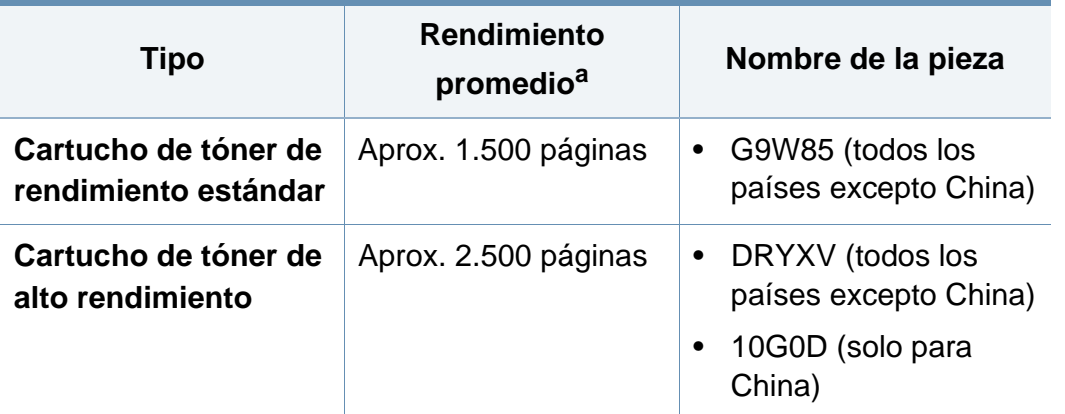

a. Valor de rendimiento declarado de acuerdo con ISO/IEC 19752.

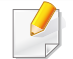

La duración del cartucho de tóner puede variar según las opciones, el porcentaje de área de la imagen y el modo de trabajo.

Cuando compre nuevos cartuchos de tóner u otros consumibles, los debe comprar en el mismo país donde compró el dispositivo. En caso contrario, los cartuchos de tóner o los consumibles nuevos serán incompatibles con el dispositivo a causa de las configuraciones diferentes de estos productos en función de las condiciones concretas de cada país.

Dell no recomienda el uso de cartuchos de tóner que no sean originales de Dell como cartuchos de tóner rellenados o reciclados. Dell no garantiza la calidad de los cartuchos de tóner no originales de Dell. La garantía del equipo no cubre los servicios o reparaciones necesarios derivados del uso de cartuchos de tóner que no sean originales de Dell.

### **Almacenamiento del cartucho de tóner**

Los cartuchos de tóner contienen componentes sensibles a la luz, la temperatura y la humedad. Dell recomienda a los usuarios que sigan las recomendaciones para garantizar un rendimiento óptimo, la mejor calidad y la duración más larga posibles del cartucho de tóner de Dell.

Guarde este cartucho en el mismo entorno en que se utilizará la impresora. Debe ser en condiciones de temperatura y humedad controladas. El cartucho de tóner debe permanecer en el embalaje original sin abrir hasta su instalación. Si el embalaje original no está disponible, cubra la hendidura superior del cartucho con papel y guárdelo en un armario oscuro.

Abrir el paquete del cartucho antes de su utilización disminuye sensiblemente la duración de impresión y de almacenamiento. No lo guarde en el suelo. Si retira el cartucho de tóner de la impresora, siga las instrucciones siguientes para guardarlo de manera correcta.

- Guarde el cartucho dentro de la bolsa protectora del embalaje original.
- Almacénelos de forma que no estén en pie, con el mismo lado boca arriba como si estuvieran instalados en la máquina.
- No almacene consumibles en ninguna de las siguientes condiciones:
	- a temperaturas superiores a 40 °C.
	- Rango de humedad inferior al 20% ni superior al 80%.
	- en entornos con cambios extremos de humedad o temperatura.
	- bajo una fuente directa de luz solar o artificial.
	- en sitios con polvo.
	- en un coche durante un período largo de tiempo.
	- en un entorno en donde haya gases corrosivos.

- En un entorno de aire salado.

#### **Instrucciones de manejo**

- No toque la superficie del tambor fotoeléctrico del cartucho.
- No exponga el cartucho a vibraciones o golpes innecesarios.
- No gire nunca el tambor manualmente, sobre todo en dirección inversa, ya que puede provocar daños internos y vertidos de tóner.

#### **Uso del cartucho de tóner**

Dell Inc. no recomienda ni aprueba el uso de cartuchos de tóner que no sean de la marca Dell en su impresora, incluidos los cartuchos de tóner genéricos, de grandes almacenes, rellenados o reciclados.

 $\sqrt{1}$ 

La garantía de la impresora de Dell no cubre los daños al dispositivos provocados por la utilización de cartuchos de tóner rellenados, manipulados o no originales de Dell.

### **Almacenamiento del cartucho de tóner**

#### **Duración prevista del cartucho**

La duración prevista del cartucho de tóner (o de la unidad de imágenes) depende de la cantidad de tóner que requieran los trabajos de impresión. El número real de impresiones puede variar en función de la densidad de impresión de las páginas que imprima, del entorno operativo, del porcentaje de área de la imagen, del los intervalos de impresión y del tipo y del tamaño del material. Por ejemplo, si imprime muchos gráficos, el consumo de tóner será mayor y puede que necesite cambiar el cartucho más a menudo.

# <span id="page-68-0"></span>**Distribución del tóner**

Cuando la vida útil del cartucho de tóner esté a punto de acabarse:

- Aparecen rayas blancas o impresión con poca oscuridad, y/o la densidad varía según el lado.
- El indicador de **Status** parpadea en color rojo.

Si esto ocurre, podrá mejorar la calidad de impresión temporalmente si redistribuye el tóner que queda en el cartucho. En algunos casos, aparecerán rayas blancas o la impresión será más clara, incluso después de que se haya redistribuido el tóner.

Si se mancha la ropa de tóner, límpielo con un paño seco y lave la ropa con agua fría: el agua caliente fija el tóner en los tejidos.

No toque la parte inferior verde del cartucho de tóner. Use el asa en el cartucho para evitar tocar esta zona.

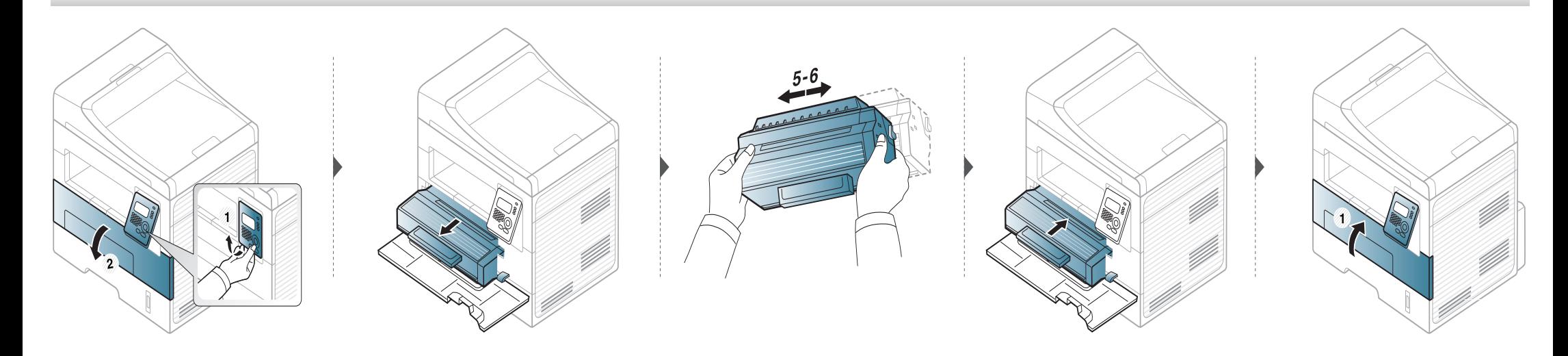

# <span id="page-69-0"></span>**Sustitución del cartucho de tóner**

- No utilice objetos afilados, como un cuchillo o unas tijeras, para abrir el paquete del cartucho de tóner. Podrían arañar el tambor del cartucho.
- Si se mancha la ropa de tóner, límpielo con un paño seco y lave la ropa con agua fría. El agua caliente fija el tóner en los tejidos.
- Agite el cartucho de tóner uniformemente, aumentará la calidad de impresión inicial.
- No toque la parte inferior verde del cartucho de tóner. Use el asa en el cartucho para evitar tocar esta zona.

Cuando un cartucho de tóner alcance el final de su vida útil, la impresora dejará de imprimir.

ír,

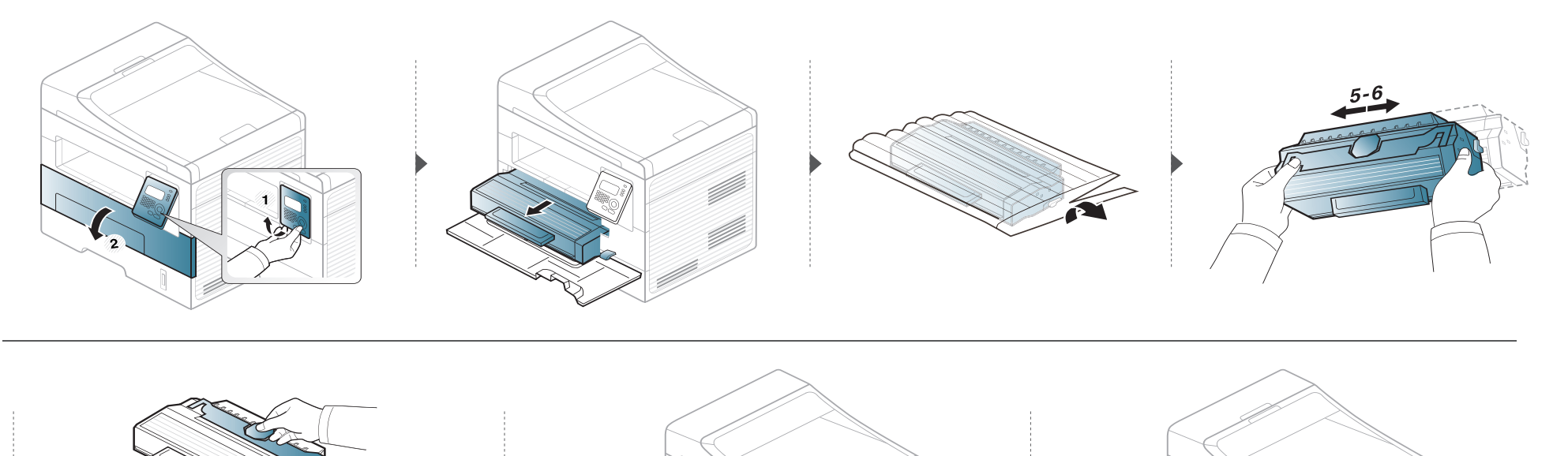

# <span id="page-70-0"></span>**Control de la duración de los suministros**

Si la impresora suele dar problemas de impresión o de atasco de papel, compruebe el número de páginas que se han impreso o escaneado. Sustituya las piezas correspondientes, cuando sea necesario.

Es posible que sea necesario pulsar **OK** para navegar a los menús de nivel inferior para algunos modelos.

- **1** Seleccione (**Menu**) > **Conf. sistema** > **Mantenimiento** > **Dur. consum.** en el panel de control.
- **2** Seleccione la opción que desee y pulse **OK**.
	- **Info consum.**: imprime la página de información de suministros.
	- **Total**: Muestra el número total de páginas impresas.
	- **Escáner ADF**: Muestra el número de páginas impresas utilizando el alimentador de documentos.
	- **Escan. plano**: muestra el número de páginas escaneadas mediante el cristal del escáner.
- **3** Pulse (**Stop/Clear**) para volver al modo Listo.

### <span id="page-71-0"></span>**Ajuste de la alerta de tóner bajo**

Si el nivel de tóner del cartucho es bajo, aparece un mensaje o indicador LED que informa al usuario que cambie el cartucho de tóner. Puede configurar esta opción para que aparezca o no el mensaje o se ilumine el indicador LED.

- **1** Seleccione (**Menu**) > **Conf. sistema** > **Mantenimiento** > **Alerttonerbajo** en el panel de control.
- **2** Seleccione la opción que desee.
- **3** Pulse **OK** para guardar la selección.
Si se producen problemas de calidad de impresión, o si utiliza el dispositivo en un entorno con polvo, debe limpiar el dispositivo regularmente para mantenerlo en las mejores condiciones de impresión y prolongar la vida útil del mismo.

- No limpie la carcasa de la impresora con sustancias que contengan grandes cantidades de alcohol, disolventes u otras sustancias concentradas, porque pueden decolorarla o deformarla.
	- Si el dispositivo o sus alrededores están contaminados con tóner, se recomienda utilizar un paño o un papel suave empapado en agua para limpiarlos. Si utiliza un aspirador, el tóner quedará en el aire y puede ser perjudicial para usted.
	- Durante el proceso de impresión, es posible que en el interior de la impresora se acumule papel, tóner y polvo. Esta acumulación puede causar problemas de calidad de impresión, como motas de tóner o manchas. La limpieza del interior del dispositivo eliminará y disminuirá estos problemas.

#### **Limpieza de la parte externa**

Limpie la carcasa del dispositivo con un paño suave que no desprenda pelusa. Humedezca el paño ligeramente con agua, pero tenga cuidado para que no caiga agua sobre el dispositivo ni dentro de éste.

#### **Limpieza de la parte interna**

Durante el proceso de impresión, es posible que en el interior de la impresora se acumule papel, tóner y polvo. Esta acumulación puede causar problemas de calidad de impresión, como motas de tóner o manchas. La limpieza del interior del dispositivo eliminará y disminuirá estos problemas.

• Utilice un paño seco sin pelusas para limpiar el equipo.

 $\epsilon$ 

- Si el dispositivo cuenta con un interruptor de alimentación, apáguelo antes de proceder con la limpieza del dispositivo.
- Antes de abrir la cubierta frontal, cierre primero el soporte de salida.

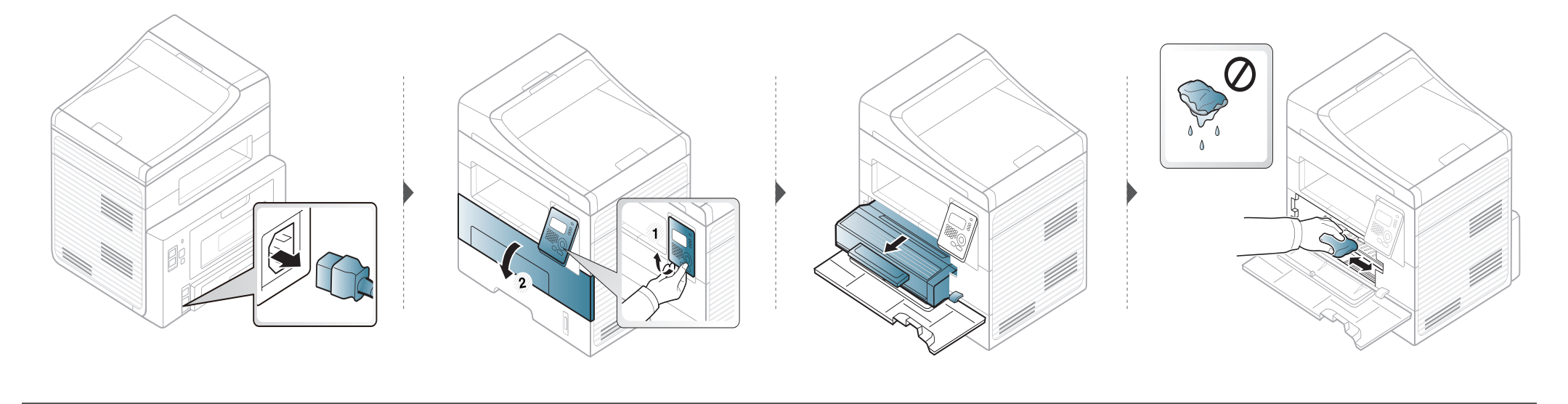

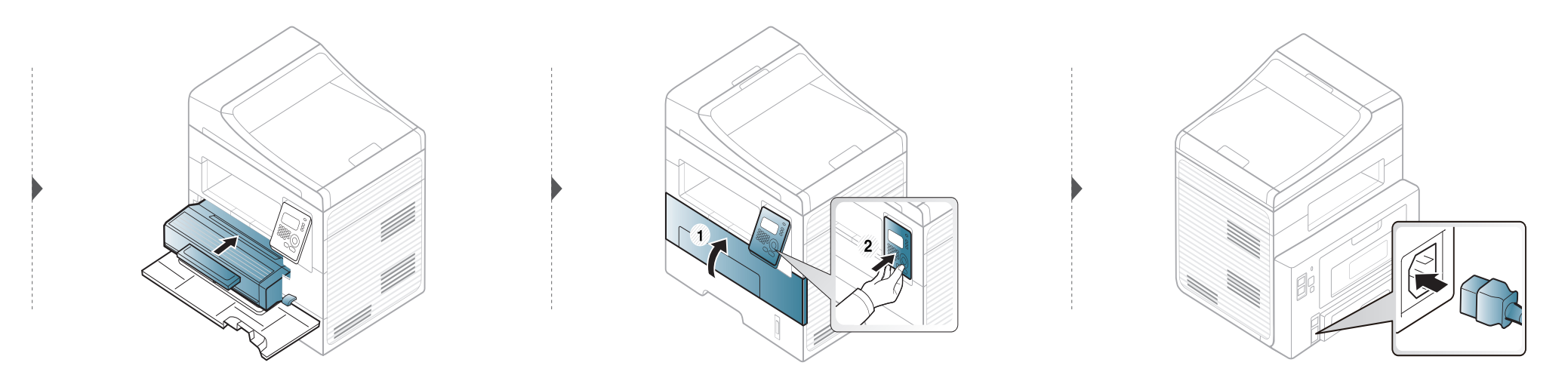

#### **Limpieza del rodillo de la bandeja**

 $\epsilon$ 

- Antes de abrir la cubierta frontal, cierre primero el soporte de salida.
- Si el dispositivo cuenta con un interruptor de alimentación, enciéndalo antes de proceder con la limpieza del dispositivo.

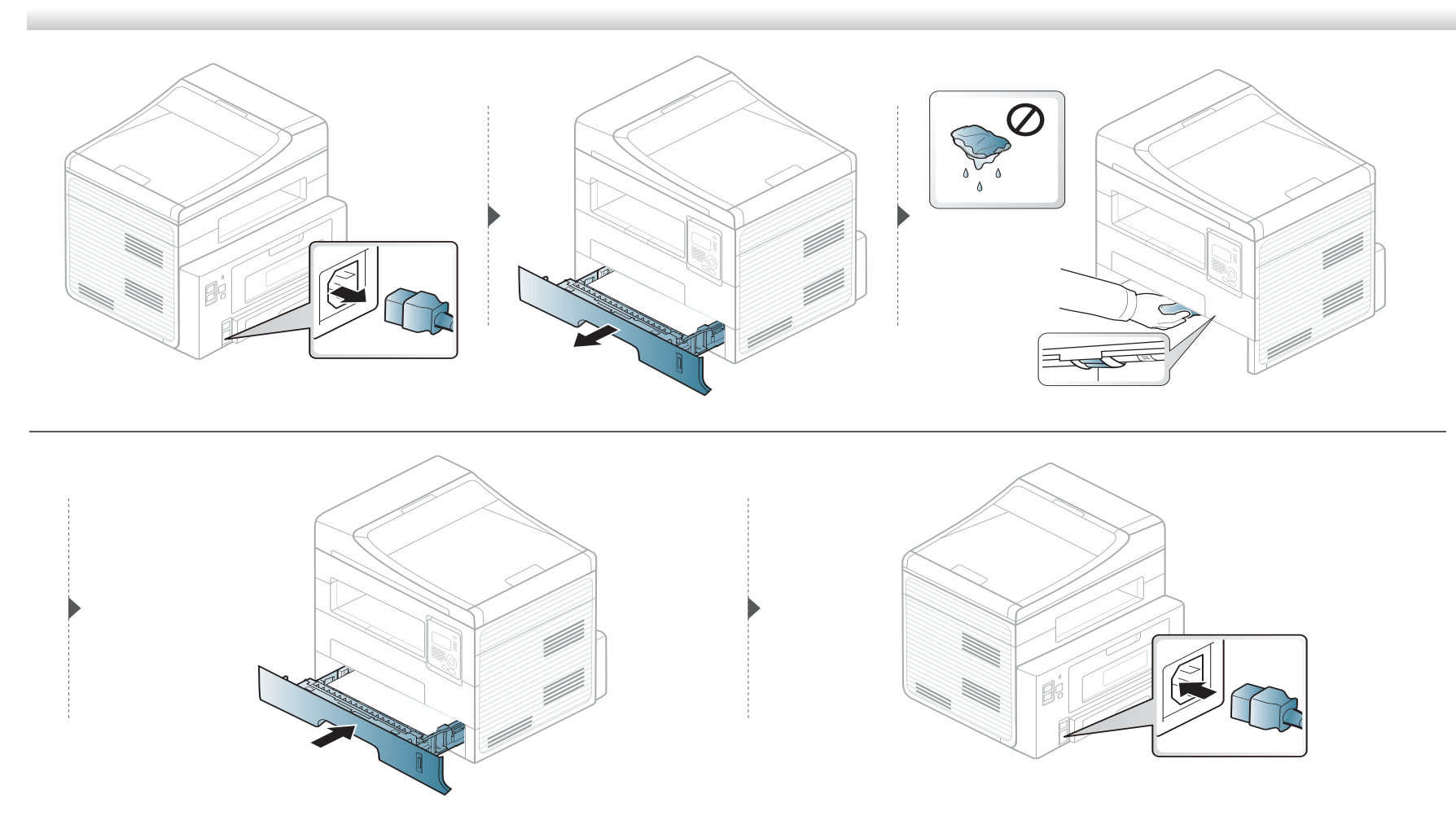

#### **Limpieza de la unidad de digitalización**

La unidad de digitalización debe mantenerse siempre limpia para garantizar la mejor calidad de impresión posible. Le recomendamos que limpie la unidad de escaneado cada día, al principio de la jornada, y también durante el día si es necesario.

- Para ello, humedezca una toalla de papel o un paño suave que no desprenda pelusa.
- Levante y abra la tapa del escáner.
- Limpie la superficie del cristal del escáner hasta que esté limpia y seca.

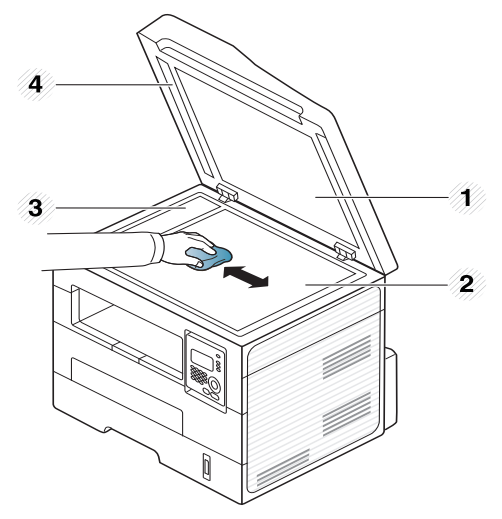

- Tapa del escáner
- Cristal del escáner
- Cristal del alimentador de documentos
- Barra lateral
- Limpie la parte inferior de la tapa del escáner y la hoja blanca hasta que estén limpias y secas.
- Cierre la tapa del escáner.

# **Consejos para mover y guardar el dispositivo**

- Al mover el dispositivo, no lo incline ni lo ponga boca abajo. De hacerlo, el tóner puede contaminar el interior del dispositivo, con lo que se dañaría el dispositivo o disminuiría la calidad de impresión.
- Cuando mueva el dispositivo, asegúrese de que como mínimo dos personas lo sujetan de forma segura.

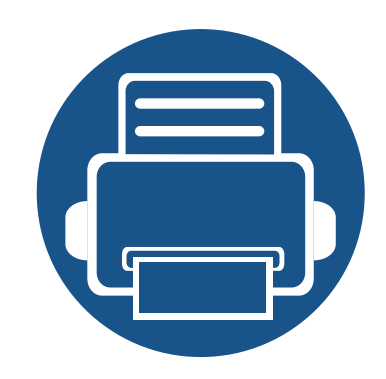

# **4. Solución de problemas**

Este capítulo brinda información útil sobre qué hacer en caso de que se produzca un error.

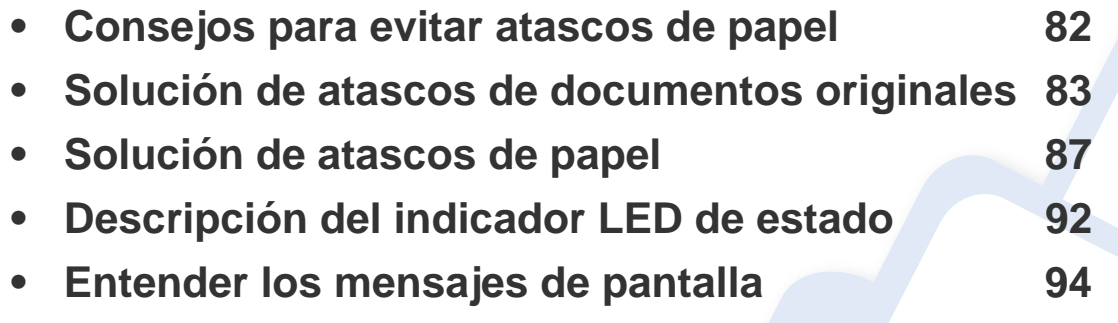

Este capítulo brinda información útil sobre qué hacer en caso de que se produzca un error. Si su equipo cuenta con una pantalla, compruebe primero el mensaje que aparece en la pantalla para resolver el error. Si no encuentra en este capítulo una solución a su problema, consulte el capítulo **Solución de problemas** del Manual del usuario Avanzado. Si no encuentra una solución en el Manual del usuario o el problema persiste, llame para solicitar asistencia técnica.

### <span id="page-78-0"></span>**Consejos para evitar atascos de papel**

Es posible evitar la mayoría de los atascos de papel si se selecciona el tipo de papel adecuado. Para evitar atascos de papel, siga las instrucciones que se indican a continuación:

- Compruebe que las guías ajustables estén colocadas correctamente (consulte ["Descripción general de la bandeja" en la página 33](#page-32-0)).
- No coloque demasiado papel en la bandeja. Asegúrese de que el papel esté por debajo de la marca del nivel de capacidad situada en el interior de la bandeja.
- No retire el papel de la bandeja mientras la impresora esté funcionando.
- Doble, airee y empareje el papel antes de cargarlo.
- No cargue papel que presente arrugas, humedad o un excesivo abarquillamiento.
- No mezcle diferentes papeles en una misma bandeja.
- Utilice solo material de impresión recomendado (consulte ["Especificaciones del material de impresión" en la página 102\)](#page-98-0).

# <span id="page-79-0"></span>**originales**

Cuando se produce un atasco del documento original en el alimentador de documentos, aparece un mensaje de advertencia en la pantalla.

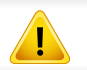

Para evitar que se rompa el documento atascado, tire de él suave y lentamente.

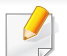

Para evitar que se produzcan atascos, utilice el cristal del escáner para los originales de papel grueso o fino, o los originales con distinto papel.

#### **Atasco papel original delante del escáner**

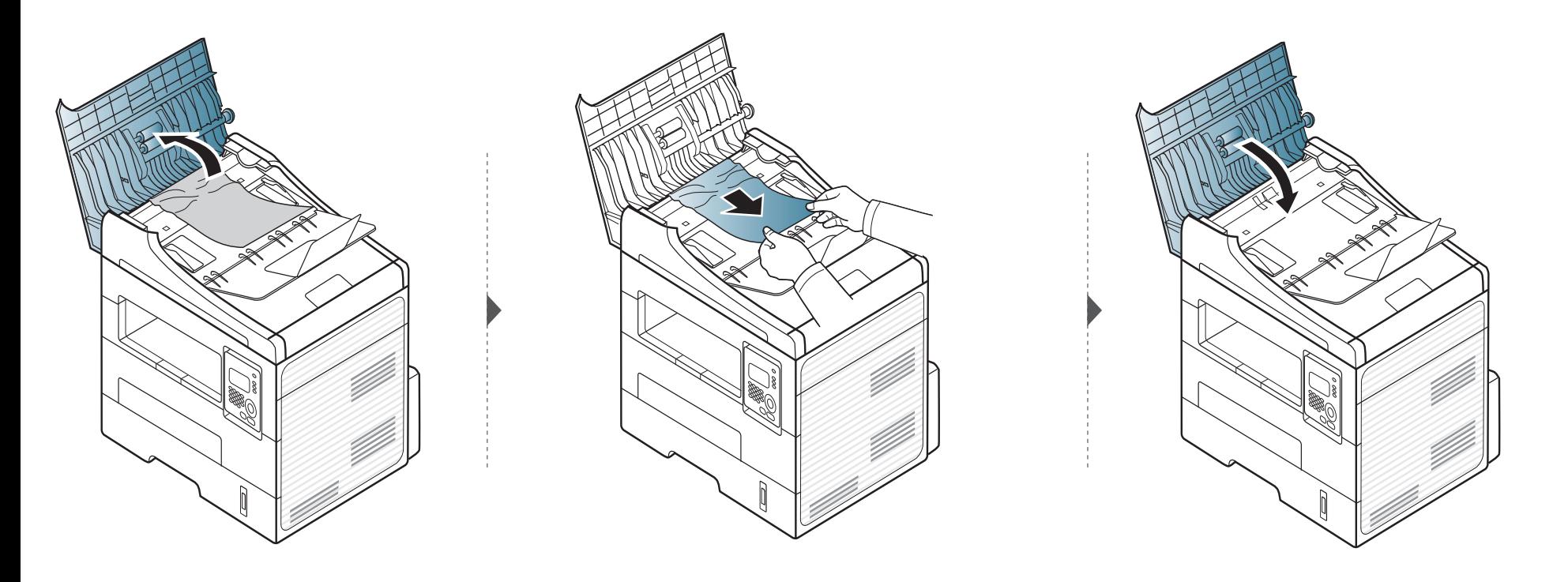

#### **Atasco de papel original dentro del escáner**

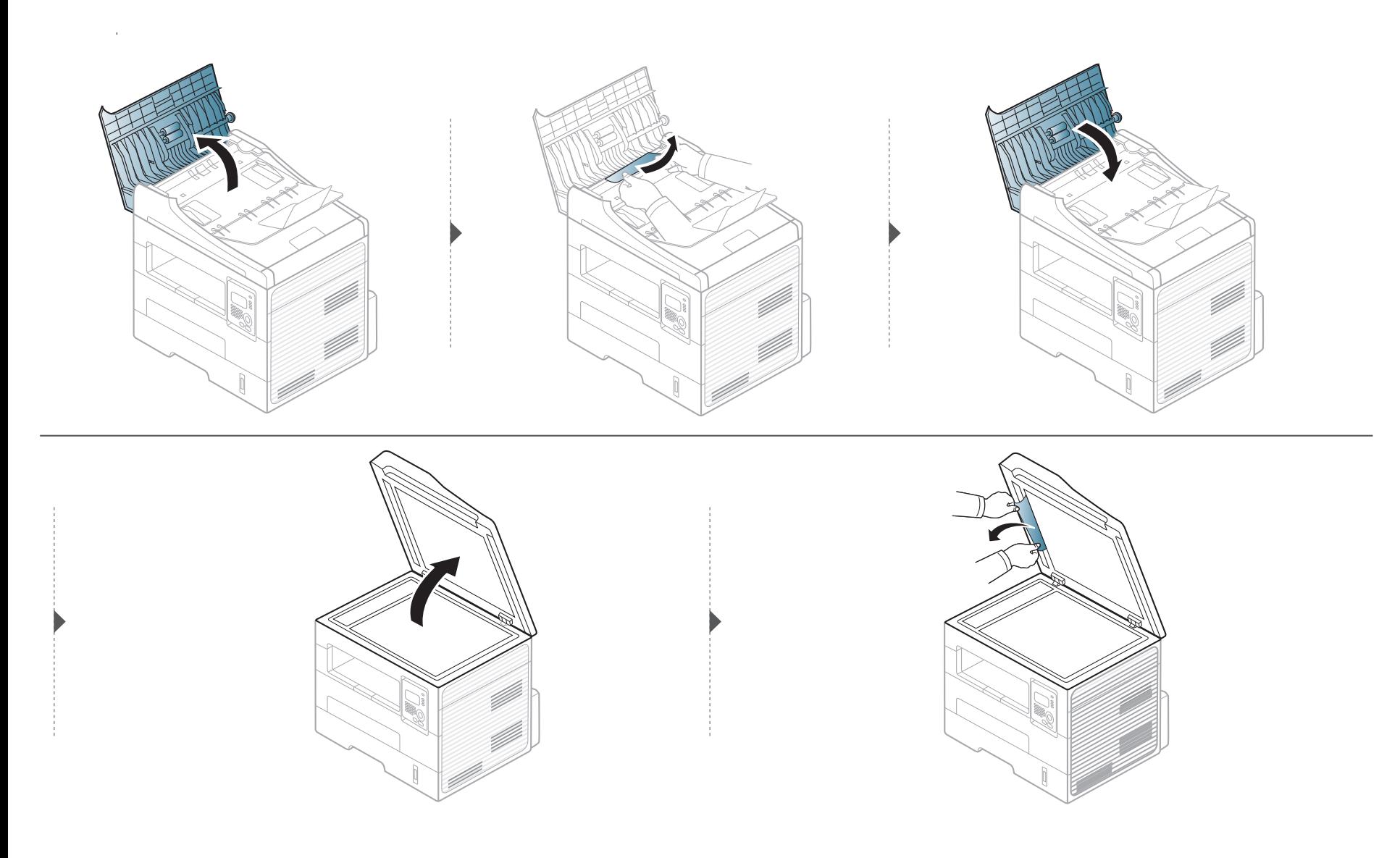

#### **Atasco de papel original en el área de salida del escáner**

- **1** Quite las hojas que hayan quedado en el alimentador de documentos.
- **2** Retire con cuidado el papel atascado del alimentador de documentos.

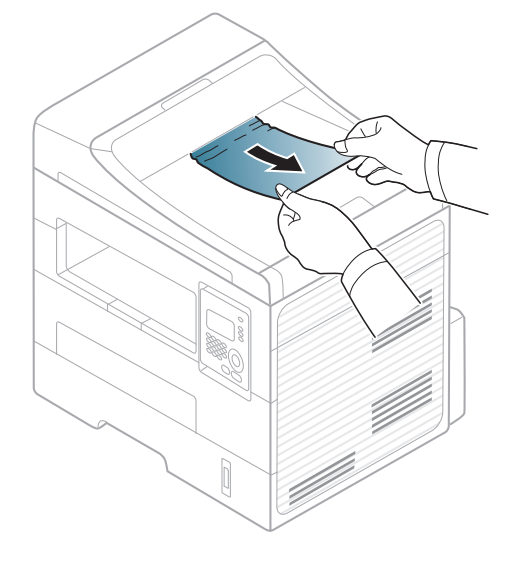

<span id="page-83-0"></span>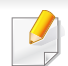

Para evitar que se rompa el papel atascado, tire de él lentamente y con cuidado.

#### <span id="page-83-1"></span>**En la bandeja**

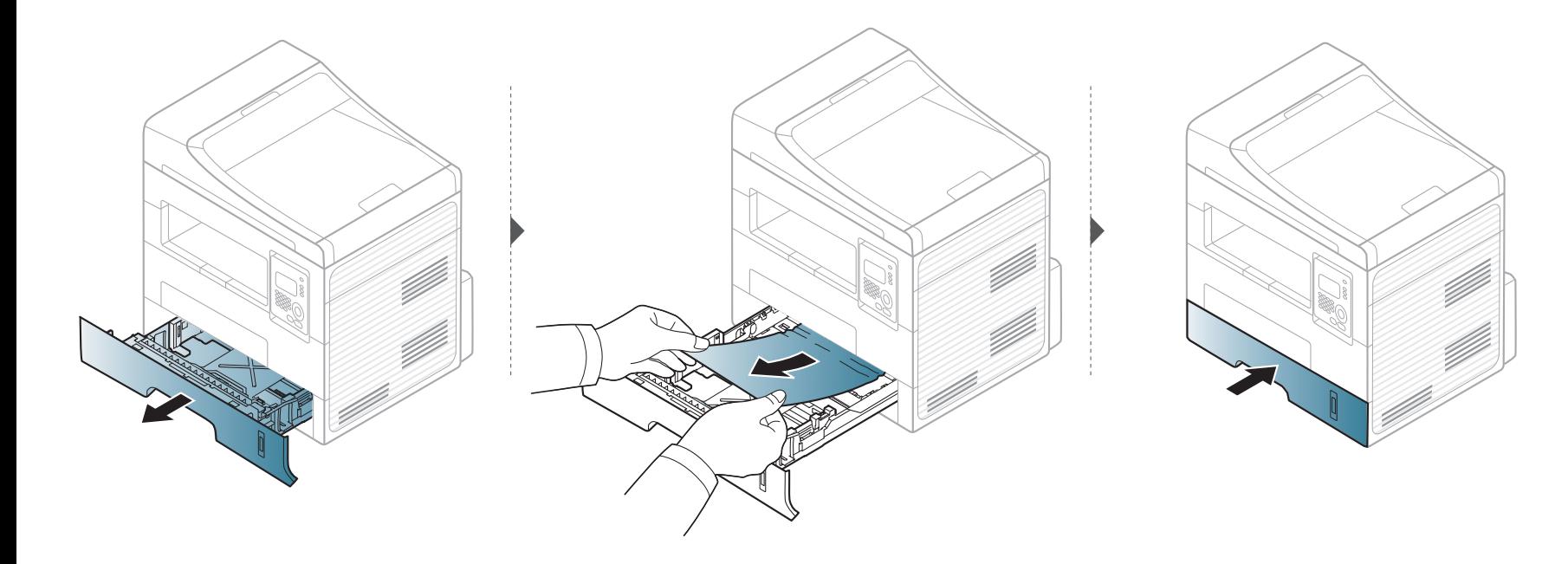

#### <span id="page-84-0"></span>**En la bandeja manual**

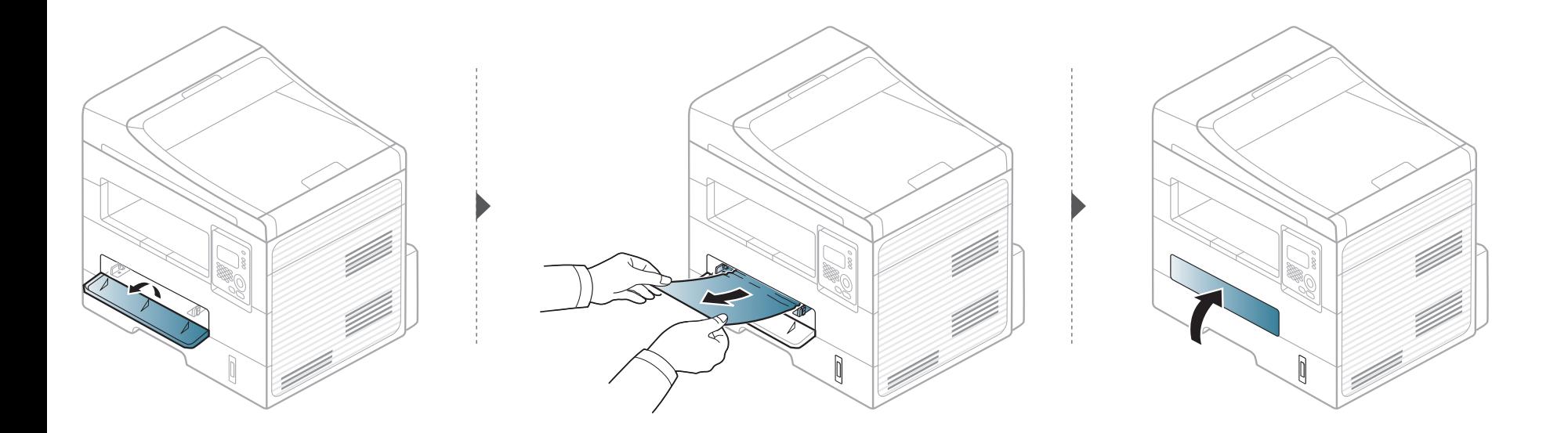

#### <span id="page-85-0"></span>**En el interior de la impresora**

La zona del fusor está caliente. Retire el papel de la impresora con cuidado.

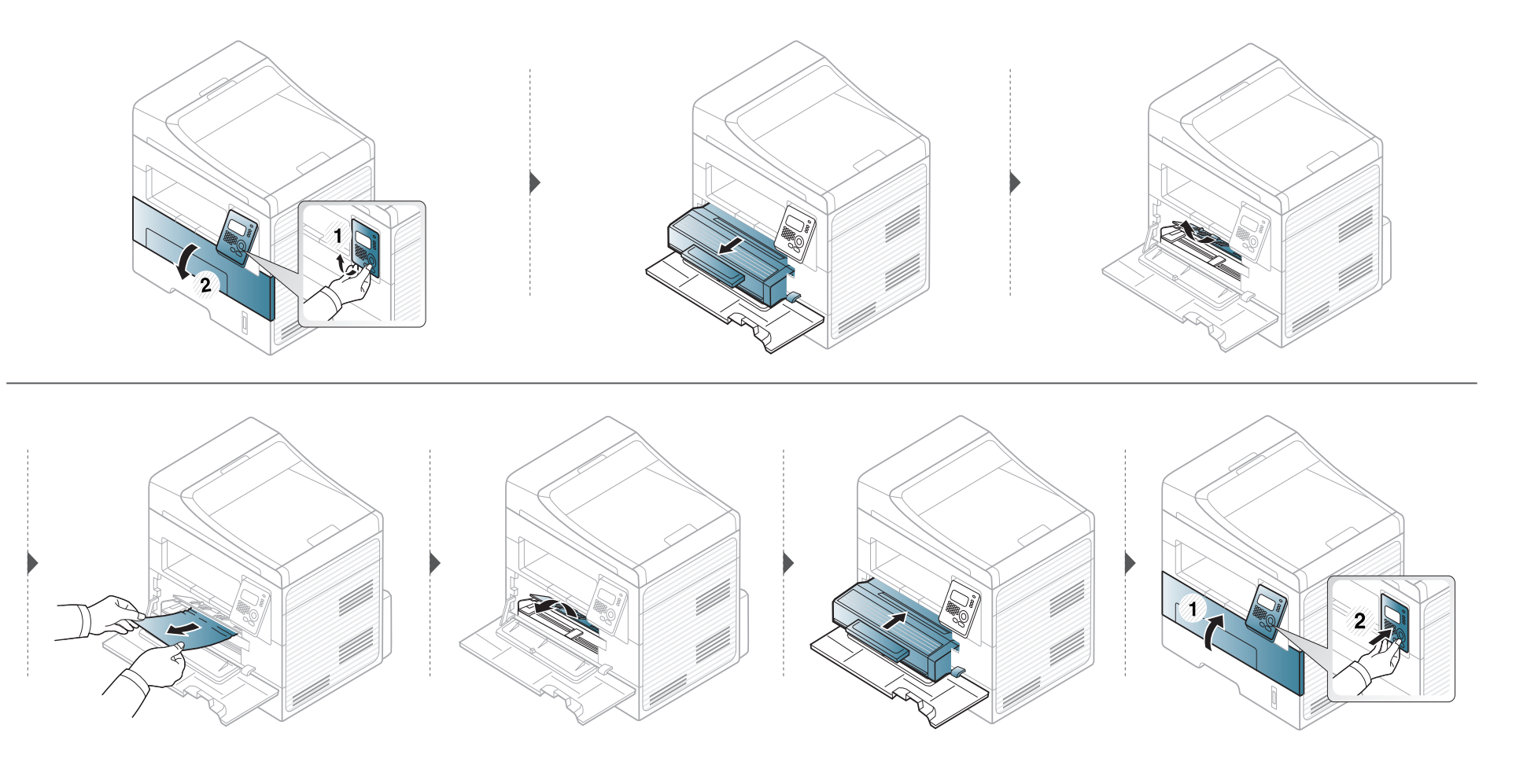

#### <span id="page-86-0"></span>**Área de salida**

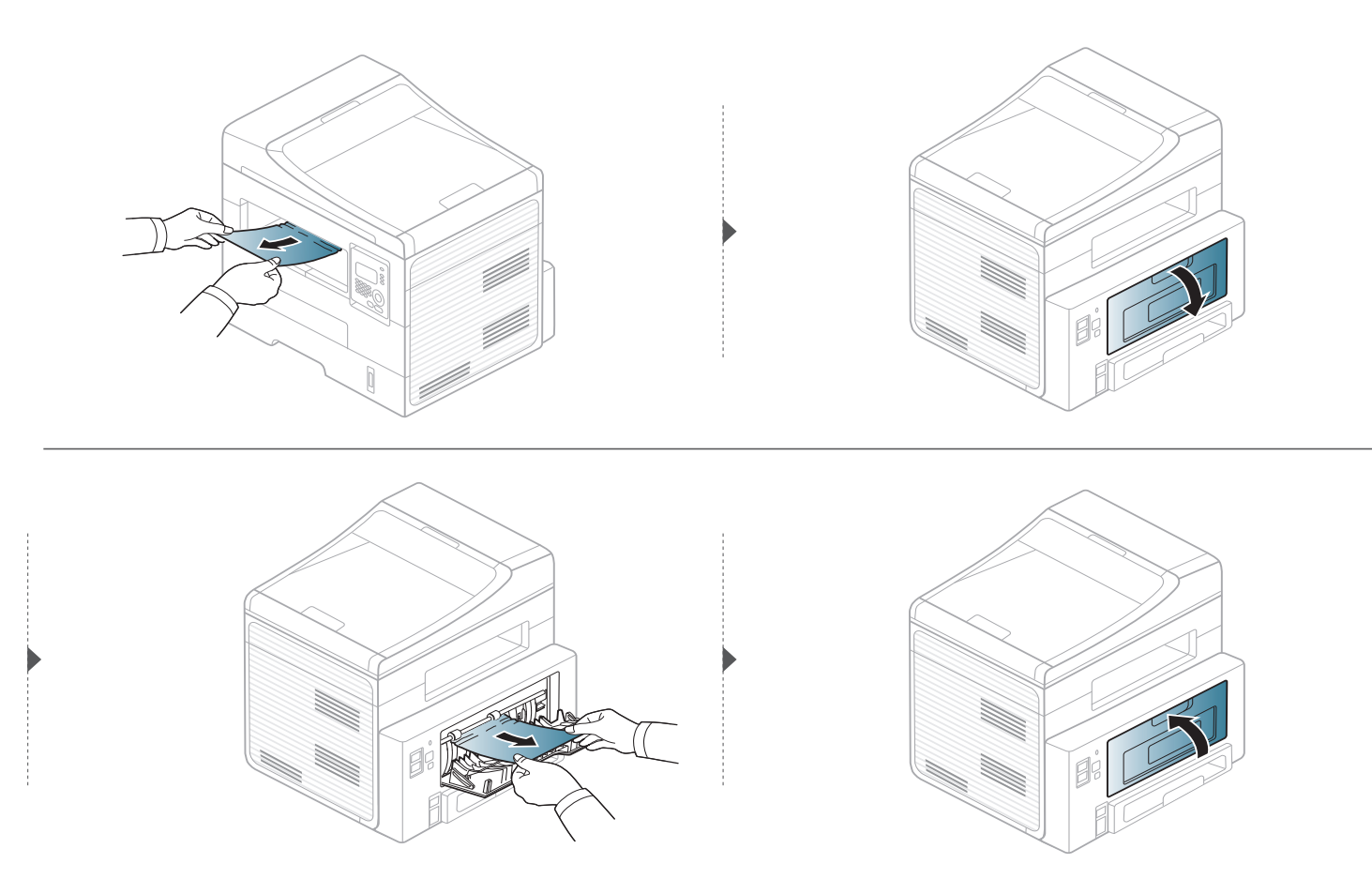

#### <span id="page-87-0"></span>**En el área de impresión dúplex**

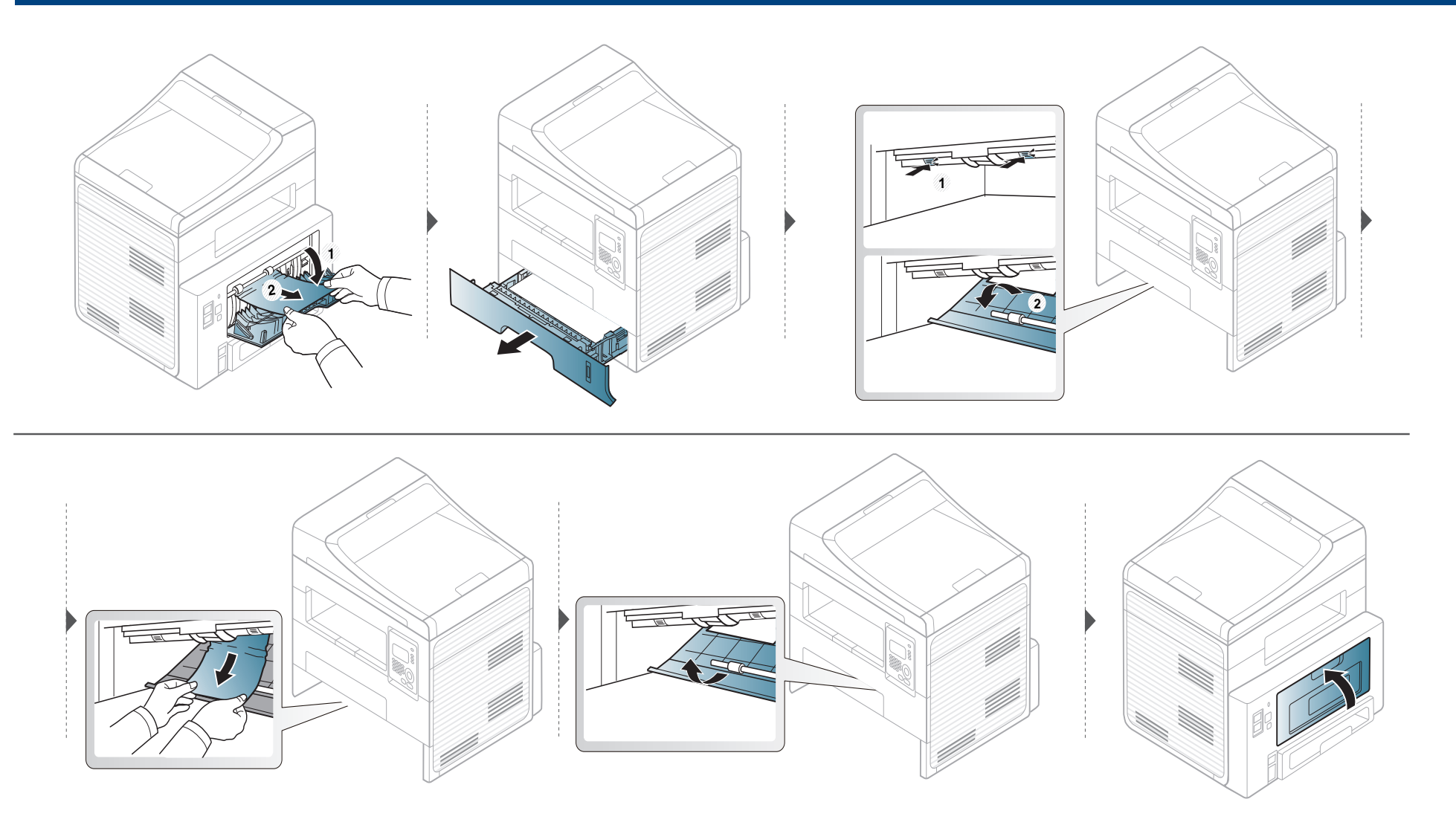

### <span id="page-88-0"></span>**Descripción del indicador LED de estado**

El color del LED indica el estado actual de la máquina.

- Algunos indicadores LED podrían no estar disponibles en función del modelo o el país.
	- Para resolver el error, analice el mensaje de error y sus instrucciones en la sección de solución de problemas.
	- También puede solucionar el problema siguiendo las directrices de la ventana del programa Printing Status Monitor.
	- Si el problema no desaparece, póngase en contacto con su distribuidor.

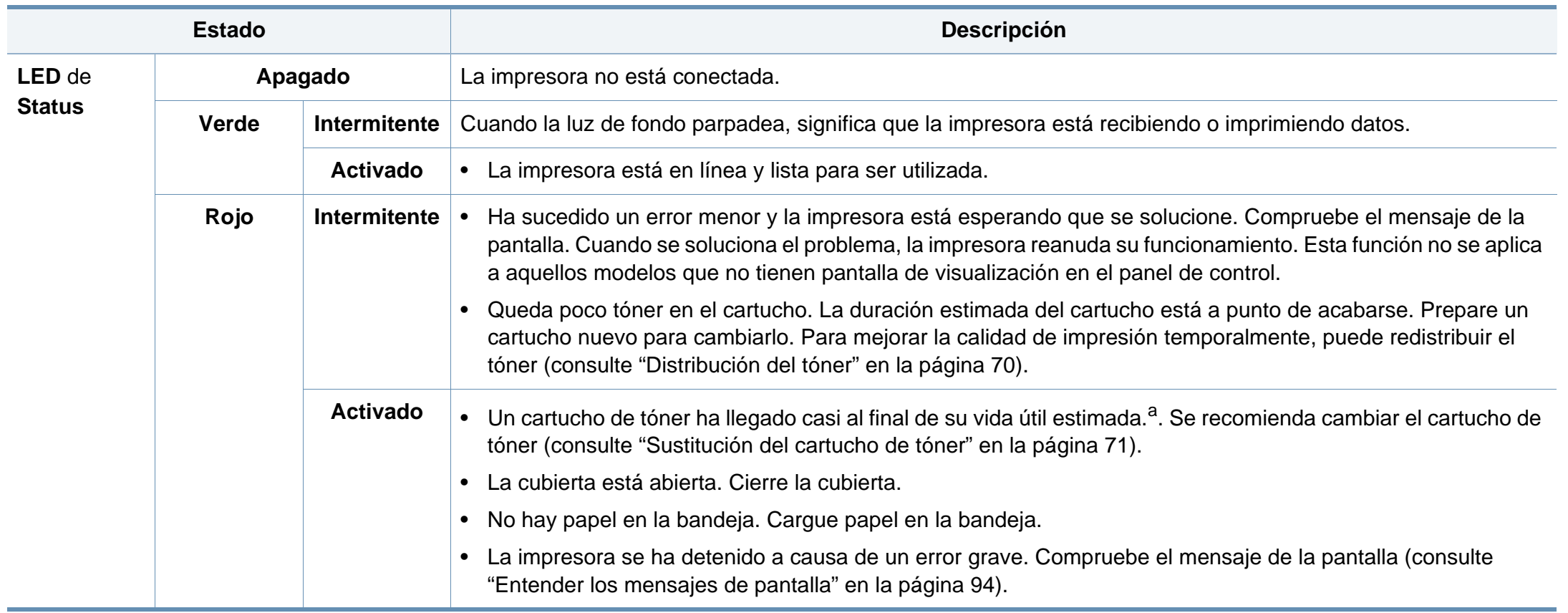

## **Descripción del indicador LED de estado**

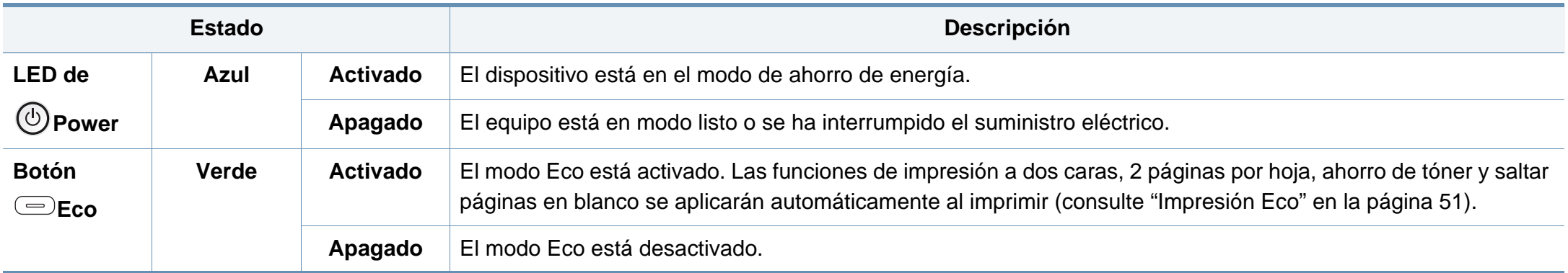

a. La duración prevista del cartucho es el rendimiento del cartucho de tóner previsto o estimado, que indica la capacidad media de impresión y se ha diseñado según la norma ISO/ IEC 19752. El número de páginas depende del entorno operativo, el porcentaje de área de la imagen, los intervalos de impresión, las imágenes y el tipo y tamaño del material. Puede quedar una cantidad de tóner en el cartucho aunque el LED rojo esté encendido y la impresora deje de imprimir.

<span id="page-90-0"></span>En la pantalla del panel de control aparecen mensajes que indican el estado o los errores de la impresora. Consulte las tablas que aparecen a continuación para comprender el significado de los mensajes y solucionarlos, si es necesario.

- Si el mensaje no aparece en la tabla, enciéndala de nuevo y pruebe realizar el trabajo de impresión. Si el problema no desaparece, póngase en contacto con su distribuidor.
	- Cuando llame al servicio técnico, indique el contenido del mensaje que aparece en la pantalla.
	- Algunos mensajes pueden no aparecer en la pantalla en función de las opciones o los modelos.
	- [núm. error] indica el número de error.
	- [número de bandeja] indica el número de bandeja.

#### **Mensajes relacionados con atascos de papel**

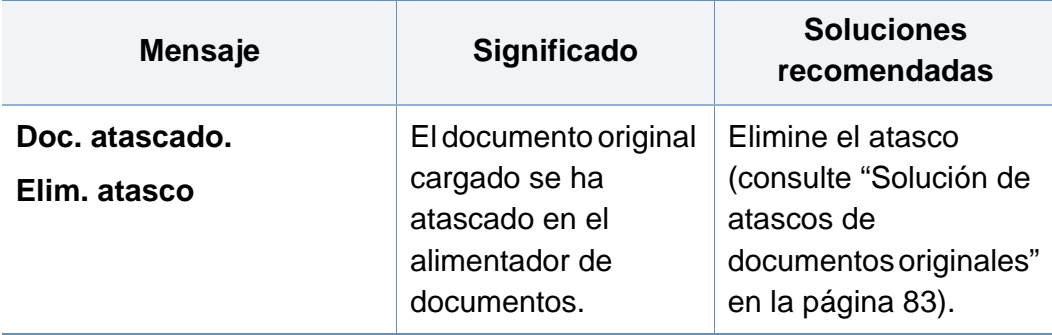

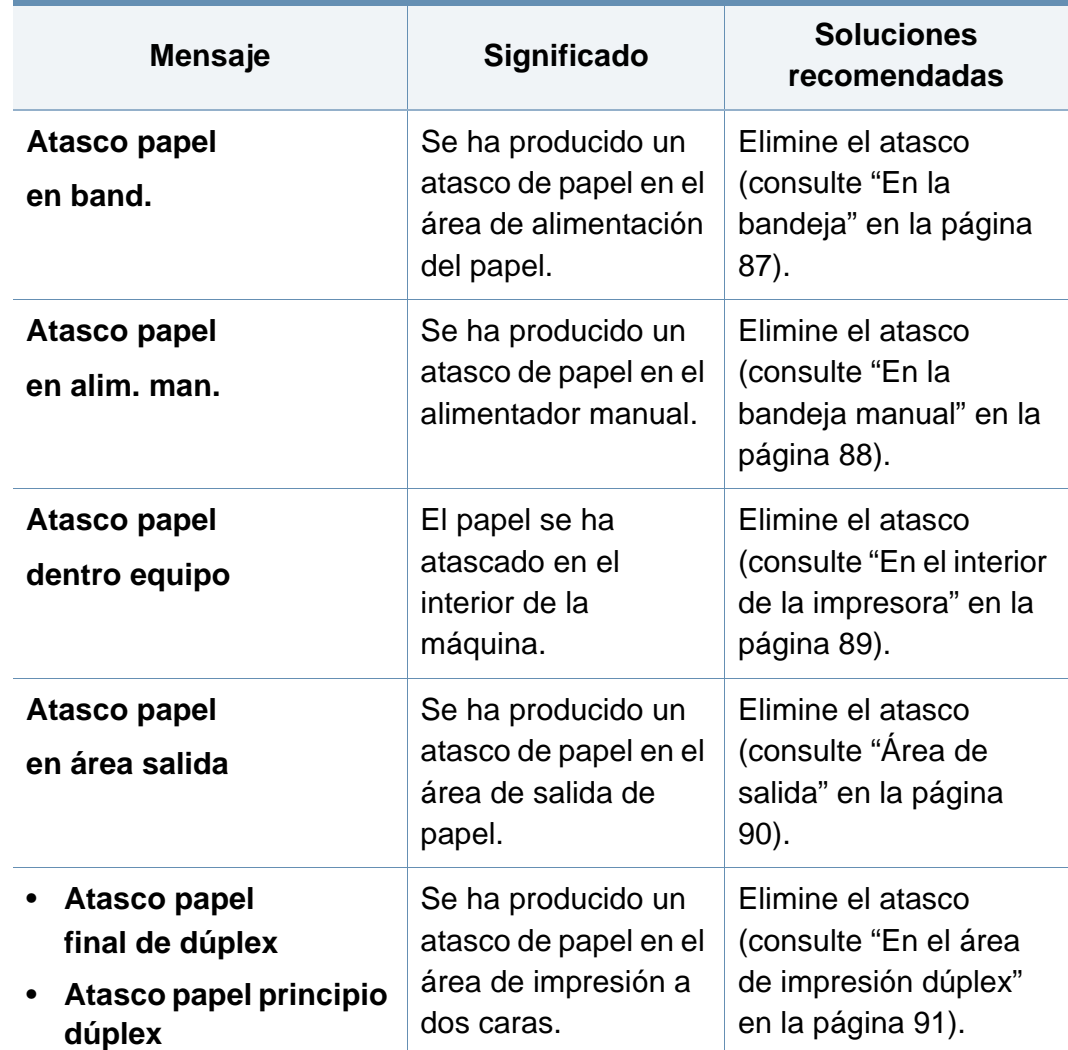

#### **Mensajes relacionados con el tóner**

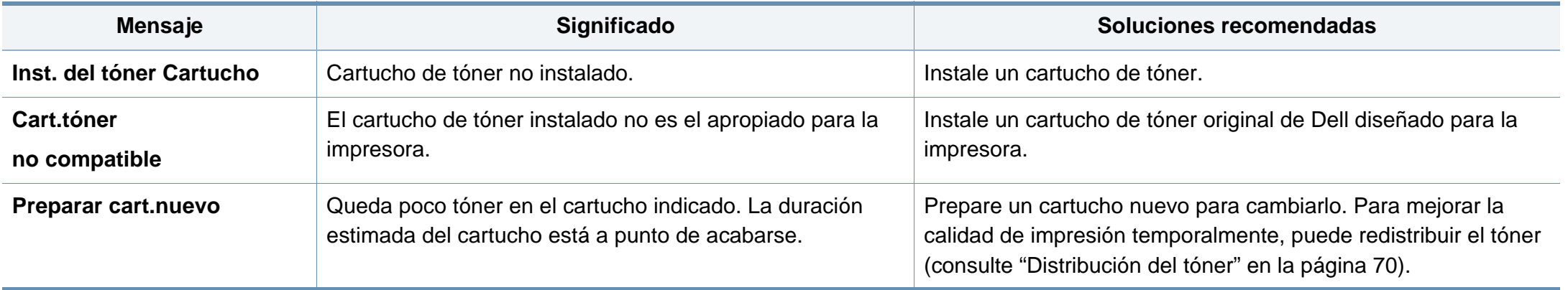

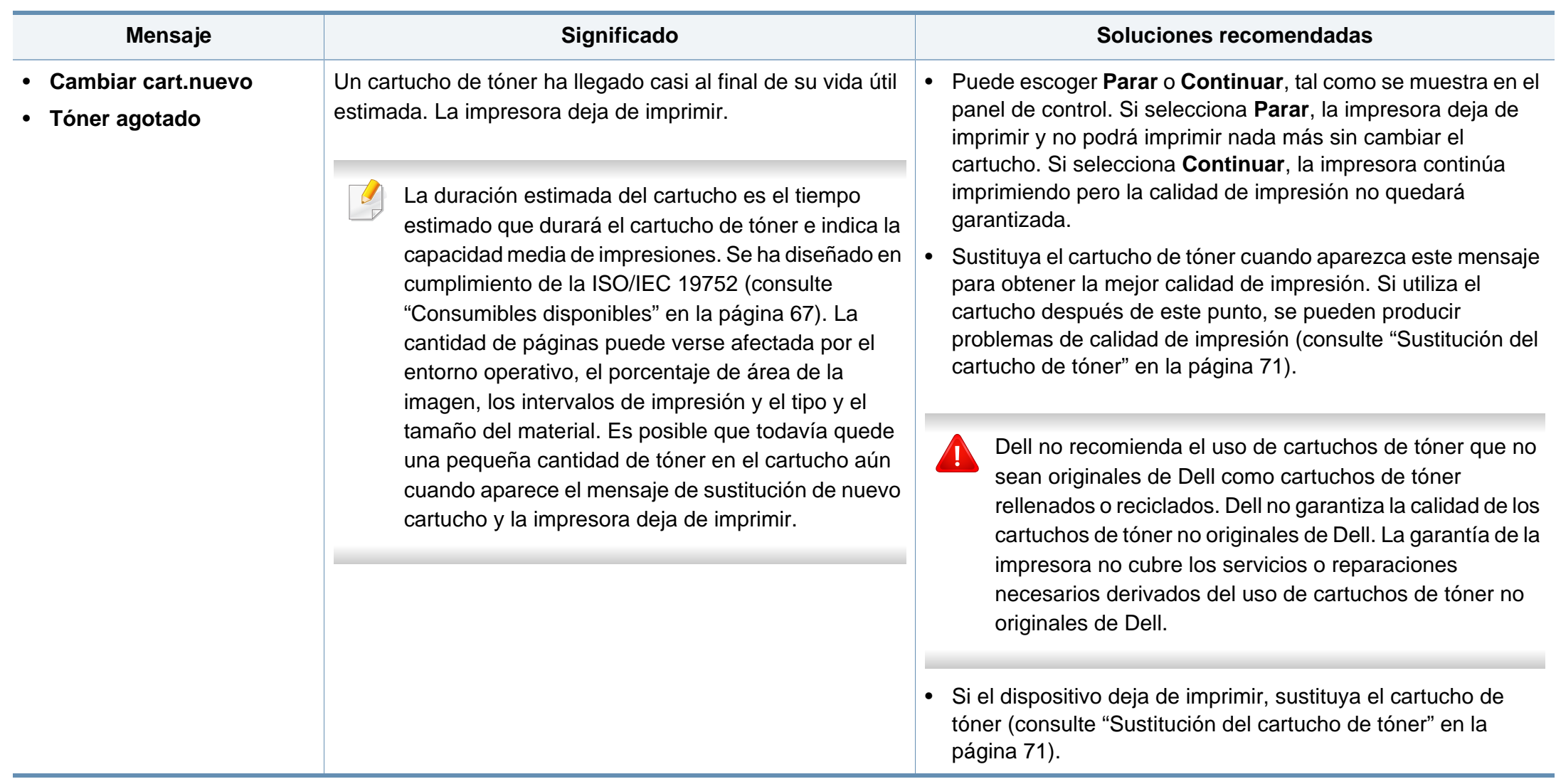

#### **Mensajes relacionados con la bandeja**

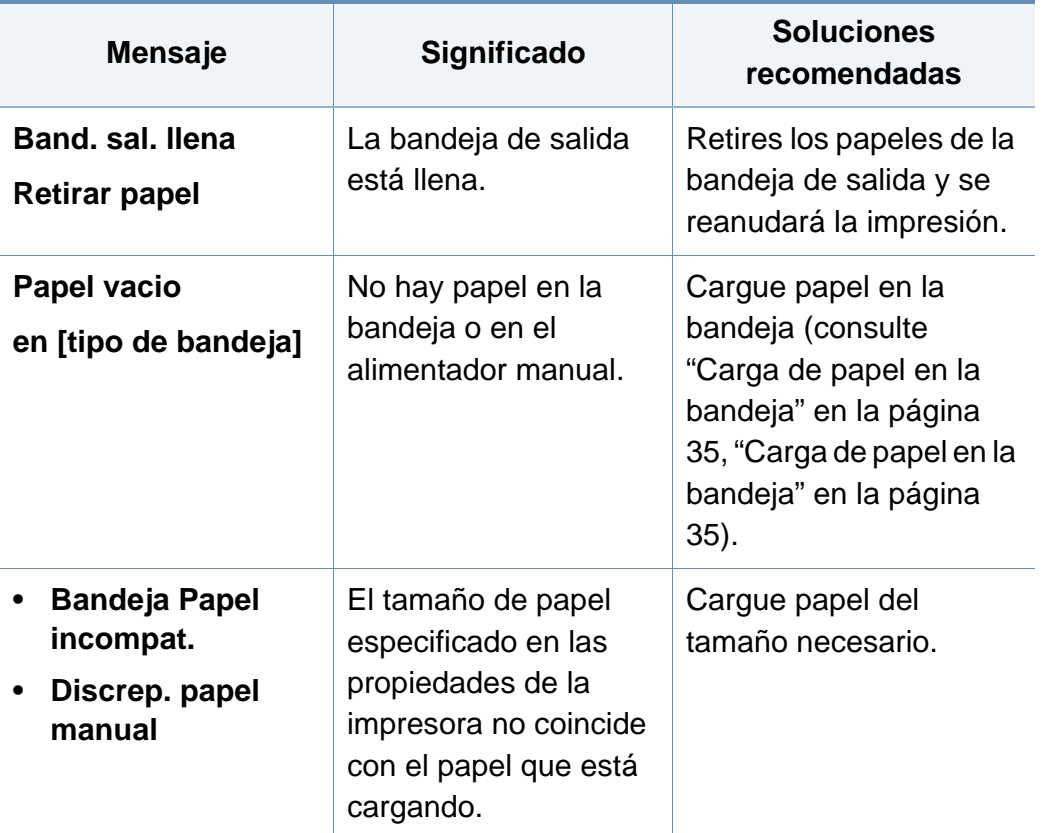

#### **Mensajes relacionados con la red**

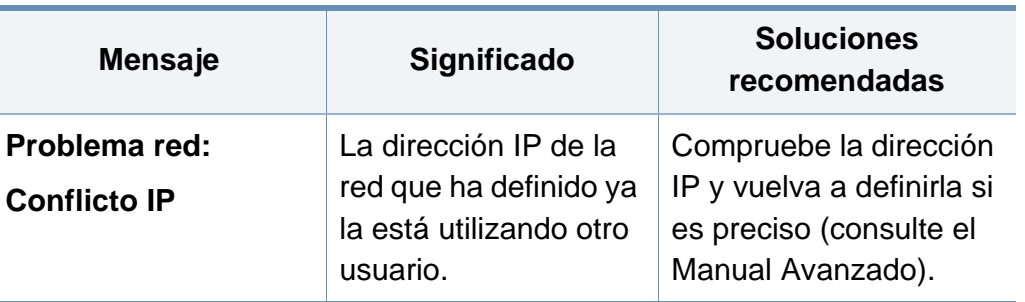

#### **Otros mensajes**

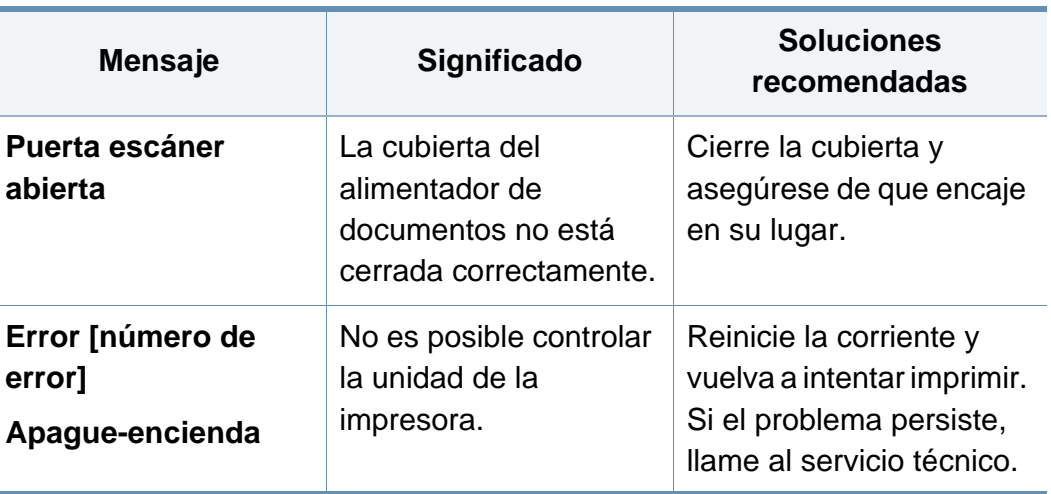

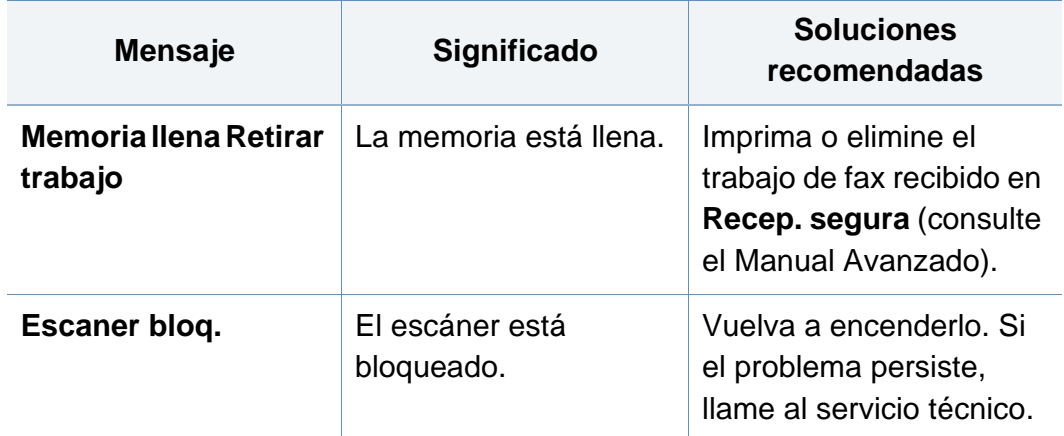

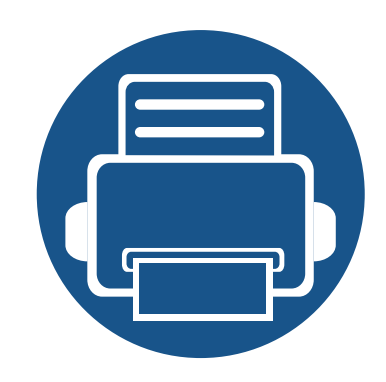

# **5. Apéndice**

Este capítulo contiene las especificaciones del producto e información relativa a la normativa vigente.

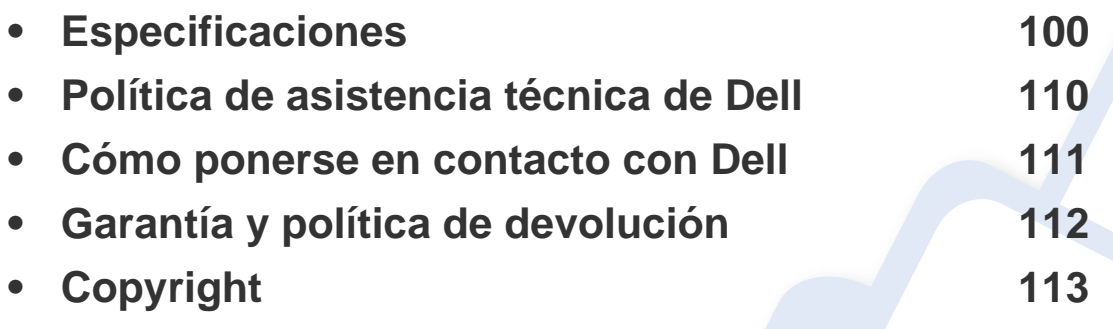

#### <span id="page-96-0"></span>**Especificaciones generales**

Los valores de especificación que se enumeran a continuación están sujetos a cambio sin previo aviso. Consulte **[www.dell.com](http://www.dell.com)** o **[support.dell.com](http://www.support.dell.com)** para  $\overline{a}$ obtener información acerca de los posibles cambios.

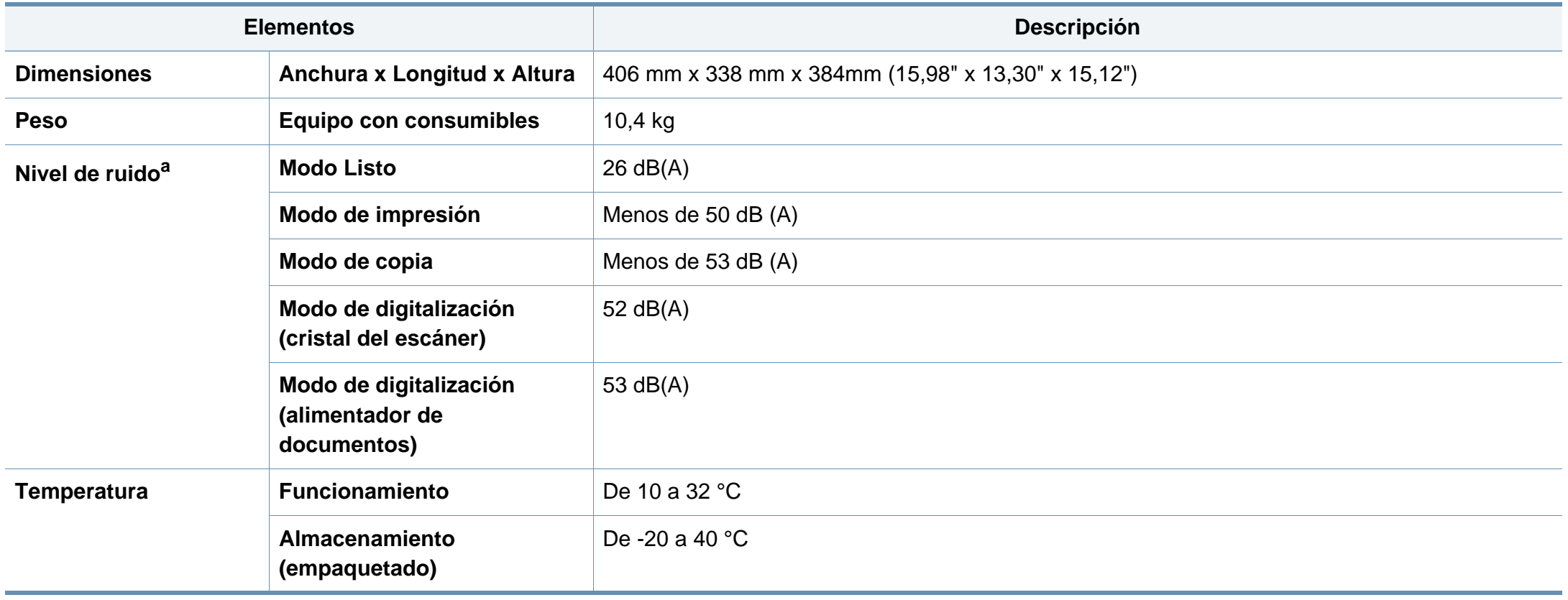

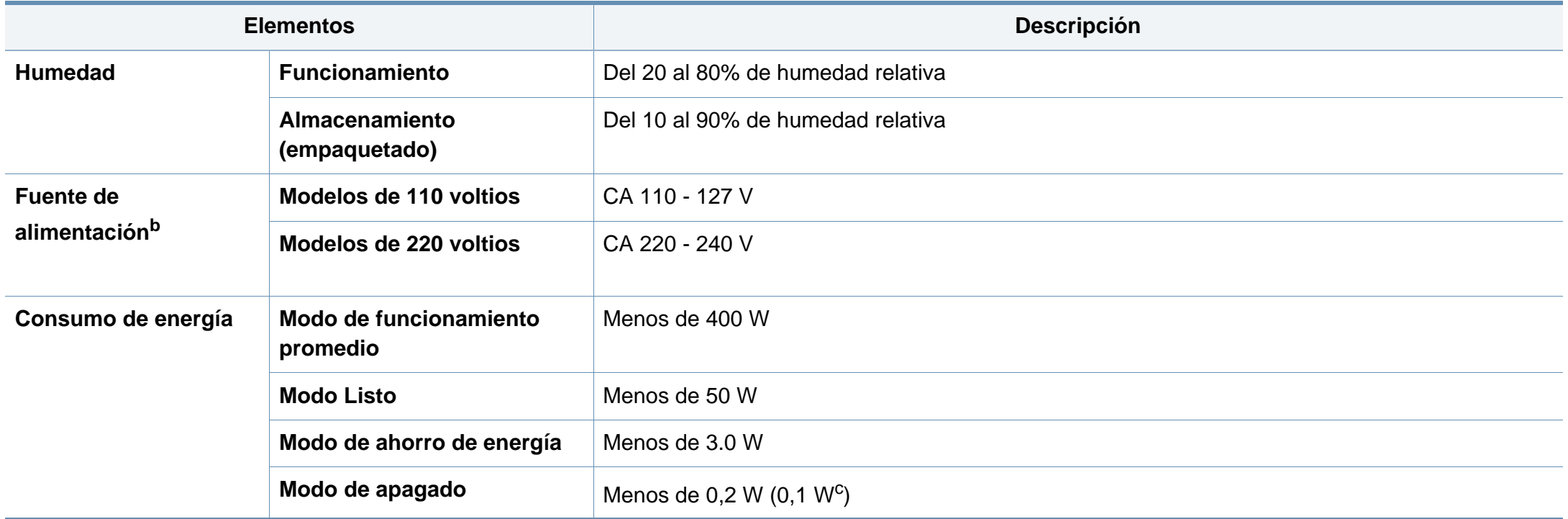

a. Nivel de presión acústica, ISO 7779. Configuración probada: instalación básica del dispositivo, papel A4, impresión a una cara.

b. Consulte la etiqueta adherida al dispositivo para conocer la tensión (V), la frecuencia (Hz) y la corriente (A) adecuadas para el dispositivo.

c. Si la impresora tiene interruptor de alimentación.

#### <span id="page-98-0"></span>**Especificaciones del material de impresión**

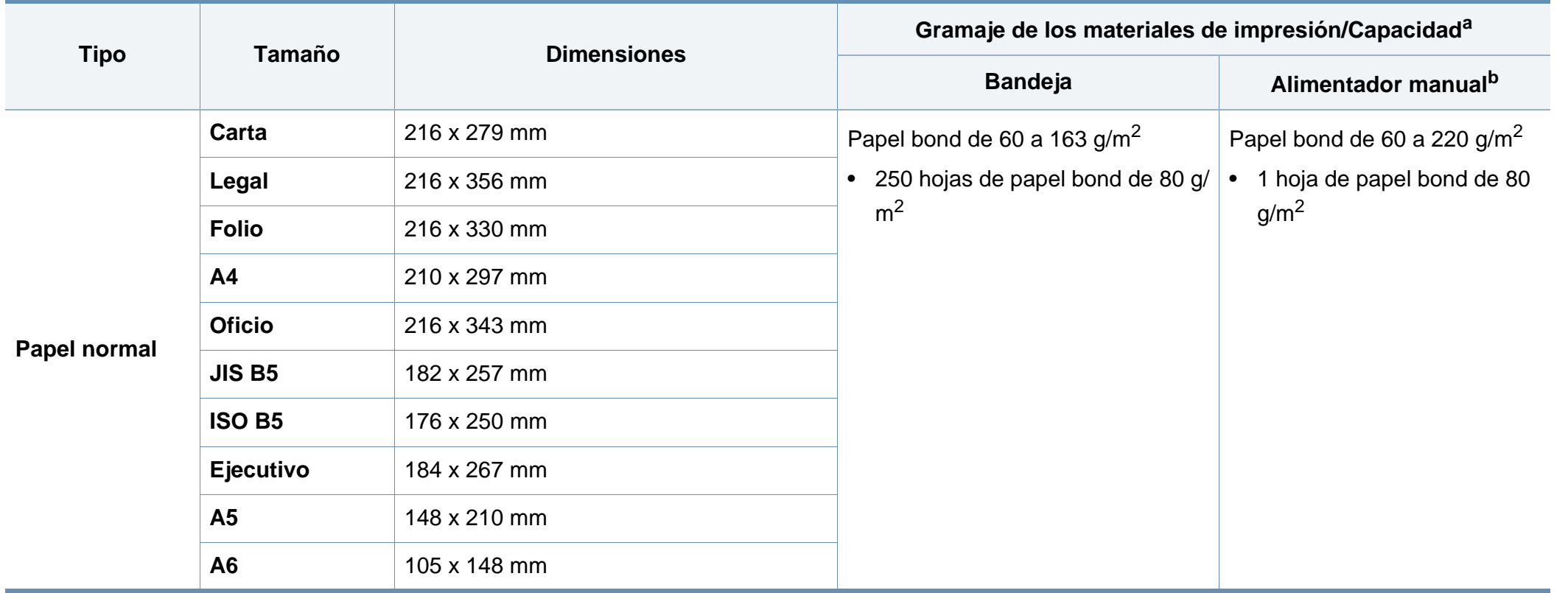

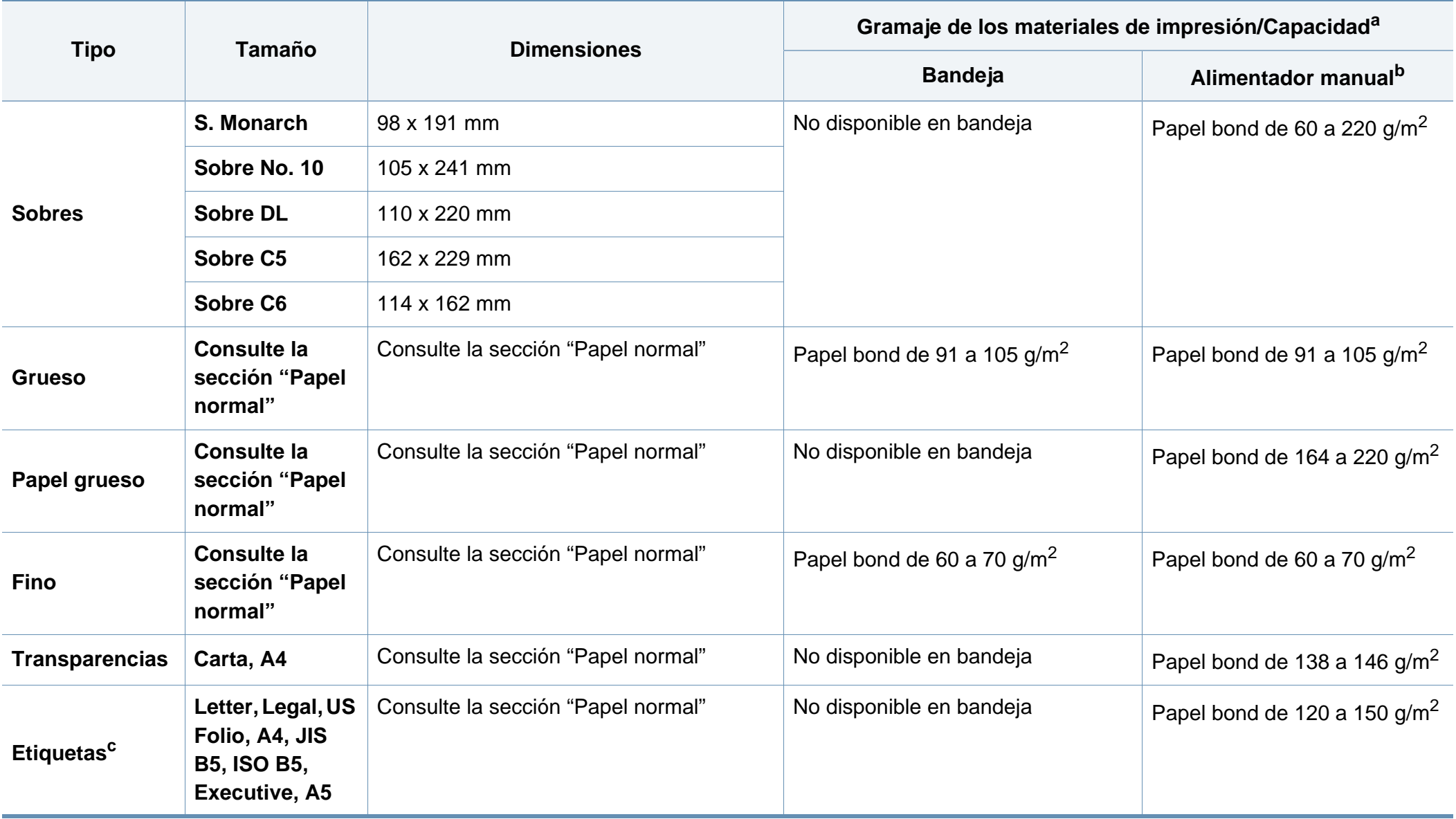

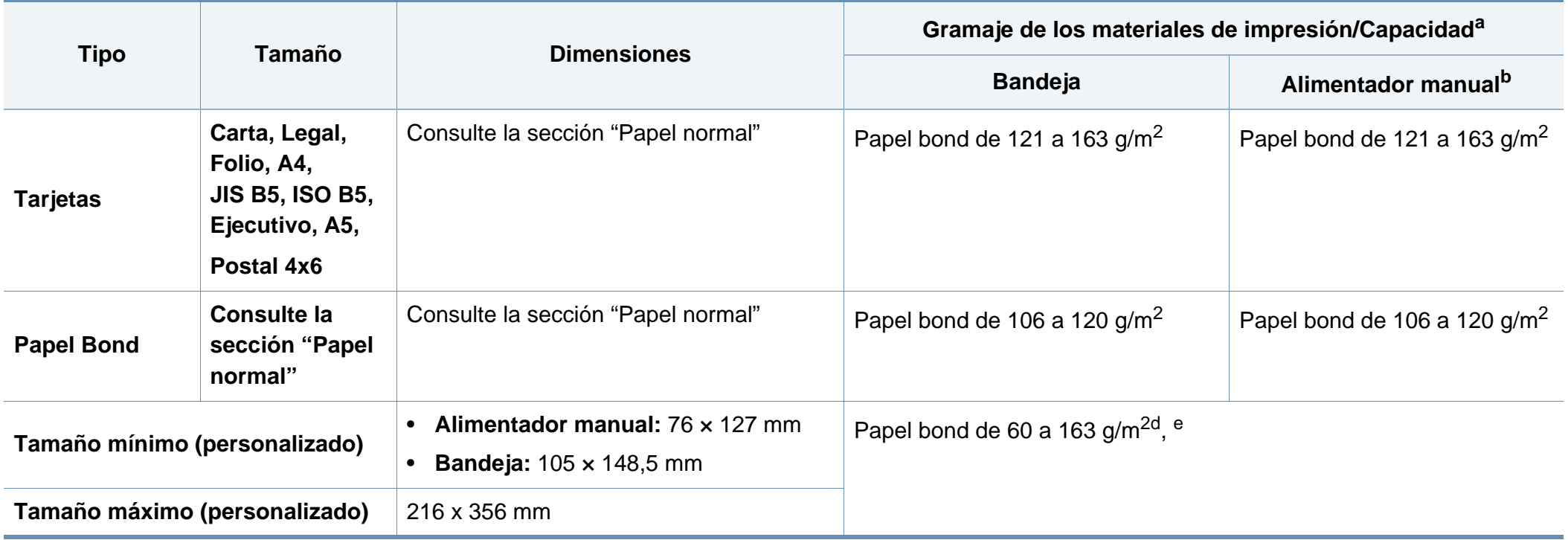

a. La capacidad máxima puede variar según el peso y el grosor del material, y según las condiciones ambientales.

b. 1 hoja en el alimentador manual.

c. La lisura de las etiquetas utilizadas en este dispositivo es de 100 a 250 (sheffield). Esto se refiere al nivel numérico de lisura.

d. Tipos de papel disponibles en el alimentador manual: Normal, Grueso, Más grueso, Fino, Algodón, De color, Preimpreso, Reciclado, Sobres, Transparencias, Etiquetas, Tarjetas, Bond, Papel archivo.

e. Tipos de papel disponibles en la bandeja: Normal, Grueso, Fino, Reciclado, Tarjetas, Bond, Papel archivo.

#### **Requisitos del sistema**

#### **Microsoft® Windows®**

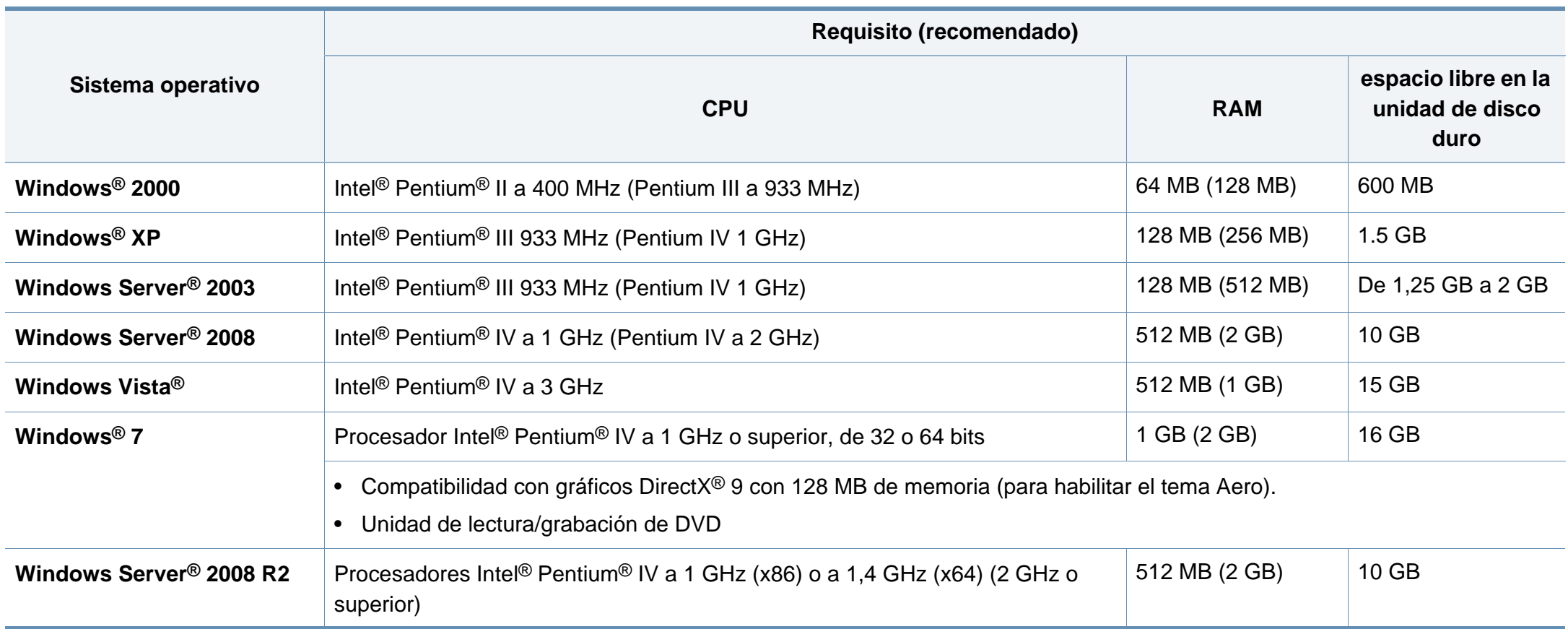

- Internet Explorer 6.0 o posterior es el requisito mínimo para todos los sistemas operativos Windows.
- Podrán instalar el software los usuarios con derechos de administrador.
- **Windows Terminal Services** es compatible con este dispositivo.
- En **Windows 2000**, se necesita el **Services Pack 4** o superior.

#### **Mac OS**

 $\overline{B}$ 

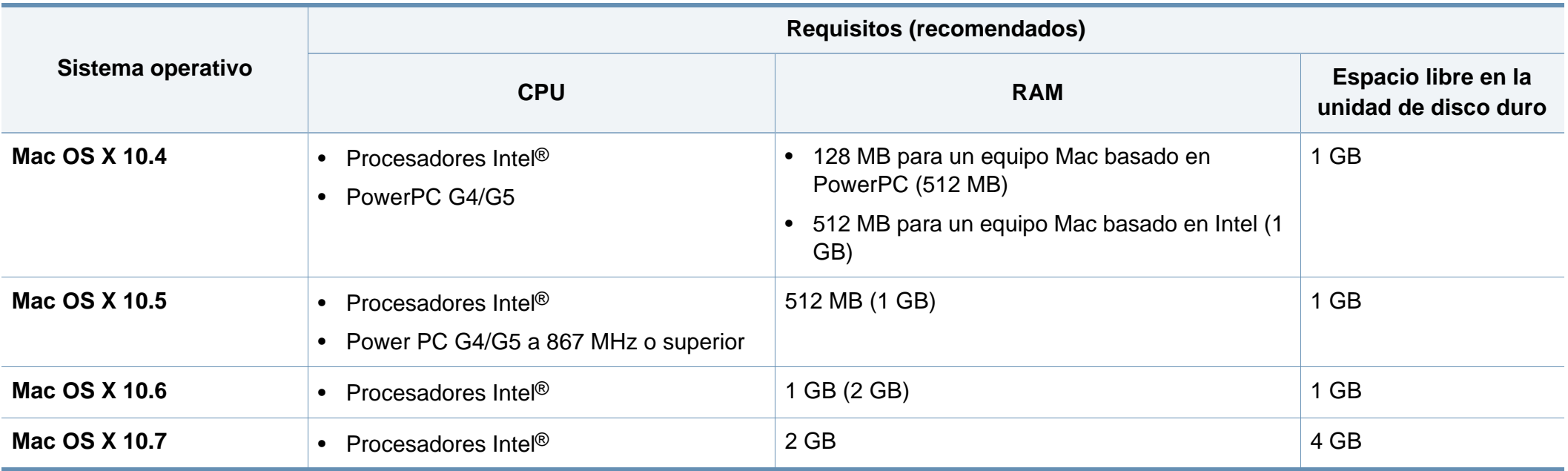

#### **Linux**

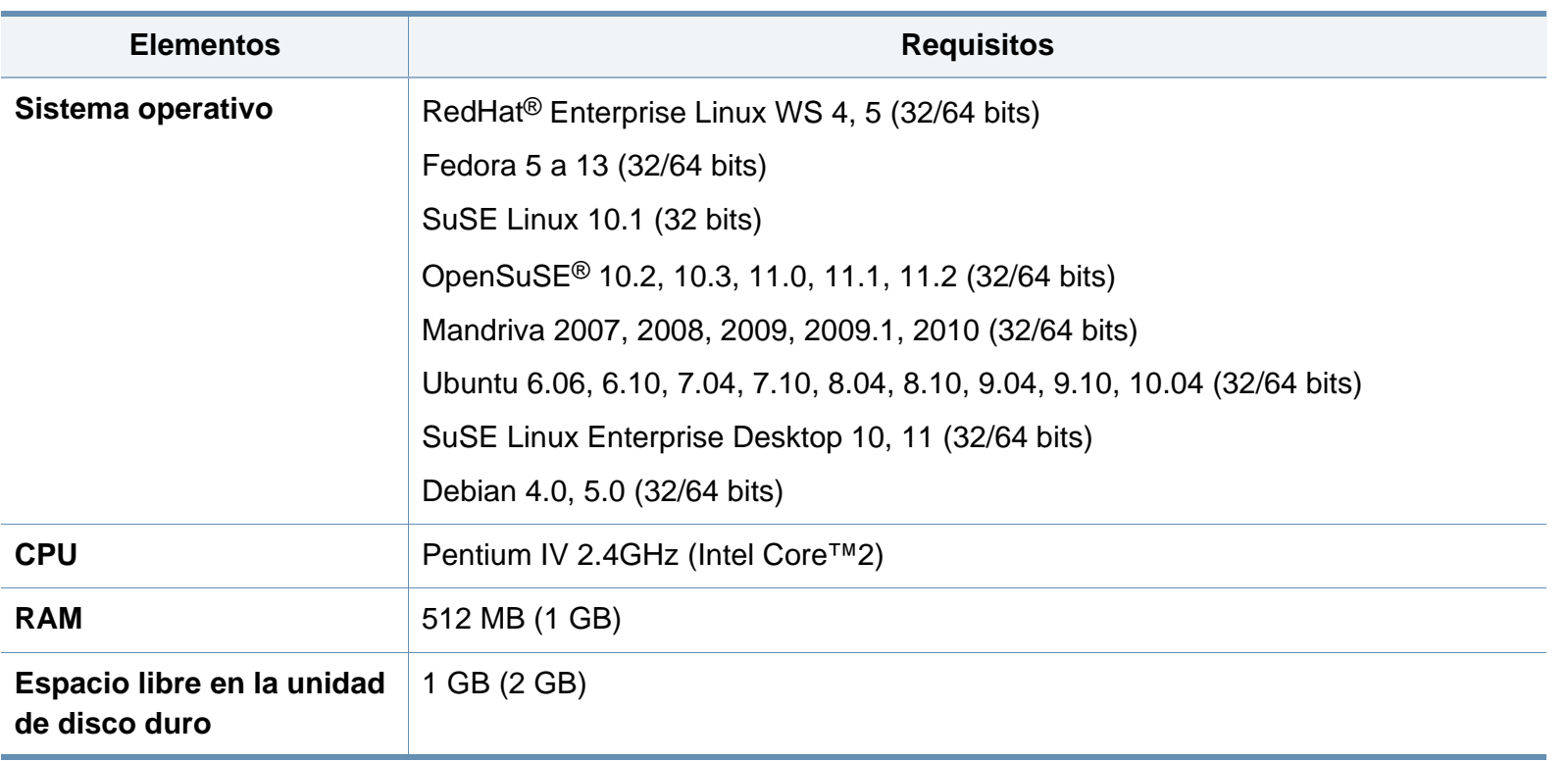

#### **Unix**

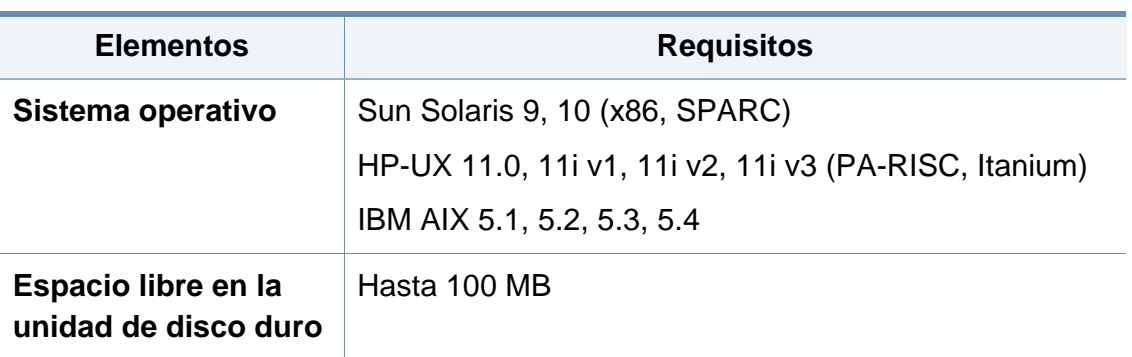

#### **Entorno de red**

Deberá configurar los protocolos de red de la impresora para utilizarla como dispositivo de red. La siguiente tabla muestra los entornos de red compatibles con el equipo.

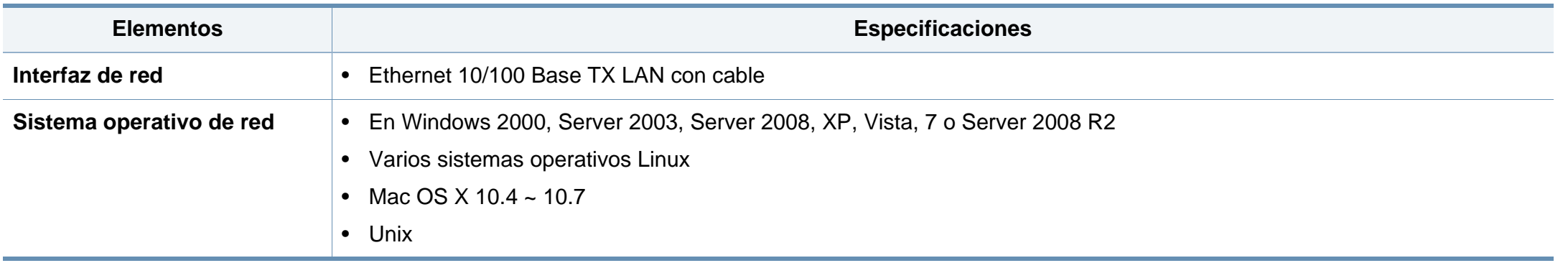

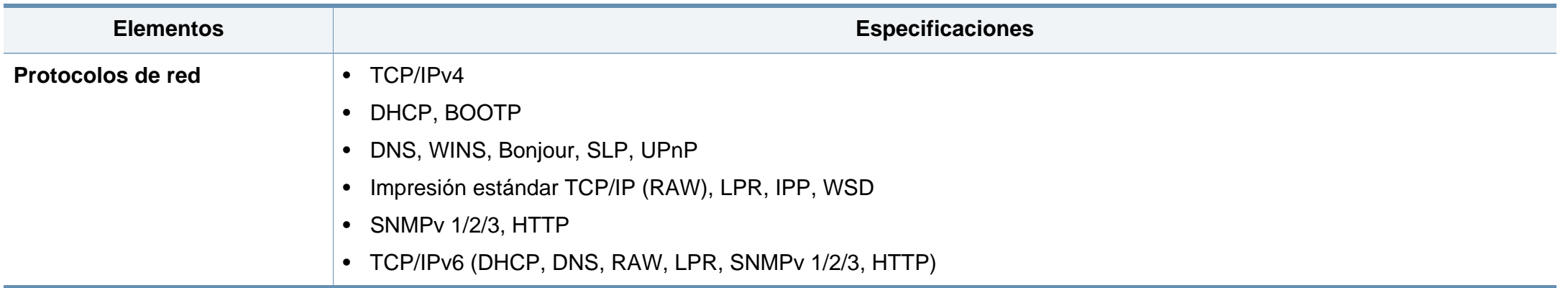

# <span id="page-106-0"></span>**Política de asistencia técnica de Dell**

La asistencia técnica dirigida por un técnico requiere la cooperación y participación del cliente en el proceso de solución de problemas y proporciona ayuda para restaurar el sistema operativo, el programa de software y los controladores de hardware a su configuración predeterminada original tal como los distribuyó Dell, así como para verificar la funcionalidad adecuada de la impresora y todo el hardware instalado por Dell. Además de esta asistencia técnica dirigida por un técnico, en el sitio web de asistencia de Dell hay asistencia técnica en línea disponible. Se pueden adquirir opciones adicionales de asistencia técnica.

Dell ofrece asistencia técnica limitada para la impresora y cualquier software y periférico instalado por Dell. La asistencia para software y periféricos de terceros la proporciona el fabricante original, incluidos los adquiridos y/o instalados mediante Software & Peripherals (DellWare), ReadyWare y Custom Factory Integration (CFI/DellPlus).

# <span id="page-107-0"></span>**Cómo ponerse en contacto con Dell**

Puede acceder al servicio de asistencia de Dell en **[support.dell.com](http://www.support.dell.com)**. Seleccione su región en la página WELCOME TO DELL SUPPORT y proporcione la información solicitada para acceder a las herramientas de ayuda y a la información.

Puede ponerse en contacto con Dell electrónicamente mediante las siguientes direcciones:

- World Wide Web
	- **www.dell.com/**
	- **www.dell.com/ap/** (solo para países de Asia/Pacífico)
	- **www.dell.com/jp/** (solo para Japón)
	- **www.euro.dell.com** (solo para Europa)
	- **www.dell.com/la/** (países de Latinoamérica y el Caribe)
	- **www.dell.ca** (solo para Canadá)
- Protocolo de transferencia de archivos anónimo (FTP)
	- **ftp.dell.com**

Conéctese como usuario: anónimo y utilice su dirección de correo electrónico como contraseña.

- Servicio electrónico de asistencia
	- **mobile\_support@us.dell.com**
	- **support@us.dell.com**
	- **la-techsupport@dell.com** (solo para países de Latinoamérica y el Caribe)
	- **apsupport@dell.com** (solo para países de Asia/Pacífico)
- **support.jp.dell.com** (solo para Japón)
- **support.euro.dell.com** (solo para Europa)
- Servicio electrónico de ofertas
	- **apmarketing@dell.com** (solo para países de Asia/Pacífico)
	- sales canada@dell.com (solo para Canadá)
### **Garantía y política de devolución**

Dell Inc. ("Dell") fabrica sus productos de hardware a partir de piezas y componentes que son nuevos o equivalentes a nuevos según las prácticas estándar de la industria. Para obtener información sobre la garantía de Dell para su impresora, consulte la *Guía de información del producto*.

## **Copyright**

La información que se incluye en este documento está sujeta a cambios sin previo aviso.

©2012 Dell Inc. Todos los derechos reservados.

Queda estrictamente prohibida la reproducción de estos materiales en cualquier forma sin la autorización por escrito de Dell Inc.

Marcas comerciales utilizadas en este texto: *Dell*, el logotipo de *Dell* y *Dell Toner Management System* son marcas comerciales de Dell Inc.; *Microsoft*, *Windows*, *Windows Vista* y *Windows Server* son marcas comerciales registradas de Microsoft Corporation en los Estados Unidos y/o en otros países; *Adobe* y *Acrobat Reader* son marcas comerciales o marcas comerciales registradas de Adobe Systems Incorporated en los Estados Unidos y/o en otros países.

iPad, iPhone, iPod touch, TrueType, Mac y Mac OS son marcas comerciales de Apple Inc., registradas en los EE. UU. y en otros países. AirPrint y el logotipo de AirPrint son marcas comerciales de Apple Inc.

Este documento puede incluir otras marcas y nombres comerciales para referirse a las entidades que son propietarias de los mismos o a sus productos.

Dell Inc. renuncia a cualquier interés sobre la propiedad de marcas y nombres comerciales que no sean los suyos.

Consulte el archivo "**LICENSE.txt**" en el CD-ROM suministrado para obtener información sobre la licencia de código abierto.

**REV. 1.01**

# **Manual del usuario Manual del usuario**

#### **Dell B1265dnf**

### <span id="page-110-0"></span>**AVANZADO AVANZADO**

Este manual contiene información relativa al proceso de instalación, configuración y funcionamiento avanzados, así como de solución de problemas, en diversos sistemas operativos.

Algunas características podrían no estar disponibles en función del modelo o el país.

### **BÁSICO**

Este manual contiene información relativa al proceso de instalación, funcionamiento básico y solución de problemas en Windows.

## **[AVANZADO](#page-110-0)**

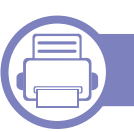

#### **[1.](#page-113-0) Instalación del software**

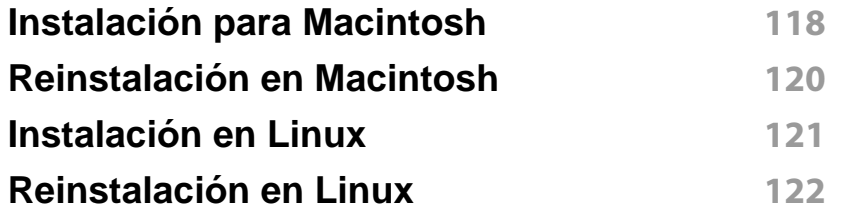

#### **[2.](#page-118-0) Utilización de un equipo conectado en red**

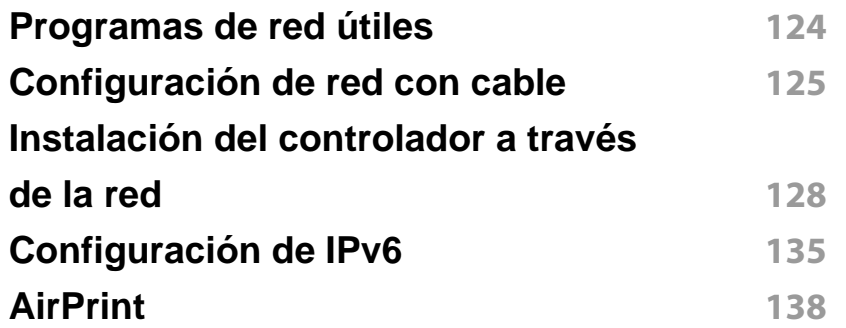

#### **[3.](#page-134-0) Menús de configuración útiles**

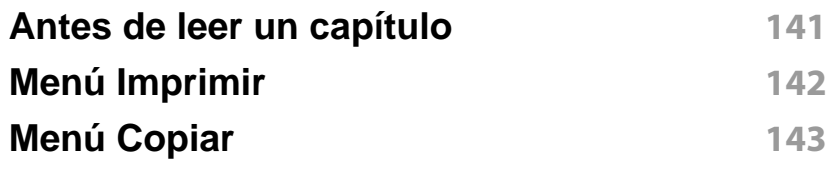

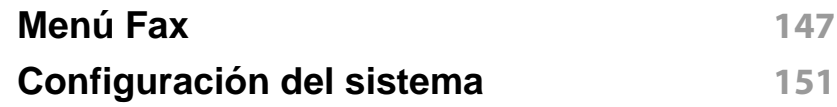

#### **[4.](#page-152-0) Funciones especiales**

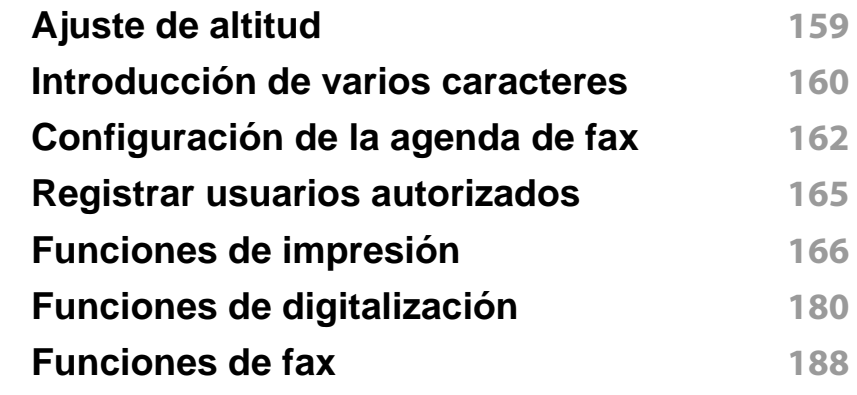

#### **[5.](#page-193-0) Herramientas de gestión útiles**

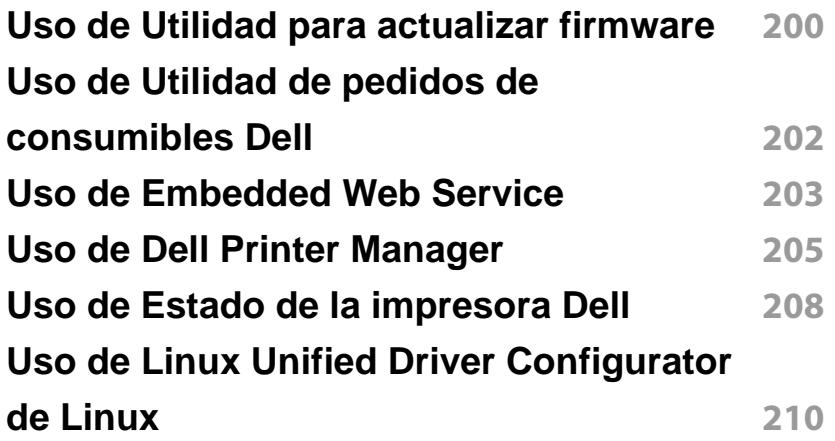

## **AVANZADO**

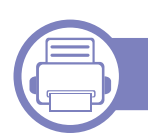

### **[6.](#page-207-0) Solución de problemas**

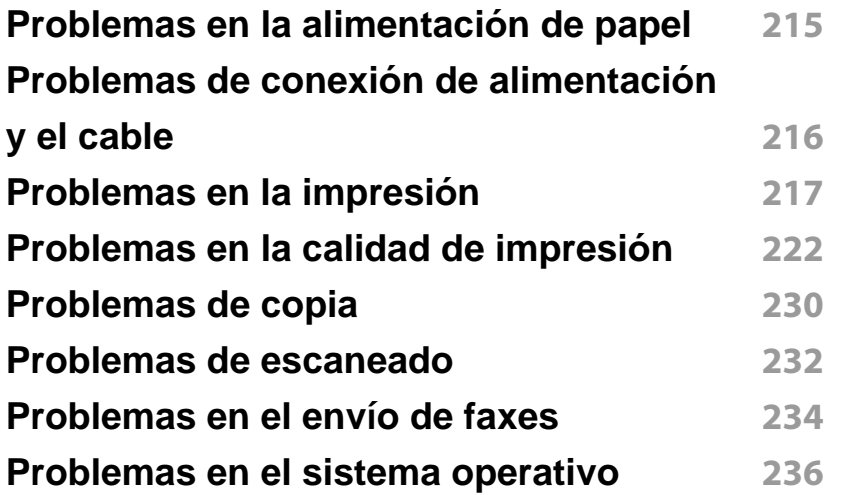

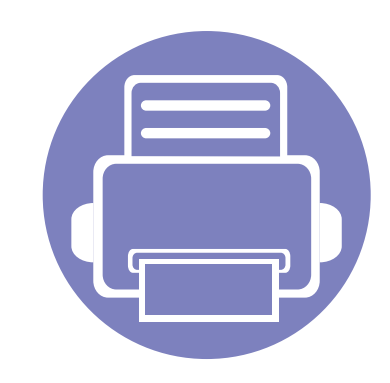

## <span id="page-113-0"></span>**1. Instalación del software**

Este capítulo contiene instrucciones sobre la instalación de software importante y útil para su uso en un entorno en el que la impresora está conectada mediante cable. Una impresora local es una impresora conectada directamente al equipo con un cable. Si el dispositivo está conectado a una red, no tenga en cuenta los pasos siguientes y vaya a las indicaciones para instalar el controlador del dispositivo conectado en red (consulte ["Instalación del controlador a través de la red" en la página 128\)](#page-123-0).

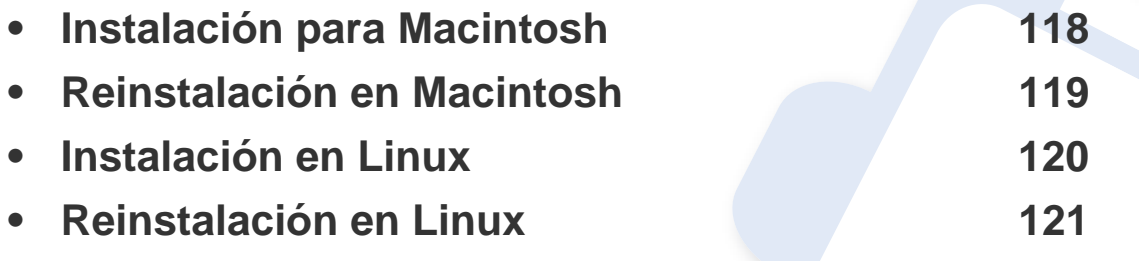

• Si utiliza un sistema operativo Windows, consulte el Manual básico para instalar el controlador de la impresora (consulte ["Instalación del controlador de manera local" en](#page-22-0)  [la página 23\)](#page-22-0).

• Utilice solamente un cable USB de una longitud igual o inferior a 3 metros.

### <span id="page-114-1"></span><span id="page-114-0"></span>**Instalación para Macintosh**

- **1** Asegúrese de que el dispositivo esté encendido y conectado al ordenador.
- **2** Inserte el CD de software suministrado en la unidad de CD-ROM.
- **3** Haga doble clic en el icono de CD-ROM que aparece en el escritorio de Macintosh.
- **4** Haga doble clic en la carpeta **MAC\_Installer** > icono **Installer OS X**.
- **5** Haga clic en **Continuar**.
- **6** Lea el Acuerdo de licencia y haga clic en **Continuar**.
- **7** Haga clic en **Aceptar** para aceptar el Acuerdo de licencia.
- **8** Cuando aparezca el mensaje que advierte que se cerrarán todas las aplicaciones de su ordenador, haga clic en **Continuar**.
- **9** Haga clic en **Continuar** en el **Panel de opciones del usuario**.
- **10** Haga clic en **Instalar**. Se instalarán todos los componentes necesarios para las operaciones del dispositivo.

Si hace clic en **Personalizar**, puede elegir componentes individuales para instalar.

- **11** Introduzca la contraseña y haga clic en **OK**.
- **12** Al instalar software deberá reiniciar el ordenador. Haga clic en **Continuar instalación**.
- **13** Una vez finalizada la instalación, haga clic en **Reiniciar**.
- **14** Abra la carpeta **Aplicaciones** > **Utilidades** > **Utilidad Configuración Impresoras**.
	- Para Mac OS X 10.5-10.7, abra la carpeta **Aplicaciones** > **Preferencias del sistema** y haga clic en **Impresión y Fax**.
- **15** Haga clic en **Añadir** en **Lista de impresoras**.
	- En Mac OS X 10.5 -10.7, haga clic en el icono de la carpeta "**+**" y se mostrará una ventana emergente.
- **16** Haga clic en **Navegador por omisión** y busque la conexión USB.
	- En Mac OS X 10.5-10.7, haga clic en **Por omisión** y busque la conexión USB.
- **17** Para Mac OS X 10.4, si la selección automática no funciona correctamente, seleccione **Dell** en **Imprimir con** y el nombre de la impresora en **Modelo**.
	- En Mac OS X 10.5-10.7, si la selección automática no funciona correctamente, seleccione **Seleccionar el driver que se utilizará…** y el nombre de su dispositivo en **Imprimir con**.

El dispositivo aparecerá en la **Lista de impresoras** y quedará configurado como predeterminado.

- **18** Haga clic en **Añadir**.
- 

Para instalar el controlador de fax:

- **a** Abra la carpeta **Aplicaciones** > **Dell** > **Creador de cola de fax**.
- **b** Su equipo aparece en la **Lista de impresoras**
- **c** Seleccione el equipo que desea utilizar y haga clic en el botón **Crear**

### <span id="page-115-1"></span><span id="page-115-0"></span>**Reinstalación en Macintosh**

Si el controlador de la impresora no funciona correctamente, desinstálelo y vuelva a instalarlo.

- **1** Asegúrese de que el dispositivo esté encendido y conectado al ordenador.
- **2** Inserte el CD de software suministrado en la unidad de CD-ROM.
- **3** Haga doble clic en el icono de CD-ROM que aparece en el escritorio de Macintosh.
- **4** Haga doble clic en la carpeta **MAC\_Installer** > icono **Uninstaller OS X**.
- **5** Introduzca la contraseña y haga clic en **OK**.
- **6** Cuando la desinstalación haya finalizado, haga clic en **OK**.

Si ya se ha añadido una impresora, elimínela desde la **Utilidad configuración impresoras** o **Impresión y Fax**.

### <span id="page-116-1"></span><span id="page-116-0"></span>**Instalación en Linux**

[Debe descargar los paquetes de software para Linux desde el sitio web de](http://solution.samsungprinter.com/personal/anywebprint)  [Dell para instalar el software de la impresora \(](http://solution.samsungprinter.com/personal/anywebprint)[www.support.dell.com\).](http://www.support.dell.com)

#### **Instalación de Unified Linux Driver**

- **1** Asegúrese de que el dispositivo esté encendido y conectado al ordenador.
- **2** Cuando aparezca la ventana **Administrator Login**, escriba "root" en el campo **Login** e introduzca la contraseña del sistema.
- Para instalar el software del dispositivo debe acceder al sistema como superusuario (root). Si no tiene estos privilegios, consulte al administrador del sistema.
- **3** Desde el sitio web de Dell, descargue el paquete Unified Linux Driver en el ordenador.
- **4** Haga clic con el botón secundario en el paquete **Unified Linux Driver** y extráigalo.
- **5** Haga doble clic en **cdroot** > **autorun**.
- **6** Cuando aparezca la pantalla de bienvenida, haga clic en **Next**.
- **7** Una vez completada la instalación, haga clic en **Finish**.

El programa de instalación agregará el icono Unified Driver Configurator al escritorio y el grupo Unified Driver al menú del sistema para mayor comodidad. Si tiene alguna dificultad, consulte la ayuda de la pantalla que está disponible en el menú del sistema o a la que puede acceder desde las aplicaciones de Windows del paquete del controlador, como **Unified Driver Configurator** o **Image Manager**.

### <span id="page-117-1"></span><span id="page-117-0"></span>**Reinstalación en Linux**

Si el controlador de la impresora no funciona correctamente, desinstálelo y vuelva a instalarlo.

- **1** Asegúrese de que el dispositivo esté encendido y conectado al ordenador.
- **2** Cuando aparezca la ventana **Administrator Login**, escriba "root" en el campo **Login** e introduzca la contraseña del sistema.

Para desinstalar el controlador de la impresora, debe acceder al sistema como superusuario (root). Si no tiene estos privilegios, consulte al administrador del sistema.

**3** Haga clic en el icono que se encuentra en la parte inferior del escritorio. Cuando aparezca la pantalla Terminal, escriba lo siguiente:

[root@localhost root]#cd /opt/Dell/mfp/uninstall/[root@localhost uninstall]#./uninstall.sh

- **4** Haga clic en **Uninstall**.
- **5** Haga clic en **Next**.
- **6** Haga clic en **Finish**.

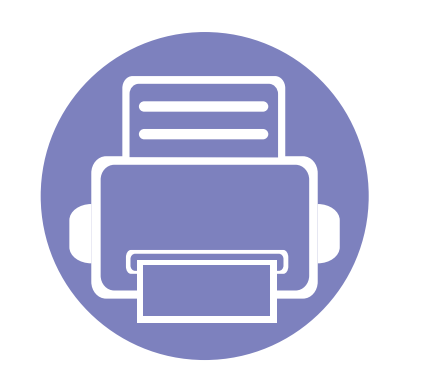

# <span id="page-118-0"></span>**2. Utilización de un equipo conectado en**

## **red**

Este capítulo ofrece instrucciones detalladas para configurar el dispositivo conectado en red y el software.

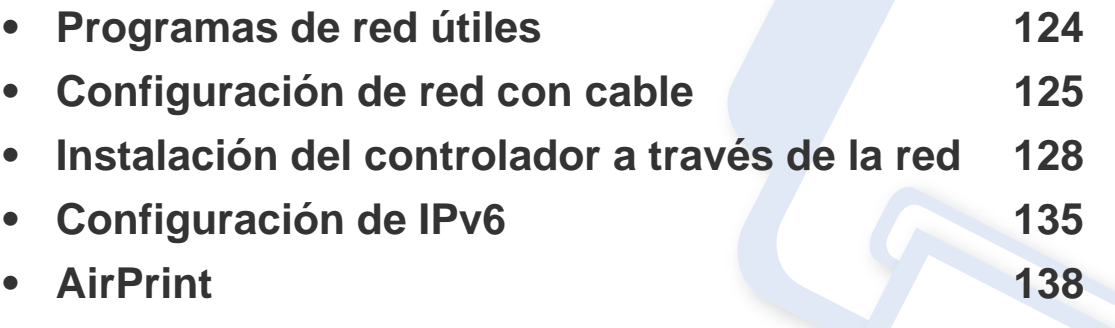

Las funciones y los dispositivos opcionales compatibles pueden diferir según su modelo (consulte ["Funciones" en la página 7\)](#page-6-0).

### <span id="page-119-1"></span><span id="page-119-0"></span>**Programas de red útiles**

Existen varios programas disponibles para configurar los ajustes de red de forma sencilla en entornos de red. Es posible administrar diversos dispositivos desde la red, función especialmente indicada para un administrador de red.

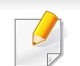

Antes de utilizar los programas siguientes, configure la dirección IP.

#### **Embedded Web Service**

El servidor web incorporado en el dispositivo de red le permite realizar las siguientes tareas (consulte ["Uso de Embedded Web Service" en la página](#page-196-0)  [202\)](#page-196-0).

- Comprobar la información y el estado de los consumibles.
- Personalizar la configuración del dispositivo.
- Establecer la opción de notificación por correo electrónico. Al establecer esta opción, el estado de la impresora (escasez de cartucho de tóner o error de la impresora) se enviará automáticamente por correo electrónico a una persona determinada.
- Configurar los parámetros de red necesarios para conectar la impresora a diferentes entornos de red.

#### **Configuración de red con cable SetIP**

Este programa de utilidades permite seleccionar una interfaz de red y configurar manualmente las direcciones IP que se utilizarán con el protocolo TCP/IP.

- Consulte ["Configuración IPv4 mediante el uso de SetIP \(Windows\)" en](#page-120-2)  [la página 125](#page-120-2).
- Consulte ["Configuración IPv4 mediante el uso de SetIP \(Macintosh\)" en](#page-121-0)  [la página 126](#page-121-0).
- Consulte ["Configuración IPv4 mediante el uso de SetIP \(Linux\)" en la](#page-122-0)  [página 127](#page-122-0).
	- Los equipos que no admitan la interfaz de red no podrán utilizar esta función (consulte ["Vista posterior" en la página 19](#page-18-0)).
		- TCP/IPv6 no es compatible con este programa.

### <span id="page-120-1"></span><span id="page-120-0"></span>**Configuración de red con cable**

#### <span id="page-120-3"></span>**Impresión del informe de configuración de red**

Puede imprimir un **Informe de configuración de red** desde el panel de control de la impresora el cual le mostrará la configuración actual de la red del equipo. Esto lo ayudará a instalar una red.

Pulse el botón (**Menu**) en el panel de control y seleccione **Red** > **Conf. de red**.

En este **Informe de configuración de red**, encontrará las direcciones MAC y IP del equipo.

#### Por ejemplo:

- Dirección MAC: 00:15:99:41:A2:78
- Dirección IP: 169.254.192.192

#### **Configuración de direcciones IP**

- Los equipos que no admitan la interfaz de red no podrán utilizar esta función (consulte ["Vista posterior" en la página 19\)](#page-18-0).
- TCP/IPv6 no es compatible con este programa.

Primero, debe configurar una dirección IP para la impresión en red y la administración de red. En la mayoría los de casos, se asignará de forma automática una nueva dirección IP mediante un servidor DHCP (Protocolo de configuración de host dinámico) situado en la red.

#### <span id="page-120-2"></span>**Configuración IPv4 mediante el uso de SetIP (Windows)**

Antes de utilizar el programa SetIP, deshabilite el firewall del ordenador desde el **Panel de control** > **Centro de seguridad** > **Firewall de Windows**.

- **1** Instale este programa desde el CD-ROM incluido haciendo doble clic en **Application** > **SetIP** > **Setup.exe**.
- **2** Siga las instrucciones de la ventana de instalación.
- **3** Conecte el dispositivo a la red mediante un cable de red.
- **4** Encienda el dispositivo.
- **5** En el menú **Inicio** de Windows, seleccione **Todos los programas** > **Dell** > **Printers** > **SetIP** > **SetIP**.
- **6** Haga clic en el icono **(el tercero contando de izq. a der) en la** ventana SetIP para abrir la ventana de configuración TCP/IP.

### **Configuración de red con cable**

**7** Introduzca la información nueva de la impresora en la ventana de configuración según se indica a continuación. En una intranet corporativa, puede necesitar que un administrador de red le facilite esta información antes de continuar.

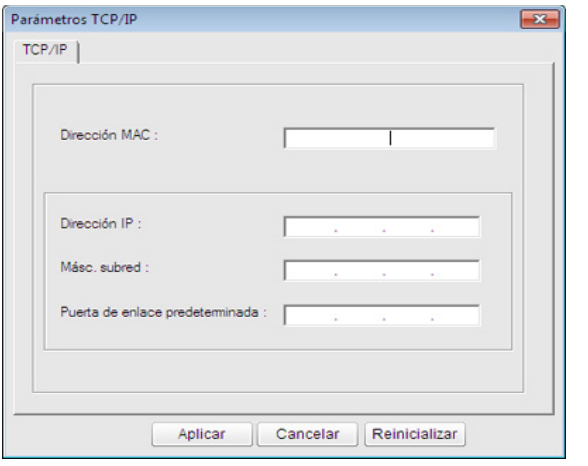

Busque la dirección MAC del equipo en el **Informe de configuración de red** (consulte ["Impresión del informe de configuración de red" en la](#page-120-3)  [página 125](#page-120-3)) e introdúzcala sin los dos puntos. Por ejemplo, 00:15:99:29:51:A8 será 0015992951A8.

**8** Haga clic en **Aplicar** y, a continuación, en **Aceptar**. El equipo imprimirá automáticamente el **Informe de configuración de red**. Confirme que todas las configuraciones sean correctas.

#### <span id="page-121-0"></span>**Configuración IPv4 mediante el uso de SetIP (Macintosh)**

Antes de utilizar el programa SetIP, deshabilite el firewall del ordenador desde **Preferencias del Sistema** > **Seguridad** > **Firewall**.

- 
- Es posible que las instrucciones siguientes puedan variar según el modelo.
- **1** Conecte el dispositivo a la red mediante un cable de red.
- **2** Inserte el CD-ROM de instalación y abra la ventana Disco. Seleccione **MAC\_Installer** > **MAC\_Printer** > **SetIP** > **SetIPapplet.html**.
- **3** Haga doble clic en el archivo y se abrirá automáticamente **Safari**. A continuación, seleccione **Confiar**. El navegador abrirá la página **SetIPapplet.html**, que muestra el nombre de la impresora y la información de la dirección IP.
- **4** Haga clic en el icono **(el tercero contando de izq. a der) en la** ventana SetIP para abrir la ventana de configuración TCP/IP.
- **5** Introduzca la información nueva de la impresora en la ventana de configuración. En una intranet corporativa, puede necesitar que un administrador de red le facilite esta información antes de continuar.

### **Configuración de red con cable**

- Busque la dirección MAC del equipo en el **Informe de configuración de red** (consulte ["Impresión del informe de configuración de red" en la](#page-120-3)  [página 125](#page-120-3)) e introdúzcala sin los dos puntos. Por ejemplo, 00:15:99:29:51:A8 será 0015992951A8.
- **6** Seleccione **Aplicar**, y **OK**, y de nuevo **OK**.
- **7** Salga de **Safari**.

#### <span id="page-122-0"></span>**Configuración IPv4 mediante el uso de SetIP (Linux)**

Antes de utilizar el programa SetIP, deshabilite el firewall del ordenador desde **System Preferences** o **Administrator**.

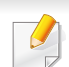

Es posible que las instrucciones siguientes puedan variar según el modelo o el sistema operativo.

- **1** Abra /**opt**/**Dell**/**mfp**/**share**/**utils**/.
- **2** Haga doble clic en el archivo **SetIPApplet.html**.
- **3** Haga clic para abrir la ventana Configuración TCP/IP.
- **4** Introduzca la información nueva de la impresora en la ventana de configuración. En una intranet corporativa, puede necesitar que un administrador de red le facilite esta información antes de continuar.
	- Busque la dirección MAC del equipo en el **Informe de configuración de red** (consulte ["Impresión del informe de configuración de red" en la](#page-120-3)  [página 125\)](#page-120-3) e introdúzcala sin los dos puntos. Por ejemplo, 00:15:99:29:51:A8 será 0015992951A8.
- **5** El equipo imprimirá automáticamente el **Informe de configuración de red**.

<span id="page-123-1"></span><span id="page-123-0"></span>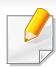

Los equipos que no admitan la interfaz de red no podrán utilizar esta función (consulte ["Vista posterior" en la página 19](#page-18-0)).

#### **Windows**

**1** Asegúrese de que el dispositivo esté encendido y conectado a la red. Además, la dirección IP del dispositivo debe estar ya establecida.

Si aparece "**Asistente para hardware nuevo encontrado**" durante la instalación, pulse **Cancelar** para cerrar la ventana.

**2** Inserte el CD de software suministrado en la unidad de CD-ROM.

El CD de software se ejecutará automáticamente y aparecerá en pantalla la ventana de instalación.

Si la ventana de instalación no aparece, haga clic en **Inicio** > **Todos los programas** > **Accesorios** > **Ejecutar**.

X:\**Setup.exe**, reemplace "X" con la letra de la unidad de CD-ROM y haga clic en **OK**.

**3** Seleccione **Siguiente**.

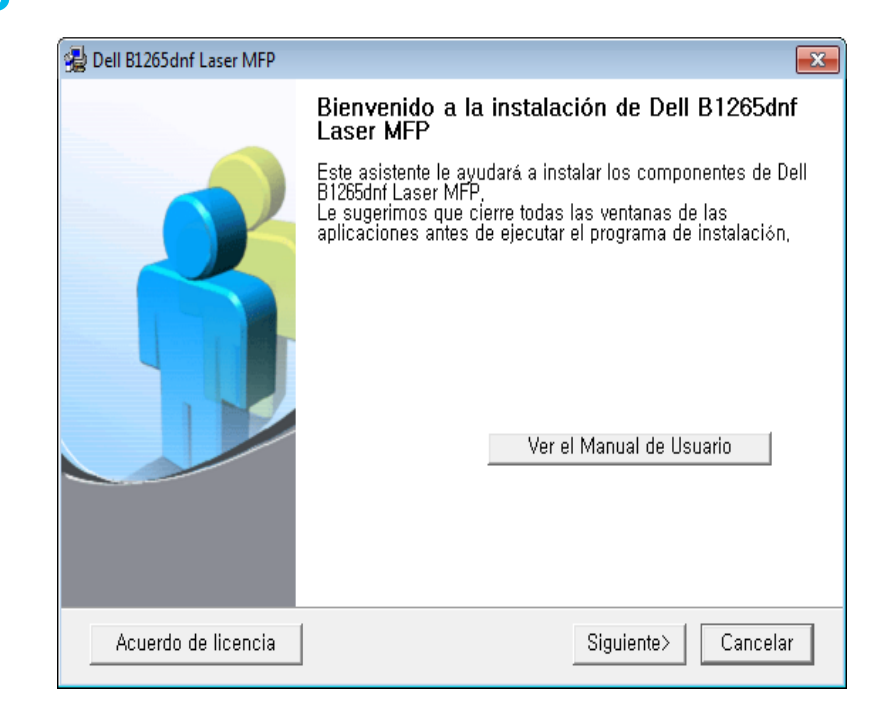

**4** Seleccione **Conectar con el equipo mediante un cable de red**. Haga clic en **Siguiente**.

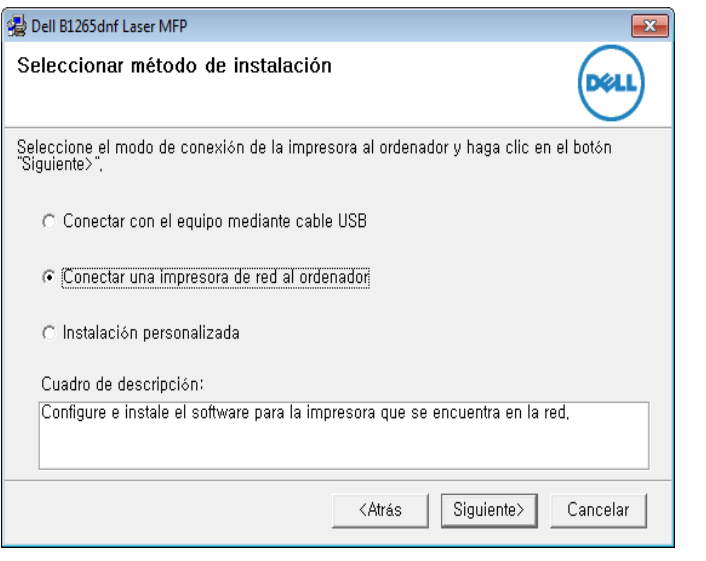

La opción **Instalación personalizada** permite seleccionar la conexión de la máquina y elegir componentes individuales para instalar. Siga las instrucciones que aparecen en la pantalla.

**5** Los dispositivos buscados aparecerán en la pantalla. Seleccione el que desee utilizar y haga clic en **Siguiente**.

- Si no encuentra su equipo en la red, desactive el firewall y haga clic en **Actualizar**. En sistemas operativos Windows, haga clic en **Inicio** > **Panel de control**, inicie el firewall de Windows y desactive esta opción. Para otro sistema operativo, consulte el manual en línea.
- **6** Siga las instrucciones de la ventana de instalación.

#### **Macintosh**

- **1** Asegúrese de que el dispositivo esté enchufado y conectado a la red.
- **2** Inserte el CD de software suministrado en la unidad de CD-ROM.
- **3** Haga doble clic en el icono de CD-ROM que aparece en el escritorio de Macintosh.
- **4** Haga doble clic en la carpeta **MAC\_Installer** > icono **Installer OS X**.
- **5** Haga clic en **Continuar**.
- **6** Lea el Acuerdo de licencia y haga clic en **Continuar**.
- **7** Haga clic en **Aceptar** para aceptar el Acuerdo de licencia.

- **8** Cuando aparezca el mensaje que advierte que se cerrarán todas las aplicaciones de su ordenador, haga clic en **Continuar**.
- **9** Haga clic en **Continuar** en el **Panel de opciones del usuario**.
- Si aún no ha establecido la dirección IP, haga clic en Establecer dirección IP y consulte ["Configuración IPv4 mediante el uso de SetIP](#page-121-0)  [\(Macintosh\)" en la página 126](#page-121-0).
- **10** Haga clic en **Instalar**. Se instalarán todos los componentes necesarios para las operaciones del dispositivo.

Si hace clic en **Personalizar**, puede elegir componentes individuales para instalar.

- **11** Introduzca la contraseña y haga clic en **OK**.
- **12** Al instalar software deberá reiniciar el ordenador. Haga clic en **Continuar instalación**.
- **13** Una vez finalizada la instalación, haga clic en **Reiniciar**.
- **14** Abra la carpeta **Aplicaciones** > **Utilidades** > **Utilidad configuración impresoras**.
	- Para Mac OS X 10.5-10.7, abra la carpeta **Aplicaciones** > **Preferencias del sistema** y haga clic en **Impresión y Fax**.
- **15** Haga clic en **Añadir** en **Lista de impresoras**.
	- En Mac OS X 10.5-10.7, haga clic en el icono "**[+]**". Aparecerá una ventana emergente.
- **16** Para Mac OS X 10,4, haga clic en **Impresora IP**.
	- Para Mac OS X 10.5-10.7, haga clic en **IP**.
- **17** Seleccione **HP Jetdirect Socket** en **Protocolo**.
	- Al imprimir un documento que contiene muchas páginas, para mejorar el rendimiento de impresión, seleccione **Socket** en la opción **Tipo impresora**.
- **18** Introduzca la dirección IP del dispositivo en el campo **Dirección**.
- **19** Introduzca el nombre de la cola en el campo **Cola**. Si no conoce el nombre de la cola del servidor del dispositivo, utilice la cola predeterminada.

- 20 Para Mac OS X 10.4, si la selección automática no funciona correctamente, seleccione **Dell** en **Imprimir con** y el nombre de la impresora en **Modelo**.
	- Para Mac OS X 10.5-10.7, si la selección automática no funciona correctamente, seleccione **Seleccionar software de la impresora** y el nombre del dispositivo en **Imprimir con**.
- **21** Haga clic en **Añadir**.

El dispositivo aparecerá en la **Lista de impresoras** y quedará configurado como predeterminado.

#### **Linux**

Debe descargar los paquetes de software de Linux desde el sitio web de Dell para instalar el software de la impresora (**[www.dell.com](http://www.dell.com)** o **[support.dell.com](http://www.support.dell.com)** [> busque su producto > Soporte o Descargas\).](http://solution.samsungprinter.com/personal/anywebprint)

#### **Instalar el controlador de Linux y agregar una impresora de red**

- **1** Asegúrese de que el dispositivo esté enchufado y conectado a la red. Además, la dirección IP del dispositivo debe estar ya establecida.
- **2** Descargue el paquete Unified Linux Driver desde el sitio web de Dell.
- **3** Extraiga el contenido del archivo UnifiedLinuxDriver.tar.gz y abra el directorio creado.
- **4** Haga doble clic en la carpeta **Linux** > icono **install.sh**.
- **5** Se abrirá la ventana del programa de instalación de Dell. Haga clic en **Continue**.
- **6** Se abrirá la ventana del asistente Agregar impresora. Haga clic en **Next**.
- **7** Seleccione la impresora de red y haga clic en el botón **Search**.
- **8** La dirección IP y el modelo de la impresora aparecerán en el campo de lista.
- **9** Seleccione su dispositivo y haga clic en **Next**.
- **10** Introduzca la descripción de la impresora y haga clic en **Next**.

- **11** Una vez agregada la impresora, haga clic en **Finish**.
- **12** Cuando la instalación haya finalizado, haga clic en **Finish**.

#### **Agregar una impresora de red**

- **1** Haga doble clic en **Unified Driver Configurator**.
- **2** Haga clic en **Add Printer**.
- **3** Se abrirá la ventana **Add printer wizard**. Haga clic en **Next**.
- **4** Seleccione **Network printer** y haga clic en el botón **Search**.
- **5** La dirección IP y el nombre del modelo de la impresora aparecen en el campo de la lista.
- **6** Seleccione su dispositivo y haga clic en **Next**.
- **7** Introduzca la descripción de la impresora y haga clic en **Next**.
- **8** Una vez agregada la impresora, haga clic en **Finish**.

#### **UNIX**

- Asegúrese de que su equipo es compatible con el sistema operativo UNIX antes de instalar el controlador de impresora UNIX (consulte ["Sistema Operativo" en la página 7\)](#page-6-1).
	- Los comandos se marcan con "", al escribir los comandos, no escriba "".

Para utilizar el controlador de impresora UNIX tendrá que instalar primero el controlador de impresora UNIX y, a continuación, configurar la impresora.

#### **Instalación del paquete del controlador de impresora UNIX**

El proceso de instalación es el mismo para todas las variantes de los SO UNIX mencionados.

- **1** Desde el sitio web de Dell, descargue y descomprima el paquete del controlador de impresora UNIX en su equipo.
- **2** Adquiera privilegios de raíz. "**su -**"
- **3** Copie el archivo de controlador adecuado al equipo UNIX objetivo.

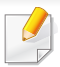

Consulte el manual el manual de administración de su SO UNIX para obtener más información.

- **4** Descomprima el paquete del controlador de impresora UNIX. Por ejemplo, en IBM AIX utilice los comandos siguientes. "**gzip -d <** escriba el nombre del paquete **| tar xf -**"
- **5** Diríjase al directorio desempaquetado.
- **6** Ejecute la secuencia de instalación.

#### "**./install –i**"

**install** es el fichero de secuencia del instalador que se utiliza para instalar o desinstalar el paquete del controlador de impresora UNIX.

Utilice el comando "**chmod 755 install**" para otorgar permiso a la secuencia del instalador.

- **7** Ejecute el comando "**. /install –c**" para verificar los resultados de la instalación.
- **8** Ejecute "**installprinter**" desde la línea de comandos. Esto iniciará la ventana del asistente **Add Printer Wizard**. Configure la impresora en esta ventana consultando los procedimientos siguientes:
- En algunos sistemas operativos UNIX OS, por ejemplo en Solaris 10, las impresoras recién añadidas pueden no estar habilitadas y es posible que no acepten trabajos. Si es el caso, ejecute los dos comandos siguientes en la terminal raíz:
	- "**accept <printer\_name>**"
	- "**enable <printer\_name>**"

#### **Desinstalación del paquete del controlador de impresión**

- La utilidad se debe utilizar para eliminar la impresora instalada en el sistema.
	- **a** Ejecute el comando "**uninstallprinter**" desde el terminal. Se abrirá el **Uninstall Printer Wizard**.

Las impresoras instaladas se enumeran en la lista desplegable.

- **b** Seleccione la impresora a eliminar.
- **c** Haga clic en **Delete** para eliminar la impresora del sistema.
- **d** Ejecute el comando "**. /install –d**" para desinstalar todo el paquete.
- **e** Para verificar los resultados de la desinstalación, ejecute el comando "**. /install –c**".

Para volver a instalarlo, utilice el comando "**. /install**" para reinstalar los binarios.

#### **Configuración de la impresora**

Para añadir la impresora al sistema UNIX, ejecute "installprinter" en la línea de comandos. Esto iniciará la ventana del asistente para agregar impresoras. Configure la impresora en esta ventana según los pasos siguientes:

- **1** Escriba el nombre de la impresora.
- **2** Seleccione el modelo de impresora adecuado de la lista de modelos.
- **3** Introduzca una descripción adecuada para el tipo de impresora en el campo **Type**. Se trata de un código opcional.
- **4** Especifique la descripción de la impresora en el campo **Description**. Se trata de un código opcional.
- **5** Especifique la ubicación de la impresora en el campo **Location**.
- **6** Escriba la dirección IP nombre DNS de la impresora en el cuadro de texto **Device** para las impresoras conectadas en red. En IBM AIX con **jetdirect Queue type** únicamente es posible el nombre DNS; la dirección IP numérica no es compatible.
- **7 Queue type** muestra la conexión como **lpd** o **jetdirect** en la lista correspondiente. En Sun Solaris OS hay un tipo de **usb** adicional.
- **8** Seleccione **Copies** para establecer el número de copias.
- **9** Marque la opción **Collate** para obtener las copias ya ordenadas.
- **10** Marque la opción **Reverse Order** para obtener las copias en orden inverso.
- **11** Marque la opción **Make Default** para establecer la impresora como predeterminada.
- **12** Haga clic en **OK** para añadir la impresora.

### <span id="page-130-1"></span><span id="page-130-0"></span>**Configuración de IPv6**

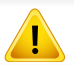

**IPv6** únicamente es compatible en Windows Vista o superior.

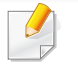

Si parece que no funciona la red IPv6, establezca todos los ajustes de red en los valores predeterminados de fábrica y vuelva a intentarlo.

Para usar el entorno de red de IPv6, realice el siguiente procedimiento para utilizar la dirección IPv6.

#### **En el panel de control**

- **1** Conecte el dispositivo a la red mediante un cable de red.
- **2** Encienda el dispositivo.
- **3** Imprima un **Informe de configuración de red** que comprobará las direcciones IPv6 (consulte ["Impresión del informe de configuración](#page-120-3)  [de red" en la página 125](#page-120-3)).
- **4** Seleccione **Inicio** > **Panel de control** > **Impresoras y faxes**.
- **5** Haga clic en **Agregar una impresora** en el panel izquierdo de la ventana **Impresoras y faxes**.
- **6** Haga clic **Agregar una impresora local** en la ventana **Agregar impresora**.
- **7** Aparecerá la ventana **Asistente para agregar impresoras**. Siga las instrucciones de la ventana.
- Si el dispositivo no funciona en el entorno de red, active IPv6. Consulte la sección siguiente.

#### **Activación de IPv6**

- Pulse el botón **[manu**] (Menu) en el panel de control.
- **2** Pulse **Red** > **TCP/IP (IPv6)** > **Activar IPv6**.
- **3** Seleccione **Activado** y pulse **OK**.
- **4** Apague el dispositivo y vuelva a encenderlo.
- **5** Vuelva a instalar el controlador de la impresora.

### **Configuración de IPv6**

#### **Configuración de direcciones IPv6**

El dispositivo admite las siguientes direcciones IPv6 para la impresión y la administración en red.

- **Link-local Address**: dirección IPv6 local configurada automáticamente (la dirección empieza con FE80).
- **Stateless Address**: Dirección IPv6 configurada automáticamente por un enrutador de red.
- **Stateful Address**: dirección IPv6 configurada por un servidor DHCPv6.
- **Manual Address**: Dirección IPv6 configurada manualmente por un usuario.

#### **Configuración de dirección DHCPv6 (Con estados)**

Si dispone de un servidor DHCPv6 en la red, puede establecer una de las siguientes opciones para la configuración de host dinámico predeterminado.

- **1** Pulse el botón (**Menu**) en el panel de control.
- **2** Pulse **Red** > **TCP/IP (IPv6)** > **Conf. DHCPv6**.
- **3** Pulse **OK** para seleccionar el valor que desee.
	- **Dir. DHCPv6**: Utiliza siempre DHCPv6, independientemente de la solicitud del enrutador.
	- **DHCPv6 des.**: No utiliza nunca DHCPv6, independientemente de la solicitud del enrutador.
	- **Router**: Utiliza DHCPv6 únicamente cuando lo pida un enrutador.

#### **En Servicio web integrado**

En los modelos que no cuenten con pantalla en el panel de control, debe acceder en primer lugar a **Servicio web integrado** utilizando la dirección IPv4 y seguir el siguiente procedimiento para utilizar IPv6.

### **Configuración de IPv6**

- **1** Acceda a un explorador web en Windows, por ejemplo, Internet Explorer. Escriba la dirección IP de la máquina (http:// xxx.xxx.xxx.xxx) en el campo de dirección y pulse la tecla Intro o haga clic en **Ir**.
- **2** Si es la primera vez que inicia sesión en **Servicio web integrado**, debe iniciar sesión como administrador. Escriba el identificador y la contraseña predeterminados siguientes.
	- **ID: admin**
	- **Contraseña: dell00000**
- **3** Cuando se abra la ventana **Servicio web integrado**, mueva el cursor del ratón sobre la **Configuración** de la barra de menú principal y haga clic en **Ajustes de red**.
- **4** Haga clic en **TCP/IPv6** en el panel izquierdo del sitio web.
- **5** Active la casilla de verificación **Protocolo IPv6** para activar IPv6.
- **6** Active la casilla de verificación **Dirección manual**. A continuación estará activado el cuadro de texto **Dirección / Prefijo**.
- **7** Escriba el resto de la dirección (ej.: 3FFE:10:88:194::**AAAA**. "A" es el hexadecimal de 0 a 9, de A a F).
- **8** Elija la configuración de DHCPv6.
- **9** Haga clic en el botón **Aplicar**.

#### **Uso de Servicio web integrado**

- **1** Inicie un navegador web como Internet Explorer que sea compatible con direcciones IPv6 como URL.
- **2** Seleccione una de las direcciones IPv6 (**Link-local Address**, **Stateless Address**, **Stateful Address**, **Manual Address**) desde **Informe de configuración de red** (consulte ["Impresión del informe](#page-120-3)  [de configuración de red" en la página 125](#page-120-3)).
- **3** Introduzca la dirección IPv6 (p. ej.: http:// [FE80::215:99FF:FE66:7701]).

La dirección debe escribirse entre corchetes "[]".

### <span id="page-133-1"></span><span id="page-133-0"></span>**AirPrint**

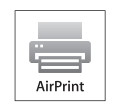

AirPrint le permite imprimir de forma inalámbrica directamente desde un iPhone, iPad o iPod touch con iOS 4.2 o posterior.

- **5** Cuando se abra la ventana de **Servicio web integrado** haga clic en **Configuración** > **Ajustes de red**.
- **6** Haga clic en **Raw TCP/IP, LPR, IPP** o **mDNS** .

Puede habilitar el protocolo IPP o el protocolo mDNS.

#### **Configuración de AirPrint**

Para poder utilizar la función **AirPrint** deberá tener instalados en su equipo los protocolos Bonjour(mDNS) e IPP. Puede habilitar la función **AirPrint** siguiendo uno de estos métodos.

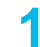

**1** Compruebe que la impresora está conectada a la red.

**2** Inicie un explorador web como Internet Explorer, Safari o Firefox e introduzca la nueva dirección IP del dispositivo en la ventana del explorador.

Por ejemplo:

#### http://192,168,1,133/

- **3** Haga clic en **Conexión** en la parte superior derecha del sitio web de Embedded Web Service.
- **4** Escriba el **ID** y la **Contraseña** y haga clic en **Conexión**. Si es la primera vez que inicia sesión en Embedded Web Service, escriba el identificador y la contraseña predeterminados siguientes.
	- **ID: admin**
	- **Contraseña: dell00000**

#### **Impresión a través de AirPrint**

Por ejemplo, el manual del iPad incluye estas instrucciones:

- **1** Abra el correo electrónico, la foto, la página web o el documento que desee imprimir.
- Pulse el icono de acción (**22**).
- **3** Seleccione **el nombre del controlador de la impresora** y la opción del menú que desee configurar.
- **4** Pulse el botón **Imprimir**. Imprima el documento.
- **Cancelación del trabajo de impresión**: Para cancelar el trabajo de  $\overline{\mathcal{L}}$ impresión o ver el resumen de impresión, haga clic en el icono del centro de impresión ( $\Box$ ) en el área de multifunción. Puede hacer clic en Cancelar en el centro de impresión.

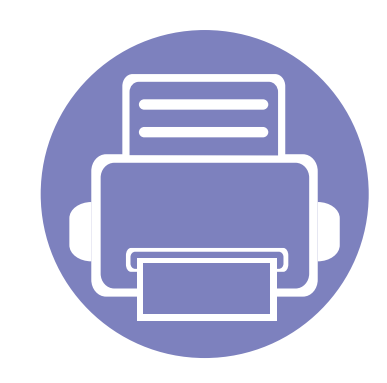

## <span id="page-134-0"></span>**3. Menús de configuración útiles**

En este capítulo se explica cómo explorar el estado actual del dispositivo, así como el método de configuración avanzada de éste.

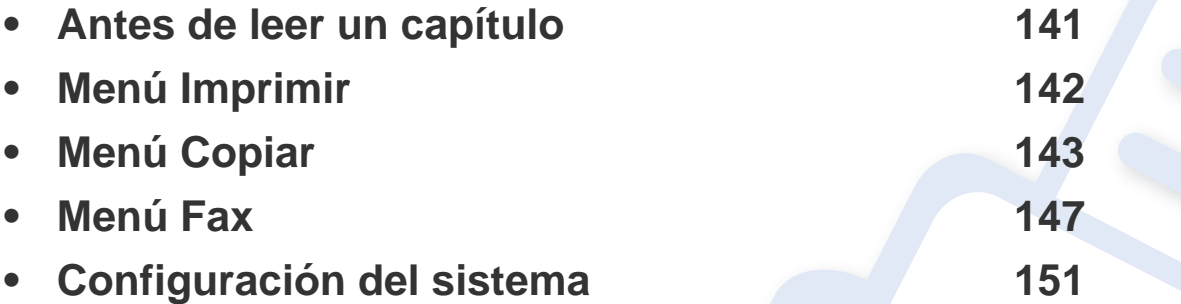

### <span id="page-135-1"></span><span id="page-135-0"></span>**Antes de leer un capítulo**

Este capítulo explica todas las funciones disponibles en los modelos de esta serie para ayudar a los usuarios a conocer las funciones de un modo muy sencillo. Puede consultar las opciones disponibles para cada modelo en el Manual básico (consulte ["Descripción general de los menús" en la página 27\)](#page-26-0). A continuación encontrará algunos consejos sobre cómo utilizar este capítulo

- El panel de control permite acceder a los diversos menús para configurar la impresora o usar sus funciones. A estos menús se accede pulsando (**Menu**).
- Algunos menús pueden no aparecer en la pantalla en función de las opciones. En ese caso, dichas opciones no están disponibles.
- Esta función no se aplica a aquellos modelos que no tienen **II** (Menu) en el panel de control (consulte "Descripción general del panel de control" en [la página 20\)](#page-19-0).

### <span id="page-136-1"></span><span id="page-136-0"></span>**Menú Imprimir**

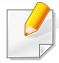

Algunos menús pueden no aparecer en la pantalla en función de las opciones o modelos de los que disponga. En ese caso, dichas opciones no están disponibles (consulte ["Descripción general de los](#page-26-0)  [menús" en la página 27](#page-26-0)).

Para cambiar las opciones del menú:

• Pulse  $\sqrt{2}$  (Menu) > Config. impr. en el panel de control.

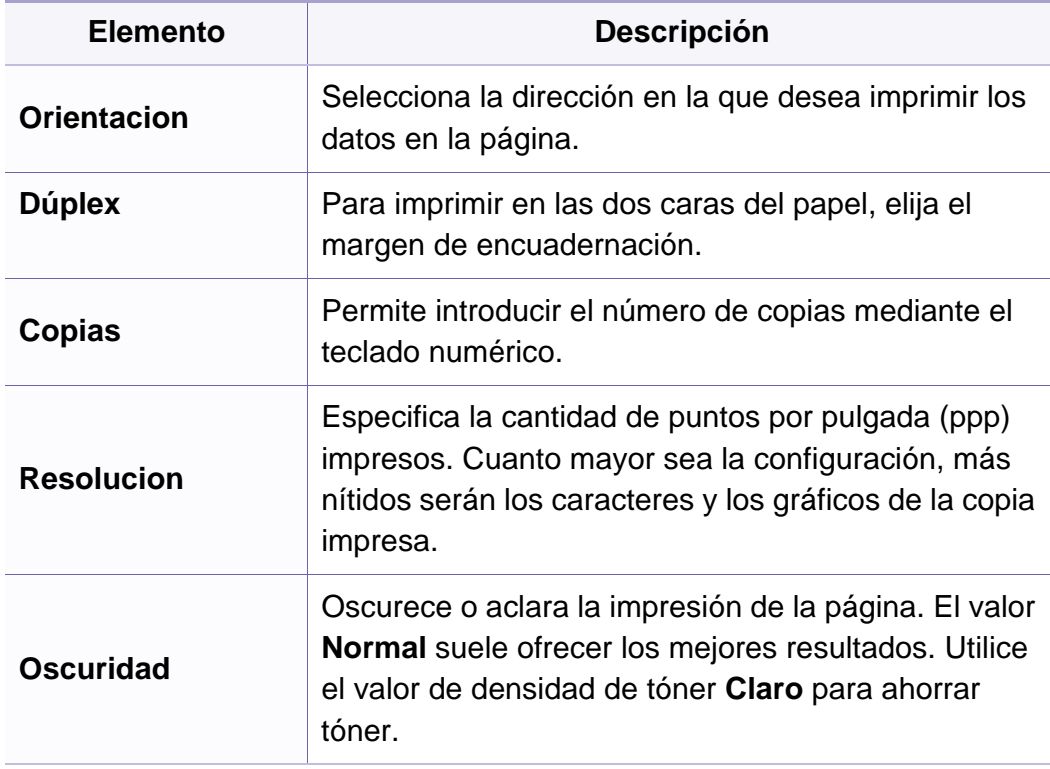

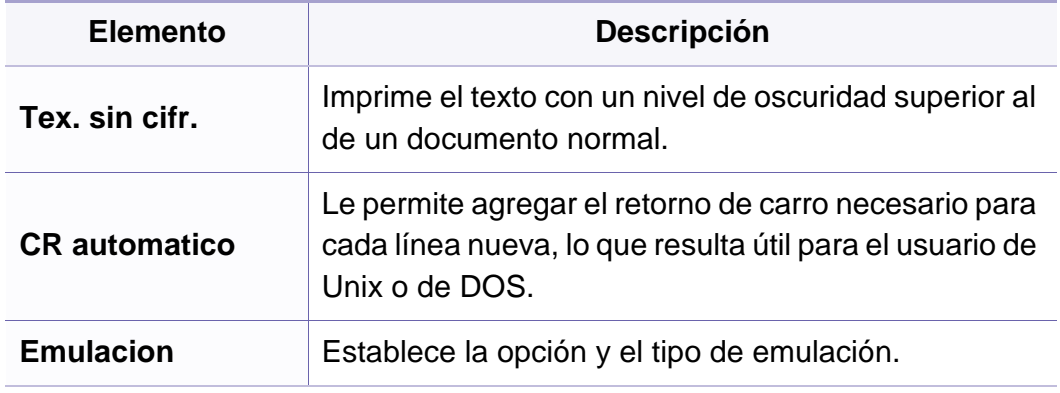

#### <span id="page-137-1"></span><span id="page-137-0"></span>**Función Copia**

Algunos menús pueden no aparecer en la pantalla en función de las  $\overline{B}$ opciones o modelos de los que disponga. En ese caso, dichas opciones no están disponibles (consulte ["Descripción general de los](#page-26-0)  [menús" en la página 27](#page-26-0)).

Para cambiar las opciones del menú:

• Pulse  $\mathcal{L}$  (copiar) >  $\mathcal{L}$  (Menu) > Funcion Copia en el panel de control.

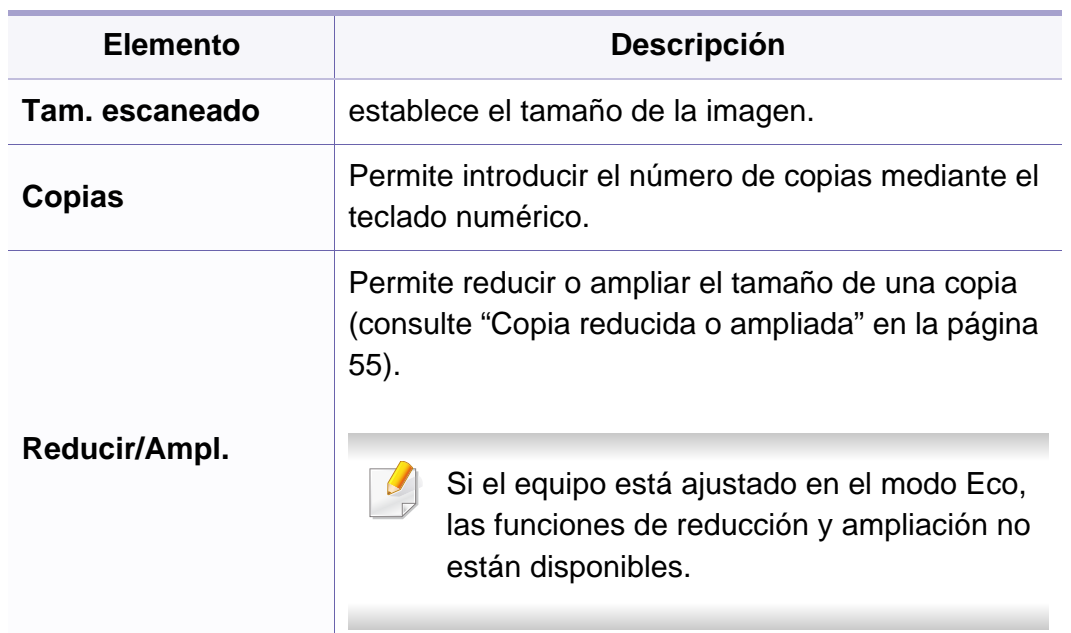

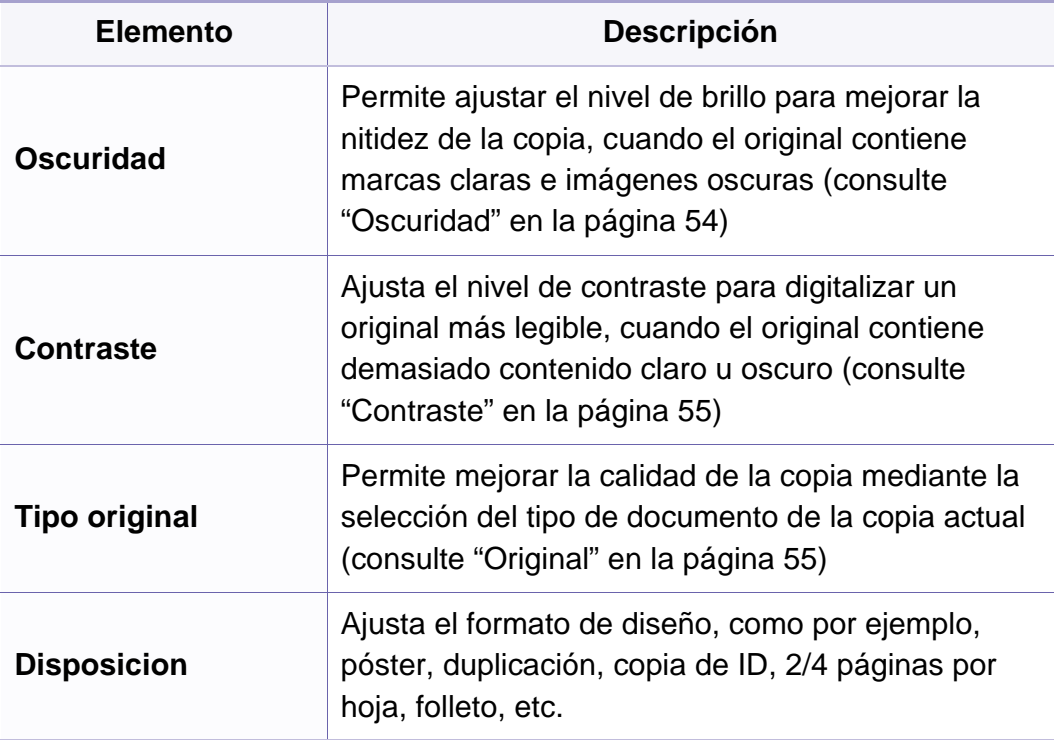

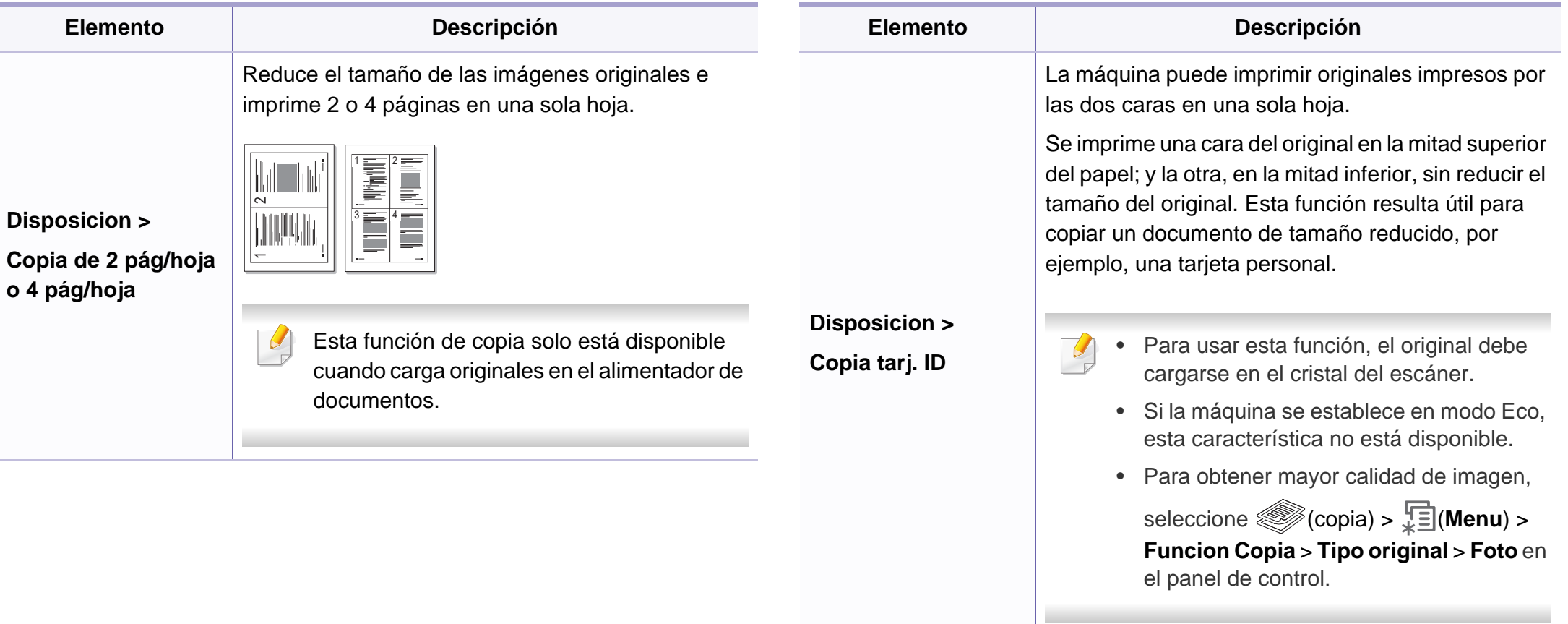

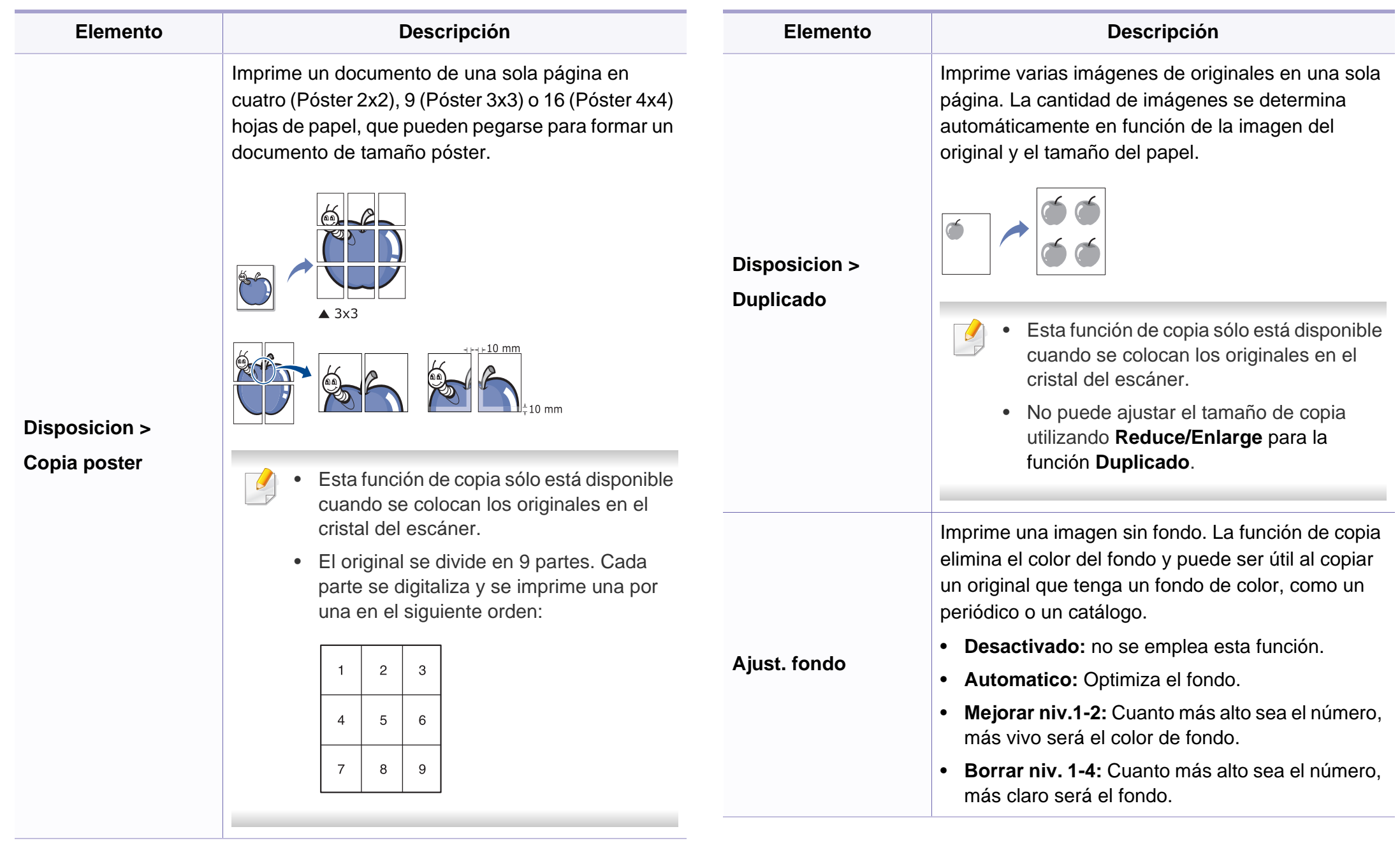

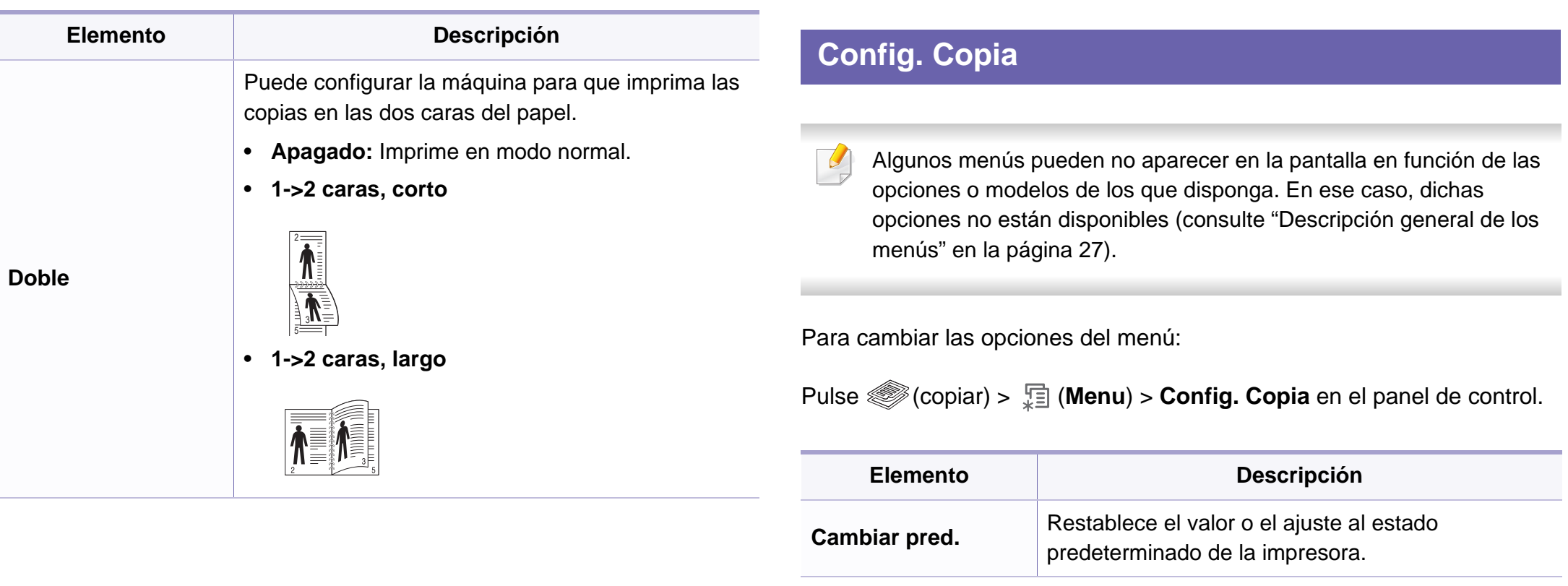

### <span id="page-141-1"></span><span id="page-141-0"></span>**Menú Fax**

#### **Funcion Fax**

Algunos menús pueden no aparecer en la pantalla en función de las  $\overline{B}$ opciones o modelos de los que disponga. En ese caso, dichas opciones no están disponibles (consulte ["Descripción general de los](#page-26-0)  [menús" en la página 27](#page-26-0)).

Para cambiar las opciones del menú:

• Pulse  $(\mathsf{f}(\mathsf{a}) > \frac{\sqrt{n}}{n})$  (Menu) > **Funcion Fax** en el panel de control.

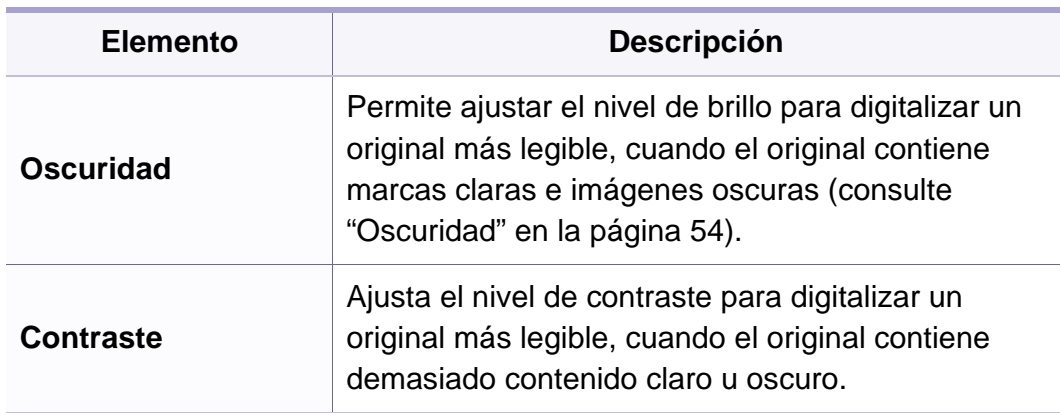

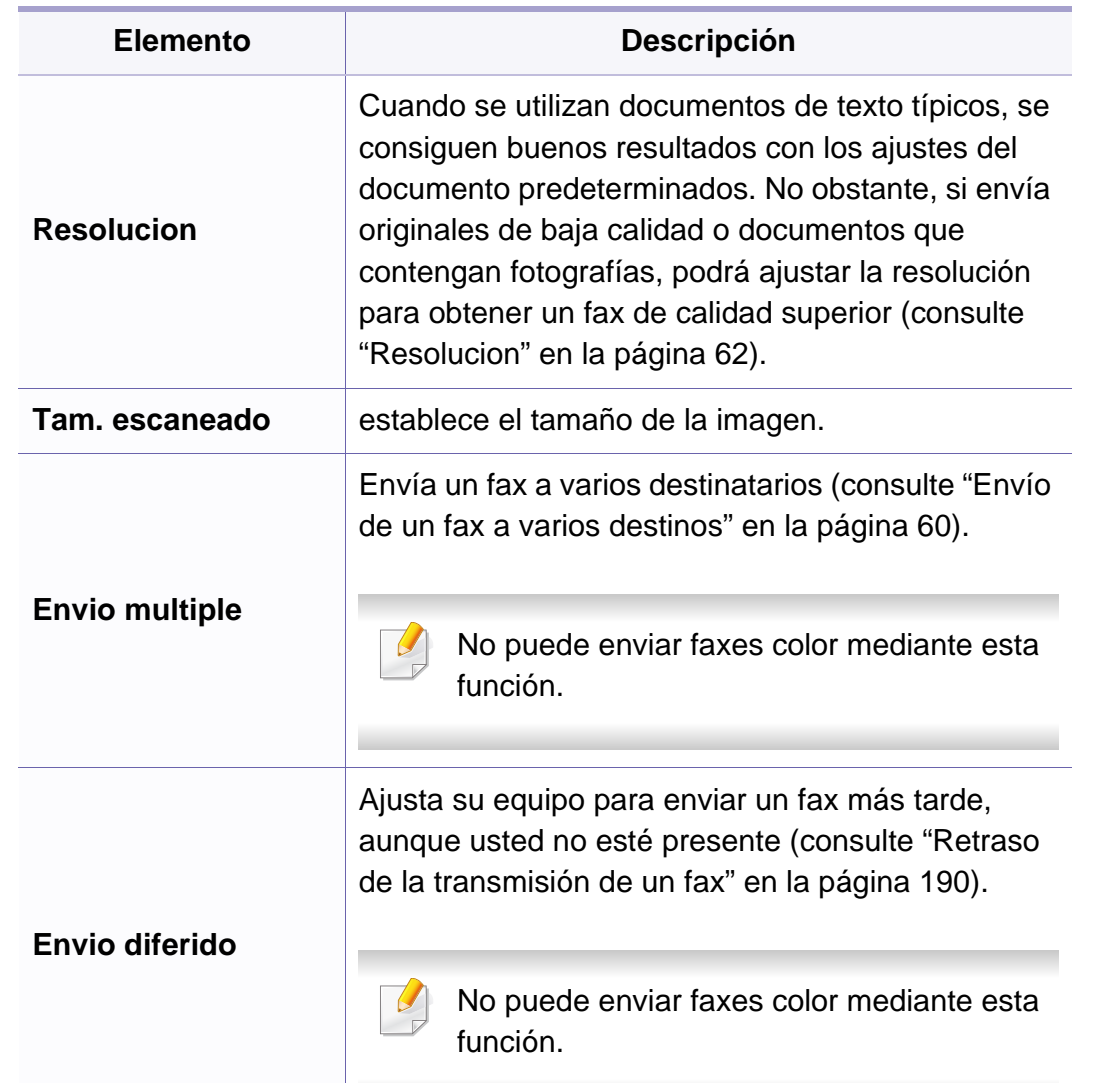

### **Menú Fax**

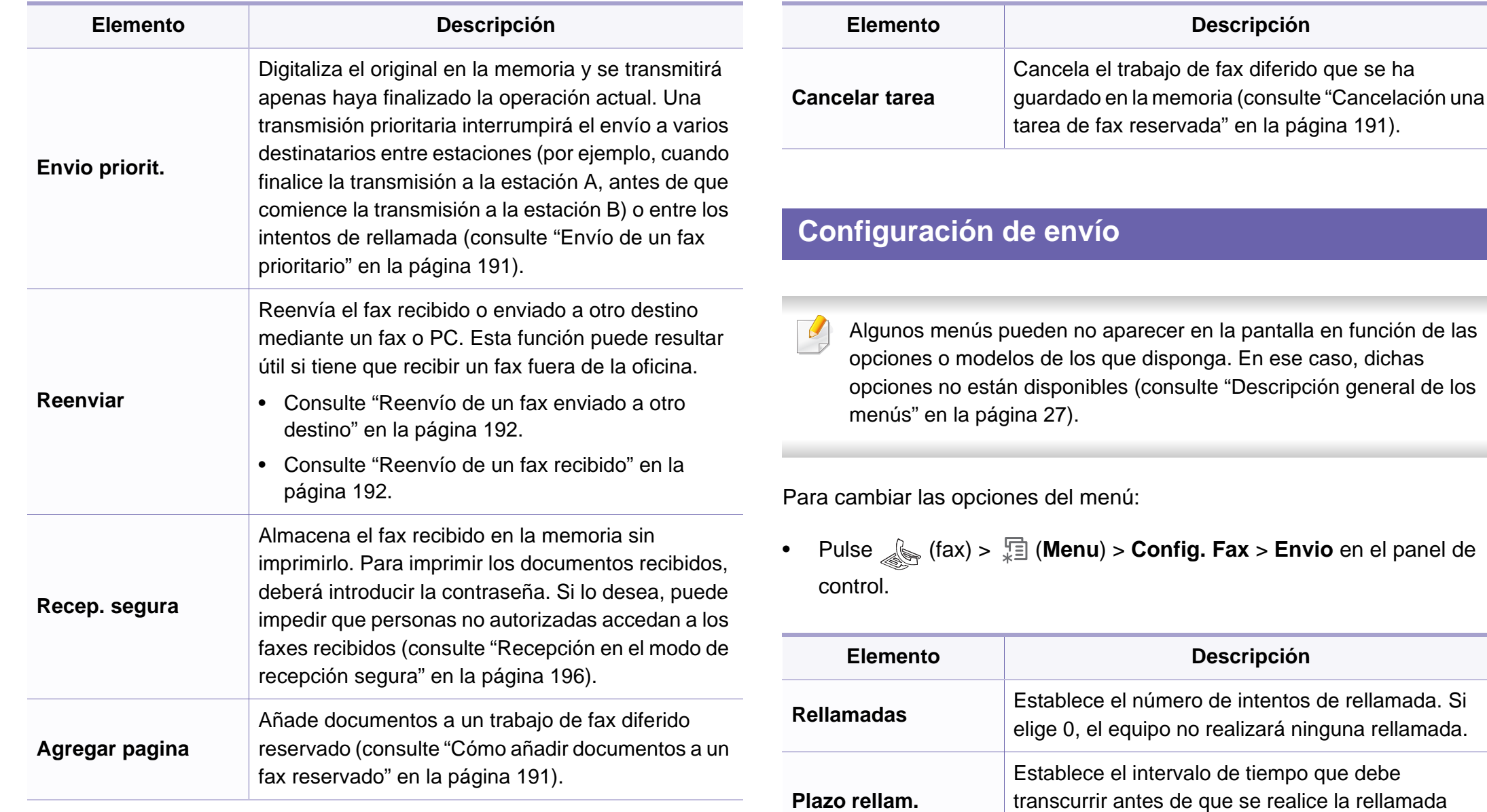

automática.

### **Menú Fax**

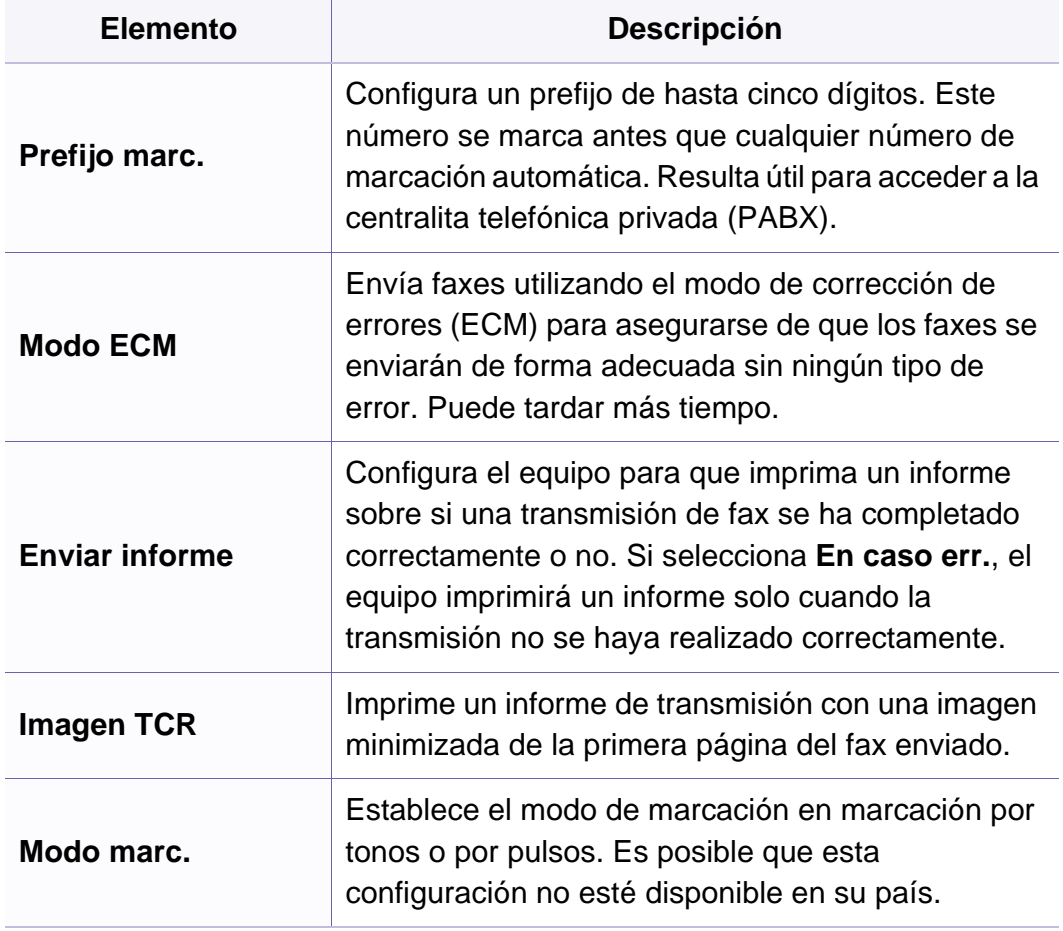

#### **Configuración de recepción**

Algunos menús pueden no aparecer en la pantalla en función de las  $\overline{\mathcal{L}}$ opciones o modelos de los que disponga. En ese caso, dichas opciones no están disponibles (consulte ["Descripción general de los](#page-26-0)  [menús" en la página 27](#page-26-0)).

Para cambiar las opciones del menú:

• Pulse (fax) > (**Menu**) > **Config. Fax** > **Recepcion** en el panel de control.

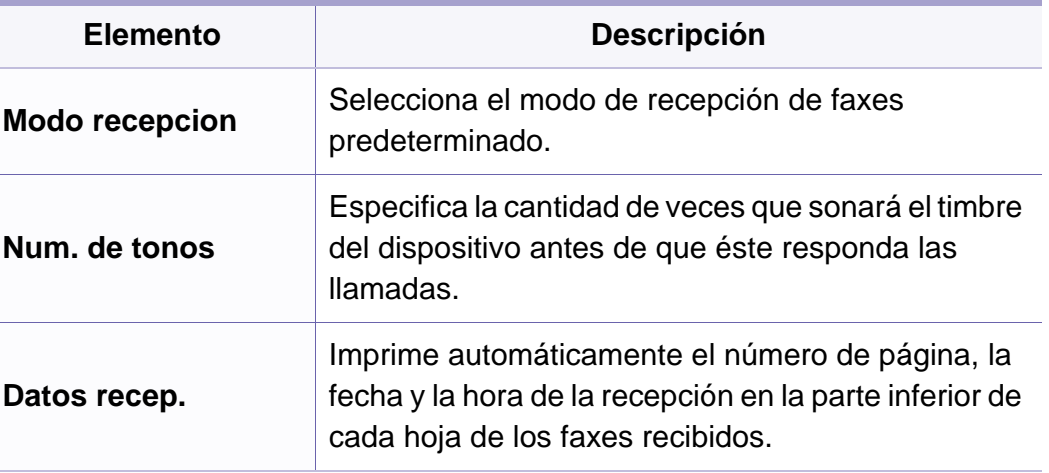
## **Menú Fax**

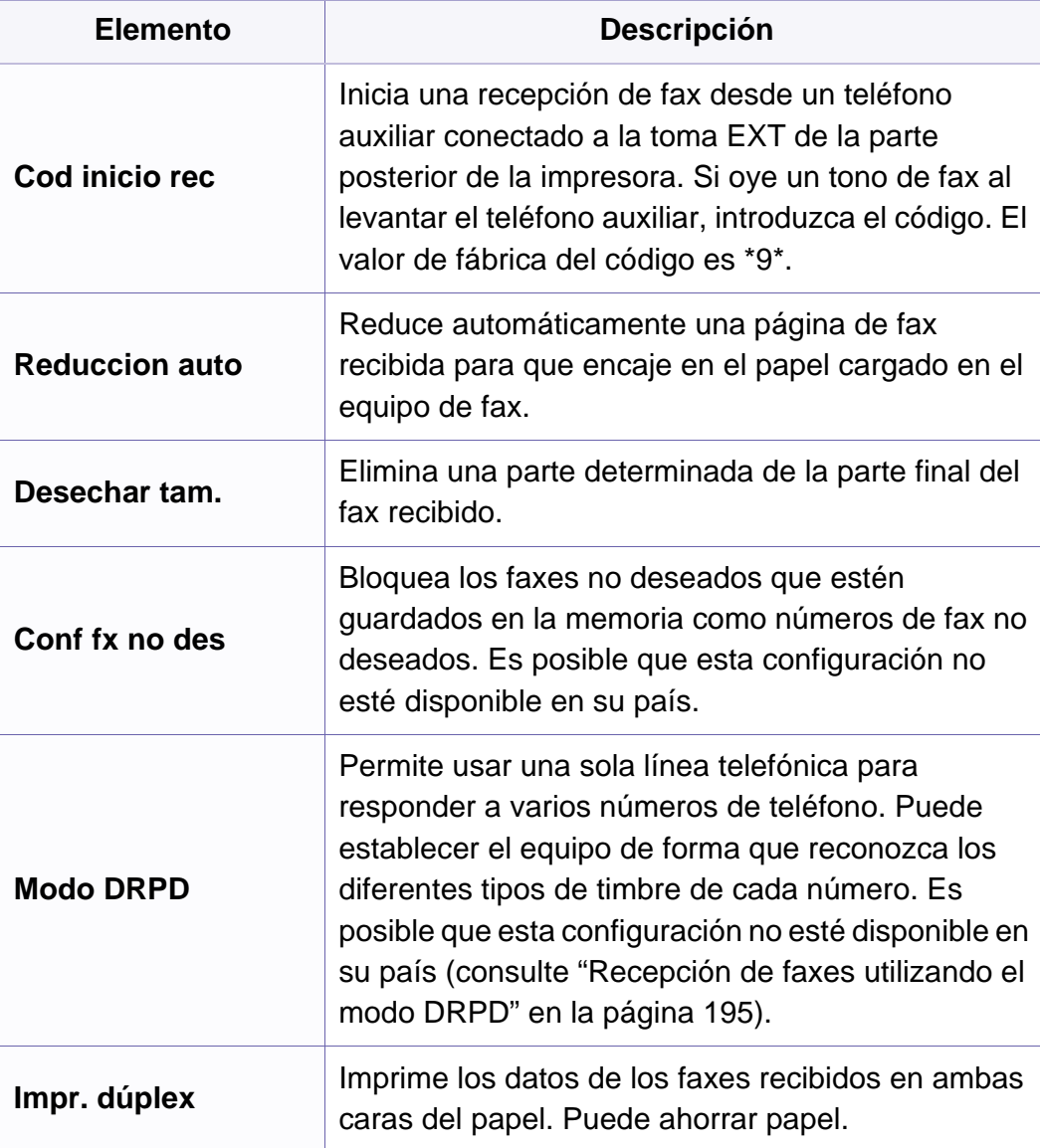

### **Conf. equipo**

Algunos menús pueden no aparecer en la pantalla en función de las  $\overline{B}$ opciones o modelos de los que disponga. En ese caso, dichas opciones no están disponibles (consulte ["Descripción general de los](#page-26-0)  [menús" en la página 27](#page-26-0)).

Para cambiar las opciones del menú:

• Pulse (**Menu**) > **Conf. sistema** > **Conf. equipo** en el panel de control.

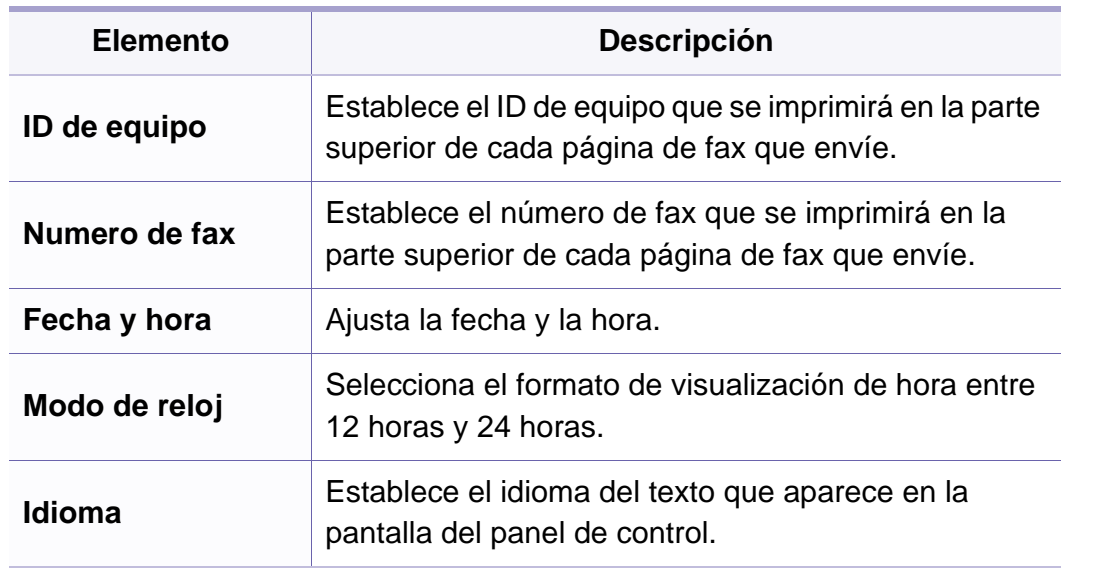

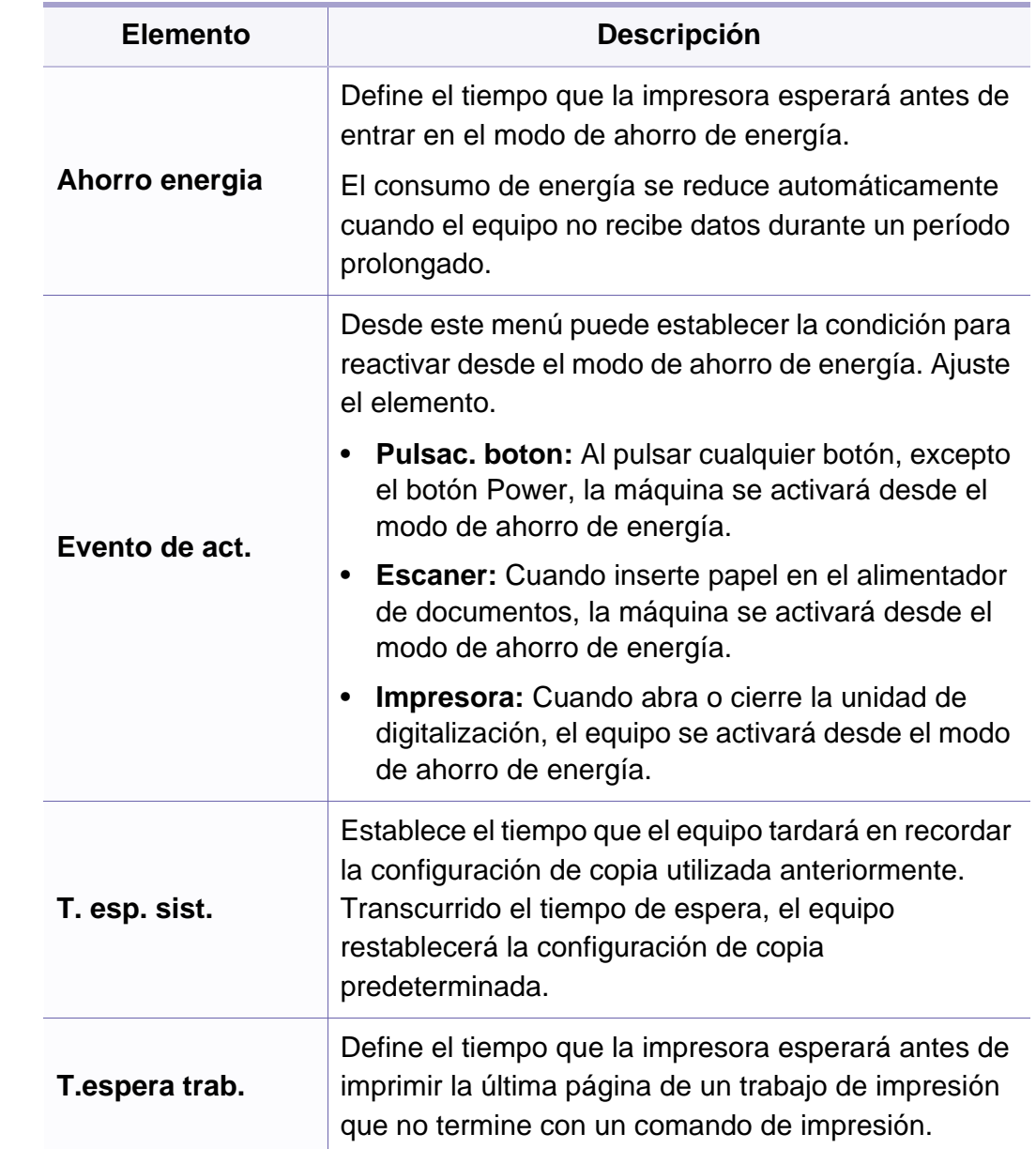

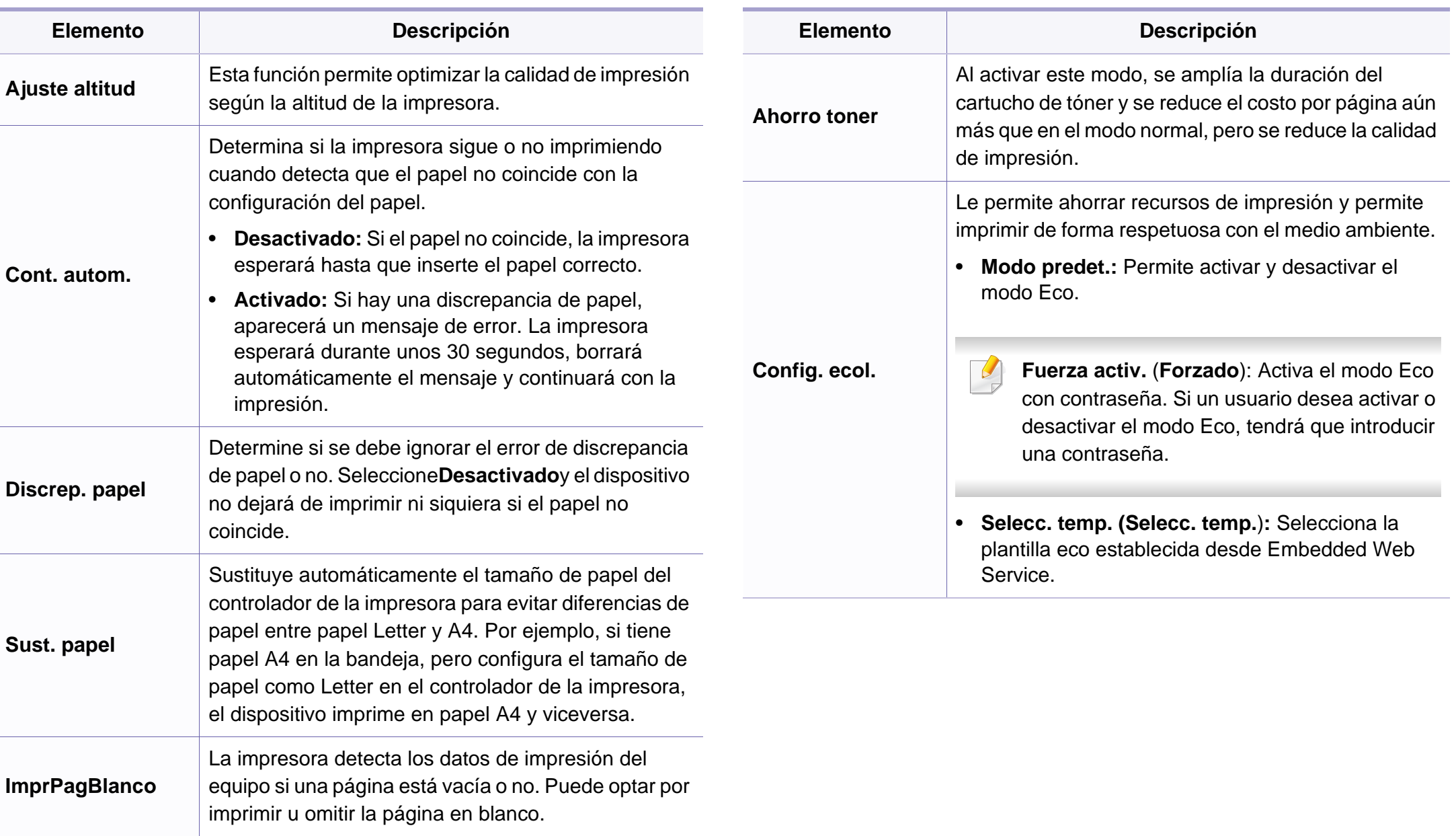

### **Conf. papel**

Algunos menús pueden no aparecer en la pantalla en función de las opciones o modelos de los que disponga. En ese caso, dichas opciones no están disponibles (consulte ["Descripción general de los](#page-26-0)  [menús" en la página 27](#page-26-0)).

Para cambiar las opciones del menú:

• Pulse (**Menu**) > **Conf. sistema** > **Conf. papel** en el panel de control.

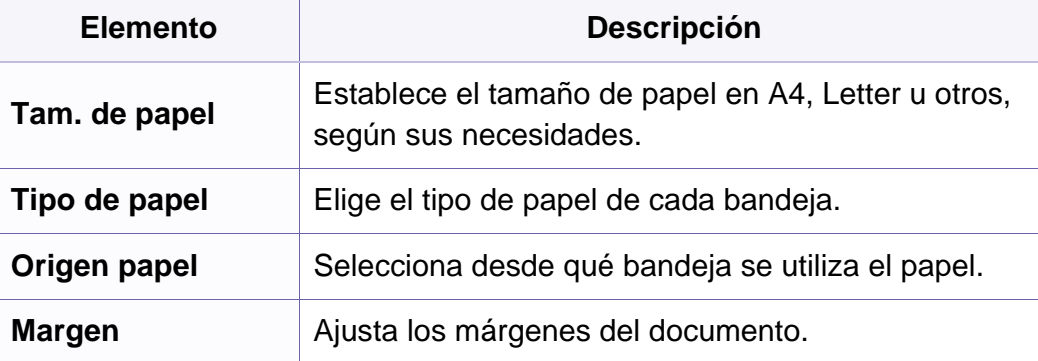

#### **Sonido/volumen**

Algunos menús pueden no aparecer en la pantalla en función de las opciones o modelos de los que disponga. En ese caso, dichas opciones no están disponibles (consulte ["Descripción general de los](#page-26-0)  [menús" en la página 27](#page-26-0)).

Para cambiar las opciones del menú:

• Pulse (**Menu**) > **Conf. sistema** > **Sonido/volumen** en el panel de control.

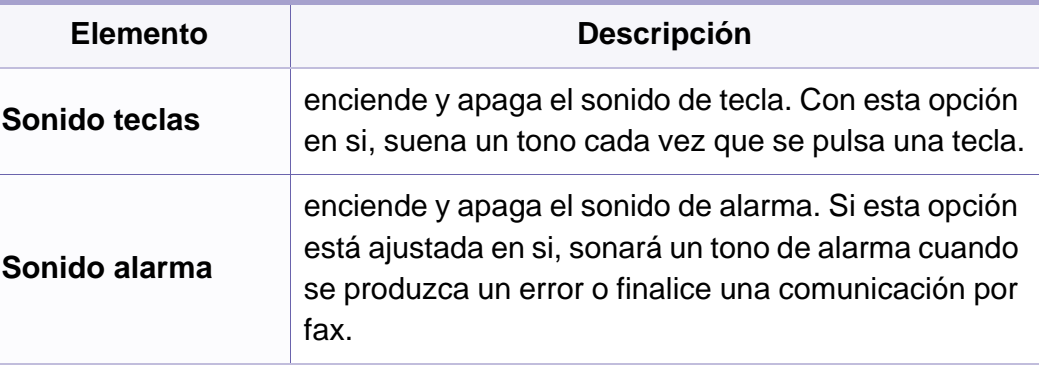

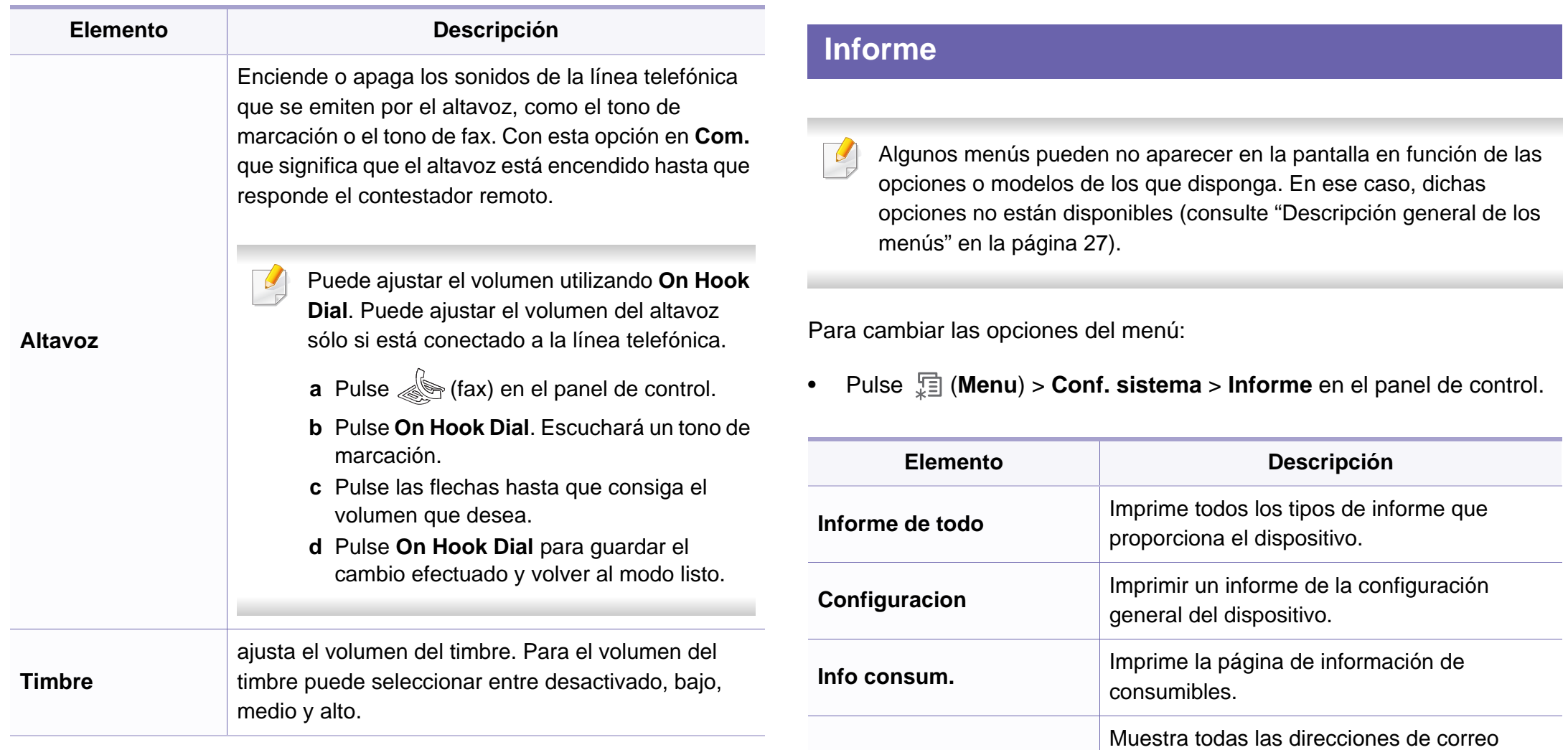

**Agenda** 

electrónico que tiene guardadas en la

memoria de la impresora en este momento.

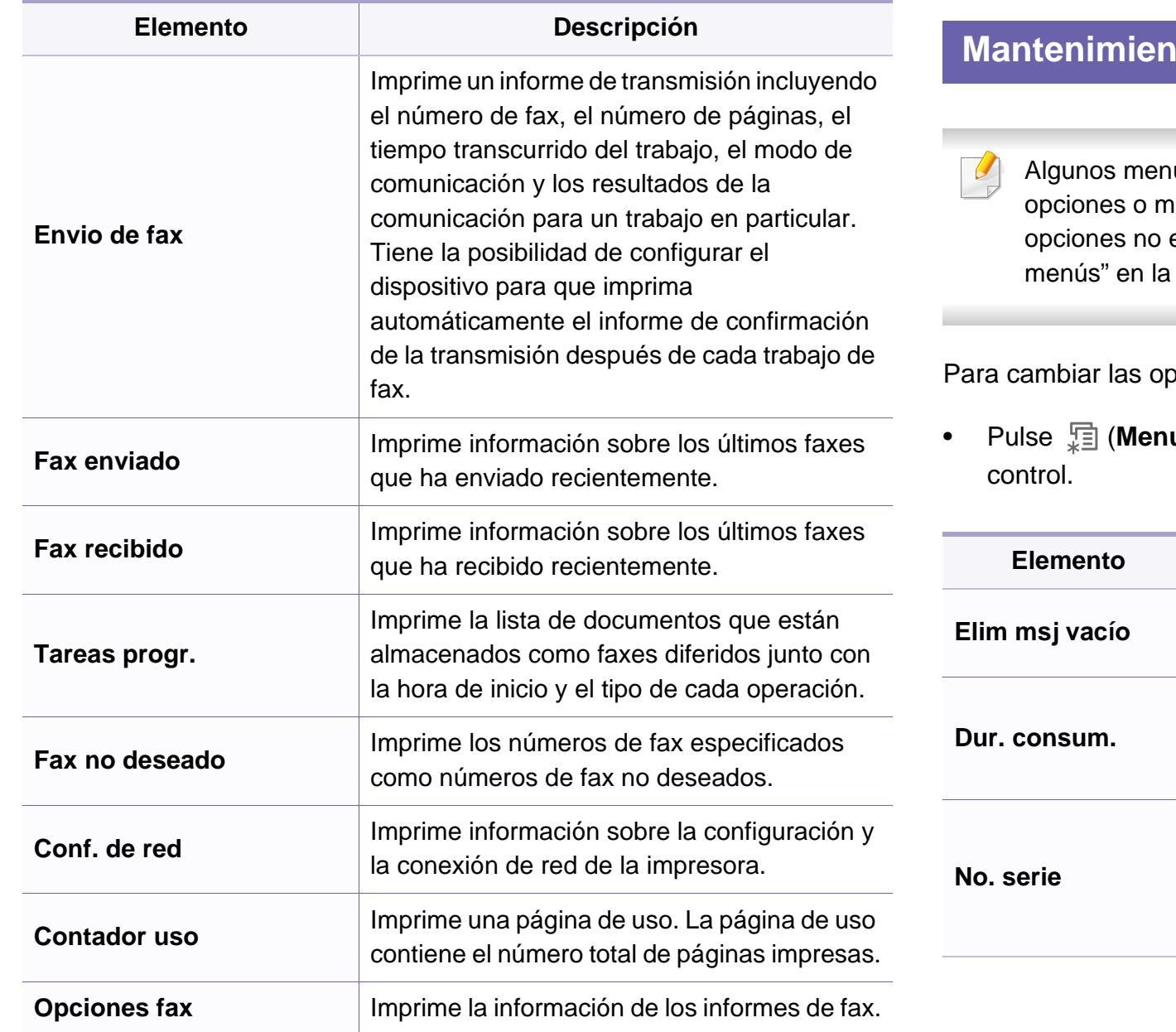

#### **Manufo**

ús pueden no aparecer en la pantalla en función de las odelos de los que disponga. En ese caso, dichas están disponibles (consulte "Descripción general de los página 27).

pciones del menú:

• Pulse (**Menu**) > **Conf. sistema** > **Mantenimiento** en el panel de

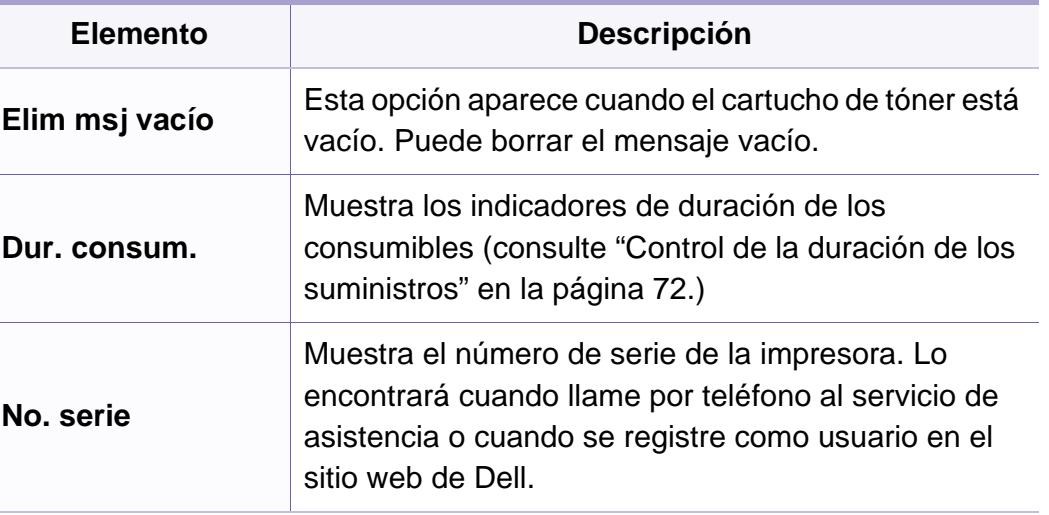

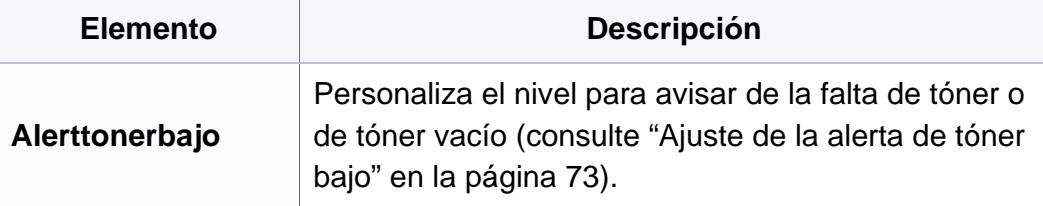

#### **Borrar ajuste**

Algunos menús pueden no aparecer en la pantalla en función de las opciones o modelos de los que disponga. En ese caso, dichas opciones no están disponibles (consulte ["Descripción general de los](#page-26-0)  [menús" en la página 27](#page-26-0)).

Para cambiar las opciones del menú:

• Pulse (**Menu**) > **Conf. sistema** > **Borrar ajuste** en el panel de control.

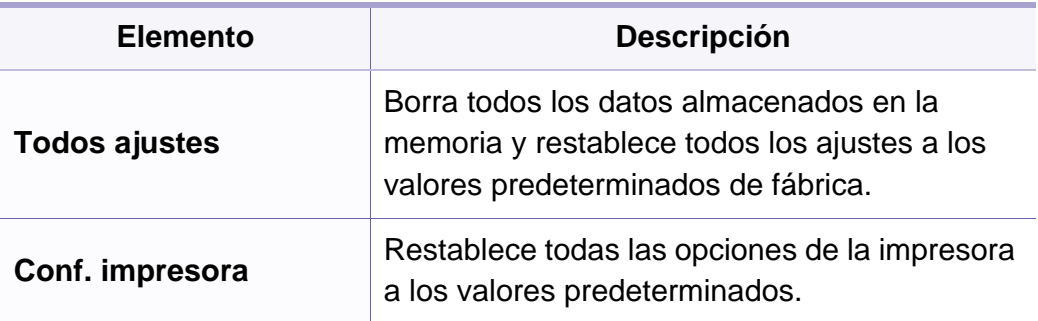

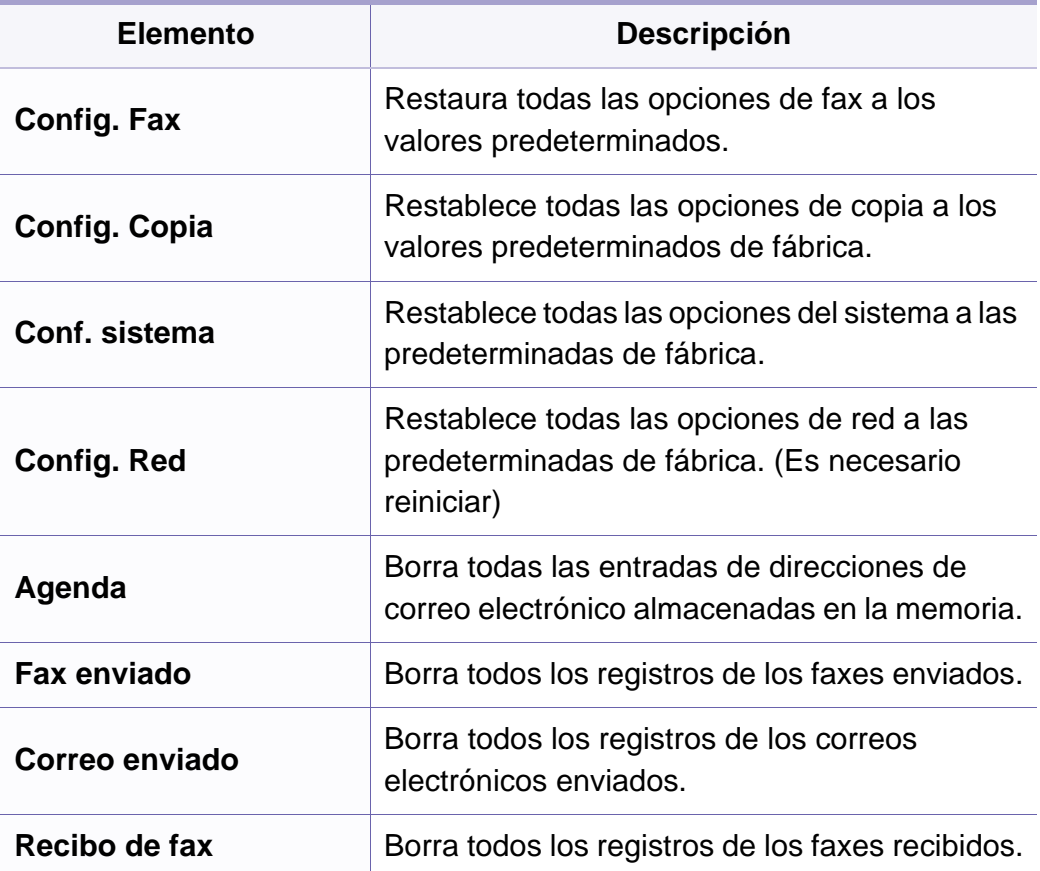

### **Configuración de la red**

Algunos menús pueden no aparecer en la pantalla en función de las  $\epsilon$ opciones o modelos de los que disponga. En ese caso, dichas opciones no están disponibles (consulte ["Descripción general de los](#page-26-0)  [menús" en la página 27](#page-26-0)).

• Pulse (**Menu**) > **Red** en el panel de control,

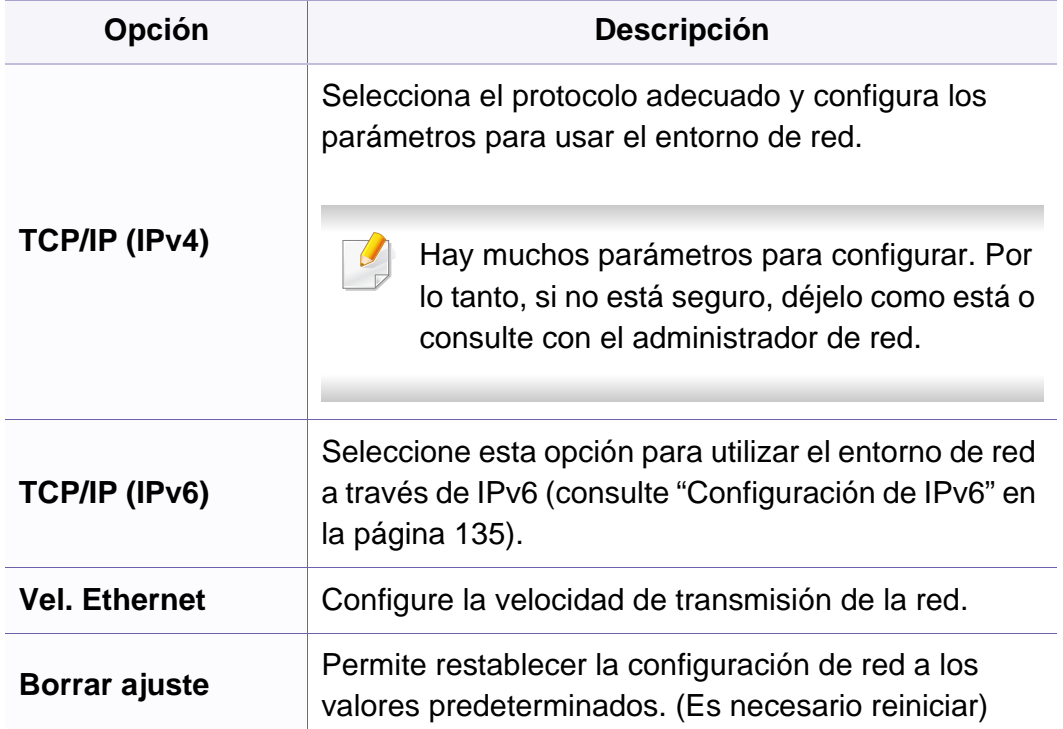

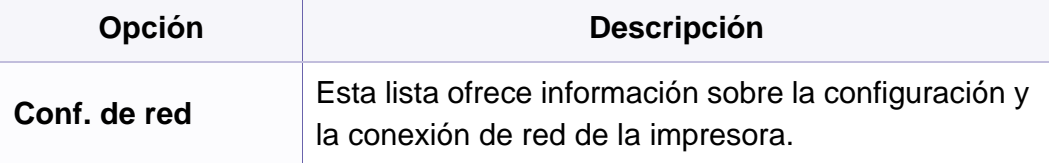

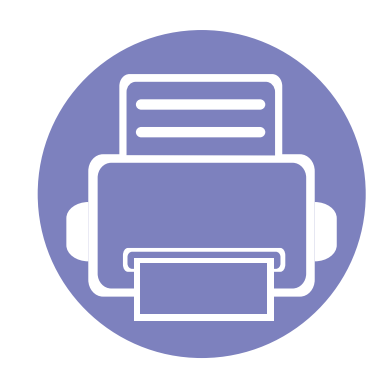

# **4. Funciones especiales**

Este capítulo explica las funciones especiales de copia, digitalización, fax e impresión.

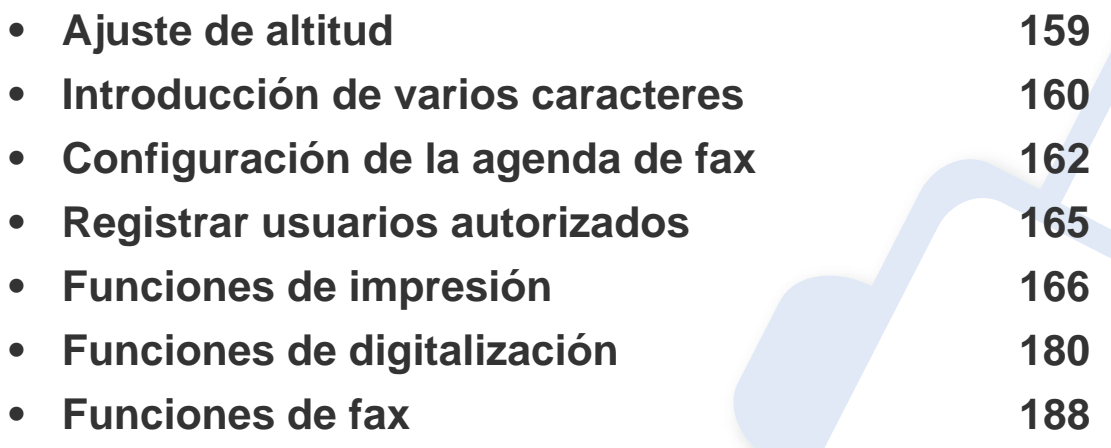

• Los procedimientos que se explican en capítulo basan en Windows 7.

• Es posible que sea necesario pulsar **Ac** para navegar a los menús de nivel inferior para algunos modelos.

### <span id="page-153-0"></span>**Ajuste de altitud**

La calidad de impresión se ve afectada por la presión atmosférica, la cual está determinada por la altitud a la que se encuentra el dispositivo con respecto al nivel del mar. La siguiente información lo guiará para configurar el dispositivo en la mejor calidad de impresión.

Antes de configurar el valor de altitud, defina a qué altitud se encuentra.

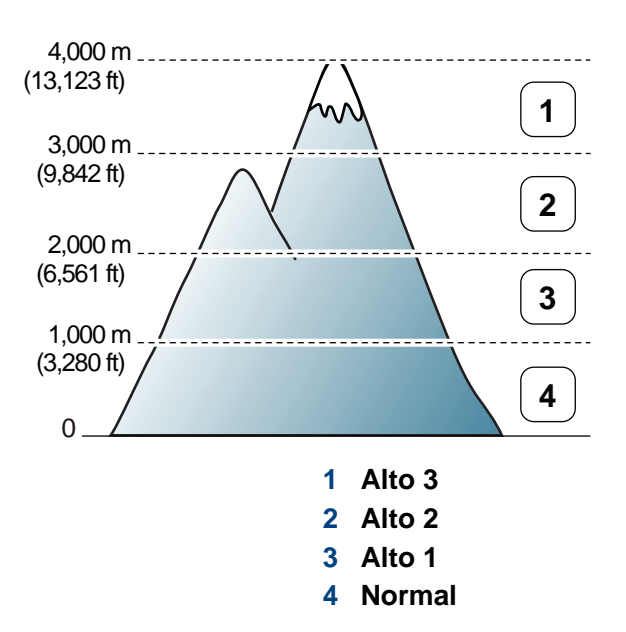

• Si es usuario de Windows o Macintosh, consulte ["Ajustes del](#page-200-0)  [dispositivo" en la página 206](#page-200-0).

Puede definir el valor de altitud desde **Ajustes del dispositivo** en el programa Dell Printer Manager o en la sección **Machine** del programa Utilidad de configuración de impresora.

Si el dispositivo está conectado a la red, puede configurar la altitud a través de Embedded Web Service (consulte ["Uso de Embedded Web](#page-196-0)  [Service" en la página 202](#page-196-0)).

### <span id="page-154-0"></span>**Introducción de varios caracteres**

Para realizar distintas tareas, es posible que deba introducir nombres y números. Por ejemplo, cuando configure la impresora, debe introducir su nombre o el de su empresa, y el número de fax. Cuando guarda números de fax o direcciones de correo electrónico en la memoria, puede que también quiera introducir los nombres correspondientes.

#### **Introducción de caracteres alfanuméricos**

Pulse el botón varias veces hasta que aparezca en pantalla la letra correcta. Por ejemplo, para introducir la letra O, pulse 6, que lleva la etiqueta "MNO". Cada vez que pulse 6, la pantalla mostrará una letra diferente: M, N, O, m, n, o y, después, el número 6. Para encontrar la letra que desea introducir, consulte ["Letras y números del teclado" en la página](#page-154-1)  [160.](#page-154-1)

- Puede introducir un espacio pulsando dos veces 1.
	- para eliminar el último dígito o carácter, pulse el botón de flecha izquierda/derecha o arriba/abajo.

#### <span id="page-154-1"></span>**Letras y números del teclado**

- Los conjuntos de caracteres especiales podrían variar de los de su equipo, en función de sus opciones.
	- Es posible que algunos de los siguientes valores de tecla no aparezcan en función del trabajo que esté realizando.

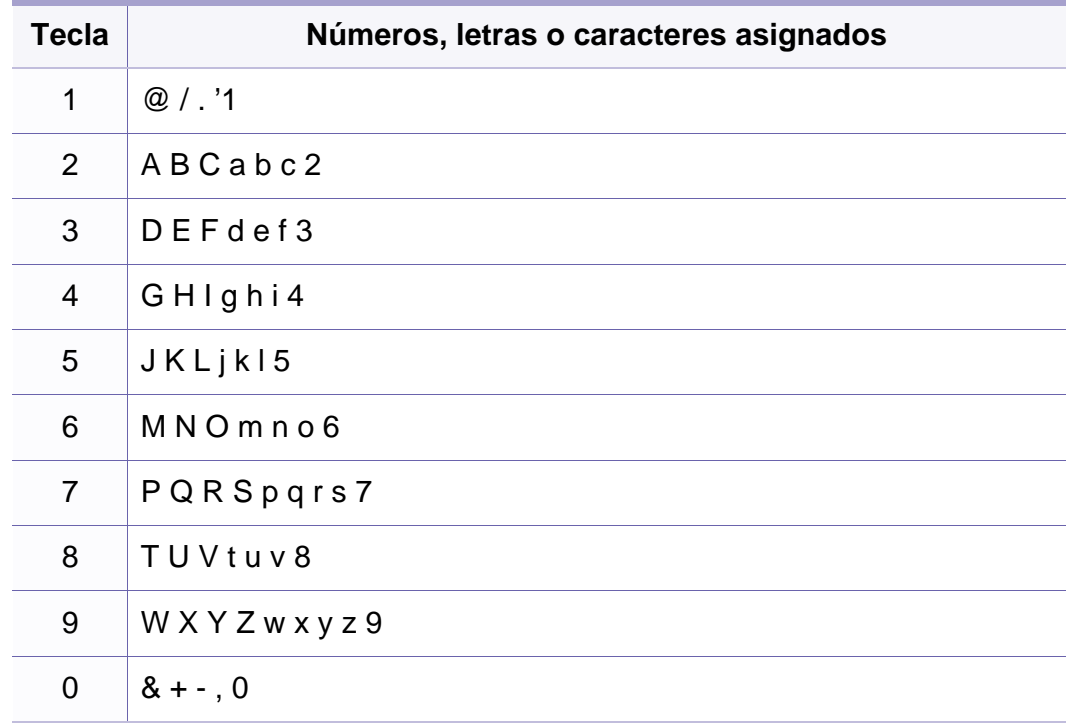

### **Introducción de varios caracteres**

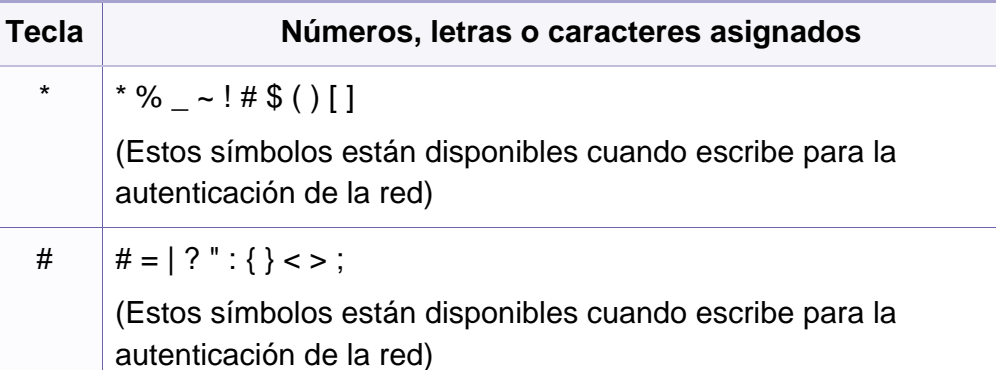

### <span id="page-156-0"></span>**Configuración de la agenda de fax**

Puede configurar el número de marcación rápida para los números de fax que utiliza habitualmente con Embedded Web Service y así luego poder introducir fácil y cómodamente los números de fax introduciendo los números de ubicación asignados a ellos en la agenda.

#### **Registro de un número de marcación rápida**

- **1** Seleccione (fax) > (**Address Book**) > **Nuevo y editar**<sup>&</sup>gt; **Marc. rapida** en el panel de control.
- **2** Introduzca un número de marcación rápida y pulse **OK**.

Si ya hay una entrada guardada en el número seleccionado, la pantalla mostrará el mensaje para que pueda modificarlo. Para usar otro número de marcación rápida, pulse (**Back**).

- **3** Introduzca el nombre que desee y pulse **OK**.
- **4** Introduzca el número de fax que desee y pulse **OK**.
- **5** Pulse el botón (**Stop/Clear**) para volver al modo listo.

#### **Uso de los números de marcación rápida**

Cuando se le solicita que introduzca un número de destino al enviar un fax, introduzca el número de marcación rápida en el que ha almacenado el número que desea.

- Para un número de marcación rápida de un dígito  $(0 9)$ , mantenga  $\overline{\mathcal{L}}$ pulsado el botón del dígito correspondiente en el teclado numérico durante más de 2 segundos.
	- Para un número de marcación rápida de dos o tres dígitos, pulse el botón del primer dígito (y del segundo, si corresponde) y mantenga pulsado el botón del último dígito durante más de 2 segundos.
	- Puede imprimir la lista de la agenda seleccionando  $\leqslant$  (fax) >

(**Address Book**) > **Imprimir**.

#### **Edición de números de marcación rápida**

- **1** Seleccione (fax) > (**Address Book**) > **Nuevo y editar**<sup>&</sup>gt; **Marc. rapida** en el panel de control.
- **2** Introduzca el número de marcación rápida que desee modificar y pulse **OK**.
- **3** Cambie el nombre y pulse **OK**.

### **Configuración de la agenda de fax**

- **4** Cambie el número de fax y pulse **OK**.
- **5** Pulse (**Stop/Clear**) para volver al modo Listo.

#### **Registro de un número de marcación por grupo**

- **1** Seleccione (fax) > (**Address Book**) > **Nuevo y editar**<sup>&</sup>gt; **Marc. grupo** en el panel de control.
- **2** Introduzca un número de marcación por grupos y pulse **OK**.
- Si ya hay una entrada guardada en el número seleccionado, la pantalla mostrará el mensaje para que pueda modificarlo. Para usar otro número de marcación rápida, pulse (**Back**).
- **3** Busque introduciendo las primeras letras del nombre de marcación rápida que desee colocar en el grupo.
- **4** Seleccione el nombre y el número que desee y pulse **OK**.
- **5** Seleccione **Si** cuando aparezca **Otro num.?**.
- **6 Repita el paso 3 para incluir otros números de marcación rápida en** el grupo.
- **7** Cuando haya terminado, pulse **No** cuando aparezca **Otro num.?**<sup>y</sup> pulse **OK**.
- **8** Pulse (**Stop/Clear**) para volver al modo Listo.

#### **Edición de números de marcación por grupo**

- **1** Seleccione (fax) > (**Address Book**) > **Nuevo y editar**<sup>&</sup>gt; **Marc. grupo** en el panel de control.
- **2** Introduzca el número de marcación por grupo que desee modificar y pulse **OK**.
- **3** Introduzca un nuevo número de marcación por grupo que desee añadir, pulse **OK** y, a continuación, aparecerá **Agregar?**. Introduzca un número de marcación rápida almacenado en el grupo y pulse **OK**, aparecerá **Eliminar?**.
- **4** Pulse **OK** para añadir o borrar el número.
- **5** Repita el paso 3 para agregar o borrar más números.
- **6** Seleccione **No** en **Otro num.?** y pulse **OK**.
- **7** Pulse (**Stop/Clear**) para volver al modo Listo.

### **Configuración de la agenda de fax**

#### **Búsqueda de direcciones en la agenda**

Existen dos formas de buscar un número en la memoria. Puede digitalizar de la A a la Z secuencialmente, o bien buscar direcciones introduciendo las primeras letras del nombre asociado al número.

- **1** Seleccione (fax) > (**Address Book**) > **Buscar>Marcar**<sup>&</sup>gt; **Marc. rapida** o **Marc. grupo** en el panel de control.
- **2** Introduzca **Todo** o **ID** y pulse **OK**.
- **3** Pulse el nombre y el número o el botón del teclado que tenga la letra que desea buscar.

Por ejemplo, si desea buscar el nombre "MÓVIL", pulse el botón **6**, que contiene las letras "MNO".

**4** Pulse (**Stop/Clear**) para volver al modo Listo.

#### **Impresión de la agenda**

Puede comprobar los ajustes de su (**Address Book**) imprimiendo una lista.

- **1** Seleccione (fax) > (**Address Book**) > **Imprimir** en el panel de control.
- **2** La impresora comienza a imprimir.

### <span id="page-159-0"></span>**Registrar usuarios autorizados**

Si la impresora está conectada a una red y se han configurado correctamente los parámetros de red, podrá digitalizar y enviar imágenes a través de la red. Para enviar de manera segura una imagen escaneada a través de correo electrónico o un servidor de red, debe registrar la información de cuenta de los usuarios autorizados en el dispositivo local mediante Embedded Web Service.

- **1** Obtenga acceso a Embedded Web Service (consulte ["Uso de](#page-196-0)  [Embedded Web Service" en la página 202\)](#page-196-0).
- **2** Haga clic en **Conexión** en la parte superior derecha del sitio web de Embedded Web Service.
- **3** Escriba el **ID** y la **Contraseña** y haga clic en **Conexión**.
	- **ID: admin**
	- **Contraseña: dell00000**
- **4** Haga clic en **Seguridad** > **Control de acceso de usuario**<sup>&</sup>gt; **Autenticación**.
- **5** Seleccione **Autenticación local** en **Método de autenticación**<sup>y</sup> haga clic en **Aplicar**.
- **6** Haga clic en **Aceptar** en la ventana emergente de confirmación.
- **7** Haga clic en **Perfil de usuario** > **Agregar**.
- **8** Introduzca el **Nombre de usuario**, el **ID de inicio de sesión:**, la **Contraseña**, la **Confirmar contraseña**, la **Dirección de correo electrónico** y el **Número de fax**.
	- Puede agregar fácilmente una agenda de direcciones individuales si marca **Sí** en **Agregar persona(s) después de crear este grupo**.

#### **9** Haga clic en **Aplicar**.

<span id="page-160-0"></span>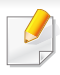

Para conocer las funciones de impresión básicas, consulte el Manual básico (consulte ["Impresión básica" en la página 48\)](#page-47-0).

Si desea cambiar la configuración para cada trabajo de impresión, hágalo en las **Preferencias de impresión**.

#### **Modificación de la configuración predeterminada de impresión**

- **1** Haga clic en el menú **Inicio** de Windows.
- **2** Seleccione **Panel de control** > **Dispositivos e impresoras**.
- **3** Haga clic con el botón secundario del ratón en el dispositivo.
- **4** Seleccione **Preferencias de impresión**.
- Si el elemento **Preferencias de impresión** tiene la marca ?, puede seleccionar otros controladores conectados con la impresora seleccionada.
- **5** Cambie la configuración de cada ficha.
- **6** Haga clic en **Aceptar**.

#### **Configuración del dispositivo actual como dispositivo predeterminado**

- **1** Haga clic en el menú **Inicio** de Windows.
- **2** Seleccione **Panel de control** > **Dispositivos e impresoras**.
- **3** Seleccione la impresora.
- **4** Haga clic con el botón derecho del ratón en el dispositivo y seleccione **Establecer como impresora predeterminada**.
	- Si el elemento **Preferencias de impresión** tiene la marca ?, puede seleccionar otros controladores conectados con la impresora seleccionada.

#### **Uso de funciones de impresión avanzadas**

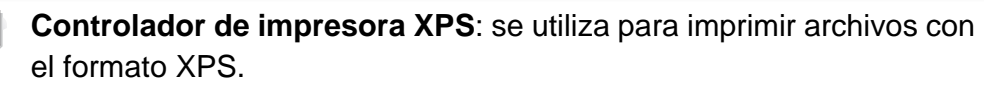

- El controlador de impresora XPS puede instalarse únicamente en sistemas operativos Windows Vista o posteriores.
- Podrá instalar el controlador de impresora XPS cuando inserte el CD de software en su unidad de CD-ROM. Cuando instale el software de Dell, el controlador de impresora XPS se instalará automáticamente.

### **Impresión de un archivo (PRN)**

En alguna ocasión, necesitará guardar la información de impresión en un archivo.

**1** Marque la casilla **Imprimir a archivo** en la ventana **Imprimir**.

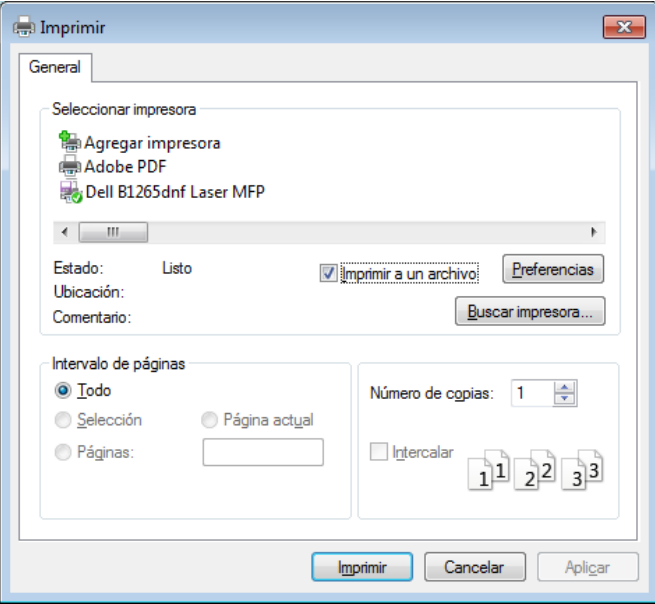

- **2** Haga clic en **Imprimir**.
- **3** Escriba la ruta de destino y el nombre de archivo y, a continuación, haga clic en **Aceptar**.

Por ejemplo **c:\Temp\nombre de archivo**.

Si únicamente escribe el nombre del archivo, el archivo se guardará automáticamente en **Mis documentos**, **Documentos y ajustes** o **Usuarios**. La carpeta guardada puede variar en función del sistema operativo o la aplicación que utilice.

### **Presentación de las funciones especiales de la impresora**

Es posible utilizar funciones de impresión avanzadas con el dispositivo.

Para obtener el máximo rendimiento de las funciones que ofrece el controlador de la impresora, haga clic en **Propiedades** o **Preferencias** en la ventana **Imprimir** para cambiar los ajustes de impresión. El nombre del dispositivo que aparece en la ventana de propiedades puede variar según el dispositivo que se utilice.

- Algunos menús pueden no aparecer en la pantalla en función de las opciones o los modelos. En ese caso, dichas opciones no están disponibles.
	- Seleccione **Ayuda** o haga clic el botón desde la ventana o pulse **F1** en su teclado, y haga clic en cualquier opción de la que desee obtener información (consulte ["Uso de la Ayuda" en la página 51\)](#page-50-0).

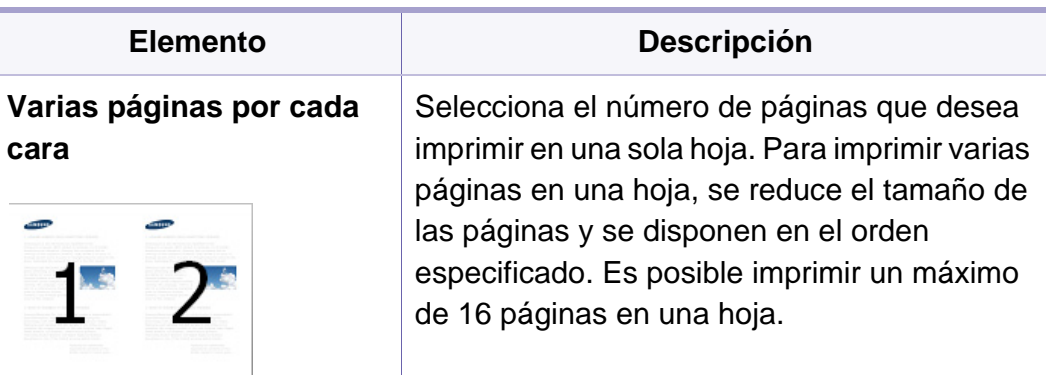

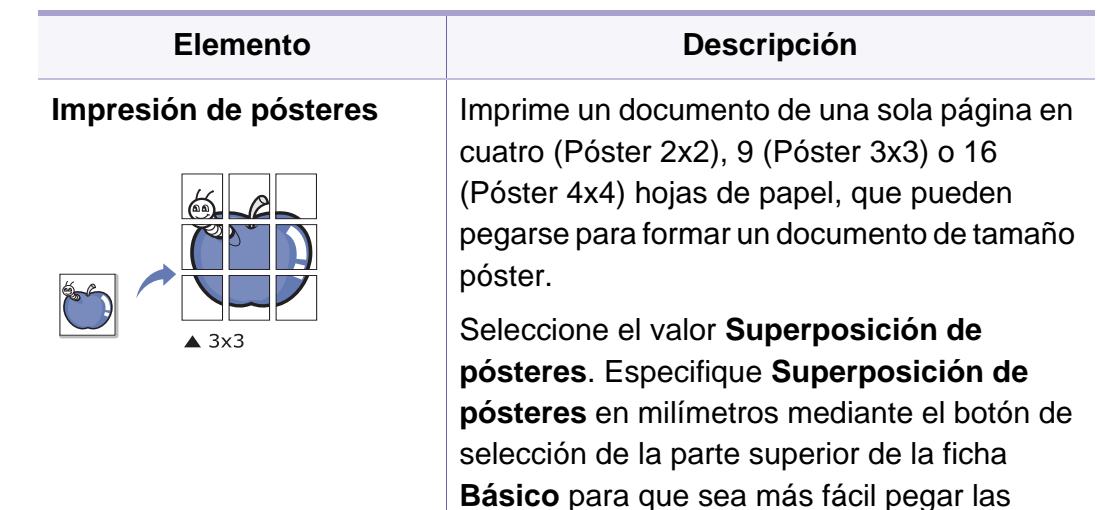

hojas.

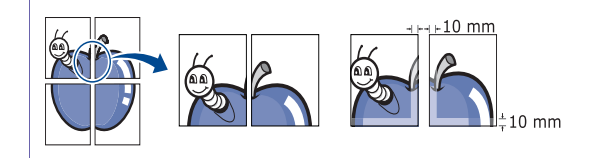

<span id="page-163-0"></span>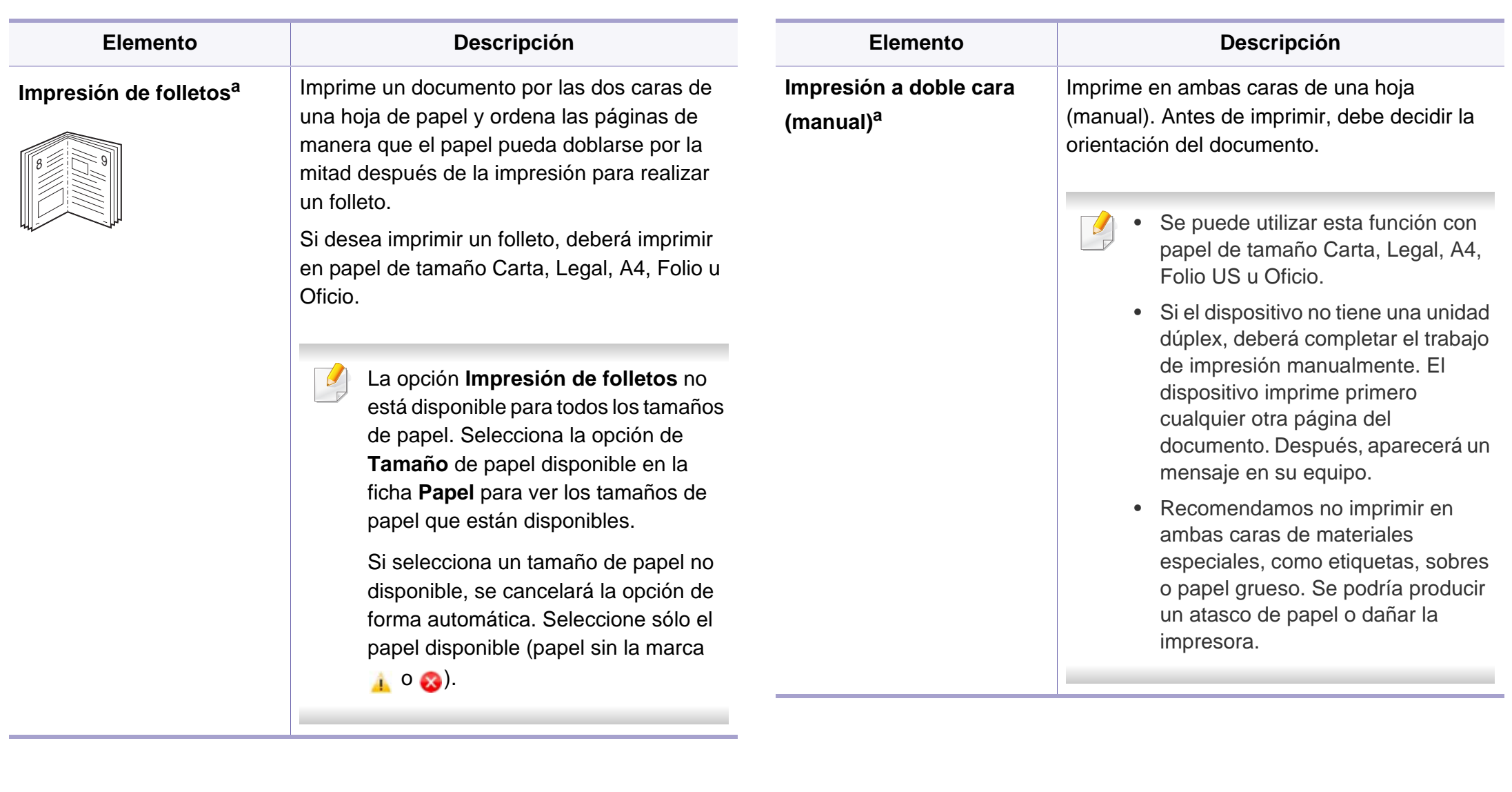

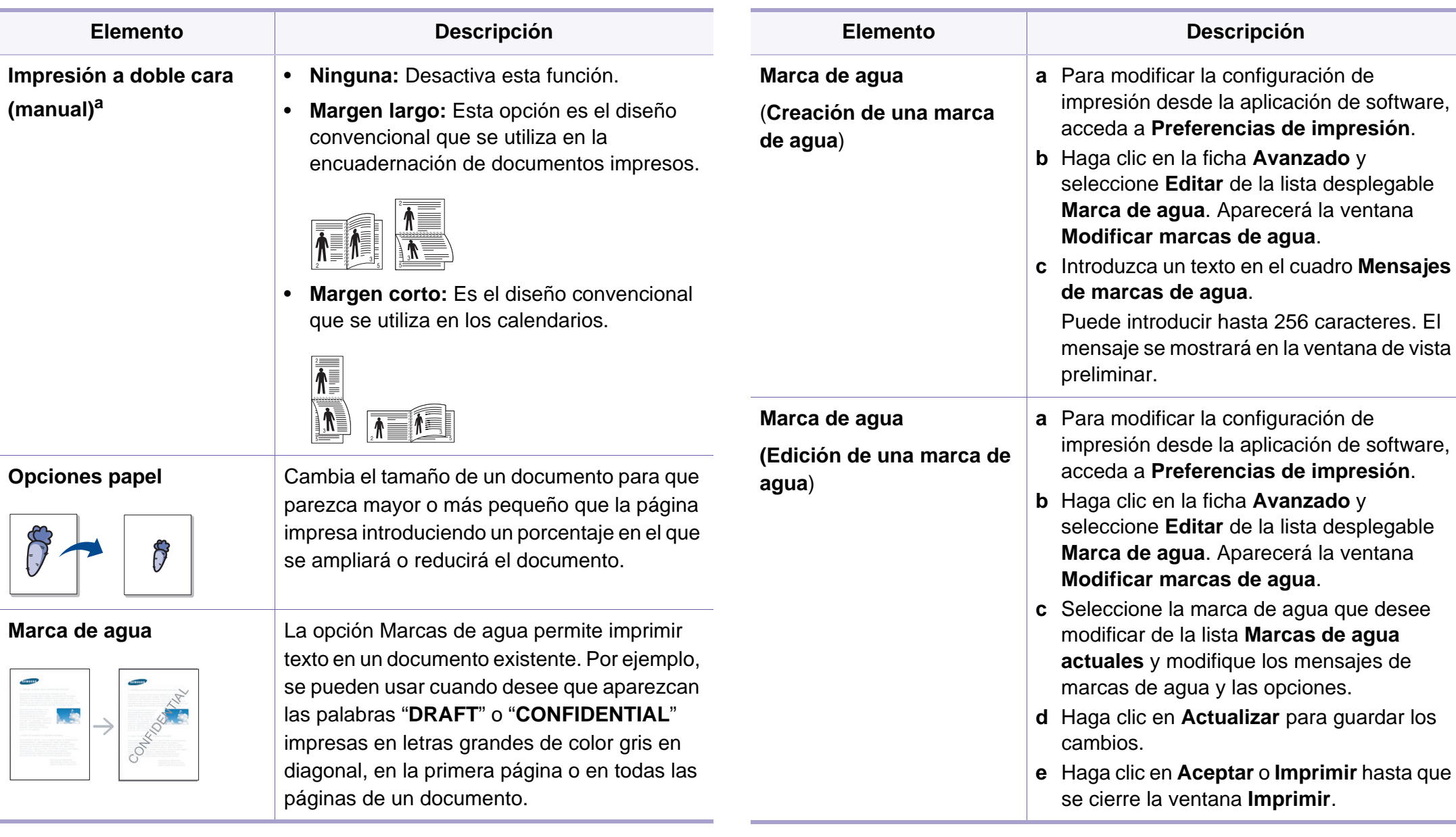

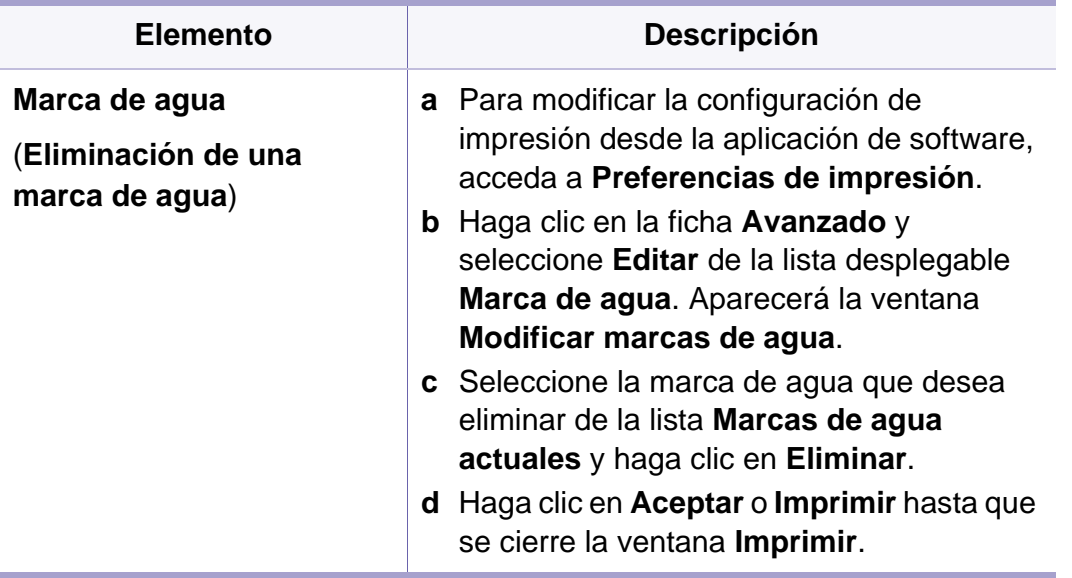

#### **Elemento Descripción**

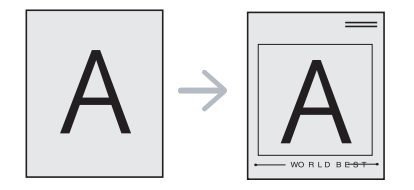

**Superposición<sup>a</sup>** Esta opción solo está disponible cuando se utiliza el controlador de impresora SPL/PCL.

> Una superposición consiste en texto o imágenes guardados en la unidad de disco duro del equipo como un archivo con formato especial que se puede imprimir en cualquier documento. Las superposiciones suelen utilizarse en lugar de papel con membrete. En lugar de utilizar papel con membrete preimpreso, puede crear una superposición que contenga la misma información que aparece en el membrete. Para imprimir una carta con el membrete de la empresa, no será necesario cargar en la máquina el papel con el encabezamiento preimpreso: simplemente imprima el membrete superpuesto en el documento.

Para utilizar una superposición de páginas, debe crear una nueva que contenga el logotipo o imagen.

> • El tamaño del documento de superposición debe ser igual al de los documentos que se van a imprimir con ella. No cree ninguna superposición con marca de agua.

• La resolución del documento de superposición debe ser igual a la del documento en el que se imprimirá la superposición.

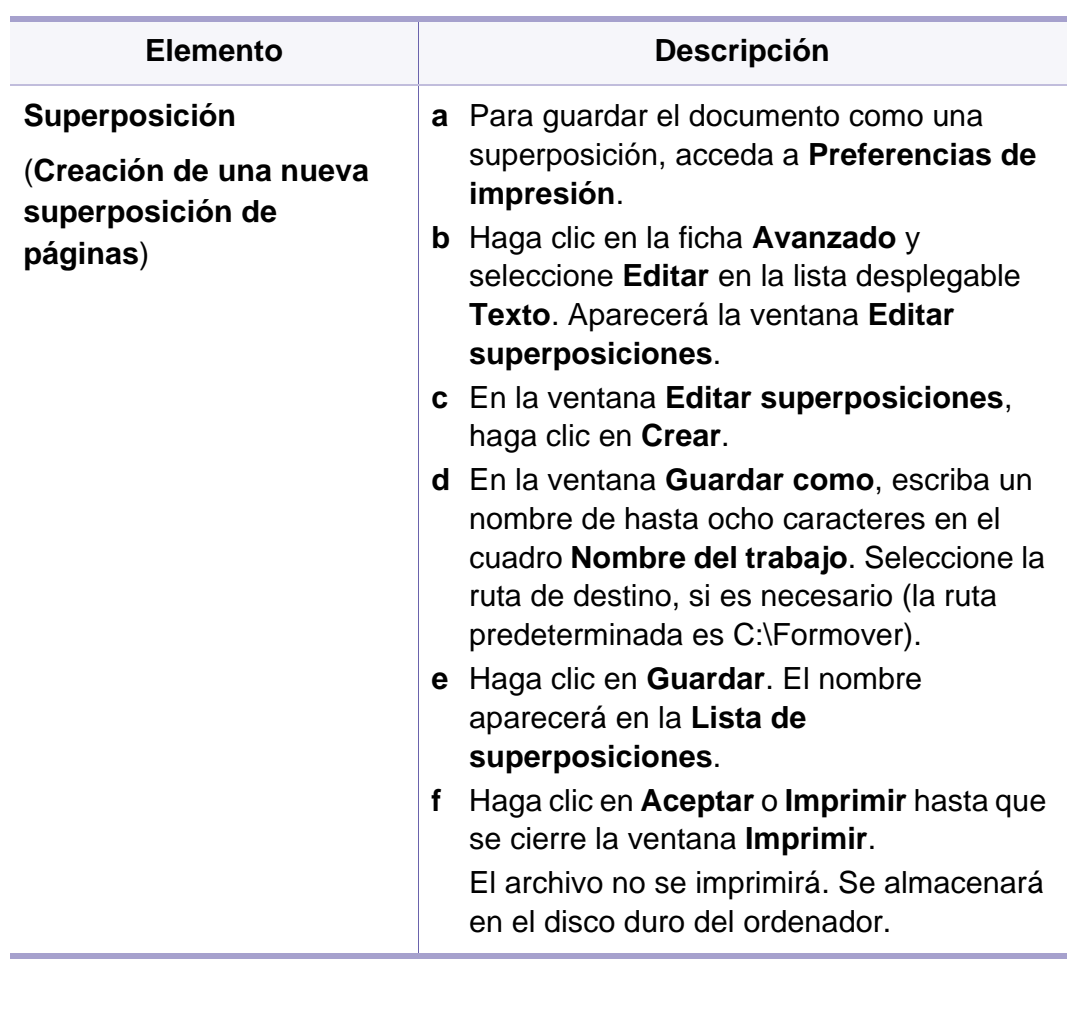

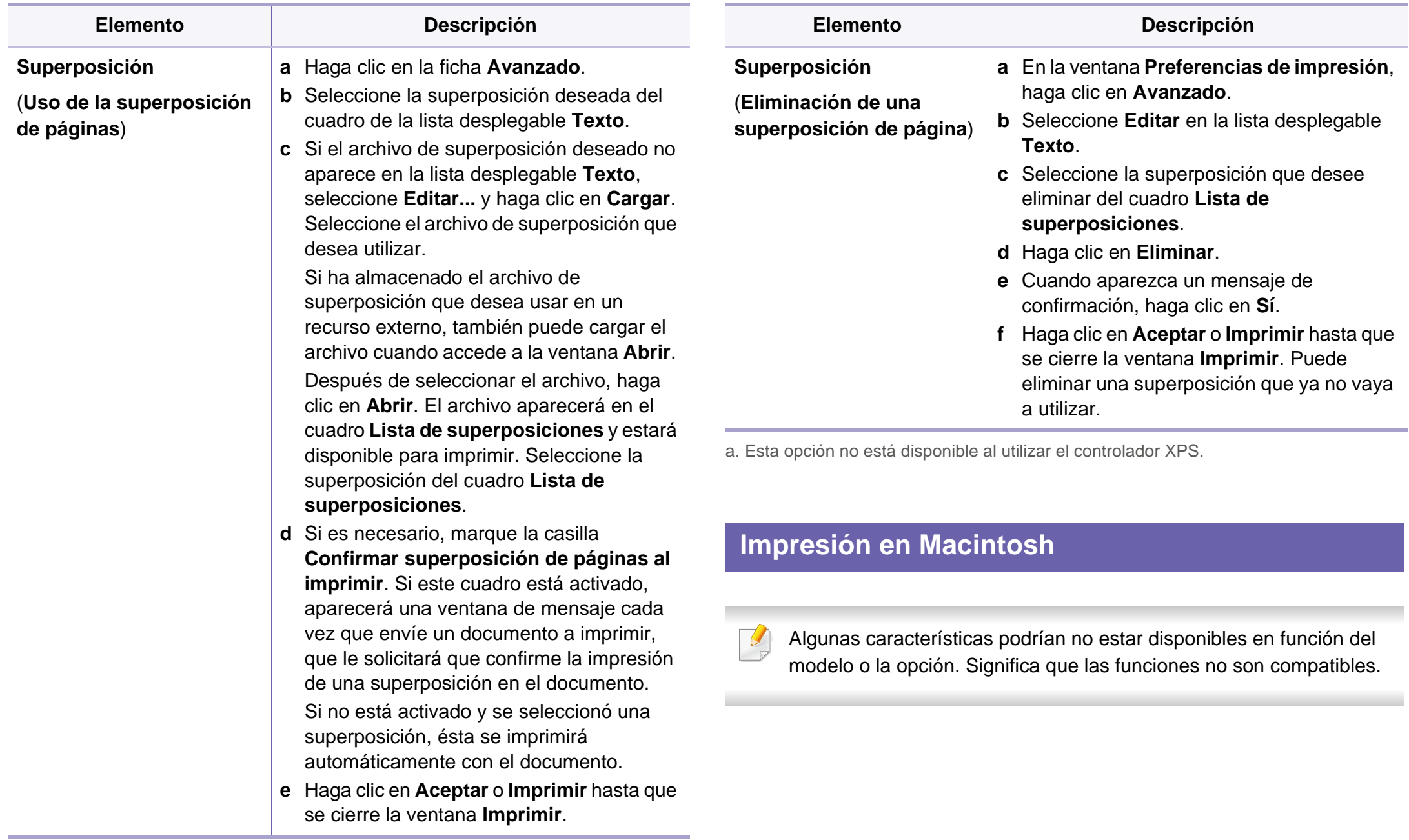

### **Impresión de un documento**

Al imprimir con un Macintosh, es necesario comprobar la configuración del controlador de impresión de cada aplicación que utilice. Siga los pasos siguientes para imprimir desde un Macintosh:

- **1** Abra el documento que desea imprimir.
- **2** Abra el menú **Archivo** y haga clic en **Ajustar página** (**Configurar documento** en algunas aplicaciones).
- **3** Seleccione el tamaño del papel, la orientación, la escala y otras opciones, y asegúrese de que ha seleccionado el dispositivo. Haga clic en **Aceptar**.
- **4** Abra el menú **Archivo** y haga clic en **Imprimir**.
- **5** Elija el número de copias e indique las páginas que desea imprimir.
- **6** Haga clic en **Imprimir**.

### **Cambio de la configuración de la impresora**

Es posible utilizar funciones de impresión avanzadas con el dispositivo.

Abra una aplicación y seleccione **Imprimir** en el menú **Archivo**. El nombre del dispositivo que aparece en la ventana de propiedades puede variar según el dispositivo que se utilice. La composición de la ventana de propiedades de la impresora es similar, salvo por el nombre, a la siguiente.

### **Impresión de varias páginas en una hoja**

Puede imprimir más de una página en una única hoja de papel. Esta función proporciona un modo económico de imprimir borradores.

- **1** Abra una aplicación y seleccione **Imprimir** en el menú **Archivo**.
- **2** Seleccione **Disposición** en la lista desplegable de **Orientación**. En la lista desplegable **Páginas por hoja**, seleccione la cantidad de páginas que desea imprimir en una sola hoja.
- **3** Seleccione el resto de opciones que desea utilizar.

#### **4** Haga clic en **Imprimir**.

La impresora imprimirá el número de páginas seleccionado que desea imprimir en una hoja de papel.

### **Uso de la Ayuda**

Haga clic en el signo de interrogación en la esquina inferior izquierda de la ventana y haga clic en tema del cual desee información. Aparecerá una ventana emergente con información sobre la funcionalidad de la opción que se facilita desde el controlador.

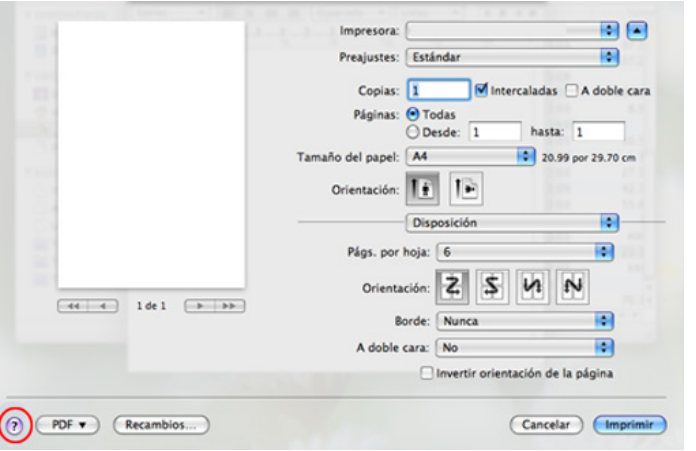

#### **Impresión en Linux**

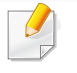

Algunas características podrían no estar disponibles en función del modelo o la opción. Significa que las funciones no son compatibles.

### **Impresión desde las aplicaciones**

Existen muchas aplicaciones Linux desde las cuales usted podrá imprimir con Common UNIX Printing System (CUPS). Podrá imprimir desde cualquiera de estas aplicaciones.

- **1** Abra una aplicación y seleccione **Print** en el menú **File**.
- **2** Seleccione **Print** directamente con lpr.
- **3** En la ventana LPR GUI, seleccione el nombre del modelo de la impresora de la lista de impresoras y haga clic en **Properties**.
- **4** Cambie las propiedades del trabajo de impresión mediante las cuatro fichas que se muestran en la parte superior de la ventana.
	- **General:** Cambia el tamaño de papel, el tipo de papel y la orientación de los documentos. Habilita la función de doble cara, agrega portada y contraportada, y cambia el número de las páginas por hoja.
- 
- Es posible que la impresión a doble cara automática/manual no esté disponible en función del modelo. De forma alternativa, puede utilizar el sistema de impresión lpr u otras aplicaciones para imprimir páginas pares e impares.
- **Text:** Especifica los márgenes de la página y configura las opciones de texto, tales como espaciado o columnas.

- **Graphics:** Definir las opciones de imagen empleadas al imprimir archivos de imágenes, como las opciones de color y el tamaño y la posición de las imágenes.
- **Advanced:** Configura la resolución de impresión, la fuente y el destino del papel.
- **5 Haga clic en Apply** para aplicar los cambios y cerrar la ventana **Properties**.
- **6** Haga clic en **OK** en la ventana **LPR GUI** para iniciar la impresión.
- **7** Aparecerá la ventana Impresión, que permitirá supervisar el estado del trabajo de impresión.

Para anular el trabajo actual, haga clic en **Cancel**.

#### **Impresión de archivos**

Podrá imprimir diferentes tipos de archivos en el dispositivo con el controlador CUPS estándar, directamente desde la interfaz de la línea de comandos. La utilidad lpr CUPS le permite hacerlo, pero el paquete de controladores sustituye la herramienta lpr estándar por un programa LPR GUI mucho más fácil de usar.

Para imprimir cualquier archivo de documento:

**1** Escriba lpr <Nombre de archivo> en la línea de comandos shell de Linux y pulse Intro. Aparecerá la ventana **LPR GUI**.

Si únicamente escribe Ipr y pulsa **Enter**, primero se muestra la ventana **Select file(s) to print**. Elija los archivos que desea imprimir y haga clic en **Open**.

- **2** En la ventana **LPR GUI**, seleccione el dispositivo de la lista y cambie las propiedades del dispositivo y de los trabajos de impresión.
- **3** Haga clic en **OK** para empezar a imprimir.

#### **Configuración de propiedades de impresión**

En la ventana de **Printer Properties** de **Printers configuration**, podrá cambiar las diversas propiedades de la impresora.

**1** Abra la **Unified Driver Configurator**.

Si es necesario, cambie a **Printers configuration**.

**2** Seleccione la impresora de la lista de impresoras disponibles y haga clic en **Properties**.

**3** Se abrirá la ventana **Printer Properties**.

En la parte superior de esta ventana aparecen estas cinco fichas:

- **General:** permite cambiar la ubicación y el nombre de la impresora. El nombre que se introdujo en esta ficha aparece en la lista de impresoras en **Printers configuration**.
- **Connection:** permite ver o seleccionar otro puerto. Si cambia el puerto del dispositivo de USB a paralelo o viceversa mientras está en uso, deberá volver a configurar el puerto del dispositivo en esta ficha.
- **Driver:** Le permite ver o seleccionar otro controlador de impresora. Haga clic en **Options** para ajustar las opciones predeterminadas para el dispositivo.
- **Jobs:** muestra la lista de trabajos de impresión. Haga clic en **Cancel job** para cancelar el trabajo seleccionado y seleccione la casilla de verificación **Show completed jobs** para ver los trabajos anteriores de la lista de trabajos.
- **Classes:** Muestra la clase en la que está el dispositivo. Haga clic en **Add to Class** para agregar el dispositivo a una clase específica o haga clic en **Remove from Class** para eliminar el dispositivo de la clase seleccionada.
- **4** Haga clic en **OK** para aplicar los cambios y cerrar la ventana **Printer Properties**.

#### **Impresión en Unix**

Algunas características podrían no estar disponibles en función del modelo o la opción. Significa que las funciones no son compatibles (consulte ["Funciones" en la página 7\)](#page-6-0).

### **Proceder con el trabajo de impresión**

Después de instalar la impresora, seleccione cualquiera de los archivos de imagen, texto o PS para imprimir.

**1** Ejecute el comando "**printui <file\_name\_to\_print>**".

Por ejemplo, si imprime "**document1**"

**printui** documento 1

Esto abrirá el **Print Job Manager** del controlador de impresora UNIX donde el usuario puede seleccionar diversas opciones de impresión.

- **2** Seleccione una impresora que ya haya añadido.
- **3** Seleccione las opciones de impresión en la ventana. Por ejemplo, **Page Selection**.

- **4** Seleccione la cantidad de copias que necesite en **Number of Copies**.
- Para aprovechar las ventajas de las funciones de impresión que proporciona el controlador de la impresora, pulse **Properties**.
- **5** Pulse **OK** para comenzar el trabajo de impresión.

### **Cambio de los ajustes del equipo**

El **Print Job Manager** del controlador de impresora UNIX donde el usuario puede seleccionar diversas opciones de impresión en las **Properties** de la impresora.

También es posible utilizar las siguientes teclas rápidas: "H" para **Help**, "O" para **OK**, "A" para **Apply** y "C" para **Cancel**.

#### **Ficha General**

- **Paper Size:** Establezca el tamaño de papel en A4, Letter u otros, según sus necesidades.
- **Paper Type:** Elija el tipo de papel. Las opciones que hay disponibles en la lista son **Printer Default**, **Plain** y **Thick**.
- **Paper Source:** Seleccione desde qué bandeja se utiliza el papel. El valor predeterminado es **Auto Selection**.
- **Orientation:** Seleccione la dirección en la que desea imprimir los datos en la página.
- **Duplex:** Imprima en ambas caras del papel para ahorrar papel.
	- Es posible que la impresión a doble cara automática/manual no esté disponible en función del modelo. De forma alternativa, puede utilizar el sistema de impresión lpr u otras aplicaciones para imprimir páginas pares e impares.
- **Multiple pages:** Imprima varias hojas en una cara del papel.
- **Page Border:** Elija alguno de los estilos de borde (p. ej., **Single-line hairline**, **Double-line hairline**)

#### **Ficha Image**

En esta ficha, puede cambiar el brillo, la resolución o la posición de una imagen en el documento.

#### **Ficha Text**

Establezca el margen de caracteres, los espacios de línea o las columnas de la impresión real.

#### **Ficha Margins**

- **Use Margins:** Ajuste los márgenes del documento. De manera predeterminada, los márgenes no están habilitados. El usuario puede cambiar la configuración de márgenes cambiando los valores de los campos correspondientes. Estos valores establecidos por defecto dependen del tamaño de página seleccionado.
- **Unit:** Cambie las unidades a puntos, pulgadas o centímetros.

#### **Ficha Printer-Specific Settings**

Seleccione diversas opciones en los marcos **JCL** y **General** para personalizar las diversas opciones. Estas opciones son específicas de la impresora y dependen del archivo PPD.

- <span id="page-174-0"></span>• Para conocer las funciones de digitalización básicas, consulte el Manual básico (consulte ["Escaneado básico" en la página 58\)](#page-57-0).
- Es posible que esta función no esté disponible en función del modelo o los accesorios opcionales (consulte ["Funciones" en la](#page-6-0)  [página 7\)](#page-6-0).
- La resolución máxima que puede obtenerse depende de varios factores, entre los que se incluyen la velocidad del ordenador, el espacio en disco disponible, la memoria, el tamaño de la imagen digitalizada y la profundidad de bits. Por lo tanto, en función del sistema y de lo que esté digitalizando, es posible que no pueda digitalizar a determinadas resoluciones, en especial, cuando se utilizan ppp de mayor calidad.

#### **Método de digitalización básica**

Puede digitalizar los originales con su equipo a través de un cable USB o la red. Las siguientes metodologías pueden utilizarse para digitalizar sus documentos:

- **Esc. a PC:** Digitalice los originales en el panel de control. A continuación, los datos digitalizados se almacenarán en la carpeta **Mis documentos** de los ordenadores conectados (consulte ["Escaneado](#page-57-1)  [básico" en la página 58](#page-57-1)).
- **TWAIN:** TWAIN es una de las aplicaciones de gestión de imágenes preestablecidas. Al digitalizar la imagen se inicia la aplicación seleccionada, lo que le permite controlar el proceso de digitalización. Esta función puede utilizarse a través de la conexión local o la conexión de red (consulte ["Digitalización desde un programa de edición de](#page-176-0)  [imágenes" en la página 182](#page-176-0)).
- **Asistente de escaneado Dell/SmarThru Office:** Puede utilizar este programa para digitalizar imágenes o documentos.
	- Consulte ["Digitalización con Asistente de escaneado Dell" en la](#page-177-0)  [página 183](#page-177-0)
	- Consulte ["Digitalización con SmarThru Office" en la página 184](#page-178-0)
- **WIA:** WIA significa Windows Images Acquisition. Para utilizar esta función, debe conectar el ordenador directamente al equipo a través de un cable USB (consulte ["Digitalización con el controlador WIA" en la](#page-176-1)  [página 182](#page-176-1)).

#### **Configuración de los ajustes de digitalización en el ordenador**

- **1** Abra **Dell Printer Manager** (consulte ["Uso de Dell Printer Manager"](#page-198-0)  [en la página 204](#page-198-0)).
- **2** Seleccione el dispositivo apropiado en **Lista de impresoras**.
- **3** Seleccione el menú **Ajustes de digitalización a PC**.
- **4** Seleccione la opción que desee.
	- **Activación de digitalización:** Determina si la digitalización está habilitada o no en el dispositivo.
	- **el perfil:** Muestra los perfiles de digitalización que están almacenados en el dispositivo seleccionado.
	- •Ficha **Básica:** Contiene ajustes relacionados con los ajustes del dispositivo y la digitalización general.
	- •Ficha **Imagen:** Contiene ajustes relacionados con la modificación de la imagen.
- **5** Pulse **Aceptar**.

#### **Digitalización desde un ordenador conectado a la red**

Asegúrese de que está instalado el controlador de la impresora en su equipo mediante el CD de software, ya que este incluye el programa de digitalización (consulte ["Instalación del controlador de manera local" en la](#page-22-0)  [página 23\)](#page-22-0).

- **1** Coloque un documento de una hoja con la cara hacia abajo en el cristal de exposición o cargue los documentos con la cara hacia arriba en el alimentador de documentos (consulte ["Carga de](#page-43-0)  [originales" en la página 44\)](#page-43-0).
- **2** Seleccione (digitalizar) > **Esc. a PC** > **PC red** en el panel de control.
- Si ve el mensaje **No disponible**, verifique la conexión de puerto.
- **3** Seleccione el **ID** del equipo registrado e introduzca la **Contrasena** si es necesario.

• **ID** es el mismo ID que el ID de digitalización registrado para **Dell** 

**Printer Manager** > Cambiar a modo avanzado > **Ajustes de digitalización a PC**.

• **Contrasena** es la contraseña de 4 números registrada para **Dell** 

**Printer Manager** >  $\sqrt{2}$  Cambiar a modo avanzado > Ajustes de **digitalización a PC**.

- **4** Seleccione la opción que desee y pulse **OK**.
- **5** Comenzará el escaneado.

La imagen digitalizada se guarda en **C:\Usuarios\nombre del usuario\Imágenes\carpeta** en el ordenador. La carpeta guardada puede variar en función del sistema operativo o la aplicación que utilice.

### <span id="page-176-0"></span>**Digitalización desde un programa de edición de imágenes**

También puede digitalizar e importar documentos con un software de edición de imágenes, como por ejemplo, Adobe Photoshop, si el software es compatible con TWAIN. Siga estos pasos para digitalizar con software compatible con TWAIN:

- **1** Asegúrese de que el dispositivo esté encendido y conectado al ordenador.
- **2** Coloque un documento de una hoja con la cara hacia abajo en el cristal de exposición o cargue los documentos con la cara hacia arriba en el alimentador de documentos (consulte ["Carga de](#page-43-0)  [originales" en la página 44\)](#page-43-0).
- **3** Abra una aplicación como, por ejemplo, Adobe Photoshop.
- **4** Haga clic en **Archivo** > **Importar**, y seleccione el escáner.
- **5** Ajuste las opciones de digitalización.
- **6** Digitalice y guarde la imagen obtenida.

### <span id="page-176-1"></span>**Digitalización con el controlador WIA**

El equipo también es compatible con el controlador Windows Image Acquisition (WIA) para el escaneado de imágenes. WIA es uno de los componentes estándar proporcionados por Microsoft Windows 7 y funciona con cámaras y escáneres digitales. A diferencia del controlador TWAIN, el controlador WIA permite digitalizar una imagen y trabajar con ella fácilmente sin utilizar software adicional:

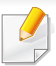

El controlador WIA solo funciona en sistemas operativos Windows (no compatible con Windows 2000) con puerto USB.

- **1** Asegúrese de que el dispositivo esté encendido y conectado al ordenador.
- **2** Coloque un documento de una hoja con la cara hacia abajo en el cristal de exposición o cargue los documentos con la cara hacia arriba en el alimentador de documentos (consulte ["Carga de](#page-43-0)  [originales" en la página 44\)](#page-43-0).
- **3** Haga clic en **Inicio** > **Panel de control** > **Hardware y sonido**<sup>&</sup>gt; **Dispositivos e impresoras**.
- **4** Haga clic con el botón derecho del ratón en el icono del controlador del dispositivo en **Impresoras y faxes** > **Iniciar digitalización**.
- **5** Aparecerá la aplicación **Nueva digitalización**.
- **6** Seleccione las preferencias de escaneado y haga clic en **Vista** para ver cómo esas preferencias afectan a la imagen.
- **7** Digitalice y guarde la imagen obtenida.

#### <span id="page-177-0"></span>**Digitalización con Asistente de escaneado Dell**

- Puede utilizar la función OCR (Optical Character Reader,  $\overline{u}$ Reconocimiento Óptico de Caracteres) del programa Asistente de escaneado Dell.
- **1** Asegúrese de que el dispositivo esté encendido y conectado al ordenador.
- **2** Coloque un documento de una hoja con la cara hacia abajo en el cristal de exposición o cargue los documentos con la cara hacia arriba en el alimentador de documentos (consulte ["Carga de](#page-43-0)  [originales" en la página 44\)](#page-43-0).
- **3** Haga clic en **Inicio** > **Todos los programas** > **Dell** e inicie **Asistente de escaneado Dell**.
	- Seleccione el menú **Ayuda** o haga clic en el botón **de** la ventana, y haga clic en cualquiera de las opciones de las que desea obtener información.
- **4** Ajuste las opciones de digitalización.
- **5** Haga clic en **Digitalizar**.

#### <span id="page-178-0"></span>**Digitalización con SmarThru Office**

Puede utilizar la función OCR (Optical Character Reader, Reconocimiento Óptico de Caracteres) del programa SmarThru Office.

- **1** Asegúrese de que el dispositivo esté encendido y conectado al ordenador.
- **2** Coloque un documento de una hoja con la cara hacia abajo en el cristal de exposición o cargue los documentos con la cara hacia arriba en el alimentador de documentos (consulte ["Carga de](#page-43-0)  [originales" en la página 44\)](#page-43-0).
- **3** Haga doble clic en el icono **SmarThru Office**.
- **4** Aparecerá **SmarThru Office**.
	- Haga clic en **Ayuda** o en el botón **de la ventana**, y haga clic en cualquiera de las opciones de las que desea obtener información.
- **5 Haga clic en el icono de SmarThru Office** ( ) en el área de la bandeja de la barra de tareas de Windows para activar el programa de inicio de **SmarThru Office**.
- **6** Haga clic en el icono de escaneado ( i ) para abrir la ventana de escaneado.
- **7** Se abrirá la ventana **Configuración de digitalización**.
- **8** Seleccione la configuración de digitalización y haga clic en **Digitalizar**.

#### **Digitalización en Macintosh**

#### **Digitalización desde un ordenador conectado a la red**

- **1** Asegúrese de que el dispositivo esté conectado a la red.
- **2** Coloque un documento de una hoja con la cara hacia abajo en el cristal de exposición o cargue los documentos con la cara hacia arriba en el alimentador de documentos (consulte ["Carga de](#page-43-0)  [originales" en la página 44\)](#page-43-0).
- **3** Inicie **Aplicaciones** y, a continuación, haga clic en **Captura de Imágen**.

- Según el SO, siga estos pasos.
	- Para 10,4
		- Haga clic en **Dispositivos** > **Explorar dispositivos** en la barra de menú.
		- seleccione su máquina en la opción dispositivos TWAIN. Asegúrese de que está marcada la casilla **Usar software TWAIN**.
		- Haga clic en **Conectar**.

Si aparece un mensaje de advertencia, haga clic en **Cambiar puerto** para seleccionar el puerto, o si aparece un mensaje de la interfaz de usuario TWAIN, haga clic en **Cambiar puerto** en la ficha **Preferencias** y seleccione un nuevo puerto.

- Para 10.5
	- Haga clic en **Dispositivos** > **Explorar dispositivos** en la barra de menú.
	- asegúrese de que la casilla de verificación **Conectado** esté marcada junto al dispositivo en **Dispositivos Bonjour**.
	- Si desea escanear a través de TWAIN, consulte los pasos de Mac OS X10.4 descritos anteriormente.
- En 10.7, seleccione su dispositivo bajo **COMPARTIDO**.
- **5** Configure las opciones de digitalización de este programa.
- **6** Digitalice y guarde la imagen obtenida.
- Si el escaneado no funciona en Captura de Imágen, actualice el SO Mac a la última versión. Captura de Imágen funciona correctamente en Mac OS X 10.4.7 o superior.
	- Para obtener más información, consulte la ayuda de **Captura de Imágen**.
	- También puede escanear utilizando software compatible con TWAIN, como Adobe Photoshop.

### **Digitalización en Linux**

### **Digitalización**

- **1** Asegúrese de que el dispositivo esté encendido y conectado al ordenador.
- **2** Haga doble clic en **Unified Driver Configurator** en el escritorio.
- **3** Haga clic en el botón para ir a Scanners Configuration.
# **Funciones de digitalización**

**4** Seleccione el escáner de la lista.

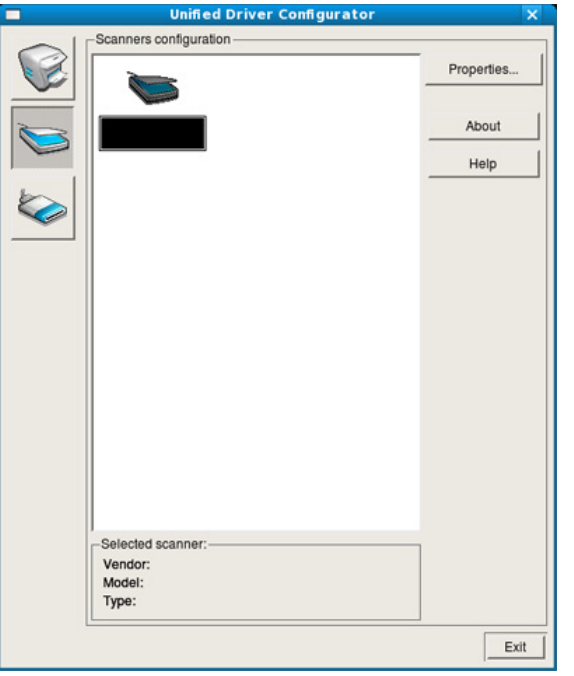

- **5** Haga clic en **Properties**.
- **6** Coloque un documento de una hoja con la cara hacia abajo en el cristal de exposición o cargue los documentos con la cara hacia arriba en el alimentador de documentos (consulte ["Carga de](#page-43-0)  [originales" en la página 44\)](#page-43-0).
- **7** En la ventana **Scanner Properties**, seleccione **Preview**.

**8** El documento se digitalizará y aparecerá la vista preliminar de la imagen en el **Preview Pane**.

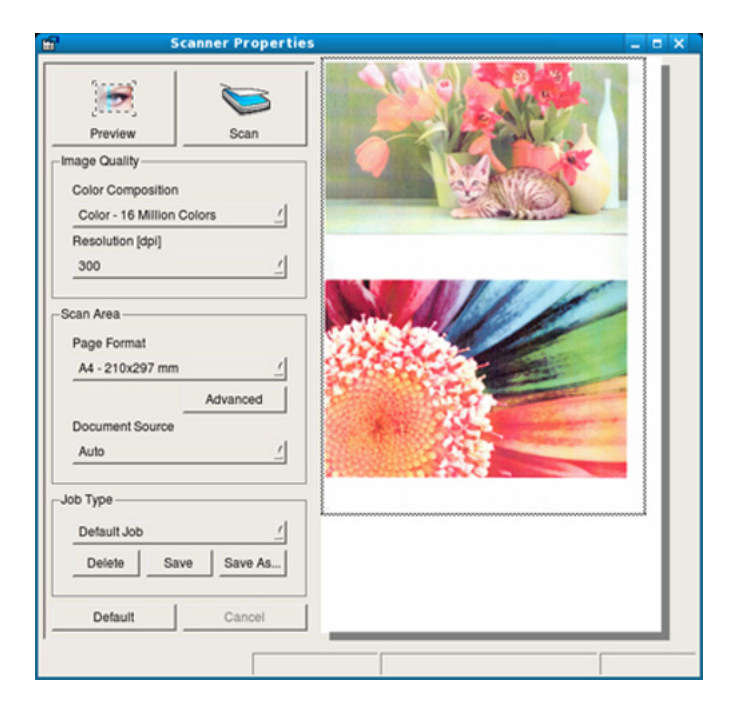

- **9** Arrastre el puntero para configurar la imagen que se digitalizará en el **Preview Pane**.
- **10** Seleccione la opción que desee.
- 11 Digitalice y guarde la imagen obtenida.
	- Para futuros usos, puede guardarlo como sus ajustes de digitalización y añadirlo a la lista desplegable **Job Type**.

# **Funciones de digitalización**

### **Edición de una imagen con Image Manager**

La aplicación Image Manager brinda herramientas y comandos de menú para editar la imagen digitalizada.

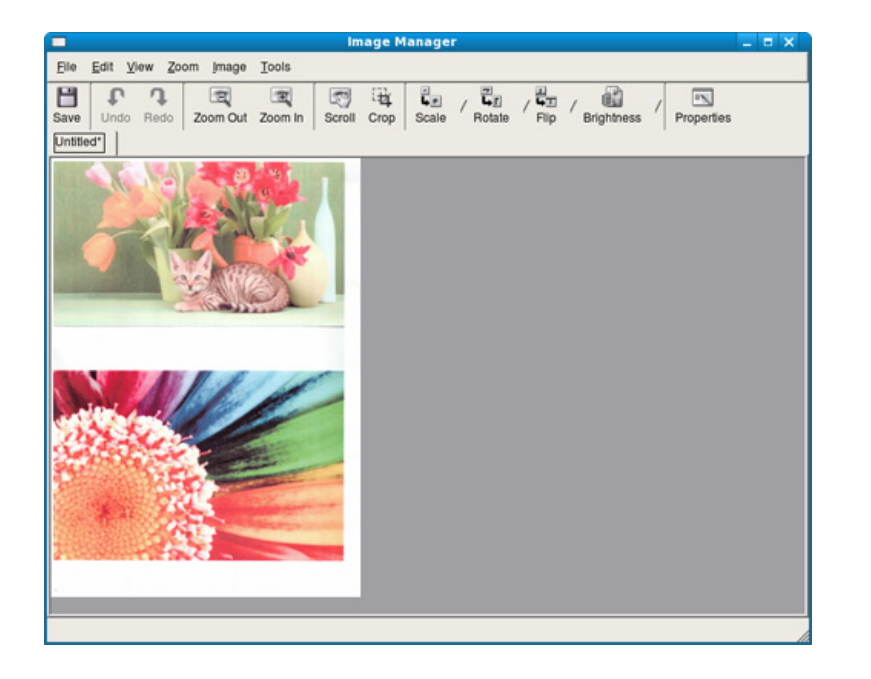

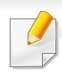

Para las funciones de fax básicas, consulte el Manual básico (consulte ["Envío básico de faxes" en la página 59](#page-58-0)).

### **Rellamada automática**

Cuando el número está ocupado o no hay respuesta cuando envía un fax, el dispositivo vuelve a marcar el número de forma automática. El tiempo de rellamada depende de la configuración predeterminada de fábrica de cada país.

Cuando aparezca **Intentar rellam?**, pulse el botón (**Start**) para volver a marcar el número inmediatamente. Para anular la rellamada automática, pulse (**Stop/Clear**).

Puede cambiar el intervalo entre rellamadas y el número de intentos.

- **1** Pulse (fax) > (**Menu**) > **Config. Fax** > **Envio** en el panel de control.
- **2** Seleccione las **Rellamadas** o el **Plazo rellam.** que desee.
- **3** Seleccione la opción que desee.

#### **Rellamada al último número de fax**

- **1** Pulse el botón (**Redial/Pause**) en el panel de control.
- **2** Seleccione el número de fax que desee.

Aparecerán diez números de fax enviados recientemente con diez ID de interlocutores recibidos.

**3** Cuando se carga un original en el alimentador automático de documentos, la impresora inicia el envío automáticamente.

Si se coloca un original en el cristal del escáner, seleccione **Si** para añadir otra página. Cargue otro original y pulse **Ac**. Cuando haya terminado, pulse **No** cuando aparezca **Otra pagina?**.

#### **Confirmación de una transmisión**

Cuando se haya enviado la última página del original de manera satisfactoria, la impresora emitirá un sonido y volverá al modo listo.

Si se produce algún error durante el envío del fax, aparecerá un mensaje de error en la pantalla. Si recibe un mensaje de error, pulse (**Stop/ Clear**) para borrar el mensaje e intente enviar el fax nuevamente.

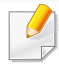

Puede configurar la impresora para que imprima automáticamente un informe de confirmación cuando se haya completado el envío del fax.

Pulse (fax) > (**Menu**) > **Config. Fax** > **Envio** > **Enviar informe** en el panel de control.

#### **Envío de un fax desde el ordenador**

puede enviar un fax desde un ordenador sin acceder al dispositivo.

Para poder enviar un fax desde el ordenador, el programa **Dell Network PC Fax** debe estar instalado. Este programa se instala al instalar el controlador de la impresora.

- **1** Abra el documento que desee enviar.
- **2** Seleccione **Imprimir** en el menú **Archivo**.

Aparecerá la ventana **Imprimir**. El aspecto puede variar ligeramente según la aplicación.

- **3** Seleccione **Dell Network PC Fax** en la ventana **Imprimir**
- **4** Haga clic en **Imprimir** o **Aceptar**.

**5** Introduzca los números de los destinatarios y seleccione la opción

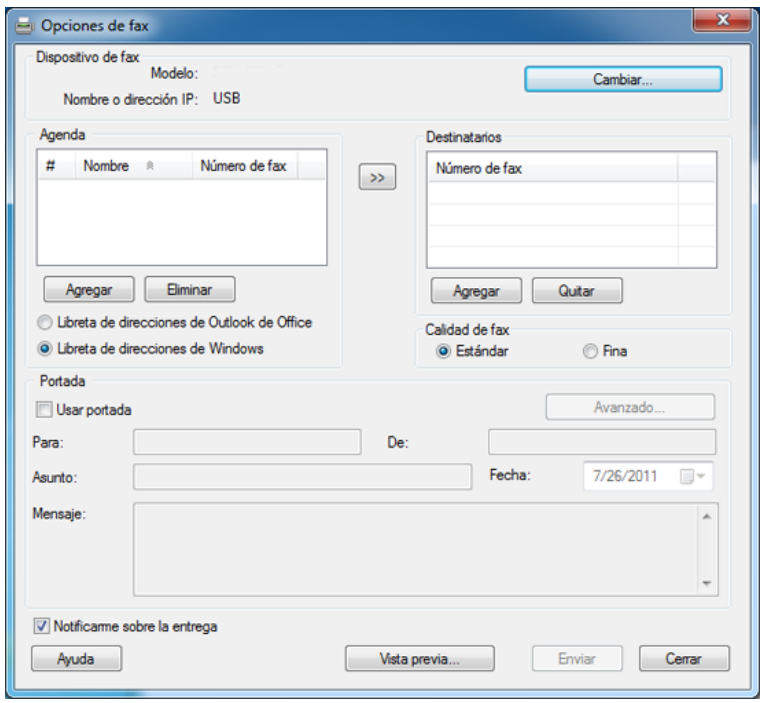

- Seleccione el menú Ayuda o haga clic en el botón **de la ventana**, y haga clic en cualquiera de las opciones de las que desea obtener información.
- **6** Haga clic en **Enviar**.

### **Retraso de la transmisión de un fax**

Puede ajustar su equipo para enviar un fax más tarde, aunque usted no esté presente. No puede enviar faxes color mediante esta función.

- **1** Coloque un documento de una hoja con la cara hacia abajo en el cristal de exposición o cargue los documentos con la cara hacia arriba en el alimentador de documentos.
- Pulse  $\mathscr{L}$  (fax) en el panel de control.
- **3** Ajuste la resolución y el contraste según sus necesidades.
- **4** Pulse (**Menu**) > **Funcion Fax** > **Envio diferido** en el panel de control.
- **5** Introduzca el número del dispositivo de fax de recepción y pulse **OK**.
- **6** La pantalla le solicitará que introduzca el otro número de fax al que desea enviar el documento.
- **7** Para introducir más números de fax, pulse **Ac** cuando **Si** aparezca resaltado y repita el paso 5.
- Puede añadir hasta 10 destinos.
	- Después de introducir un número de marcación de grupo, no podrá introducir otros números de marcación de grupo.
- **8** Introduzca el nombre del trabajo y la hora.
- Si define una hora anterior a la actual, el fax se enviará a dicha hora del día siguiente.
- **9** El original se escaney se guardará en la memoria antes de su transmisión.

\*El dispositivo vuelve al modo listo. La pantalla le recordará que está en el modo listo y que queda pendiente un fax diferido.

Puede consultar la lista de trabajos de fax diferidos.

Pulse (**Menu**) > **Conf. sistema** > **Informe** > **Tareas progr.** en el panel de control.

### **Cómo añadir documentos a un fax reservado**

- **1** Coloque un documento de una hoja con la cara hacia abajo en el cristal de exposición o cargue los documentos con la cara hacia arriba en el alimentador de documentos.
- **2** Pulse (fax) > (**Menu**) > **Funcion Fax** > **Agregar pagina** en el panel de control.
- **3** Seleccione el trabajo de fax y pulse **OK**.

Cuando haya terminado, pulse **No** cuando aparezca **Otra pagina?**. La impresora escanea el original y lo guarda en la memoria.

**4** Pulse (**Stop/Clear**) para volver al modo Listo.

#### **Cancelación una tarea de fax reservada**

- **1** Pulse (fax) > (**Menu**) > **Funcion Fax** > **Cancelar tarea** en el panel de control.
- **2** Seleccione el trabajo de fax que desee y pulse **OK**.
- **3** Pulse **OK** cuando aparezca **Si**.

El fax seleccionado se elimina de la memoria.

**4** Pulse (**Stop/Clear**) para volver al modo Listo.

#### **Envío de un fax prioritario**

Esta función se utiliza cuando es necesario enviar un fax altamente prioritario por delante de las operaciones reservadas. El original se digitaliza en la memoria y se transmite de forma inmediata una vez finalizada la operación actual.

- **1** Coloque un documento de una hoja con la cara hacia abajo en el cristal de exposición o cargue los documentos con la cara hacia arriba en el alimentador de documentos.
- **2** Pulse **(Fax)** > (**Menu**) > **Funcion Fax** > **Envio priorit.** en el panel de control.
- **3** Introduzca el número de fax de destino y pulse **OK**.
- **4** Introduzca el nombre de la tarea y pulse **OK**.
- **5** Si se coloca un original en el cristal del escáner, seleccione **Si** para añadir otra página. Cargue otro original y pulse **Ac**.

Cuando haya terminado, pulse **No** cuando aparezca **Otra pagina?**.

El dispositivo comenzará a escanear y enviar el fax a los destinatarios.

### **Reenvío de un fax enviado a otro destino**

Puede configurar la impresora para que reenvíe el fax recibido o enviado a otro destino mediante un fax. Esta función puede resultar útil si tiene que recibir un fax fuera de la oficina.

- Cuando reenvía un fax por correo electrónico, primero debe especificar el servidor de correo y la dirección IP en Embedded Web Service (consulte ["Uso de Embedded Web Service" en la página](#page-196-0)  [202\)](#page-196-0).
	- Aunque haya enviado o recibido un fax a color, los datos se reenvían en escala de grises.
- **1** Coloque un documento de una hoja con la cara hacia abajo en el cristal de exposición o cargue los documentos con la cara hacia arriba en el alimentador de documentos.
- **2** Pulse (fax) > (**Menu**) > **Funcion Fax** > **Reenviar** > **Fax** <sup>&</sup>gt; **Enviar reenv.** > **Activado** en el panel de control.
- Es posible que la opción **Reenviar** no esté disponible en función del modelo o los accesorios opcionales (consulte ["Función de variedad" en](#page-7-0)  [la página 8\)](#page-7-0).
- **3** Introduzca el número de fax de destino y pulse **OK**.

**4** Pulse (**Stop/Clear**) para volver al modo Listo.

Los faxes que envíe posteriormente se reenviarán al dispositivo de fax remoto especificado.

#### **Reenvío de un fax recibido**

Puede configurar la impresora para que reenvíe el fax recibido o enviado a otro destino mediante un fax. Esta función puede resultar útil si tiene que recibir un fax fuera de la oficina.

- Aunque haya enviado o recibido un fax a color, los datos se reenvían en escala de grises.
- **1** Pulse (fax) > (**Menu**) > **Funcion Fax** > **Reenviar** > **Fax**, **Correo elec.** o **Servidor** > **Recibir reenvío** > **Reenviar** en el panel de control.
- Es posible que la opción **Reenviar** no esté disponible en función del modelo o los accesorios opcionales (consulte ["Función de variedad" en](#page-7-0)  [la página 8](#page-7-0)).
- **2** Para configurar el dispositivo para que imprima un fax cuando se haya completado el reenvío del fax, seleccione **Reenviar e imp.**

- **3** Introduzca el número de fax de destino, la dirección de email o la dirección del servidor y pulse **OK**.
- **4** Introduzca la hora de inicio y de finalización y, a continuación, pulse **OK**.
- **5** Pulse (**Stop/Clear**) para volver al modo Listo.

Los faxes que envíe posteriormente se reenviarán al dispositivo de fax remoto especificado.

#### **Recepción de un fax desde el ordenador**

- Es posible que esta función no esté disponible en función del modelo o los accesorios opcionales (consulte ["Funciones" en la](#page-6-0)  [página 7\)](#page-6-0).
	- Para utilizar esta función, ajuste la opción en el panel de control:

Pulse (fax) > (**Menu**) > **Funcion Fax** > **Reenviar** > **PC** > **Activado** en el panel de control.

- **1** Abra **Dell Printer Manager**.
- **2** Seleccione el dispositivo apropiado en **Lista de impresoras**.
- **3** Seleccione el menú **Ajustes de fax a PC**.
- **4** Use **Establecer recepción de fax** para modificar la configuración de fax.
	- **Activar recepción de fax** desde el dispositivo**:** Seleccione si utilizarlo o no.
	- **Tipo de imagen:** Convierta los faxes recibidos a PDF o TIFF.
	- **Guardar ubicación:** Seleccione la ubicación en la que se guardarán los faxes convertidos.
	- **Prefijo:** Seleccione el esquema de archivo o carpeta como prefijo.
	- **Imprimir el fax recibido:** después de recibir el fax, defina la información de las impresiones para el fax recibido.
	- **Notificar cuando se haya completado:** Realice los ajustes para que se muestre la ventana emergente para notificar la recepción de un fax.
	- **Abrir con la aplicación predeterminada:** Después de recibir el fax, ábralo con la aplicación predeterminada.
	- **Ninguno:** Después de recibir un fax, el equipo no notifica al usuario o abre la aplicación.
- **5** Pulse **Aceptar**.

#### **Modificación de los modos de recepción**

- **1** Pulse (fax) > (**Menu**) > **Config. Fax** > **Recepcion** > **Modo recepcion** en el panel de control.
- **2** Seleccione la opción que desee.
	- **Fax:** Responde una llamada de fax entrante y pasa de inmediato al modo de recepción de fax.
	- **Telefono:** Recibe un fax al pulsar (**On Hook Dial**) y luego el botón (**Start**).
	- **Contest./Fax:** Sirve cuando hay un contestador automático conectado al dispositivo. El contestador responde la llamada entrante y la persona que llama puede dejar un mensaje si lo desea. Si el dispositivo de fax detecta una señal de fax en la línea, pasa automáticamente al modo de Fax para recibir el fax.

Para utilizar el modo **Contest./Fax**, conecte un contestador automático a la toma EXT situada en la parte posterior de la impresora.

- **DRPD:** Puede recibir una llamada utilizando la función de detección de patrón de timbre distintivo (DRPD). La prestación de detección de patrón de timbre es un servicio proporcionado por algunas empresas de telefonía que permite utilizar una única línea telefónica para responder a varias llamadas. Si desea obtener más información, consulte ["Recepción de faxes](#page-189-0)  [utilizando el modo DRPD" en la página 195.](#page-189-0)
- Es posible que esta configuración no esté disponible en su país.
- **3** Pulse **Ac**.
- **4** Pulse (**Stop/Clear**) para volver al modo Listo.

#### **Recepción manual en modo Teléfono**

Para recibir una llamada de fax, pulse el botón  $\mathbb{Q}$ (On Hook Dial) y, a continuación, pulse (**Start**) al escuchar el tono de fax. Si su equipo tiene auricular, puede contestar llamadas mediante el auricular (consulte ["Funciones" en la página 7](#page-6-0)).

### **Recepción en el modo Fax/Contestador automático**

Para usar este modo, debe conectar un contestador automático a la toma EXT situada en la parte posterior de la impresora. Si la persona que llama deja un mensaje, el contestador guardará el mensaje. Si la impresora detecta un tono de fax en la línea, iniciará automáticamente la recepción del fax.

- Si configuró la impresora en este modo y el contestador automático está apagado o no hay ningún contestador conectado a la toma EXT, la impresora pasará automáticamente al modo Fax tras una determinada cantidad de timbres.
	- Si el contestador posee un contador de timbres personalizable, configúrelo para que responda las llamadas tras un timbre.
	- Si el equipo está en el modo Telef., desconecte o apague el contestador con el equipo de fax. En caso contrario, el mensaje del contestador interrumpirá la conversación telefónica.

#### **Recepción de faxes con un teléfono auxiliar**

Cuando esté utilizando un teléfono auxiliar conectado al puerto EXT, podrá recibir un fax de alguien con quien esté hablando por el teléfono auxiliar sin tener que desplazarse al equipo de fax.

Cuando recibe una llamada en el teléfono auxiliar y oye tonos de fax, pulse las teclas **\*9\*** del teléfono auxiliar. La impresora recibirá el fax.

**\*9\*** es el código de recepción remota que viene definido de fábrica. El primer asterisco y el último son fijos, pero puede cambiar el número central si así lo desea.

Mientras está hablando por el teléfono conectado al puerto EXT, las funciones de copia y digitalización no estarán disponibles.

#### <span id="page-189-0"></span>**Recepción de faxes utilizando el modo DRPD**

La prestación de detección de patrón de timbre es un servicio proporcionado por algunas empresas de telefonía que permite utilizar una única línea telefónica para responder a varias llamadas. Generalmente, esta función suelen utilizarla aquellos servicios de contestador que responden a los teléfonos de varios clientes y necesitan saber a qué número va dirigida la llamada para poder contestarla correctamente.

- **1** Seleccione (fax) > (**Menu**) > **Config. Fax** > **Recepcion**<sup>&</sup>gt; **Modo DRPD** > **Esperando timbre** en el panel de control.
- **2** Marque el número de fax desde otro teléfono.

**3** Cuando su fax empiece a sonar, no responda la llamada. La impresora necesita varios tonos para reconocer el patrón.

Cuando la impresora termine el aprendizaje, la pantalla mostrará **Configuración DRPD completada**. Si la configuración de DRPD falla, aparecerá **Error de tono DRPD**.

- **4** Pulse **OK** cuando aparezca DRPD y empiece de nuevo desde el paso 2.
	- Deberá activar de nuevo la modalidad DRPD si cambia de número de fax o conecta la impresora a otra línea telefónica.
	- Una vez haya activado el modo DRPD, llame a su número de fax de nuevo para comprobar que la impresora responde con un tono de fax. A continuación, llame a un número distinto asignado a la misma línea para asegurarse de que la llamada se redirija al teléfono o contestador conectado a la toma EXT.

### **Recepción en el modo de recepción segura**

Es posible que esta función no esté disponible en función del modelo o los accesorios opcionales (consulte ["Funciones" en la página 7](#page-6-0)).

Si lo desea, puede impedir que personas no autorizadas lean los faxes recibidos. Active el modo de recepción segura y todos los faxes entrantes quedarán guardados en la memoria. Puede imprimir los faxes entrantes introduciendo la contraseña.

Para utilizar el modo de recepción segura, active el menú en  $\mathcal{E}(\mathsf{f}(\mathsf{a})$ > (**Menu**) > **Funcion Fax** > **Recep. segura** en el panel de control.

### **Impresión de los faxes recibidos**

- **1** Seleccione (fax) > (**Menu**) > **Funcion Fax** > **Recep. segura** > **Imprimir** en el panel de control.
- **2** Escriba una contraseña de ocho dígitos y pulse **OK**.
- **3** La impresora imprimirá todos los faxes guardados en la memoria.

### **Impresión de faxes en las dos caras del papel**

- Algunos menús pueden no aparecer en la pantalla en función de las opciones o los modelos. En ese caso, dichas opciones no están disponibles.
- Es posible que esta función no esté disponible en función del modelo o los accesorios opcionales (consulte ["Funciones" en la](#page-6-0)  [página 7\)](#page-6-0).
- **1** Coloque un documento de una hoja con la cara hacia abajo en el cristal de exposición o cargue los documentos con la cara hacia arriba en el alimentador de documentos.
- **2** Pulse (fax) > (**Menu**) > **Config. Fax** > **Recepcion** > **Impr. dúplex** en el panel de control.
	- **Desactivado:** Imprime en modo Normal.
	- **Margen largo:** las hojas se imprimen para que se lean como un libro.

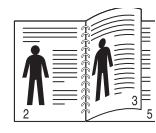

• **Margen corto:** las hojas se imprimen para que se lean como un bloc de notas.

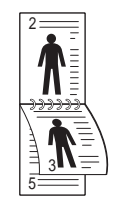

- **3** Pulse **OK**.
- **4** Pulse (**Stop/Clear**) para volver al modo Listo.

### **Recepción de un fax en la memoria**

Como la impresora es un dispositivo multifunción, puede recibir faxes mientras está imprimiendo o realizando copias. Si recibe un fax mientras está realizando copias o impresiones, la impresora guardará los faxes entrantes en la memoria. A continuación, cuando termine de imprimir o copiar, imprimirá el fax automáticamente.

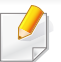

Si se recibe y se imprime un fax, no podrán procesarse otros trabajos de copia e impresión al mismo tiempo.

### **Impresión automática del informe de fax enviado**

Puede configurar el equipo para que imprima un informe con información detallada sobre las 50 operaciones de comunicación anteriores, incluidas las horas y las fechas.

- **1** Pulse (fax) > (**Menu**) > **Config. Fax** > **Informe auto.**<sup>&</sup>gt; **Activado** en el panel de control.
- **2** Pulse (**Stop/Clear**) para volver al modo Listo.

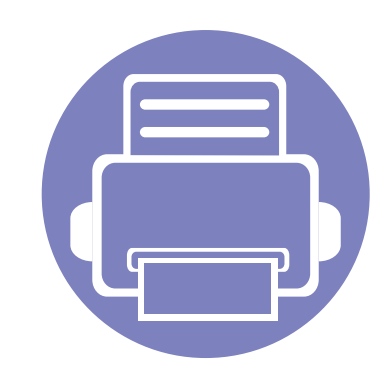

# **5. Herramientas de gestión útiles**

En este capítulo, se explican las herramientas de administración incluidas para ayudarle a obtener el máximo rendimiento de su impresora.

- **• [Uso de Utilidad para actualizar firmware 200](#page-194-0)**
- **• [Uso de Utilidad de pedidos de consumibles Dell](#page-195-0) [201](#page-195-0)**

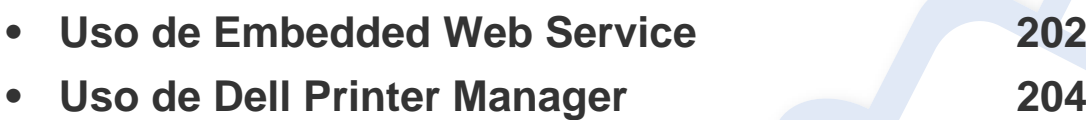

- **• [Uso de Estado de la impresora Dell](#page-201-0) 207**
- **• [Uso de Linux Unified Driver Configurator de Linux](#page-203-0) [209](#page-203-0)**

# <span id="page-194-0"></span>**Uso de Utilidad para actualizar firmware**

Utilidad para actualizar firmware le permite mantener su impresora mediante la actualización del firmware.

- **1** Desde el menú **Inicio**, seleccione **Programas** o **Todos los programas** > **Dell** > **Dell Printers** > **el nombre del controlador de la impresora**<sup>&</sup>gt; **Utilidad para actualizar firmware**.
- **2** [Descargue el último firmware. Haga clic en](http://support.dell.com) [http://www.support.dell.com.](http://www.support.dell.com)
- **3** Si su impresora está conectada con un cable USB, haga clic en **USB Impresora conectada** o **Red Impresora conectada**.

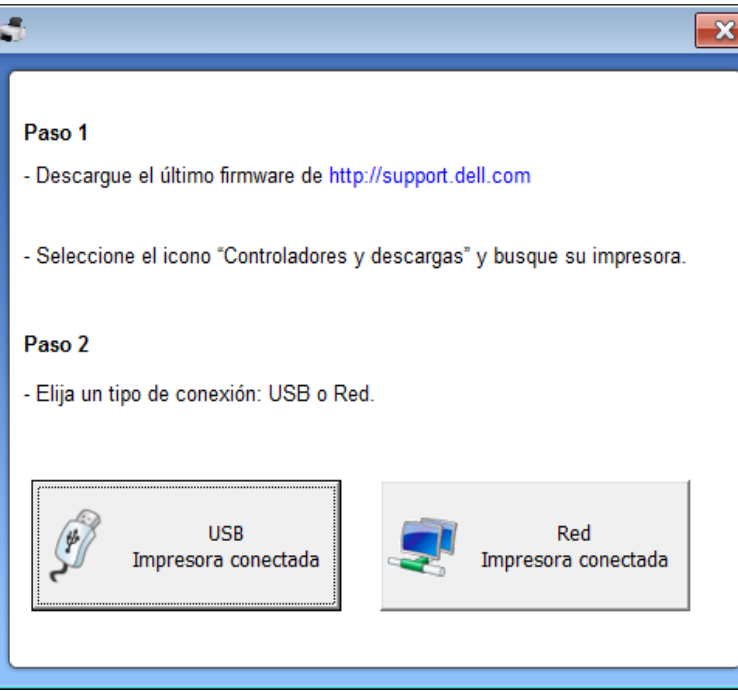

- **4** Haga clic en **Examinar** y seleccione el archivo de firmware descargado.
- **5** Haga clic en **Actualizar firmware**.

# <span id="page-195-0"></span>**Uso de Utilidad de pedidos de consumibles Dell**

Para pedir cartuchos de tóner o consumibles de repuesto de Dell:

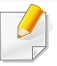

Disponible solo para usuarios de sistemas operativos Windows o Macintosh.

**1** Haga doble clic en el icono de **Utilidad de pedidos de consumibles Dell** en el escritorio.

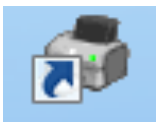

O bien

Desde el menú **Inicio**, seleccione **Programas** o **Todos los programas** > **Dell** > **Dell Printers** > **el nombre del controlador de la impresora** > **Utilidad de pedidos de consumibles Dell**.

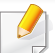

#### En Macintosh,

Abra la carpeta **Aplicaciones** > **Dell** > **Utilidad de pedidos de consumibles Dell**.

**2** Se abrirá la ventana **Utilidad de pedidos de consumibles Dell**.

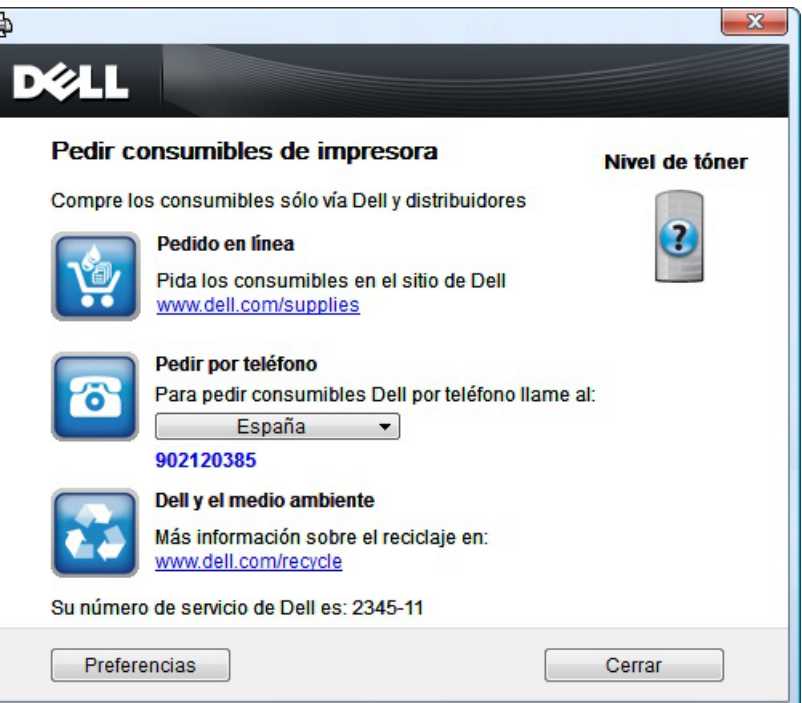

# <span id="page-196-1"></span><span id="page-196-0"></span>**Uso de Embedded Web Service**

- Internet Explorer 6.0 o superior es el requisito mínimo para Embedded Web Service.
	- Es posible que la explicación de Embedded Web Service de este manual del usuario difiera de la de su dispositivo en función de las opciones o modelos de los que disponga.
	- Solo modelo en red (consulte ["Software" en la página 7\)](#page-6-1).
- **1** Haga clic en **Conexión** en la parte superior derecha del sitio web de Embedded Web Service.
- **2** Escriba el **ID** y la **Contraseña** y haga clic en **Conexión**.
	- **ID: admin**
	- **Contraseña: dell00000**

### **Acceso a Embedded Web Service**

**1** Acceda a un explorador web en Windows, por ejemplo, Internet Explorer.

Escriba la dirección IP de la impresora (http://xxx.xxx.xxx.xxx) en el campo de dirección y pulse la tecla Intro o haga clic en **Ir**.

**2** Se abrirá el sitio web incorporado de la impresora.

### **Inicio de sesión en Embedded Web Service**

Antes de configurar las opciones en Embedded Web Service, debe iniciar sesión como administrador. Puede utilizar Embedded Web Service sin iniciar la sesión, pero no tendrá acceso a la ficha **Configuración** ni a la ficha **Seguridad**.

### **Descripción general de Embedded Web Service**

Algunas fichas quizá no estén disponibles en función del modelo.

Información A Configuración Sequridad Mantenimiento

### **Ficha Información**

Esta ficha ofrece información general acerca del dispositivo. Puede revisar distinta información, como la cantidad restante de tóner. También puede imprimir informes, por ejemplo, el informe de errores.

- **Alertas activas:** Muestra las alertas que se han producido en la impresora y su gravedad.
- **Suministros:** Muestra el número de páginas que se han impreso, así como la cantidad de tóner que queda en el cartucho.

# **Uso de Embedded Web Service**

- **Contadores de uso:** Muestra el recuento de uso por tipos de impresión: simple o dúplex.
- **Configuración actual:** Muestra información sobre la impresora y sobre la red.
- **Imprimir información:** Imprime informes como, por ejemplo, informes relacionados con el sistema, con la dirección de correo electrónico y sobre fuentes.

### **Ficha Configuración**

Permite establecer la configuración que incluyen el dispositivo y la red. Debe iniciar la sesión como administrador para ver esta ficha.

- Ficha **Ajustes del equipo:** Permite configurar las opciones del dispositivo.
- Ficha **Ajustes de red:** Muestra las opciones del entorno de red. Permite configurar opciones tales como TCP/IP y los protocolos de red.

### **Ficha Seguridad**

Permite establecer la información de seguridad del sistema y de la red. Debe iniciar la sesión como administrador para ver esta ficha.

- **Seguridad del sistema:** Permite establecer la información de administrador del sistema y también activar o desactivar las funciones del dispositivo.
- **Seguridad red:** Filtrado IPv4/IPv6.

• **Control de acceso de usuario:** Clasifica a los usuarios en varios grupos en función del rol de cada uno de ellos. La autorización, autenticación y contabilidad de cada usuario se controlará mediante la definición de rol del grupo.

### **Ficha Mantenimiento**

Esta ficha le permite mantener el dispositivo mediante la actualización del firmware y la configuración de contacto para enviar correo electrónico. También puede conectarse a un sitio web de Dell o descargar los controladores si selecciona el menú **Enlace**.

- **Actualización del firmware:** Esta función le permite actualizar el firmware del dispositivo.
- **Datos de contacto:** Muestra la información de contacto.
- **Enlace:** Muestra enlaces a sitios útiles desde los que puede descargar información o en los que puede consultarla.

# <span id="page-198-0"></span>**Uso de Dell Printer Manager**

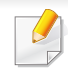

- Disponible solo para usuarios de Windows y Macintosh (consulte ["Software" en la página 7\)](#page-6-1).
- En Windows, Internet Explorer 6.0 o superior es el requisito mínimo para Dell Printer Manager.

Dell Printer Manager es una aplicación que reúne la configuración de la impresora Dell en una única ubicación. Dell Printer Manager combina la configuración de la impresión y entornos de impresión, configuración/ acciones y ejecución. Todas estas funciones ofrecen una puerta de enlace ideal que le permiten utilizar cómodamente su impresora Dell. Dell Printer Manager cuenta con dos interfaces de usuario diferentes para que el usuario elija: la interfaz de usuario básica y la interfaz de usuario avanzada. Cambiar entre una información y otra es muy sencillo: basta con hacer clic en un botón.

#### **Descripción de Dell Printer Manager**

Para abrir el programa:

#### **En Windows,**

Seleccione **Inicio** > **Programas** o **Todos los programas** > **Dell** > **Dell Printers** > **Dell Printer Manager** > **Dell Printer Manager**.

#### **En Macintosh,**

Abra la carpeta **Aplicaciones** > **Dell** > **Dell Printer Manager**.

La interfaz Dell Printer Manager está compuesta por diversas secciones básicas, tal y como se describe en la tabla que se muestra a continuación:

La captura de pantalla puede diferir en función del sistema operativo que utilice.

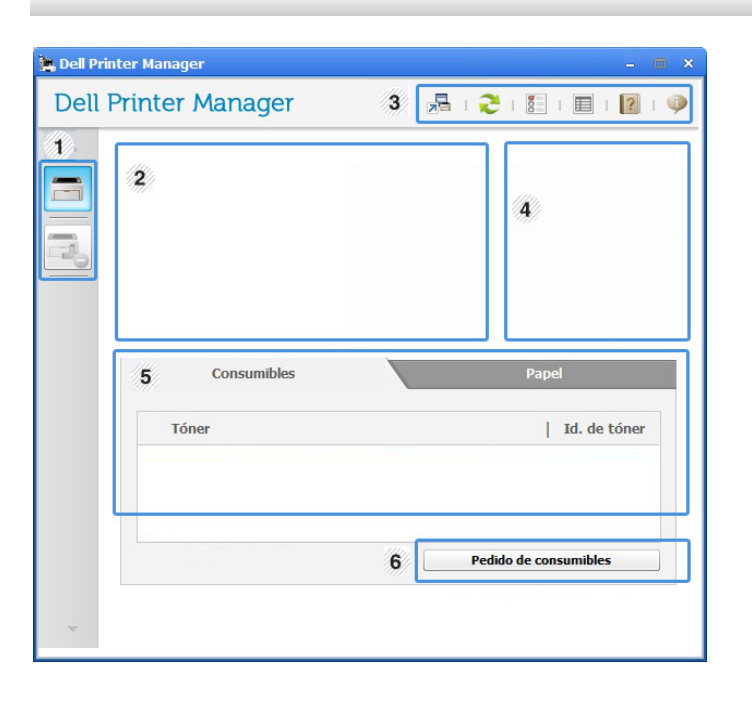

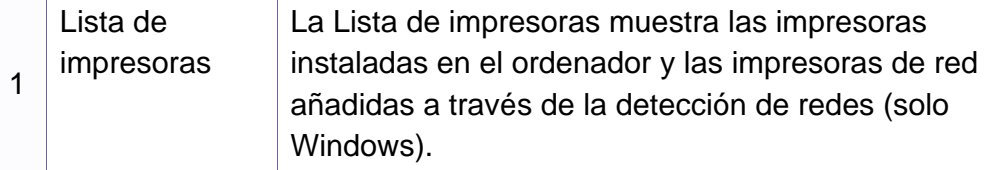

# **Uso de Dell Printer Manager**

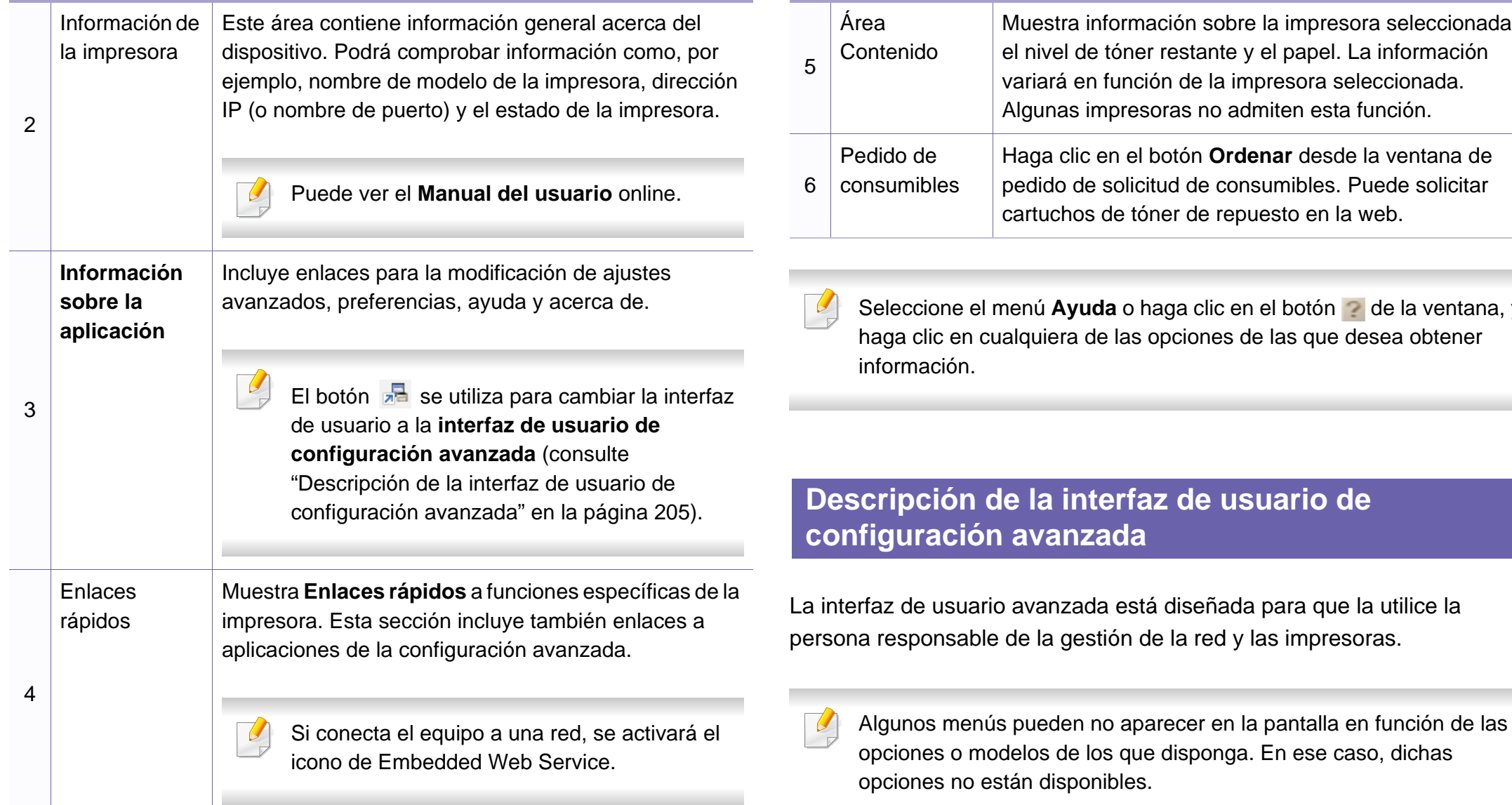

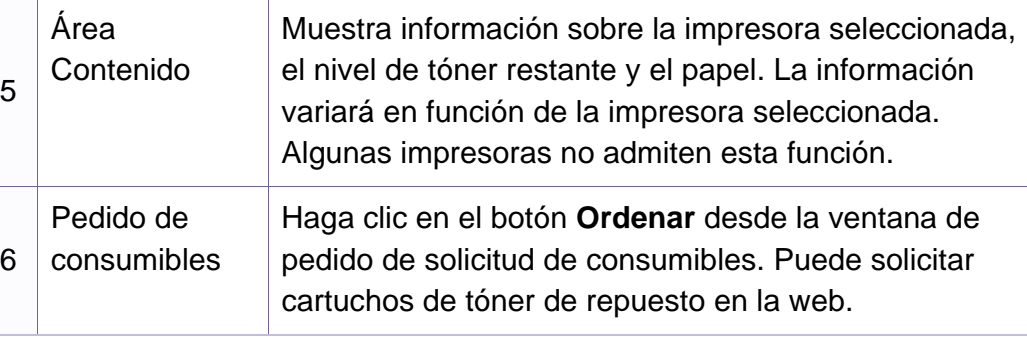

nú **Ayuda** o haga clic en el botón **de la entana**, y quiera de las opciones de las que desea obtener

### <span id="page-199-0"></span>**Descripción de la interfaz de usuario de ivanzada**

vanzada está diseñada para que la utilice la la gestión de la red y las impresoras.

**5. Herramientas de gestión útiles 205**

# **Uso de Dell Printer Manager**

### **Ajustes del dispositivo**

En esta sección podrá configurar diversos ajustes del equipo, como por ejemplo la configuración del equipo, el papel, la disposición, la emulación, la red y la información de impresión.

### **Ajustes de digitalización a PC**

Este menú incluye una configuración para crear o eliminar perfiles de digitalización a PC.

- **Activación de digitalización:** Determina si la digitalización está habilitada o no en el dispositivo.
- **el perfil:** Muestra los perfiles de digitalización que están almacenados en el dispositivo seleccionado.
- Ficha **Básica:** Contiene ajustes relacionados con los ajustes del dispositivo y la digitalización general.
- Ficha **Imagen:** Contiene ajustes relacionados con la modificación de la imagen.

### **Ajustes de fax a PC**

Este menú incluye ajustes relacionados con la función básica de fax del dispositivo seleccionado.

- **Desactivar:** Si **Desactivar** está establecido en **Si**, este dispositivo no recibirá los faxes entrantes.
- **Activar recepción de fax desde el dispositivo:** Activa los faxes en el dispositivo y permite establecer más opciones.

### **Configuración de alertas (solo Windows)**

Este menú incluye ajustes relacionados con la generación de alertas de error.

- **Alertas de la impresora:** Contiene ajustes relacionados con el momento en el que van a recibirse las alertas.
- **Alerta de correo electrónico:** Contiene opciones relacionadas con la recepción de alertas por medio de correo electrónico.
- **Historial de alertas:** Contiene un historial de las alertas relacionadas con el dispositivo y con el tóner.

# <span id="page-201-0"></span>**Uso de Estado de la impresora Dell**

Estado de la impresora Dell es un programa que controla el estado de la impresora e informa sobre el mismo.

- La ventana Estado de la impresora Dell y el contenido que aparece en este manual del usuario pueden variar según la impresora o sistema operativo en uso.
- Compruebe que el sistema operativo sea compatible con su dispositivo (consulte ["Especificaciones" en la página 100\)](#page-96-0).
- Disponible solo para usuarios de Windows (consulte ["Software" en](#page-6-1)  [la página 7\)](#page-6-1).

### **Descripción general de Estado de la impresora Dell**

Si se produce un error durante la operación, puede comprobar el error en Estado de la impresora Dell. Estado de la impresora Dell se instala automáticamente con el software del dispositivo.

También puede iniciar Estado de la impresora Dell de forma manual. Diríjase a las **Preferencias de impresión**, haga clic en la ficha **Básico** > botón **Estado de la impresora**.

Aparecerán los siguientes iconos en la barra de tareas de Windows:

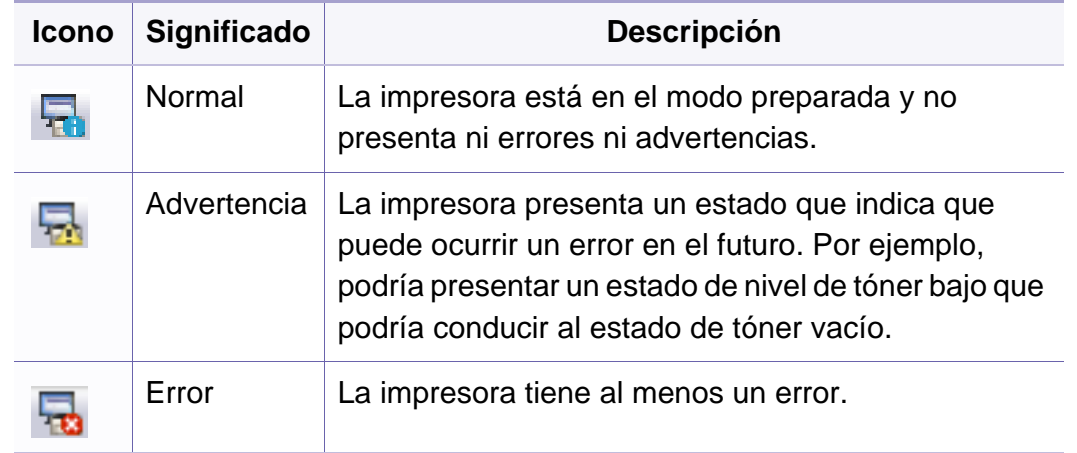

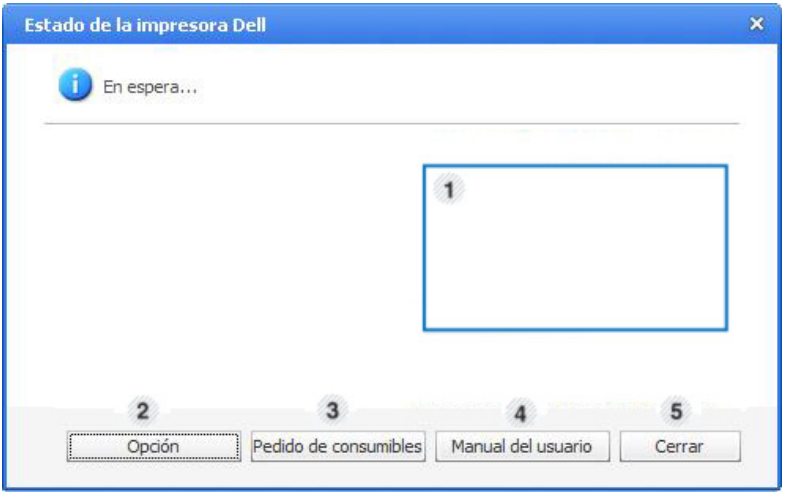

# **Uso de Estado de la impresora Dell**

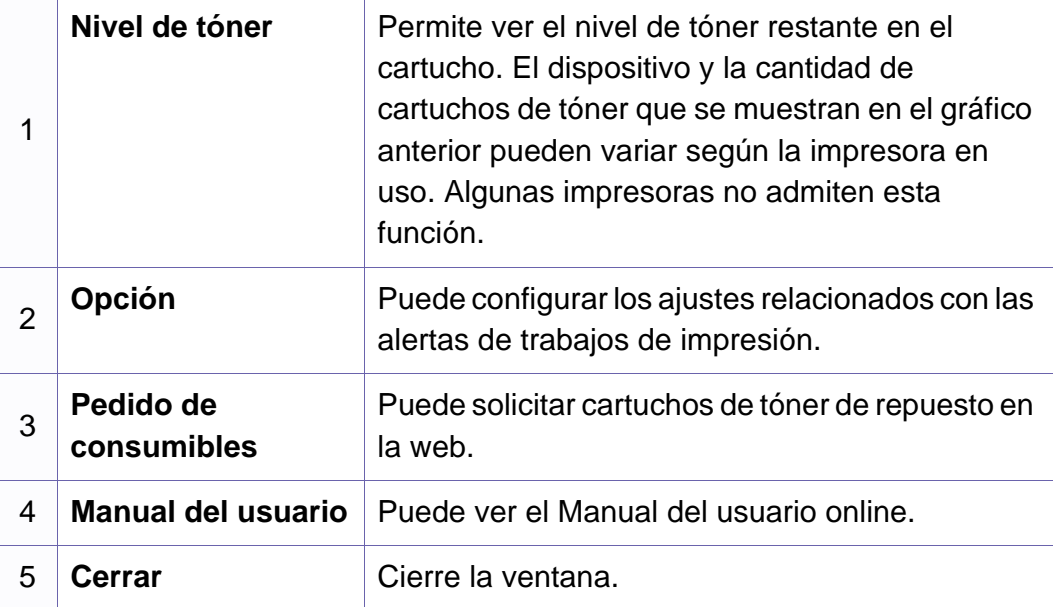

# <span id="page-203-0"></span>**Uso de Linux Unified Driver Configurator de Linux**

Unified Driver Configurator es una herramienta diseñada principalmente para configurar dispositivos. Debe instalar Unified Linux Driver para usar Unified Driver Configurator (consulte ["Instalación en Linux" en la página](#page-116-0)  [120\)](#page-116-0).

Después de instalar el controlador en el sistema Linux, se creará de forma automática el icono de Unified Driver Configurator en el escritorio.

### **Apertura de Unified Driver Configurator**

**1** Haga doble clic en **Unified Driver Configurator** en el escritorio.

También puede hacer clic en el icono del menú **Startup** y seleccione **Dell Unified Driver** > **Unified Driver Configurator**.

**2** Haga clic en los botones de la izquierda para avanzar a la ventana de configuración correspondiente.

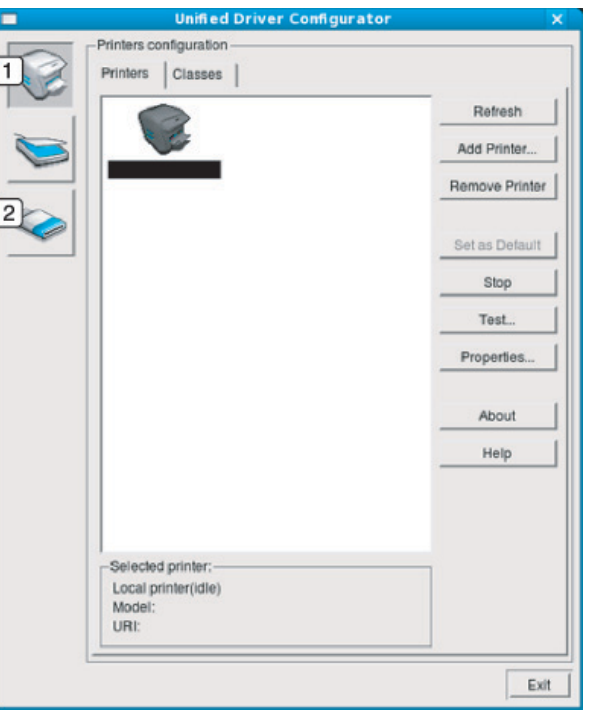

**1 Printer Configuration 2 Port Configuration**

# **Uso de Linux Unified Driver Configurator de**

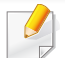

Para usar la ayuda en pantalla, pulse el botón **Help** o **en la ventana**.

**3** Una vez modificada la configuración, haga clic en **Exit** para cerrar **Unified Driver Configurator**.

#### **Printers configuration**

**Printers configuration** tiene dos pestañas: **Printers** y **Classes**.

### **Ficha Printers**

Visualice la configuración de impresión del sistema actual haciendo clic en el botón del icono del dispositivo que se encuentra a la izquierda de la ventana **Unified Driver Configurator**.

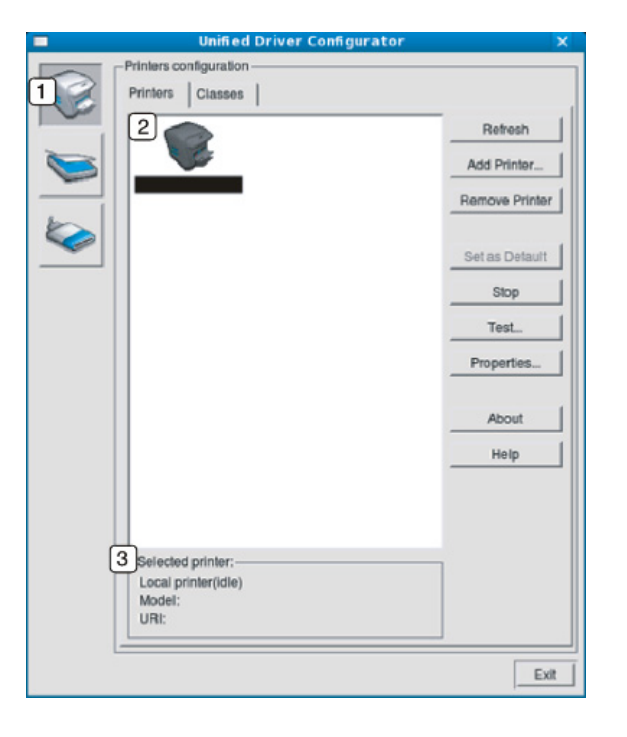

- **1** Cambia a **Printers configuration**.
- **2** Muestra todas las impresora instaladas.

**<sup>3</sup>** Muestra el estado, el nombre del modelo y URI del dispositivo.

# **Uso de Linux Unified Driver Configurator de**

Los botones de control de la impresora son los siguientes:

- **Refresh:** actualiza la lista de impresoras disponibles.
- **Add Printer:** permite agregar una impresora nueva.
- **Remove Printer:** elimina la impresora seleccionada.
- **Set as Default:** configura la impresora seleccionada como impresora predeterminada.
- **Stop/Start:** detiene o inicia la impresora.
- **Test:** permite imprimir una página de prueba para verificar si el equipo funciona correctamente.
- **Properties:** Permite visualizar y cambiar las propiedades de la impresora.

### **Ficha Classes**

La ficha Classes muestra la lista de clases de impresoras disponibles.

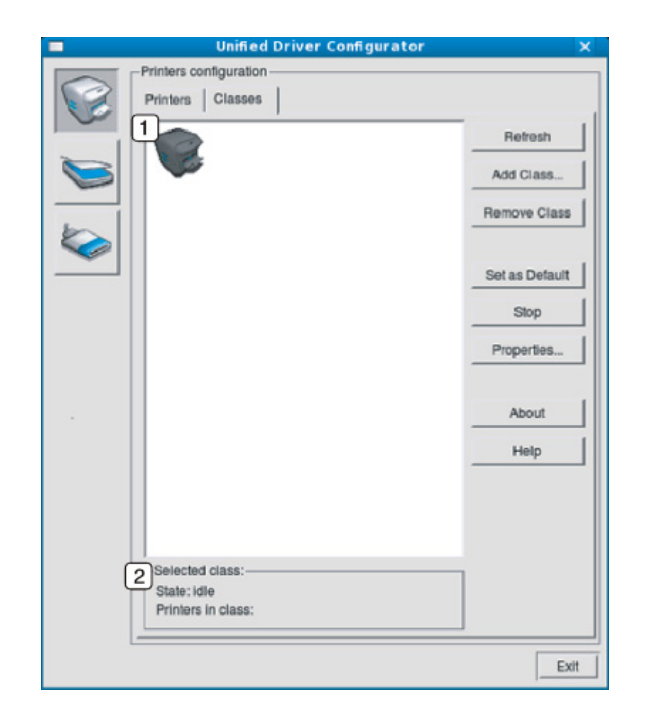

- **1** Muestra todas las clases de impresoras.
- **2** Muestra el estado de la clase y la cantidad de impresoras en la clase.
- **Refresh:** Renueva la lista de clases.
- **Add Class:** permite agregar una nueva clase de impresora.
- **Remove Class:** elimina la clase de impresora seleccionada.

# **Uso de Linux Unified Driver Configurator de**

### **Ports configuration**

En esta ventana, podrá visualizar la lista de puertos disponibles, verificar el estado de los puertos y liberar un puerto ocupado una vez finalizado el trabajo.

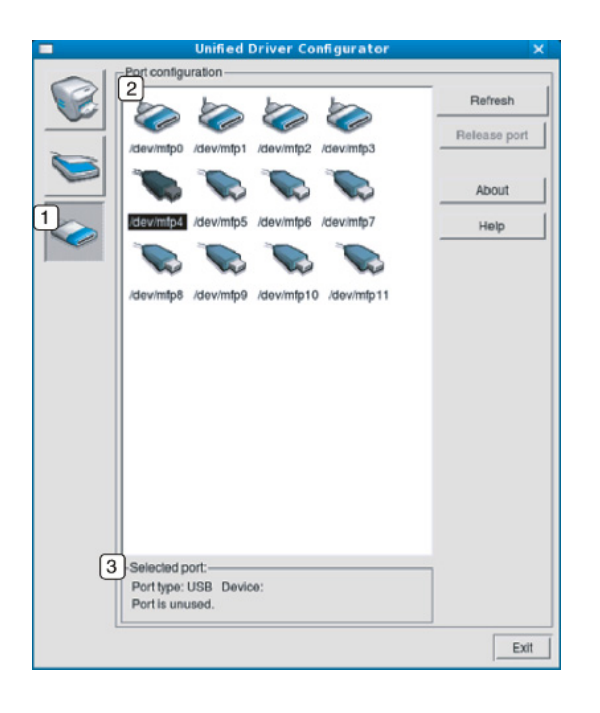

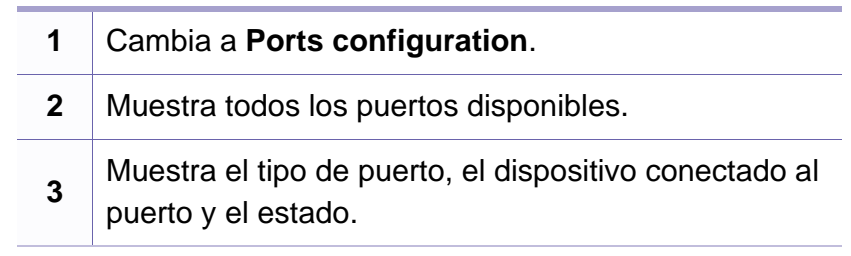

- **Refresh:** renueva la lista de puertos disponibles.
- **Release port:** libera el puerto seleccionado.

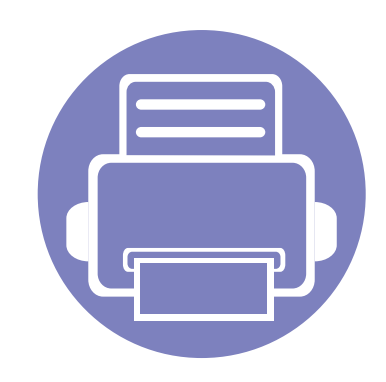

# **6. Solución de problemas**

Este capítulo brinda información útil sobre qué hacer en caso de que se produzca un error.

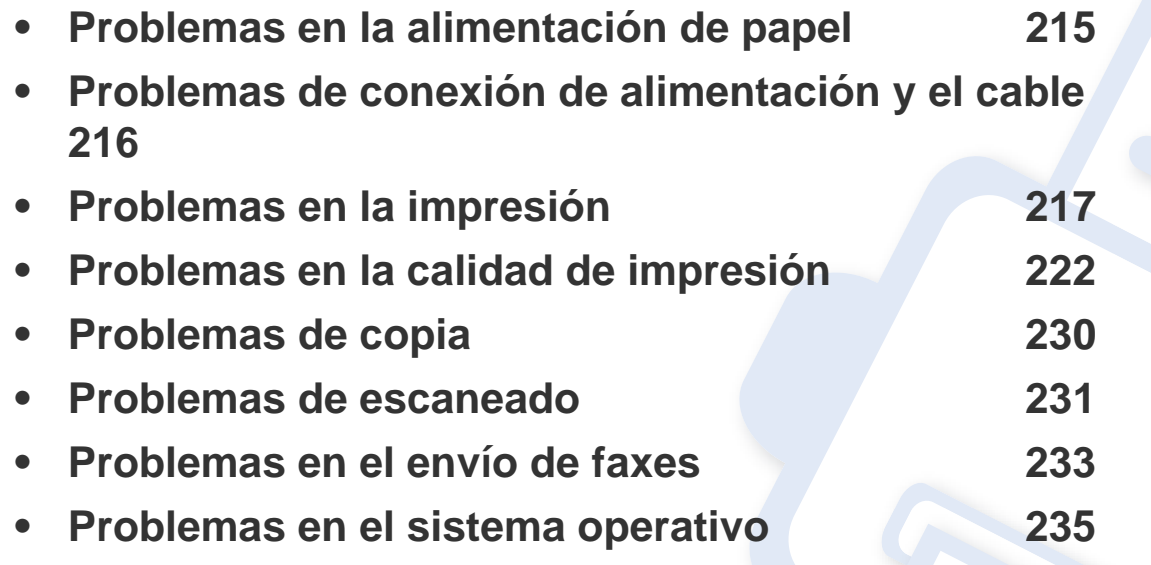

# <span id="page-208-0"></span>**Problemas en la alimentación de papel**

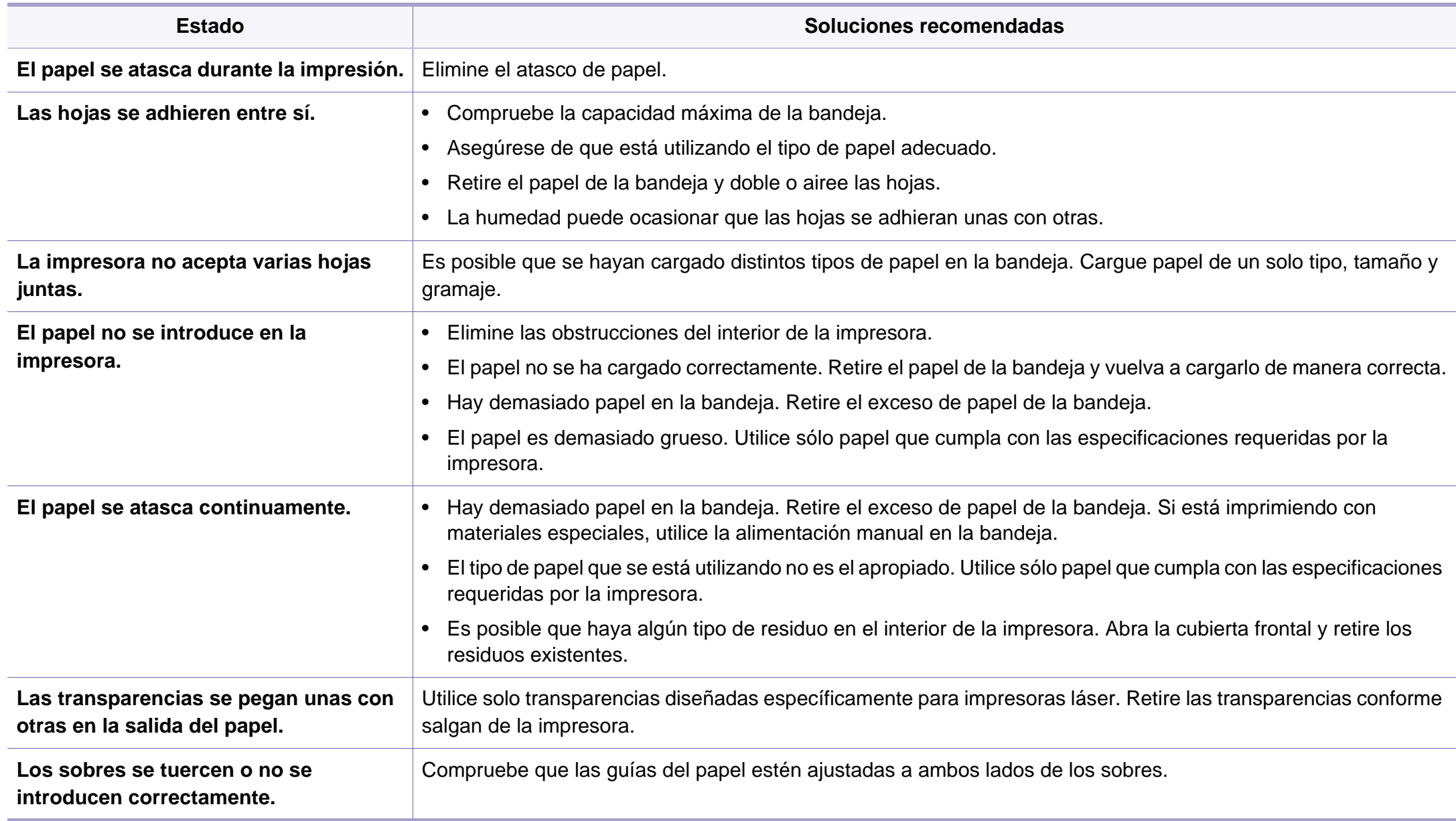

# <span id="page-209-0"></span>**Problemas de conexión de alimentación y el cable**

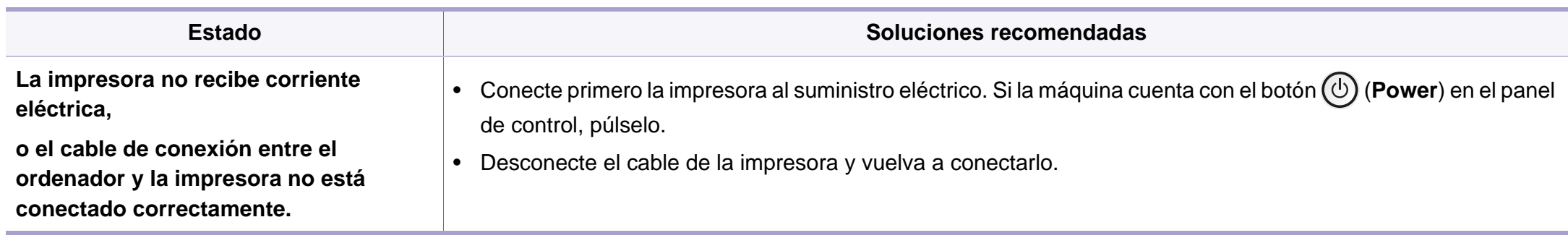

<span id="page-210-0"></span>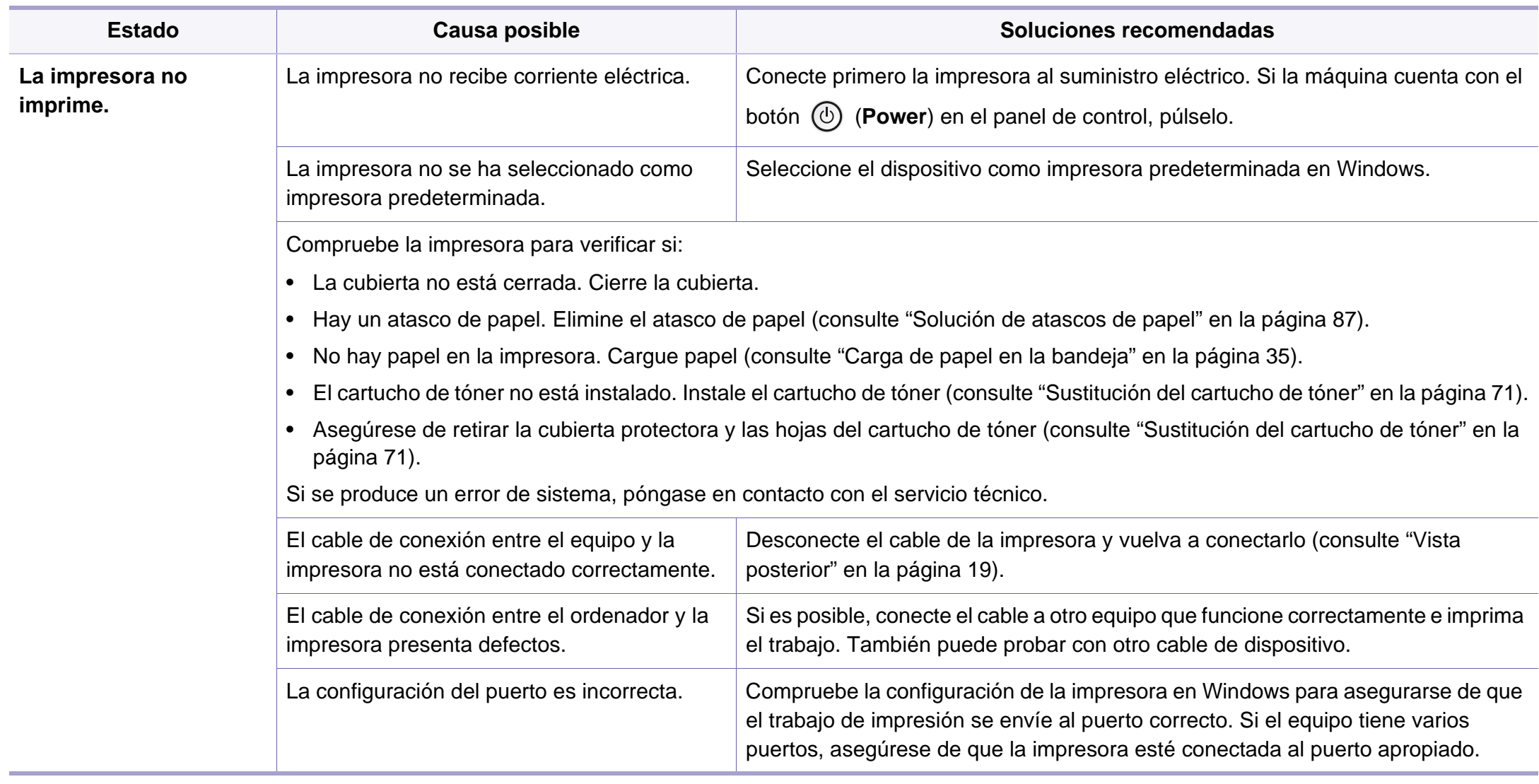

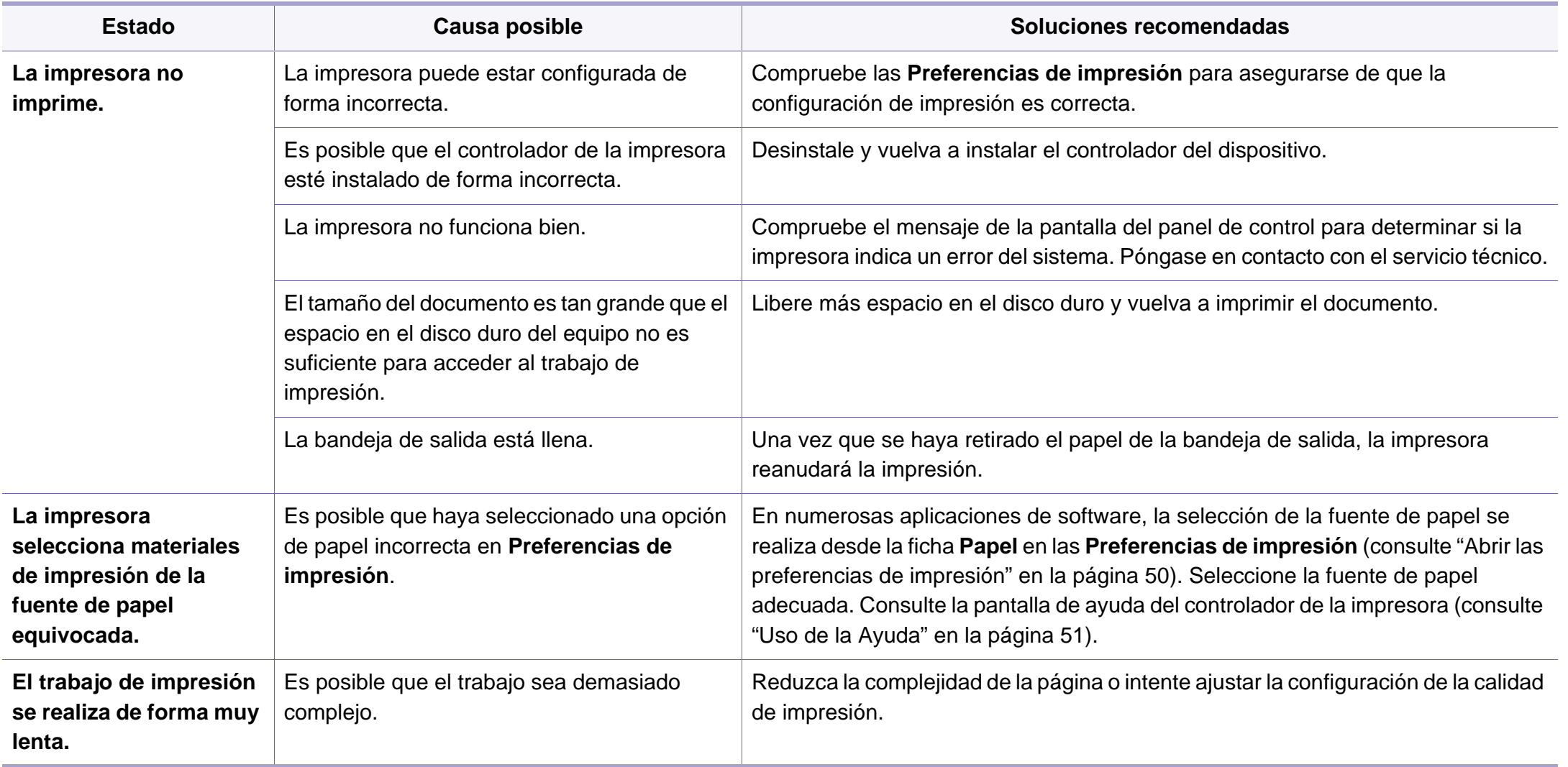

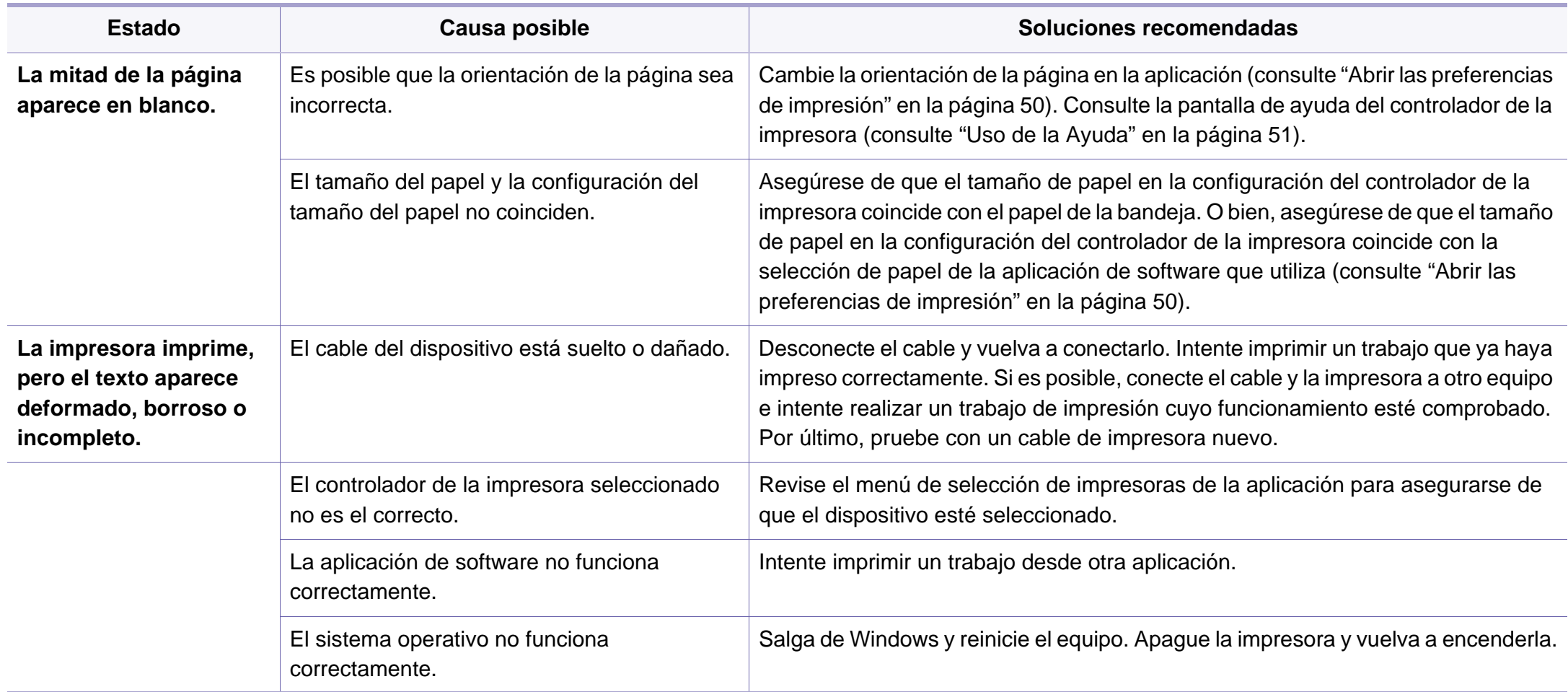

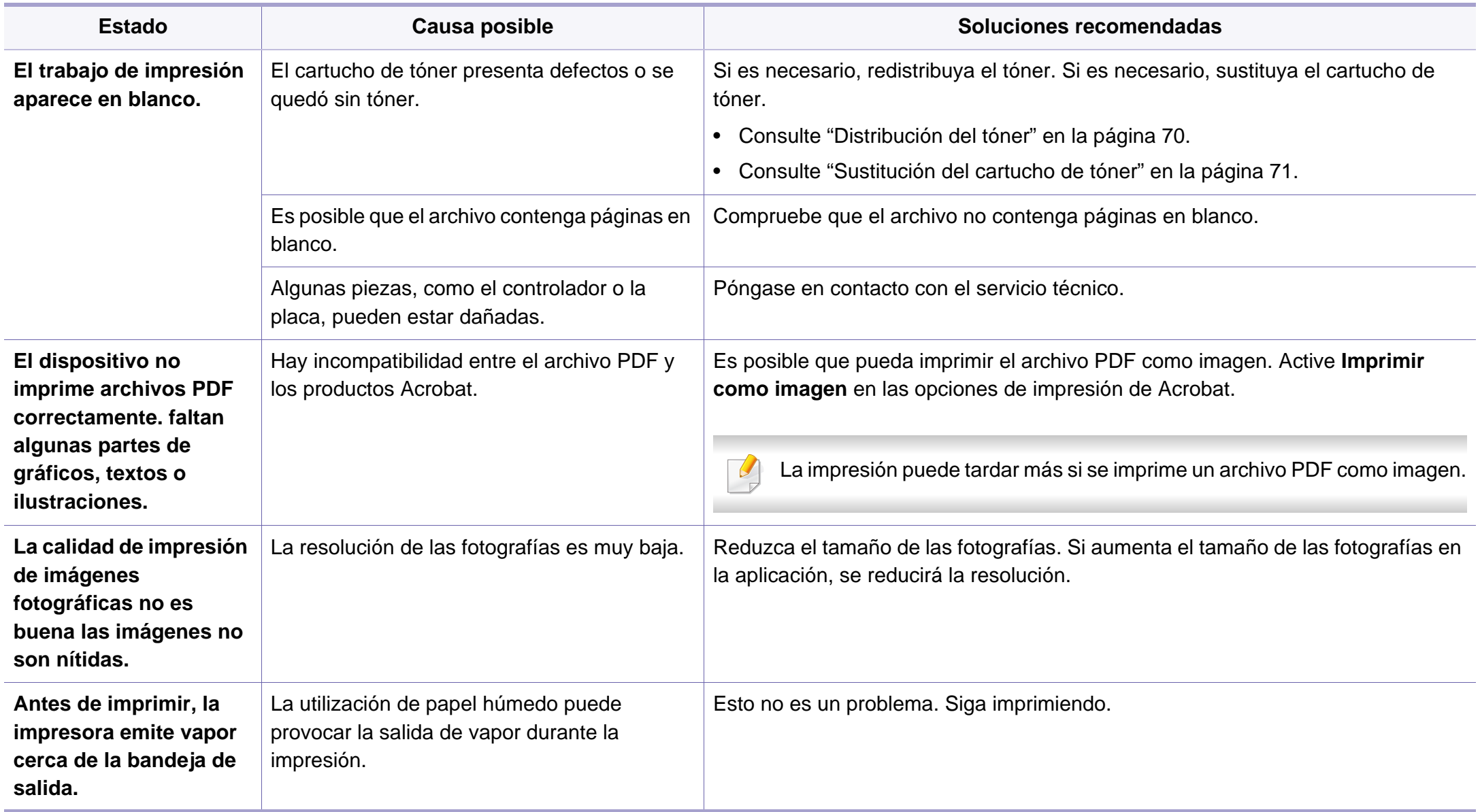

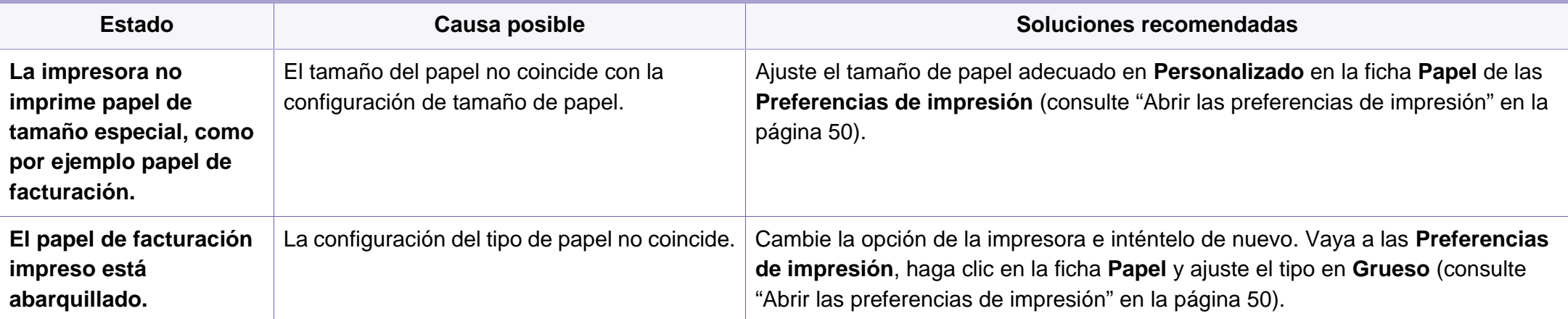

# <span id="page-215-0"></span>**Problemas en la calidad de impresión**

Si el interior de la impresora está sucio o si ha cargado el papel de forma incorrecta, la calidad de impresión puede disminuir. Consulte la siguiente tabla para solucionar el problema.

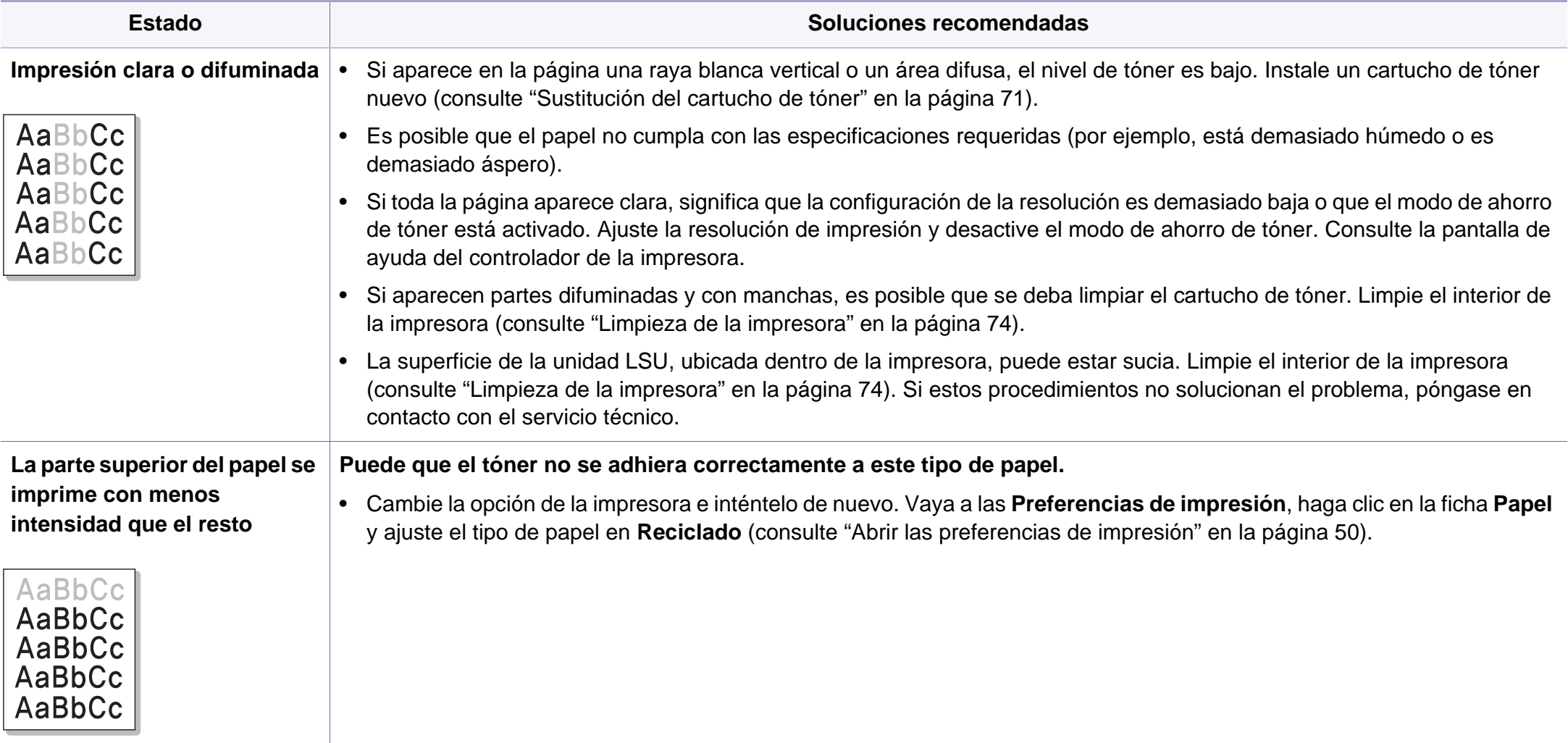
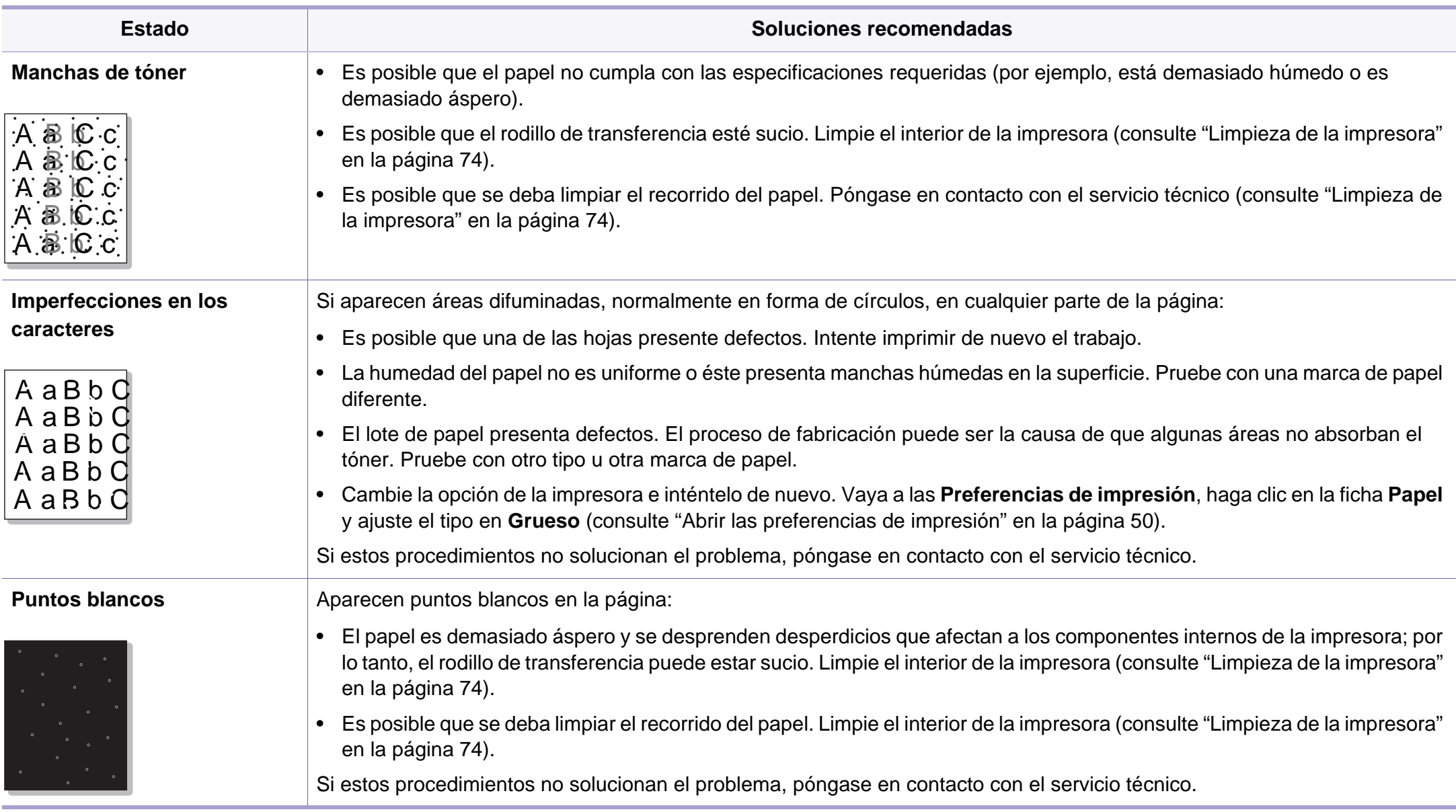

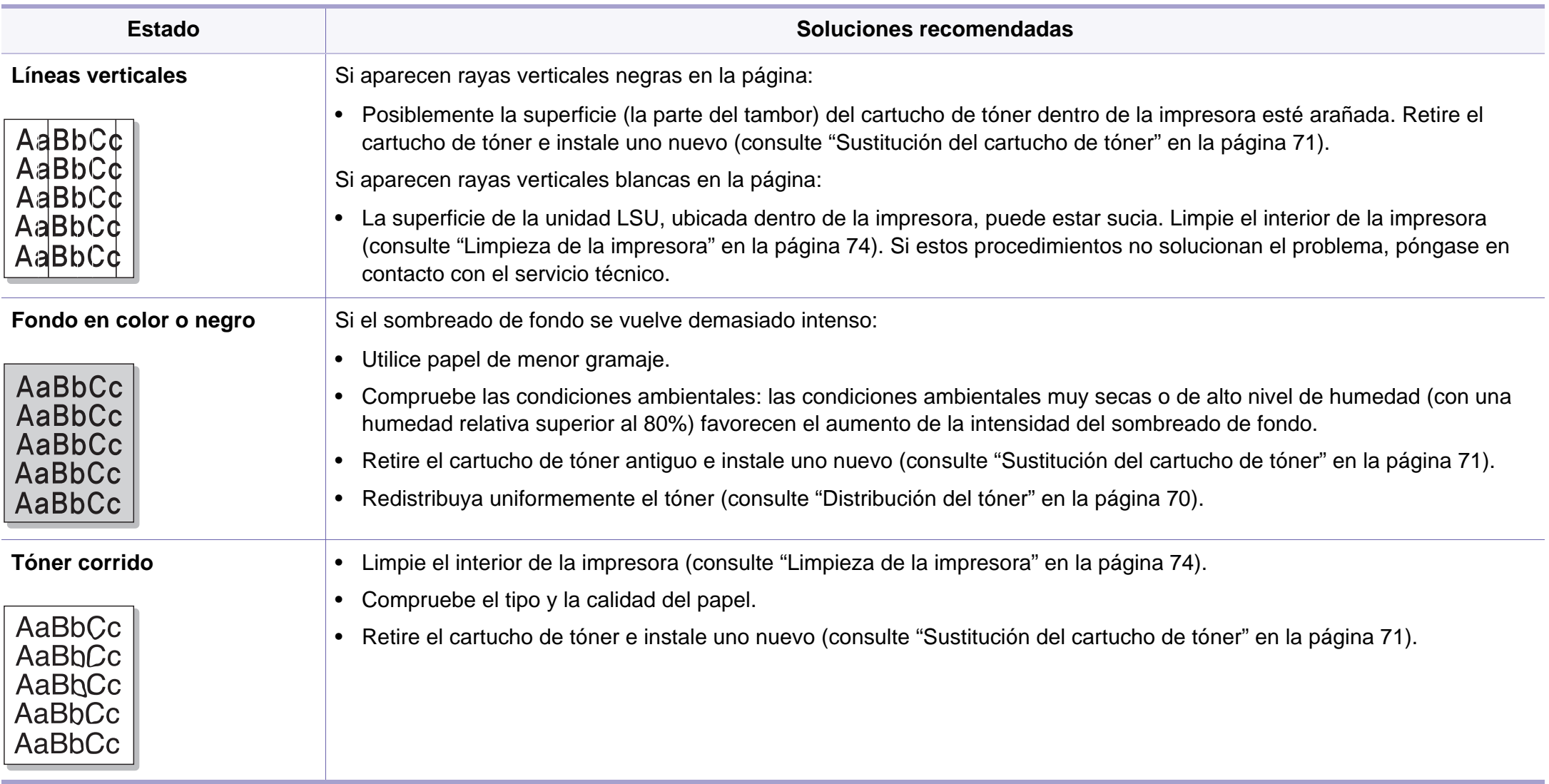

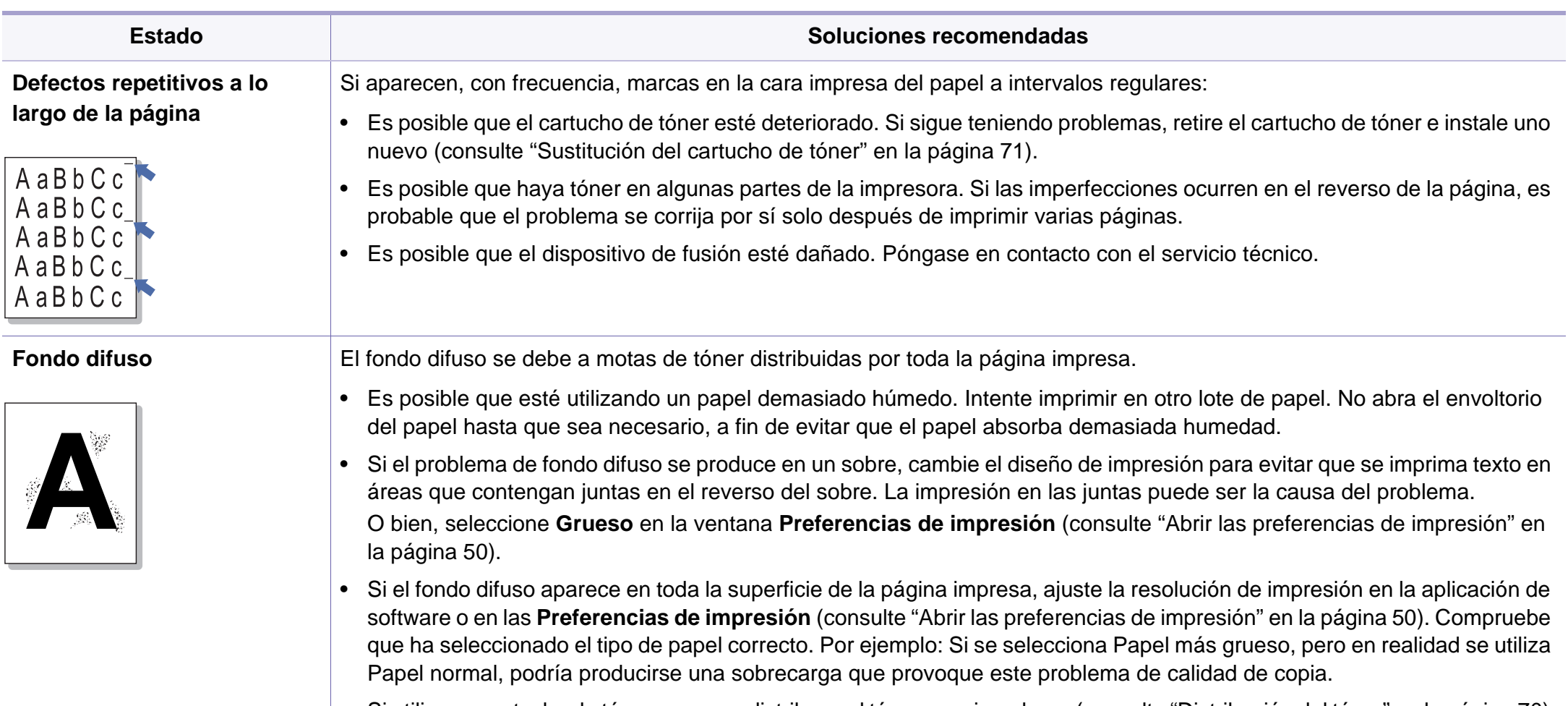

• Si utiliza un cartucho de tóner nuevo, redistribuya el tóner en primer lugar (consulte ["Distribución del tóner" en la página 70](#page-68-0)).

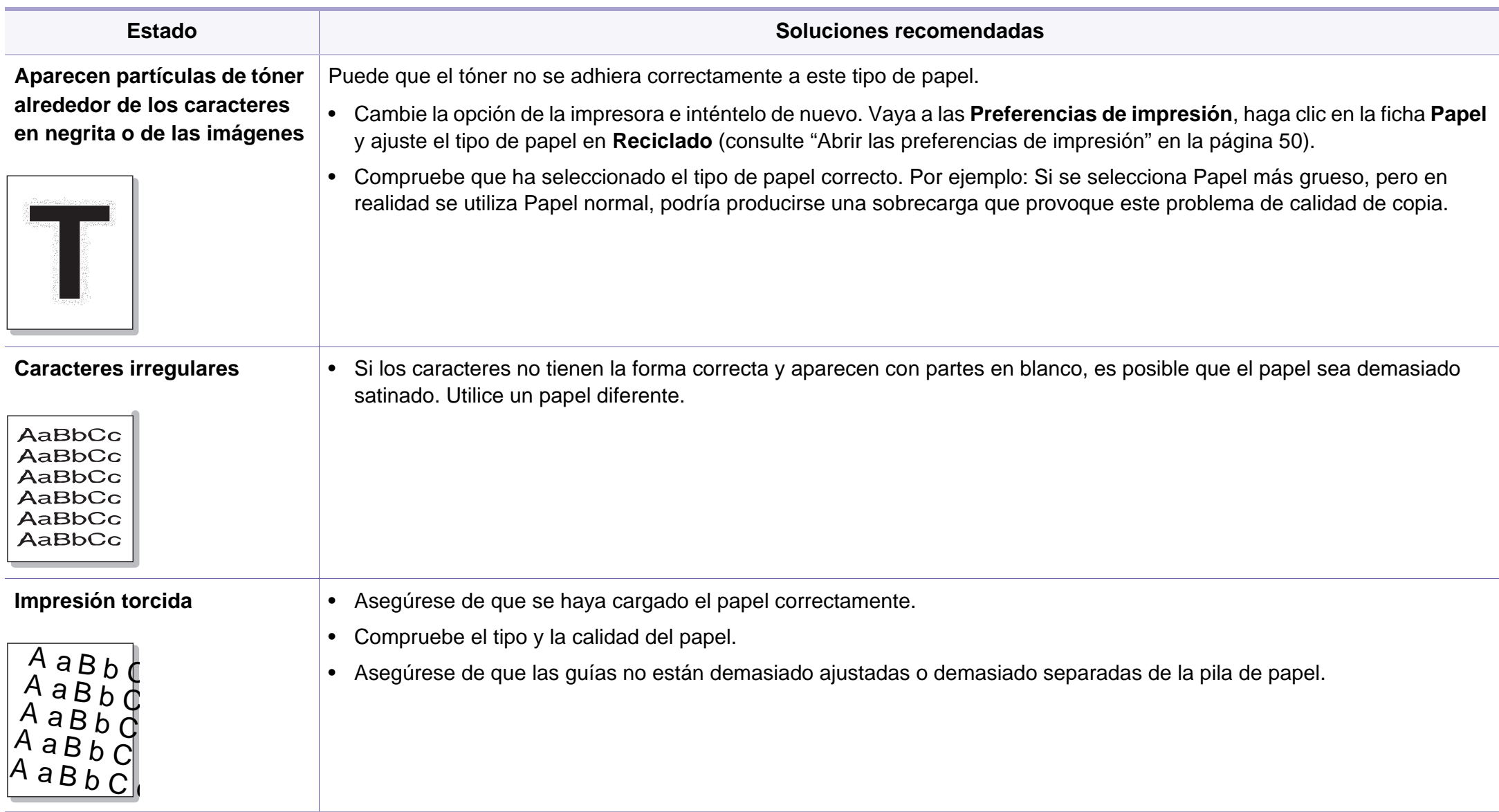

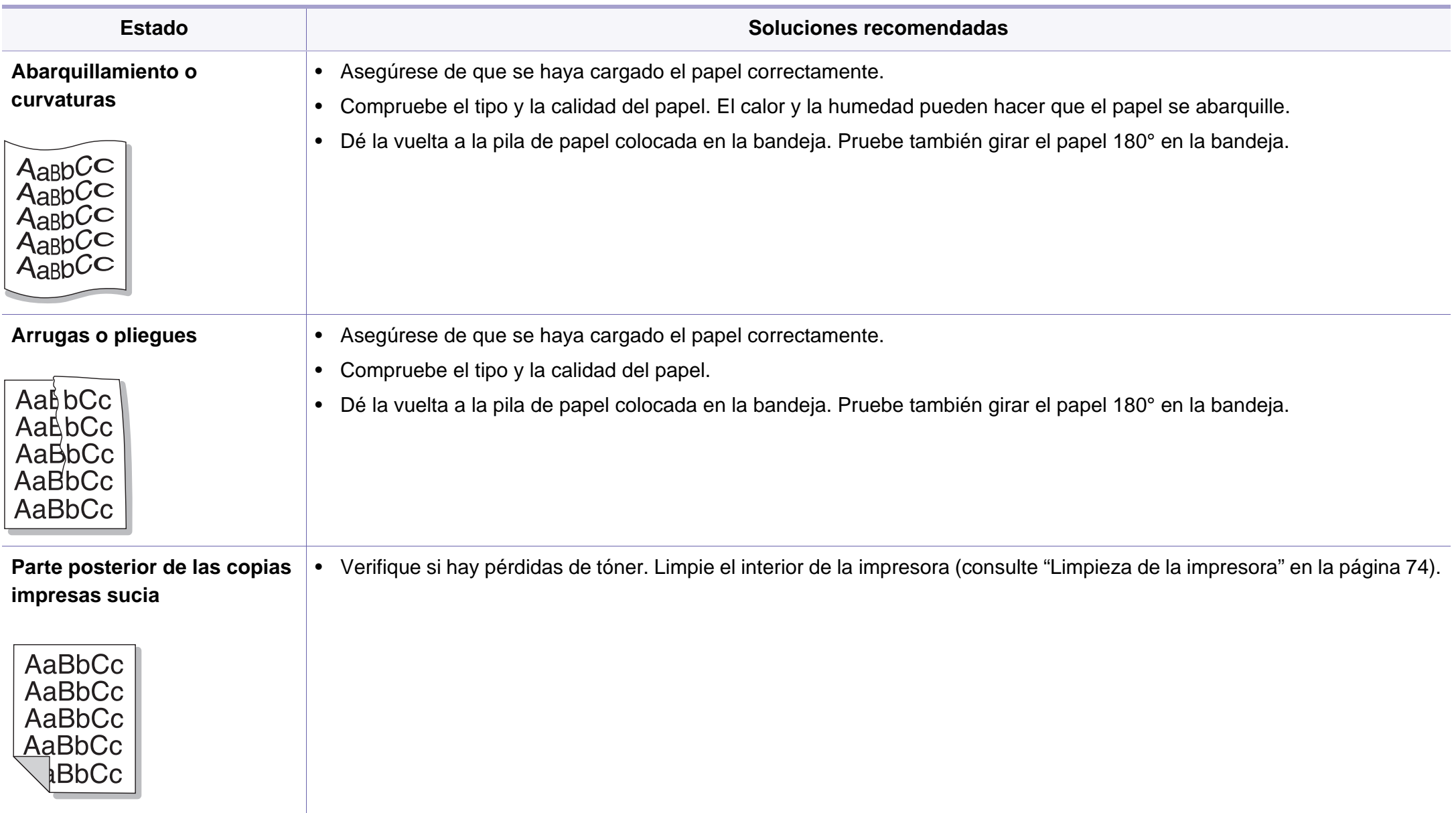

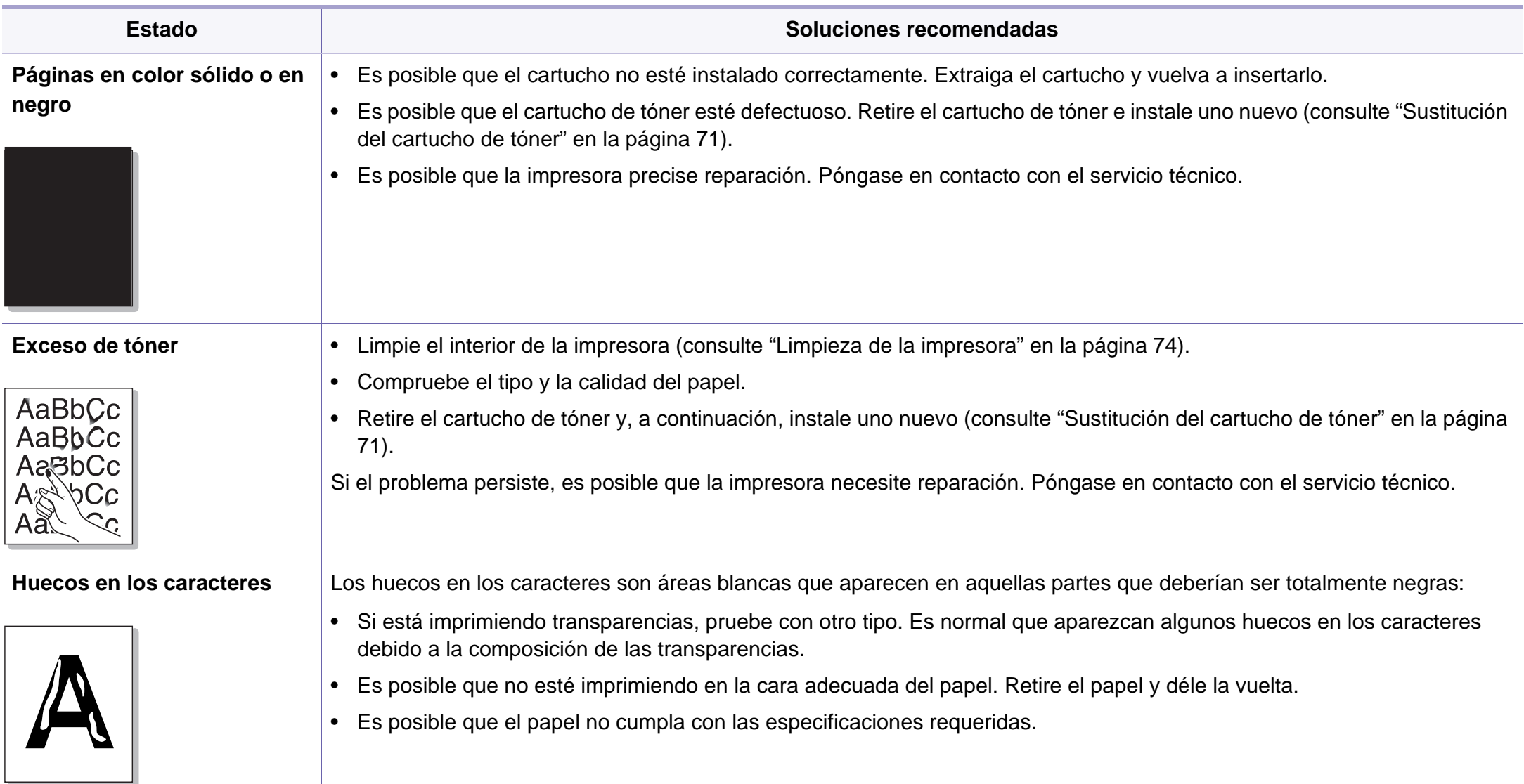

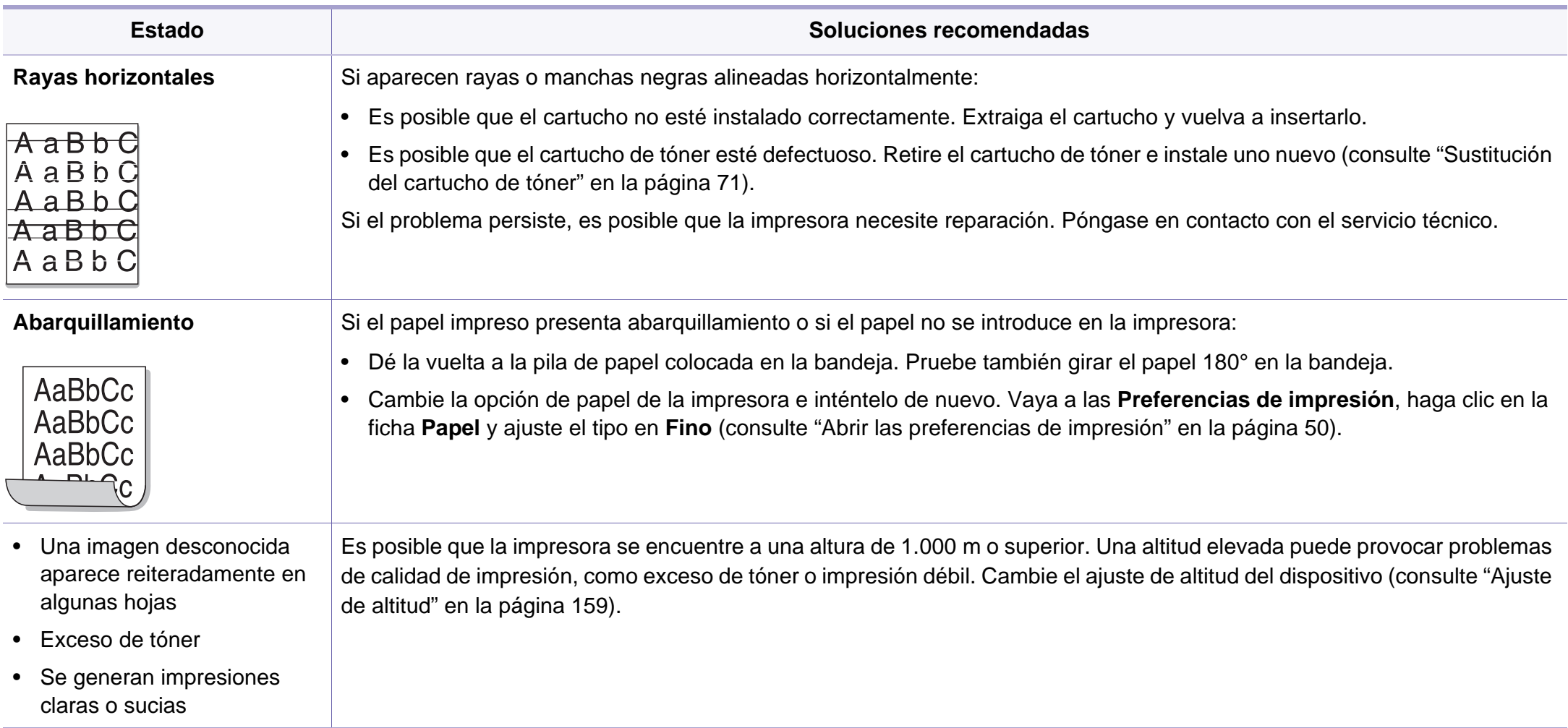

## <span id="page-223-0"></span>**Problemas de copia**

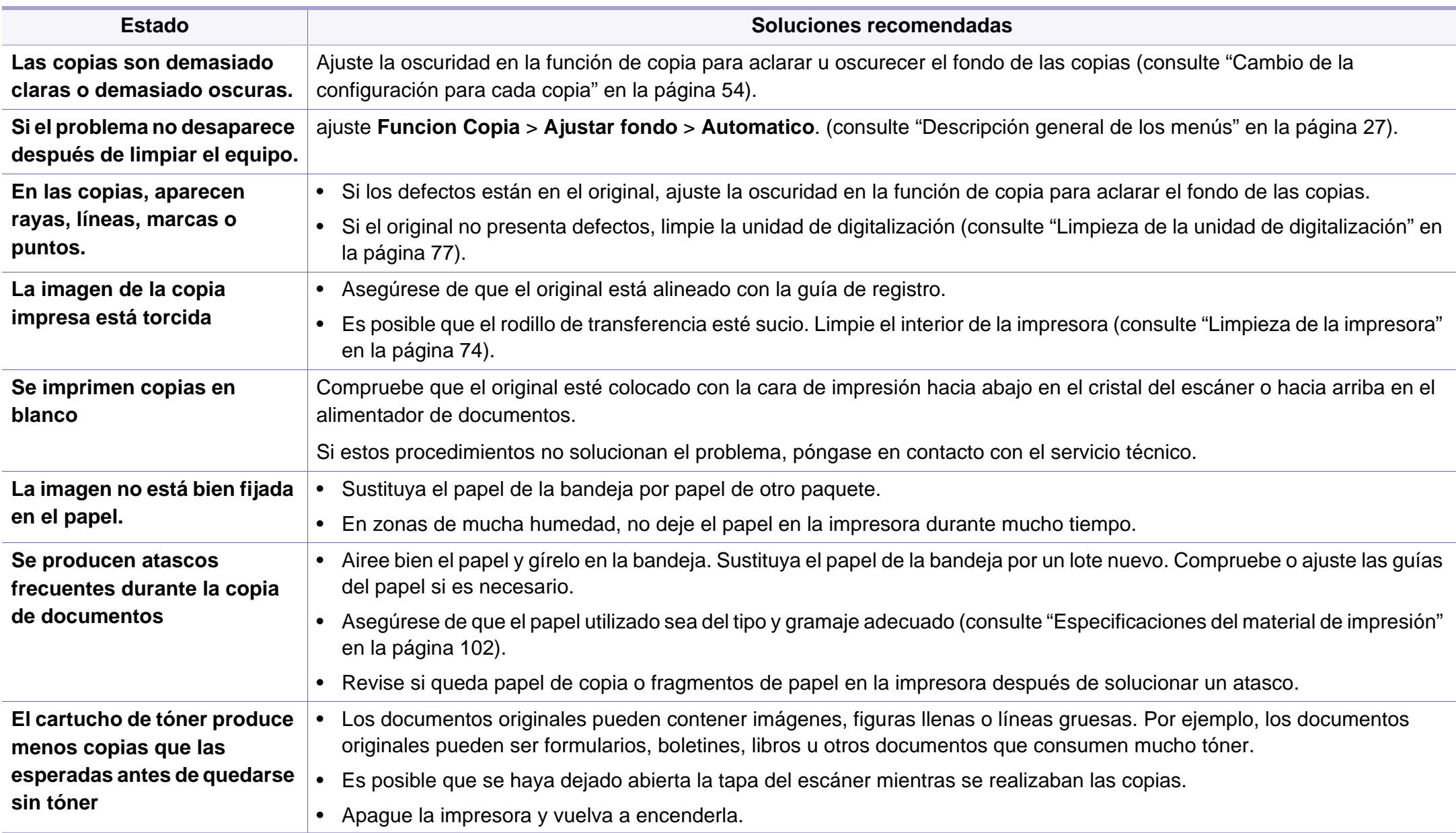

## <span id="page-224-0"></span>**Problemas de escaneado**

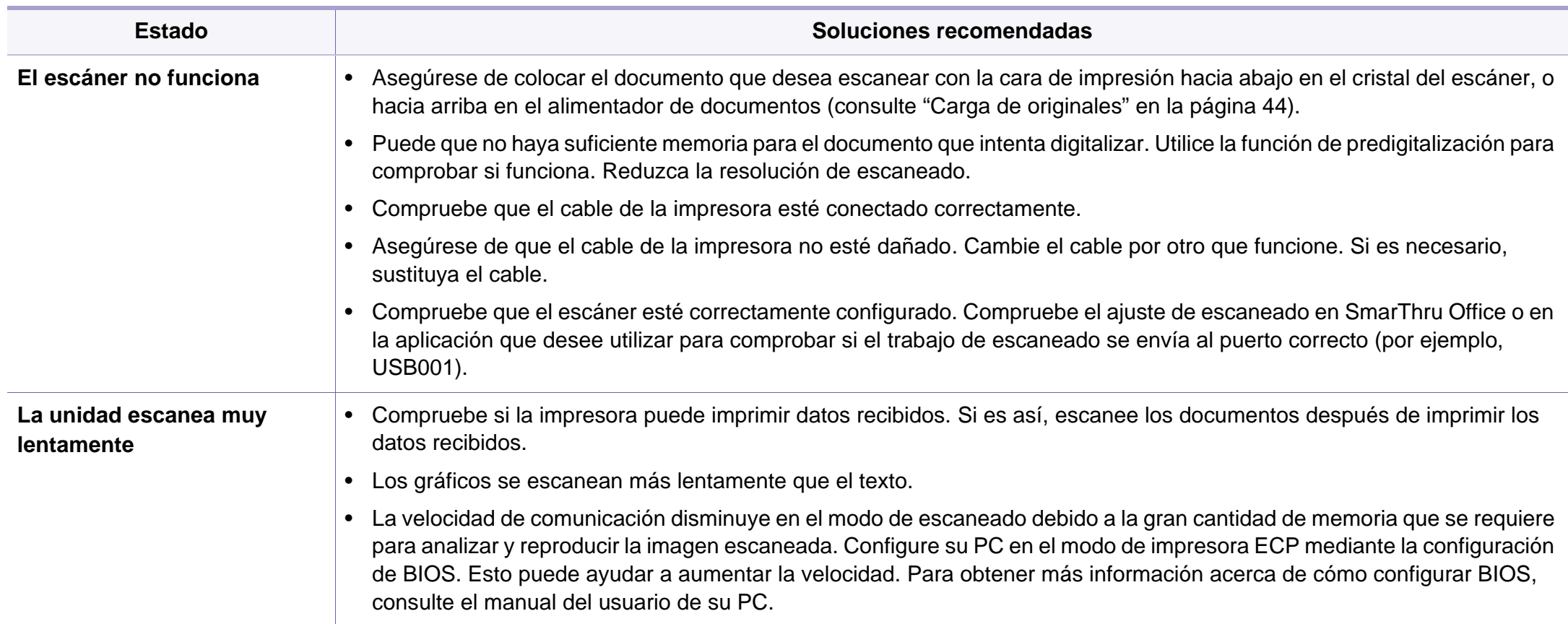

## **Problemas de escaneado**

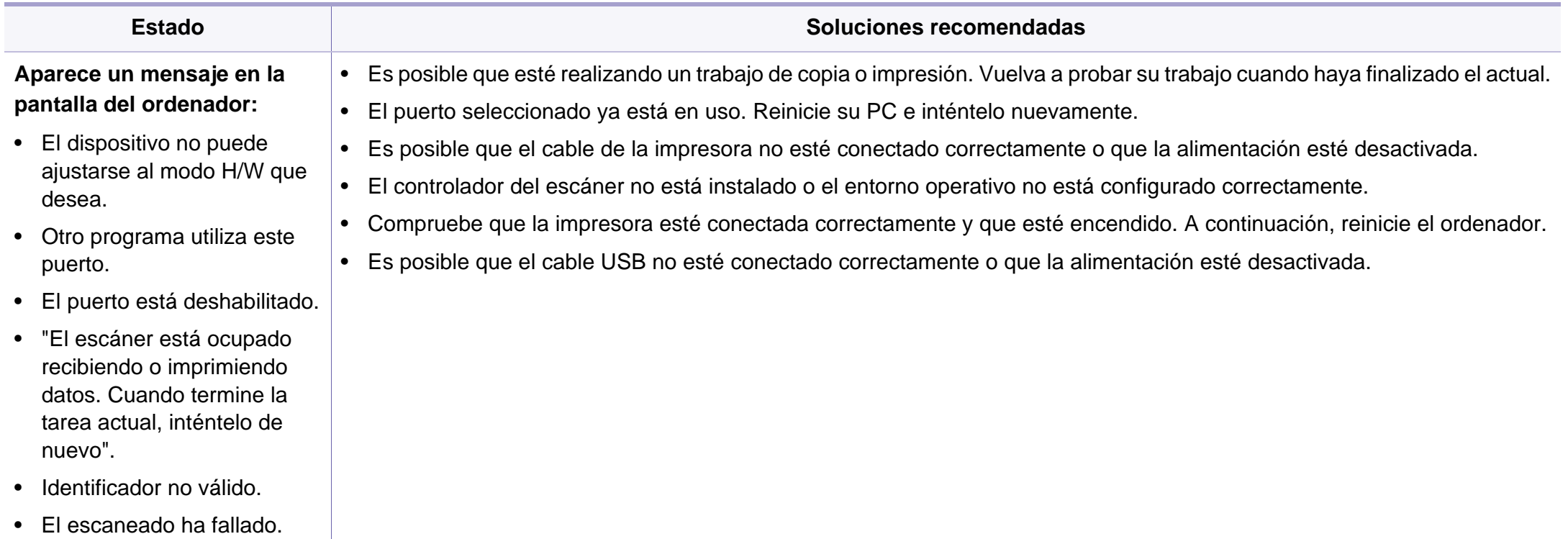

## <span id="page-226-0"></span>**Problemas en el envío de faxes**

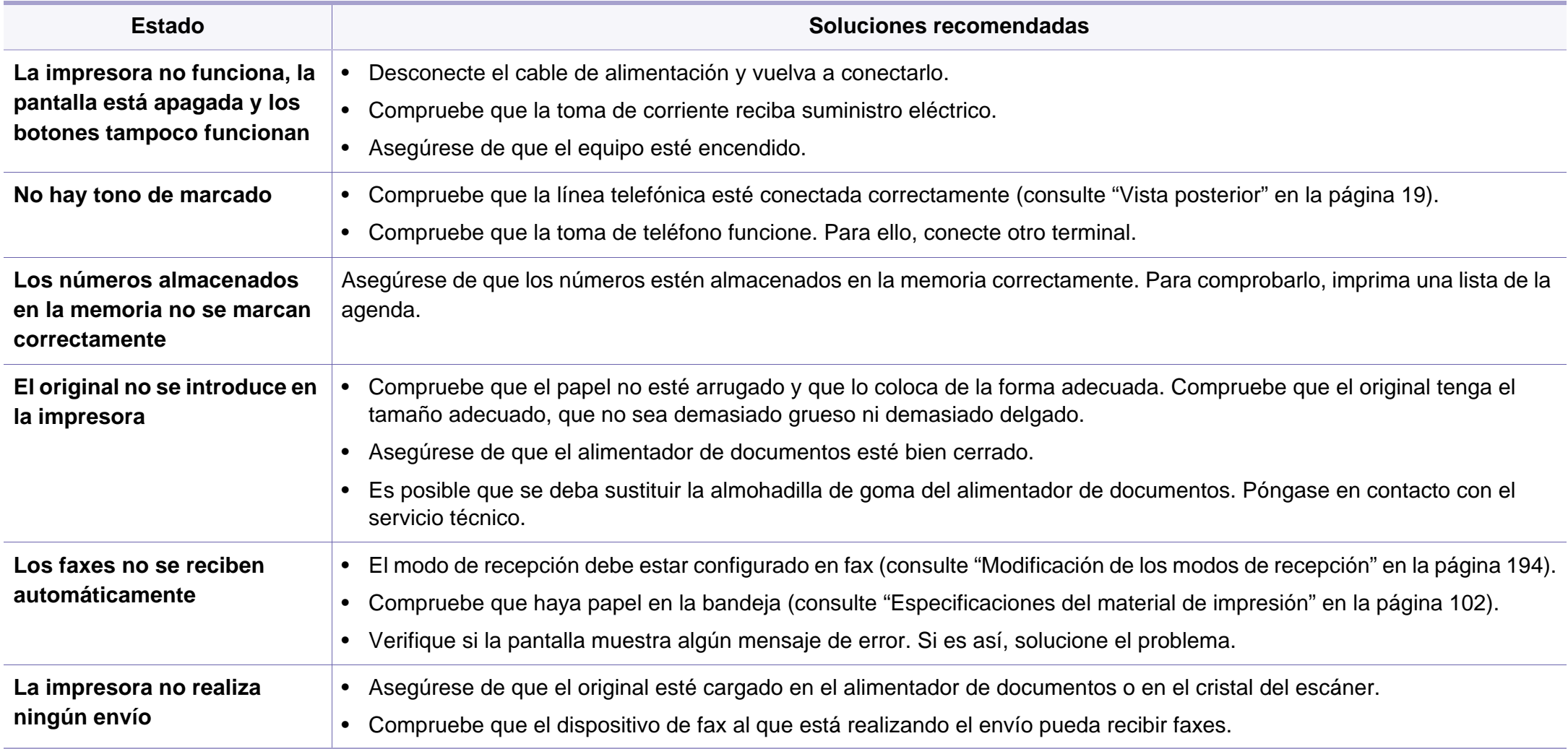

## **Problemas en el envío de faxes**

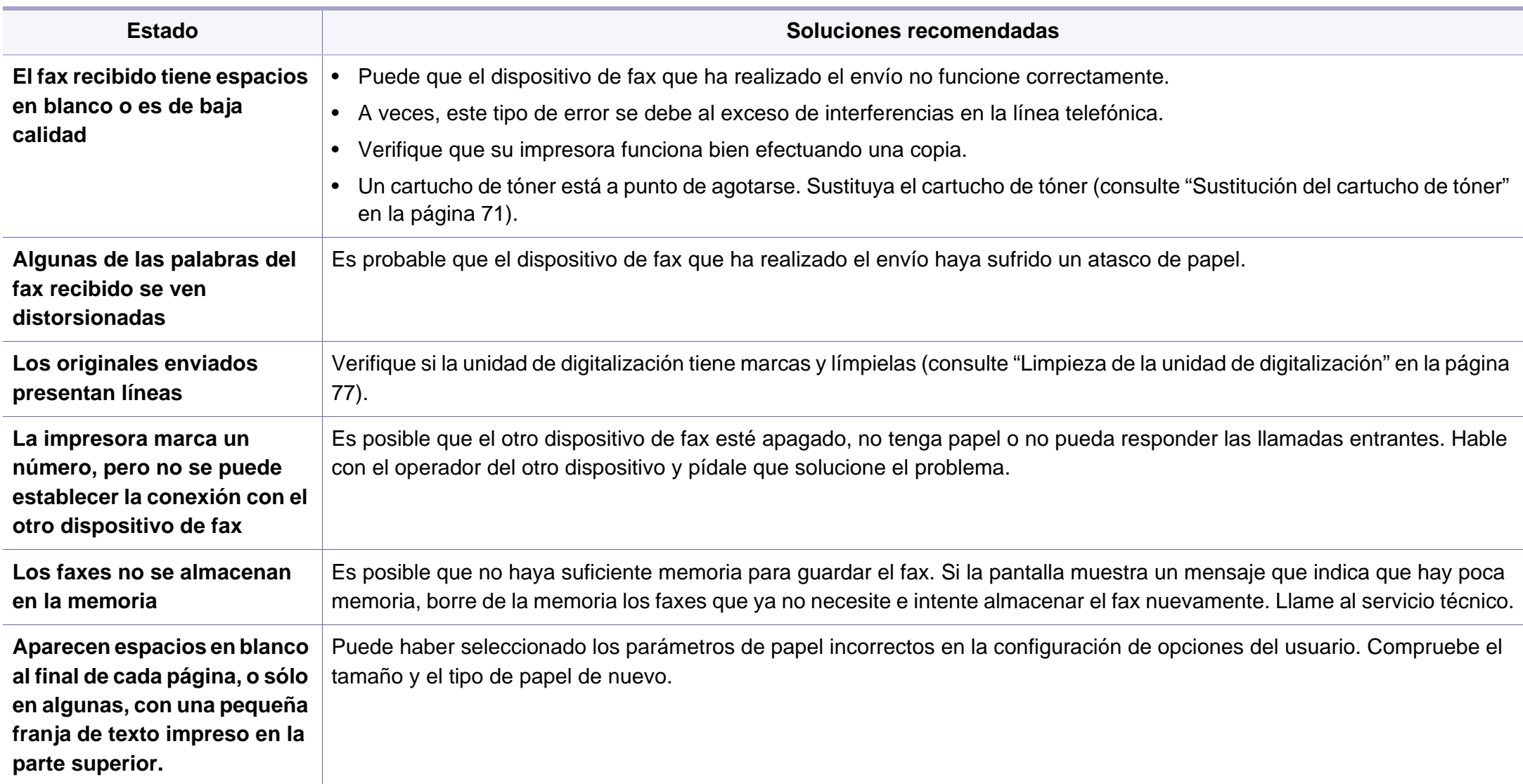

### <span id="page-228-1"></span><span id="page-228-0"></span>**Problemas habituales de Windows**

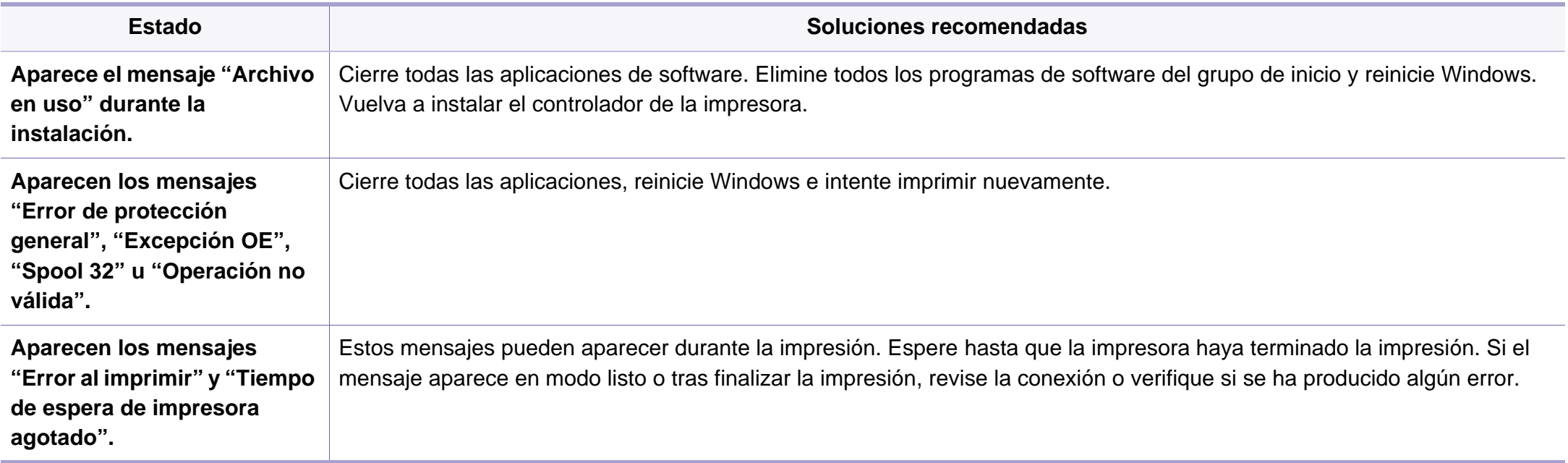

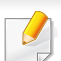

Consulte el Manual del usuario de Microsoft Windows que incluye su ordenador para obtener más información acerca de los mensajes de error de Windows.

### <span id="page-229-0"></span>**Problemas habituales de Macintosh**

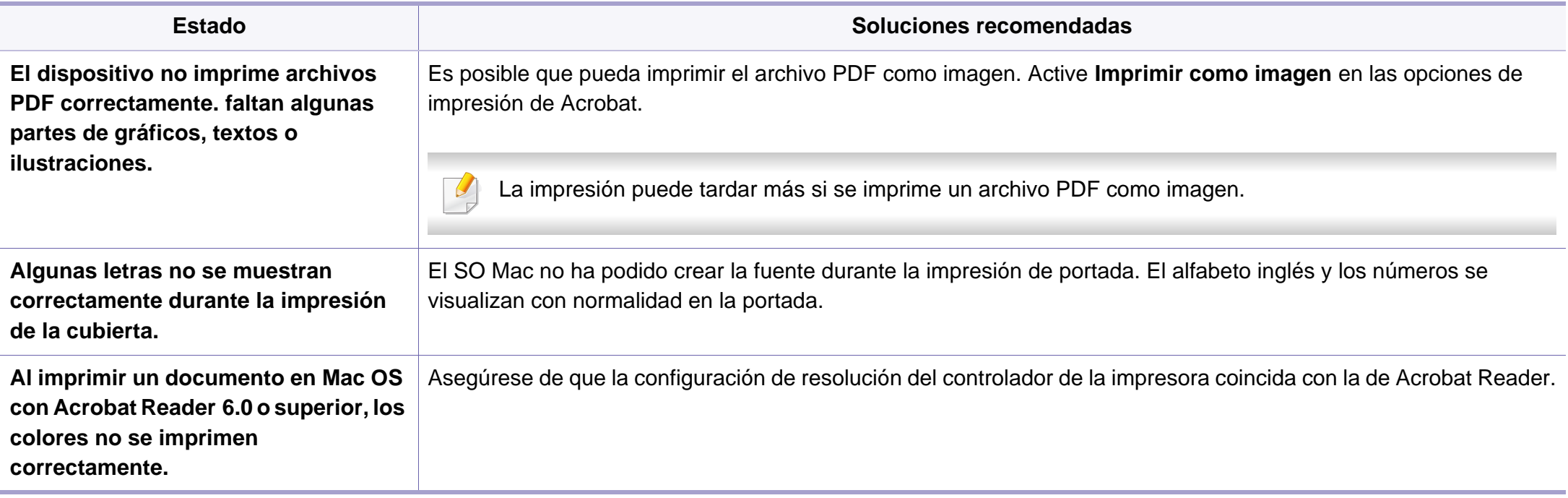

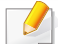

Consulte el Manual del usuario de Macintosh que incluye su ordenador para obtener más información acerca de los mensajes de error de Macintosh.

### <span id="page-230-0"></span>**Problemas habituales en Linux**

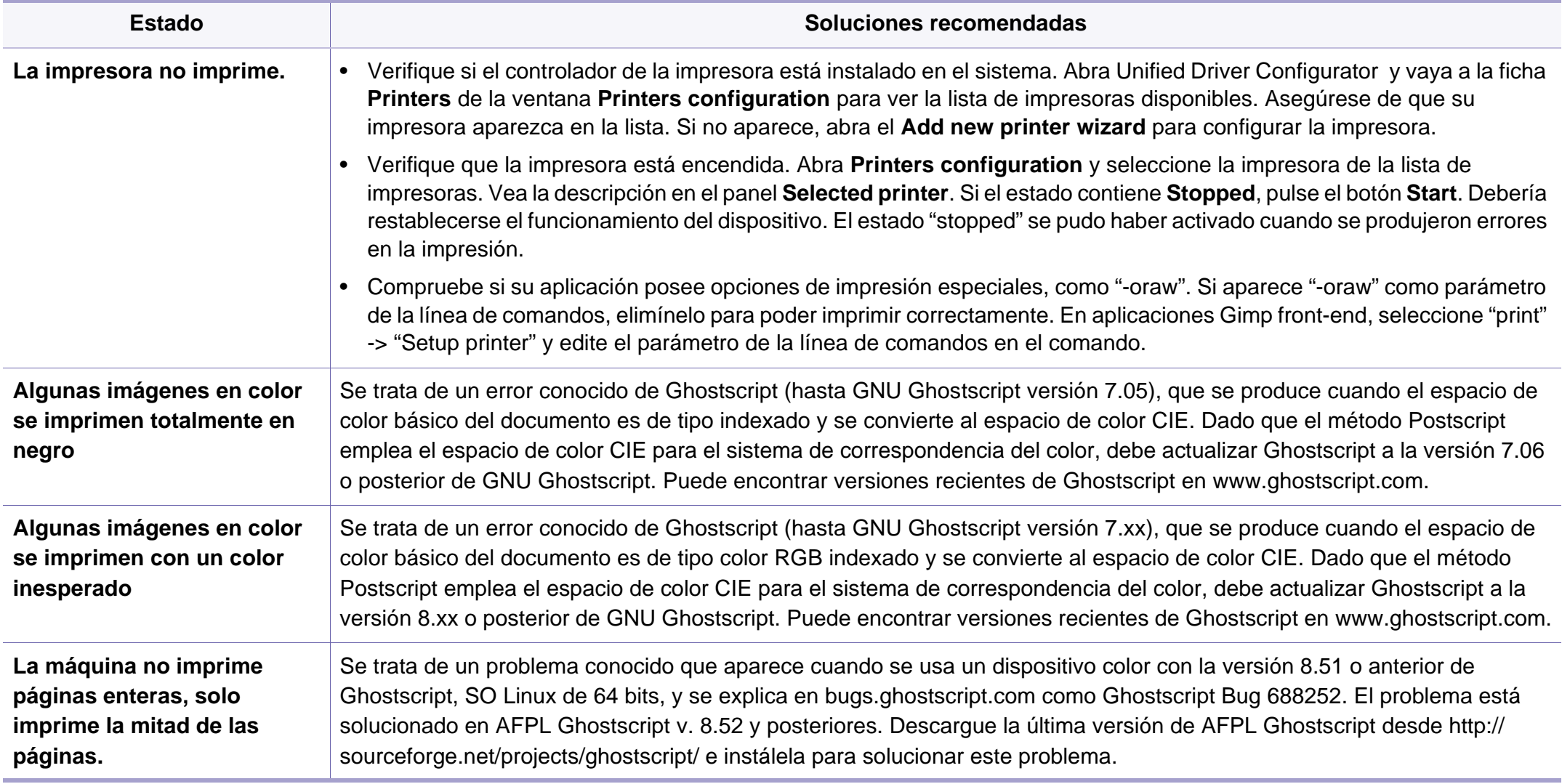

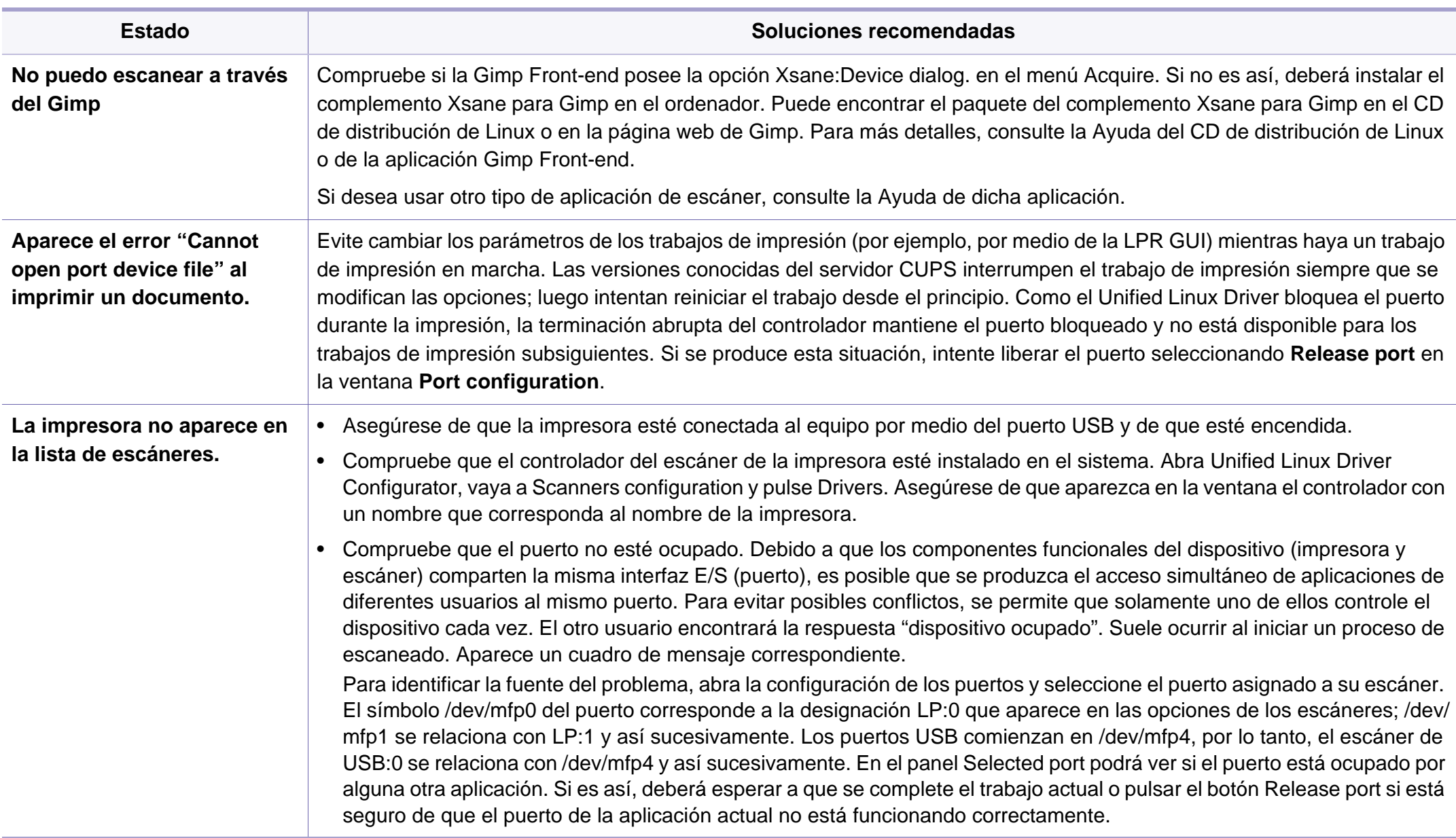

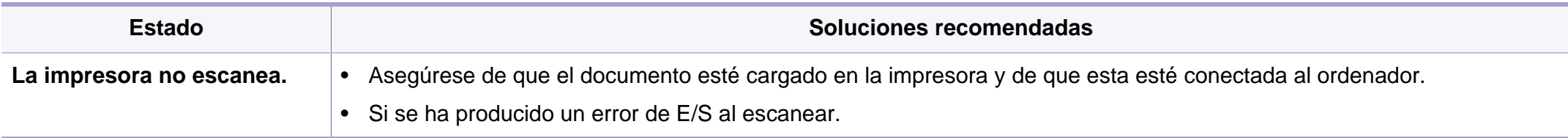

Consulte el Manual del usuario de Linux que incluye su ordenador para obtener más información acerca de los mensajes de error de Linux.

#### <span id="page-232-0"></span>**Problemas habituales de PostScript**

Las situaciones que aparecen a continuación son específicas del lenguaje PS y pueden producirse cuando se utilizan varios lenguajes de impresión.

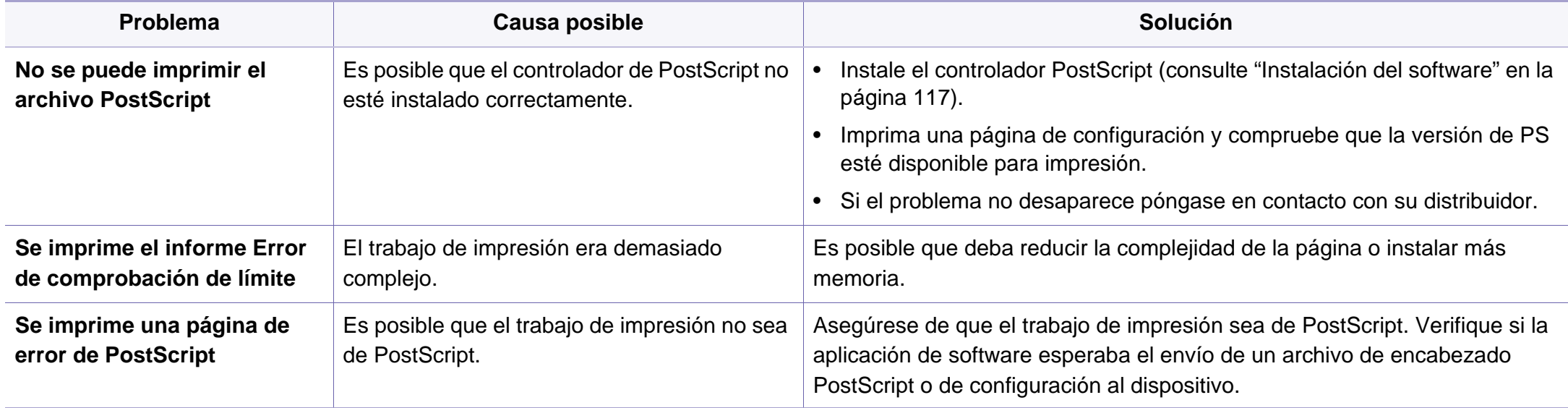

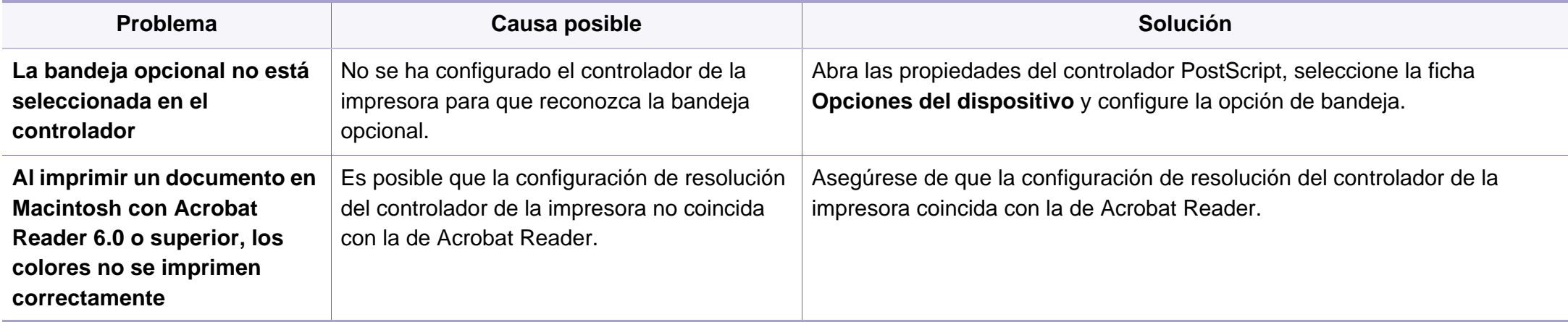

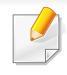

<span id="page-234-0"></span>El siguiente glosario lo ayuda conocer el producto y a comprender la terminología que, generalmente, se utiliza para impresoras y que se menciona en el manual del usuario.

## **802.11**

802.11 es un conjunto de estándares para la comunicación mediante una red inalámbrica de área local (WLAN), desarrollado por el Comité de estándares IEEE LAN/MAN (IEEE 802).

## **802.11b/g/n**

802.11b/g/n puede compartir el mismo hardware y utilizar la banda de 2,4 GHz. 802.11b admite un ancho de banda de hasta 11 Mbps, 802.11n admite un ancho de banda de hasta 150 Mbps. En los dispositivos 802.11b/ g/n se pueden producir ocasionalmente interferencias procedentes de hornos microondas, teléfonos inalámbricos y dispositivos Bluetooth.

#### **Punto de acceso**

El punto de acceso (AP) o punto de acceso inalámbrico (WAP) es un dispositivo que conecta dispositivos de comunicación inalámbrica juntos en una red inalámbrica de área local (WLAN) y actúa como transmisor y receptor central de señales de radio de la WLAN.

## **ADF**

El alimentador automático de documentos (ADF) es una unidad de digitalización que alimenta automáticamente una hoja de papel original para que el dispositivo pueda digitalizar determinada cantidad de papel al mismo tiempo.

## **AppleTalk**

AppleTalk es un paquete de protocolos para el propietario, desarrollado por Apple, Inc para redes de ordenadores. Estaba incluido en el Macintosh original (1984) y ahora, está desaprobado por Apple para fomentar las redes TCP/IP.

### **Profundidad de bits**

Término para imágenes de PC que indica la cantidad de bits utilizados para representar el color de un solo píxel en una imagen de mapas de bits. Cuando mayor sea la profundidad del color, más amplio será la gama de colores diferentes. A medida que aumenta la cantidad de bits, la cantidad de colores posibles se vuelve desmesurada para un mapa de color. El color de 1 bit suele denominarse monocromático o blanco y negro.

## **BMP**

Formato de imagen de mapas de bits utilizado internamente por el subsistema de imágenes de Microsoft Windows (GDI) y generalmente utilizado como un formato de archivo de imagen simple en esa plataforma.

## **BOOTP**

Protocolo de inicio. Protocolo de red utilizado por un cliente de red para obtener su dirección IP automáticamente. Esto suele realizarse durante el proceso de inicio de los ordenadores o de los sistemas operativos que se ejecutan en ellos. Los servidores BOOTP asignan la dirección IP a partir de un grupo de direcciones a cada cliente. BOOTP permite que los ordenadores que funcionan como "estaciones de trabajo sin disco" obtengan direcciones IP antes de cargar un sistema operativo avanzado.

## **CCD**

El dispositivo de acoplamiento de carga (CCD) es un hardware que activa el trabajo de digitalización. El mecanismo de seguridad del CCD también se utiliza para sujetar el módulo CCD y evitar daños cuando se desplaza el dispositivo.

## **Clasific**

El intercalado es un proceso a través del que se imprimen trabajos de copias múltiples en juegos. Cuando se selecciona la opción de intercalar, el dispositivo imprime un juego entero antes de imprimir copias adicionales.

### **Panel de control**

El panel de control es un área plana, generalmente vertical, donde se muestran los instrumentos de control o supervisión. En general, están ubicados en la parte frontal del dispositivo.

## **Cobertura**

Término de impresión utilizado para medir el uso de tóner durante la impresión. Por ejemplo, el 5% de cobertura significa que una hoja de tamaño A4 doble cara tiene alrededor del 5% de imagen o texto. Por lo tanto, si el papel o el original tiene imágenes complicadas o mucho texto, la cobertura será mayor y, al mismo tiempo, el uso del tóner será el mismo que la cobertura.

#### **CSV**

Valores separados por comas (CSV). Un tipo de formato de archivo, utilizado para intercambiar datos entre las diferentes aplicaciones. El formato de archivo, como se utiliza en Microsoft Excel, se a convertido en un estándar de facto de toda la industria, hasta entre las plataformas que no son de Microsoft.

#### **DADF**

El alimentador automático dúplex de documentos (DADF) es una unidad de digitalización que alimenta y da vuelta automáticamente una hoja de papel original para que el dispositivo pueda digitalizar ambos lados de la hoja al mismo tiempo.

#### **Valores predeterminados**

El valor o la configuración que se establece a partir del momento que se extrae la impresora de la caja, que se la inicia o que se la reinicia.

## **DHCP**

Un protocolo de configuración de host dinámico (DHCP) es un protocolo de red de cliente-servidor. Un servidor DHCP ofrece parámetros de configuración específicos para el host del cliente DHCP, que por lo general solicita información necesaria para que dicho host pueda participar en una red IP. Un DHCP también proporciona un mecanismo para asignar direcciones IP a los hosts de los clientes.

### **DIMM**

Módulo de memoria dual en línea (DIMM), una pequeña placa de circuito que contiene la memoria. Los módulos DIMM almacenan todos los datos del dispositivo, como los datos de impresión o los datos de los faxes recibidos.

## **DLNA**

La alianza para el estilo de vida digital en red (DLNA) es un estándar que permite a los dispositivos de una red doméstica compartir información entre ellos a través de la red.

## **DNS**

El servidor de nombres de dominio (DNS) es un sistema que almacena la información asociada con los nombres de dominio en una base de datos distribuida en redes, como Internet.

### **Impresoras matricial de punto**

Una impresora matricial de punto hace referencia al tipo de impresora con un cabezal de impresión que avanza y retrocede en la página e imprime por impacto, golpeando una cinta de tela con tinta contra el papel, como si fuera una máquina de escribir.

#### **PPP**

Los puntos por pulgada (PPP) son una medida de resolución que se utiliza para digitalizar e imprimir. En general, cuanta más cantidad de PPP, se obtendrá como resultado una imagen de mayor resolución, con detalles más visibles, y un archivo más grande.

#### **DRPD**

Detección de patrón de timbre distintivo. La prestación de distinción de patrón de timbre es un servicio proporcionado por algunas empresas de telefonía que permite utilizar una única línea telefónica para responder a varias llamadas.

#### **Doble**

Se trata de un mecanismo por el que la hoja de papel se gira automáticamente para que el dispositivo pueda imprimir (o digitalizar) en ambas caras del papel. Una impresora equipada con una unidad de impresión a dos caras puede imprimir en ambas caras del papel durante un ciclo de impresión.

## **Ciclo de servicio**

Cantidad de páginas por mes que no afectan el rendimiento de la impresora. En general, la impresora tiene un límite de vida útil de cierta cantidad de páginas por año. La vida útil significa la capacidad promedio de impresiones, por lo general, en el período de garantía. Por ejemplo, si el ciclo de servicio es de 48.000 páginas por mes contando 20 días laborables, el límite de la impresora sería 2.400 páginas al día.

## **ECM**

El modo de corrección de errores (ECM) es un modo de transmisión opcional que forma parte de los módems de fax o los dispositivos de fax de clase 1. Detecta y corrige automáticamente los errores del proceso de transmisión del fax que, a veces, provocan los ruidos de las líneas telefónicas.

### **Emulacion**

La emulación es una técnica de un dispositivo que obtiene los mismos resultados que otro.

Un emulador duplica las funciones de un sistema con un sistema diferente, para que el segundo sistema actúe de la misma manera que el primero. La emulación de concentra en la reproducción exacta del comportamiento externo, lo opuesto a la simulación, que tiene que ver con un modelo abstracto del sistema al que se está simulando y que, generalmente, considera el estado interno.

### **Ethernet**

Ethernet es una tecnología para redes de ordenadores basado en tramas para redes de área local (LAN). Indica el cableado y la señalización de la capa física, y los protocolos y formatos de tramas para el control de acceso a los soportes (MAC)/capa de enlace de datos del modelo OSI. Ethernet se conoce de manera estándar como IEEE 802.3. Se ha convertido en la tecnología LAN más extendida, en uso desde los años noventa hasta el presente.

### **EtherTalk**

Conjunto de protocolos desarrollados por Apple Computer para las redes de ordenadores. Estaba incluido en el Macintosh original (1984) y ahora, está desaprobado por Apple para fomentar las redes TCP/IP.

#### **FDI**

La interfaz de dispositivo de terceros (FDI) es una tarjeta que se instala dentro del dispositivo para habilitar dispositivos de terceros, como dispositivos para monedas o lectores de tarjetas. Estos dispositivos se utilizan para habilitar los servicios de impresión pagos.

## **FTP**

Un protocolo de transferencia de archivos (FTP) es un protocolo que se utiliza, en general, para intercambiar archivos en cualquier red que sea compatible con el protocolo TCP/IP (como, por ejemplo, Internet o una intranet).

### **Unidad del fusor**

Parte de la impresora láser que fusiona el tóner sobre el material de impresión. Consiste en un rodillo térmico y un rodillo de presión. Una vez que el tóner se transfirió al papel, la unidad del fusor aplica calor y presión para asegurar que el tóner quede en el papel de forma permanente. Por ello, el papel sale caliente de la impresora láser.

#### **Puerta de enlace**

Una conexión entre las redes de ordenadores o entre una red de ordenadores y una línea telefónica. Su uso es muy popular, puesto que es el ordenador o la red los que otorgan acceso a otro ordenador u otra red.

#### **Escala de grises**

Tonalidades de grises que representan las porciones de luz y oscuridad de una imagen cuando las imágenes en color se convierten a escala de grises. Los colores se representan mediante varias tonalidades de grises.

### **Medios tonos**

Tipo de imagen que simula la escala de grises al variar el número de puntos. Las áreas de mucho color consisten en un gran número de puntos, mientras que las áreas más claras consisten en un número menor de puntos.

### **Dispositivo de almacenamiento masivo (HDD)**

El dispositivo de almacenamiento masivo (HDD), generalmente denominado unidad de disco duro o disco duro, es un dispositivo de almacenamiento no volátil que almacena datos codificados digitalmente en bandejas de rápida rotación con superficies magnéticas.

#### **IEEE**

El Instituto de Ingenieros Eléctricos y Electrónicos (IEEE) es una asociación profesional internacional, sin fines de lucro, dedicada al avance de la tecnología relacionado con la electricidad.

#### **IEEE 1284**

El estándar del puerto paralelo 1284 fue desarrollado por el Instituto de Ingenieros Eléctricos y Electrónicos (IEEE). El término "1284-B" hace referencia a un tipo específico de conector para el extremo del cable paralelo que se sujeta a la periferia (por ejemplo, una impresora).

#### **Intranet**

Es una red privada que utiliza protocolos de Internet, conectividad de red y posiblemente el sistema público de telecomunicaciones para compartir con seguridad parte de la información de una empresa o las operaciones con sus empleados. En ocasiones el término sólo hace referencia al servicio más visible, el sitio web interno.

### **Dirección IP**

Una dirección de protocolo de Internet (dirección IP) es un número exclusivo que utilizan los dispositivos para identificarse y comunicarse entre sí en una red utilizando el estándar del protocolo de Internet.

### **IPM**

Las imágenes por minuto (IPM) son una manera de medir la velocidad de una impresora. Un índice de IPM indica la cantidad de hojas que una impresora puede imprimir de un solo lado del papel, en un minuto.

### **IPP**

El protocolo de impresión de Internet (IPP) define un protocolo estándar para imprimir, así como también, para administrar trabajos de impresión, tamaño del material, resolución, etc. El IPP se puede utilizar a nivel local o en Internet para cientos de impresoras y, además, admite control de acceso, autenticación y codificación, lo que lo hace una solución más segura y más capaz para imprimir que las versiones más antiguas.

### **IPX/SPX**

IPX/SPX significa intercambio de paquetes en Internet/Intercambio de paquetes secuenciados. Es un protocolo de red utilizado por los sistemas operativos de Novell NetWare. IPX y SPX proporcionan servicios de conexión similar a TCP/IP; el protocolo IPX es similar al IP y el SPX es similar al TCP. IPX/SPX fue diseñado, en principio, para las redes de área local (LAN), y es un protocolo muy eficiente para este propósito (generalmente, su rendimiento supera el de el TCP/IP en una LAN).

#### **ISO**

La Organización Internacional para la Estandarización (ISO) es un cuerpo que establece estándares internacionales, compuesto por representantes de los cuerpos nacionales de estándares. Produce los estándares internacionales de la industria y el comercio.

#### **ITU-T**

La Unión Internacional de Telecomunicaciones es una organización internacional establecida para estandarizar y regular la radio y las telecomunicaciones internacionales. Sus tareas principales incluyen la estandarización, la asignación del espectro de radio y la organización de la interconexión entre países para permitir que se realicen llamadas telefónicas internacionales. La T de ITU-T indica telecomunicación.

## **Gráfico N.º 1 ITU-T**

Gráfico de prueba estandarizado, publicado por ITU-T para transmitir documentos facsímiles.

## **JBIG**

El grupo de expertos en imágenes de dos niveles (JBIG) es un estándar de compresión de imágenes, sin perder la precisión ni la calidad, que fue diseñado para comprimir imágenes binarias, especialmente para faxes, pero que también se puede utilizar para otras imágenes.

## **JPEG**

El grupo de expertos de fotografía (JPEG) es un método estándar más común de compresión con pérdida para imágenes fotográficas. Es el formato utilizado para almacenar y transmitir fotografías en Internet.

## **LDAP**

El protocolo ligero de acceso a directorios (LDAP) es un protocolo de red para consultar y modificar servicios de directorio que se ejecutan sobre TCP/IP.

## **LED**

El diodo emisor de luz (LED) es un dispositivo semiconductor que indica el estado de un dispositivo.

## **Dirección MAC**

La dirección de control de acceso al medio (MAC) es un identificador único asociado con un adaptador de red. La dirección MAC es un identificador único de 48 bits que generalmente está formada por 12 caracteres hexadecimales agrupados en pares (por ejemplo, 00-00-0c-34-11-4e). Esta dirección, en general, está codificada por su fabricante en una tarjeta de interfaz de red (NIC) y se utiliza como asistente para los routers que intentan ubicar dispositivos en redes grandes.

#### **MFP**

El dispositivo multifunción (MFP) es un dispositivo para la oficina que incluye las siguientes funciones en un cuerpo físico, para tener una impresora, una copiadora, un fax, un escáner, etc.

#### **MH**

MH (Modified Huffman) es un método de compresión para disminuir la cantidad de datos que se necesitan transmitir entre los dispositivos de fax, para transferir la imagen recomendada por ITU-T T.4. MH es un esquema de codificación con tiempo de ejecución basado en conjunto de vectores optimizado para comprimir de manera eficaz los espacios en blanco. Como la mayoría de los faxes consisten en espacio blanco, en su mayoría, esto minimiza el tiempo de transmisión de la mayoría de los faxes.

## **MMR**

La lectura modificada modificada (MMR) es un método de compresión recomendada por ITU-T T.6.

## **Módem**

Un dispositivo que modula una señal de portador para codificar información digital y también que detecta dicha señal de portador para decodificar la información transmitida.

### **MR**

La lectura modificada (MR) es un método de compresión recomendada por ITU-T T.4. MR codifica la primera línea digitalizada mediante MH. La siguiente línea se compara con la primera, se determinan las diferencias y, luego, las diferencias se codifican y se transmiten.

#### **NetWare**

Sistema operativo de red desarrollado por Novell, Inc. Inicialmente, funcionaba como un dispositivo multifunción cooperativo para ejecutar varios servicios en un PC y los protocolos de red se basaban en la prototípica pila Xerox XNS. En la actualidad, NetWare es compatible con TCP/IP como también con IPX/SPX.

## **OPC**

El fotoconductor orgánico (OPC) es un mecanismo que realiza una imagen virtual para la impresión con un rayo láser que emite la impresora láser. En general, es de color gris o de color de herrumbre y con forma de cilindro.

Una unidad de imágenes que contiene un tambor desgasta lentamente la superficie del tambor con su uso en la impresora y se debe reemplazar de forma apropiada ya que se desgasta de estar en contacto con el cepillo del cartucho, el mecanismo de limpieza y el papel.

### **Originales**

El primer ejemplo de algo, tal como un documento, una fotografía o un texto, etc., que se copia, reproduce o se trasfiere para producir otros, pero que no se copia en sí ni deriva de otra cosa.

#### **OSI**

La interconexión de sistemas abiertos (OSI) es un modelo desarrollado por la ISO para las comunicaciones. La OSI ofrece un enfoque estándar, modular para el diseño de redes que divide el juego de funciones complejas requeridas en capas controlables, independientes y funcionales. Las capas son, desde arriba hacia abajo, la aplicación, la presentación, la sesión, el transporte, la red, el enlace de datos y la capa física.

## **PABX**

Una central telefónica privada (PABX) es un sistema de interruptor automático de teléfono dentro de una empresa privada.

## **PCL**

El lenguaje de comandos de impresora (PCL) es un lenguaje de descripción de página (PDL) desarrollado por HP como un protocolo de impresión y se ha convertido en un estándar de la industria. Originalmente desarrollado para las primeras impresoras de tinta, el PCL se ha distribuido en varios niveles para impresoras termales, matricial de punto y láser.

## **PDF**

El formato de documento portátil (PDF). Formato de archivo desarrollado por Adobe Systems para representar documentos de dos dimensiones en un formato independiente en cuanto al dispositivo y a la resolución.

### **PostScript**

PostScript (PS) es un lenguaje de descripción de página, es decir un lenguaje de programación, utilizado sobre todo en dispositivos electrónicos de impresión y en talleres de impresión profesional, que se ejecuta en descodificador para generar una imagen.

### **Controlador de impresora**

Programa utilizado para enviar comandos y transferir datos desde el ordenador a la impresora.

### **Material de impresión**

El material, como papel, sobres, etiquetas y transparencias, que puede usarse en una impresora, un escáner, un fax o una copiadora.

#### **PPM**

Las páginas por minuto (PPM) es un método de medida para determinar cuán rápido funciona una impresora, es decir, cuántas páginas puede producir una impresora por minuto.

#### **Archivo PRN**

Interfaz para un controlador de dispositivo. Permite al software interactuar con el controlador del dispositivo utilizando llamadas estándar de entrada y de salida al sistema, lo que simplifica muchas tareas.

#### **Protocolo**

Convención o estándar que controla o permite la conexión, comunicación y transferencia de datos entre dos puntos finales informáticos.

## **PS**

Consulte PostScript.

### **PSTN**

La red pública de telefonía conmutada (PSTN) es la red de las redes públicas de telefonía conmutada mundiales que, en establecimientos industriales, se dirige generalmente a través de una centralita.

### **RADIUS**

RADIUS (acrónimo en inglés de Remote Authentication Dial-In User Server) es un protocolo de autenticación y contabilidad de usuarios remotos. RADIUS habilita la administración centralizada de los datos de autenticación, como por ejemplo, nombres de usuario y contraseñas utilizando un concepto de autenticación, autorización y contabilidad, para administrar el acceso a la red.

### **Resolucion**

La nitidez de una imagen, medida en puntos por pulgada (PPP). Cuanto más ppp, mayor es la resolución.

### **SMB**

El bloqueo de mensaje de servidor (SMB) es un protocolo de red que se aplica, principalmente, a archivos compartidos, impresoras, puertos de serie y comunicaciones variadas entre los nodos de una red. Además, proporciona un mecanismo de comunicación entre procesos autenticado.

#### **SMTP**

El protocolo simple de transferencia de correo (SMTP) es un estándar para las transmisiones de correo electrónico por medio de Internet. SMTP es un protocolo relativamente simple, de texto, en el que se especifican uno o más destinatarios de un mensaje y, luego, se transfiere el texto del mensaje. Es un protocolo de cliente-servidor, en el que el cliente transmite un mensaje de correo electrónico al servidor.

#### **SSID**

El identificador de conjunto de servicios (SSID) es el identificador de una red inalámbrica de área local (WLAN). Todos los dispositivos inalámbricos de una WLAN utilizan el mismo identificador SSID para comunicarse entre ellos. Los SSID distinguen entre mayúsculas y minúsculas y pueden contener un máximo de 32 caracteres.

## **Máscara de subred**

La máscara subred se utiliza, junto con la dirección de red, para determina qué parte de la dirección es la dirección de red y qué parte es la dirección de host.

## **TCP/IP**

El protocolo de control de transmisión (TCP) y protocolo de Internet (IP): conjunto de protocolos que implementan la pila de protocolos en la que se ejecutan Internet y la mayoría de las redes comerciales.

## **TCR**

El informe de confirmación de transmisión (TCR) proporciona detalles de cada transmisión, como por ejemplo, el estado de un trabajo, el resultado de la transmisión y la cantidad de páginas enviadas. Este informe se puede configurar para imprimirlo después de cada trabajo o solamente después de las transmisiones fallidas.

## **TIFF**

El formato de fichero de imagen con etiquetas (TIFF) es un formato de imagen de mapas de bits, de resolución variable. El TIFF describe los datos de la imagen que generalmente provienen de los escáneres. Las imágenes TIFF tienen etiquetas, palabras claves que definen las características de la imagen que se incluye en el archivo. Este formato flexible y que no depende de ninguna plataforma se puede utilizar para fotografías que han sido realizadas a través de varias aplicaciones de procesamiento de imágenes.

#### **Cartucho de tóner**

Un tipo de botella o recipiente utilizado en un dispositivo, como una impresora, que contiene tóner. El tóner es un polvo que se utiliza en las impresoras láser y fotocopiadoras, que forma el texto y las imágenes en el papel impreso. El tóner se derrite por la combinación de calor y presión del fusor, lo que hace que se adhiera a las fibras del papel.

#### **TWAIN**

Estándar de la industria de escáneres y software. Con un escáner compatible con TWAIN y un programa compatible con TWAIN, se puede iniciar la digitalización desde dentro del programa. Es una captura de imagen API para los sistemas operativos de Microsoft Windows y Apple Macintosh.

## **Ruta UNC**

La convención de nomenclatura universal (UNC) es una manera estándar de acceder a los archivos compartidos en red, en Windows NT y otros productos de Microsoft. El formato de una ruta UNC es el siguiente: \\<nombre\_del\_servidor>\<nombre\_para\_compartir>\<directorio\_adicional >

## **URL**

El localizador uniforme de recursos (URL) es la dirección global de documentos y recursos en Internet. La primera parte de la dirección indica qué protocolo usar; la segunda parte especifica la dirección IP o el nombre de dominio donde se ubica el recurso.

#### **USB**

El bus de serie universal (USB) es un estándar desarrollado por USB Implementers Forum, Inc., para conectar ordenadores y dispositivos. A diferencia del puerto paralelo, el puerto USB está diseñado para conectar, al mismo tiempo, un puerto USB de un ordenador a múltiples dispositivos.

### **Marca de agua**

Una marca de agua es una imagen o un diseño reconocible en papel, que aparece más clara cuando se la ve con la luz transmitida. Las marcas de agua se incorporaron por primera vez en Bolonia, Italia, en 1282; las han utilizado los fabricantes de papel para identificar sus productos y también se han utilizado en estampillas de papel, en monedas y en otros documentos del gobierno para evitar las falsificaciones.

#### **WEP**

La privacidad equivalente por cable (WEP) es el protocolo de seguridad incluido en el estándar IEEE 802.11 para proporcionar el mismo nivel de confidencialidad que una red tradicional cableada. WEP proporciona seguridad mediante el cifrado de datos por ondas de radio, de manera que estos quedan protegidos al transmitirlos de un punto a otro.

#### **WIA**

La estructura de la imagen de Windows (WIA) es una estructura de imagen que se incorporó originalmente en Windows Me y Windows XP. Se puede iniciar una digitalización desde dentro de los sistemas operativos, con un escáner compatible con WIA.

## **WPA**

El acceso protegido Wi-Fi (WPA) es un sistema para proteger las redes de ordenadores inalámbricos (Wi-Fi), creado para corregir las deficiencias de seguridad de WEP.

### **WPA-PSK**

WPA-PSK (WPA Pre-Shared Key) es una modalidad especial de WPA para empresas pequeñas o usuarios particulares. Se configura una clave compartida, o contraseña, en el punto de acceso inalámbrico (WAP) y en todos los ordenadores de escritorio u ordenadores portátiles con acceso inalámbrico. WPA-PSK genera una clave única para cada sesión entre el cliente inalámbrico y el WAP asociado para una mayor seguridad.

### **WPS**

La configuración protegida Wi-Fi (WPS) es un estándar para establecer una red doméstica inalámbrica. Si su punto de acceso inalámbrico admite WPS, puede configurar la conexión de red inalámbrica fácilmente sin un ordenador.

## **XPS**

La especificación de papel XML (XPS) es una especificación de un lenguaje de descripción de página (PDL) y un nuevo formato de documento, que tiene las ventajas de los documentos portátiles y los documentos electrónicos, desarrollada por Microsoft. Es una especificación basada en XML, basada en una nueva ruta de impresión y en un formato de documento independiente del dispositivo y basado en vectores.

## **A**

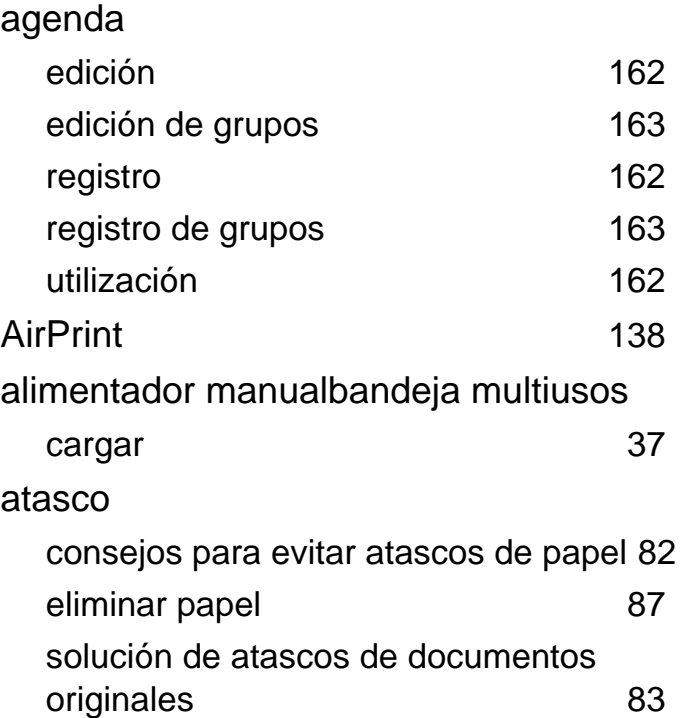

### **B**

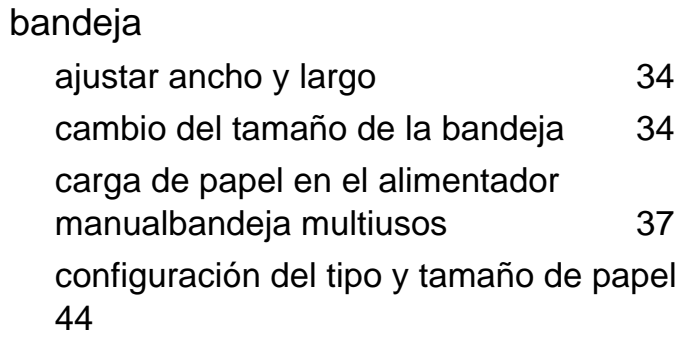

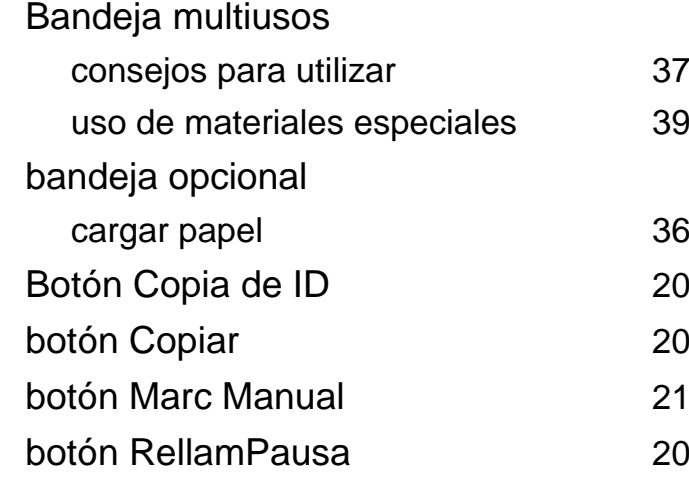

#### **C**

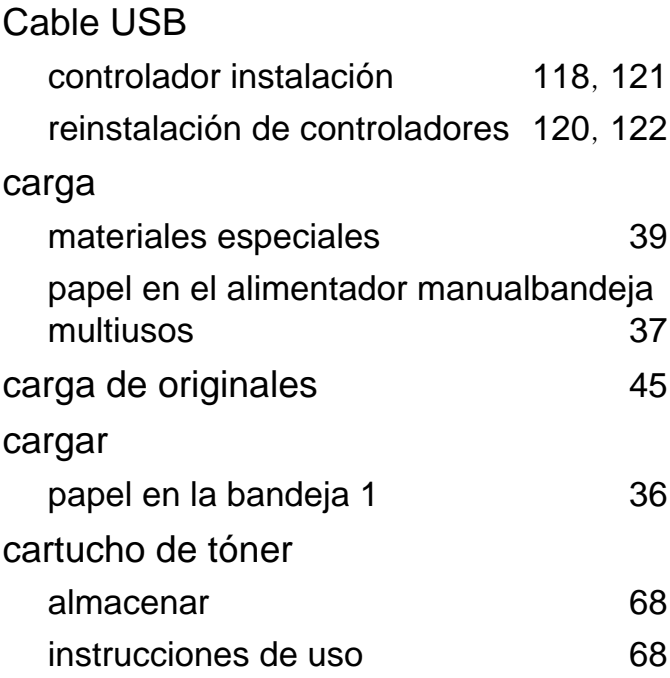

### cartucho del tóner

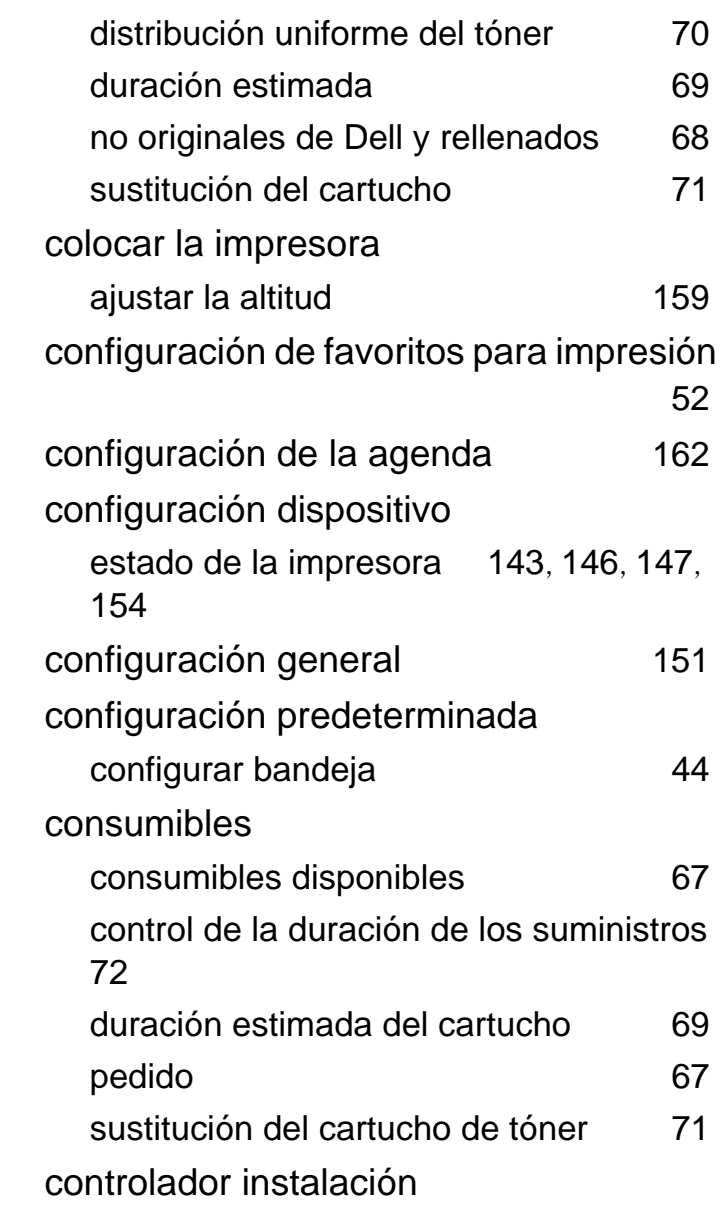

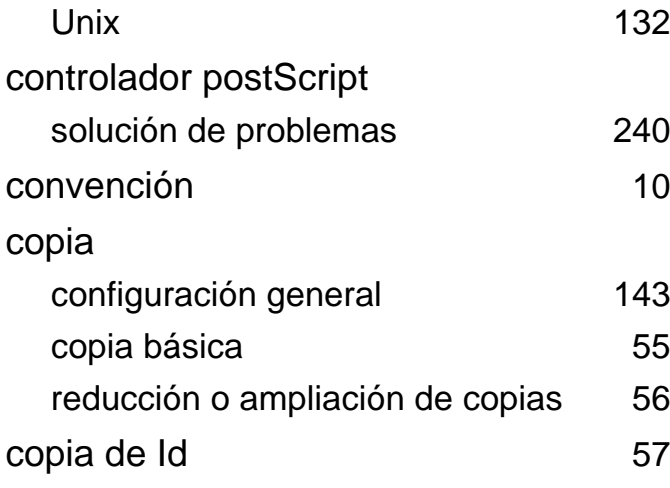

### **D**

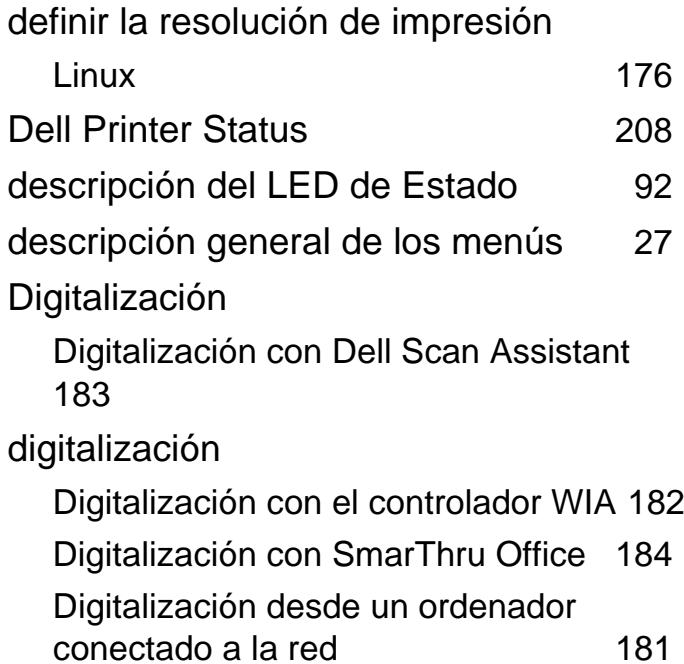

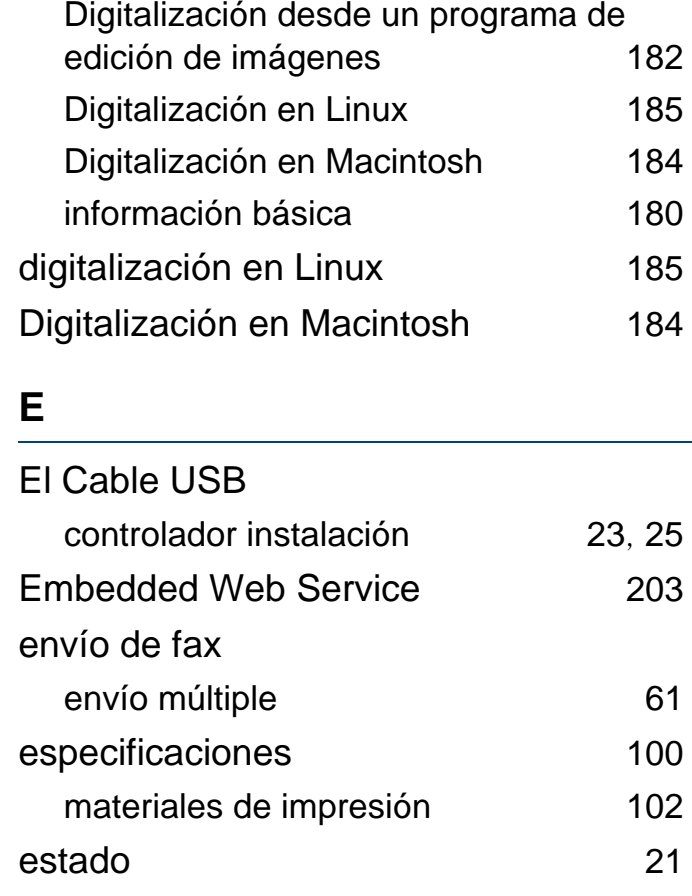

#### **F**

#### fax

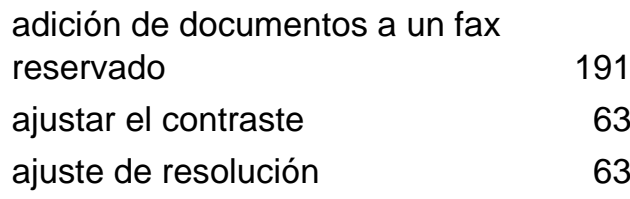

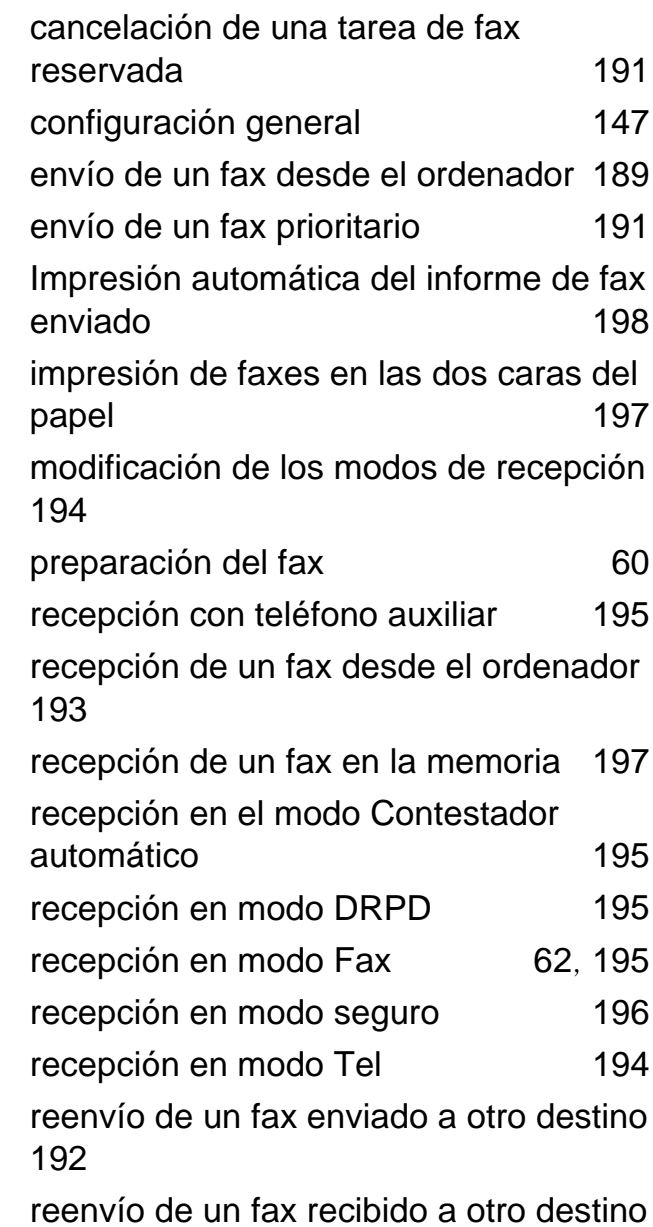

[192](#page-186-1)

**0Índice 256**

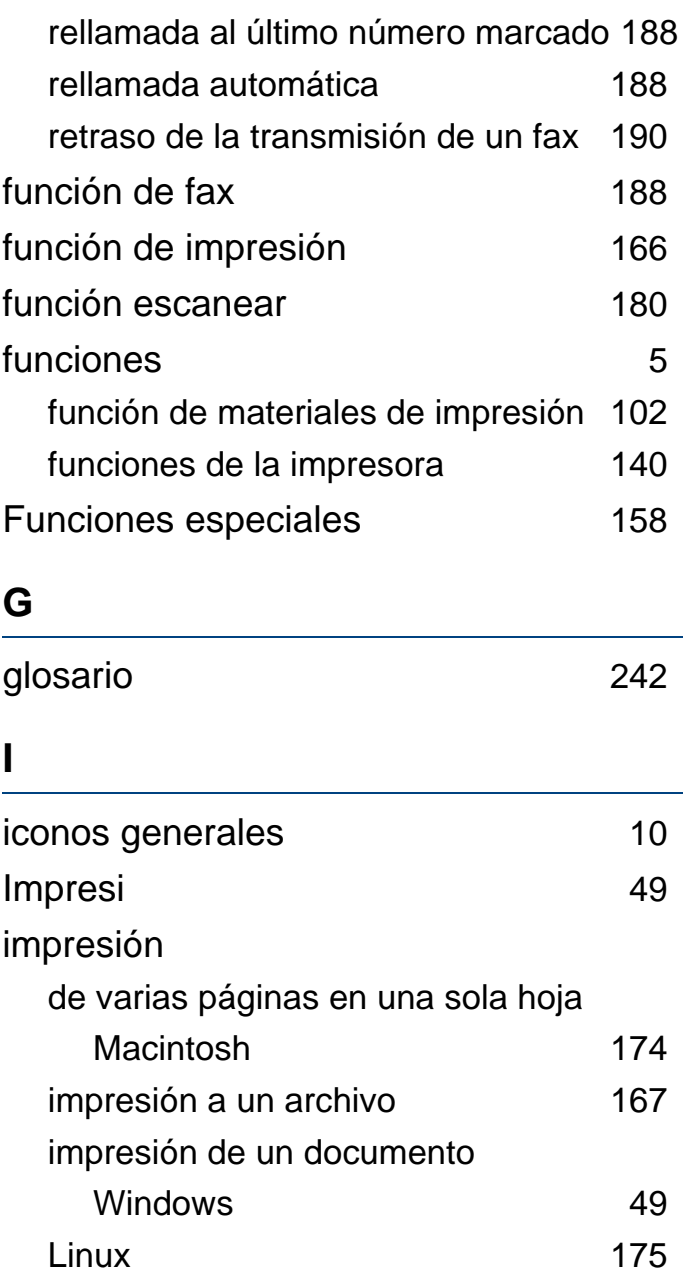

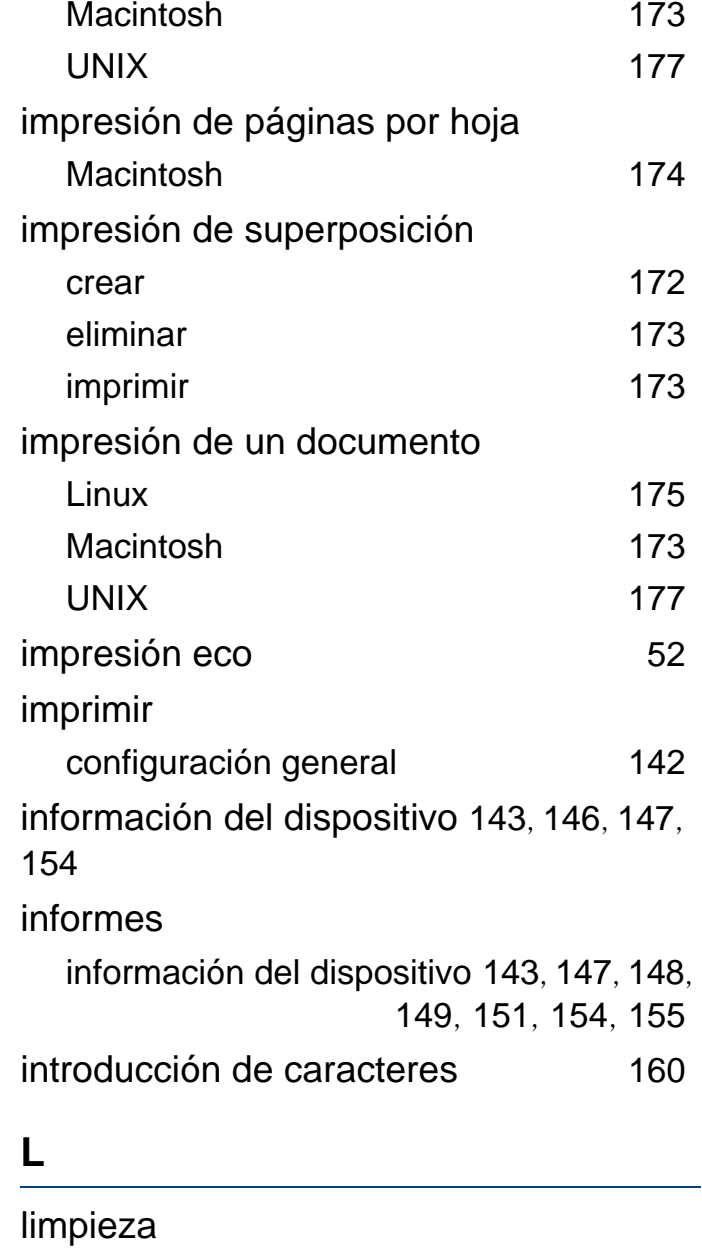

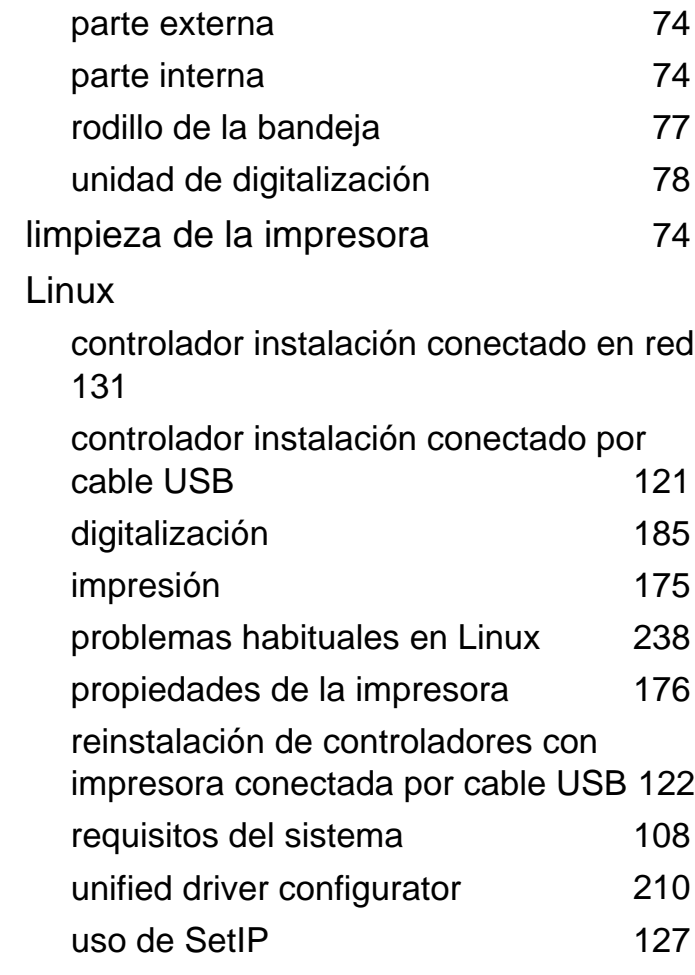

#### **M**

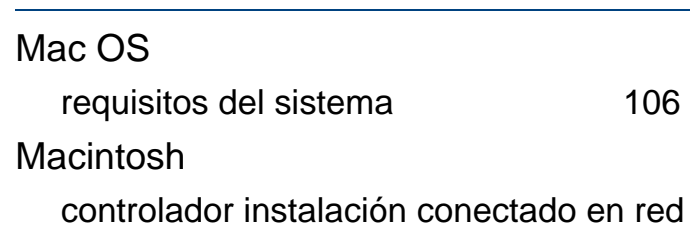

### [129](#page-124-0)

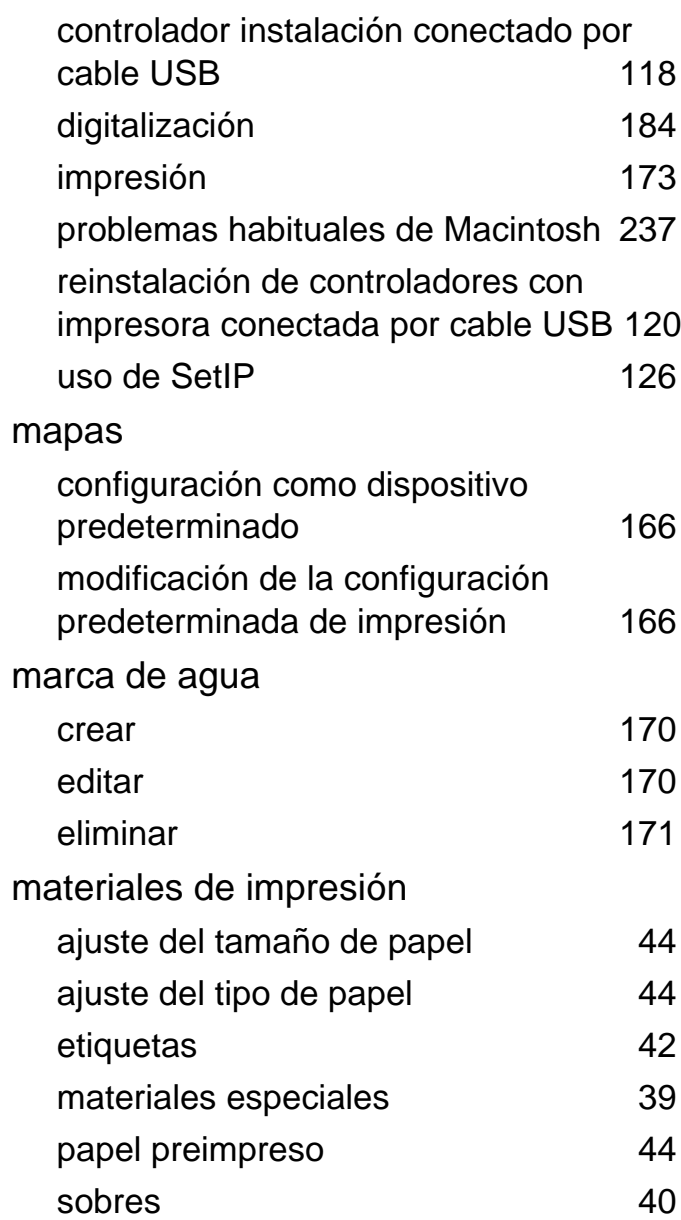

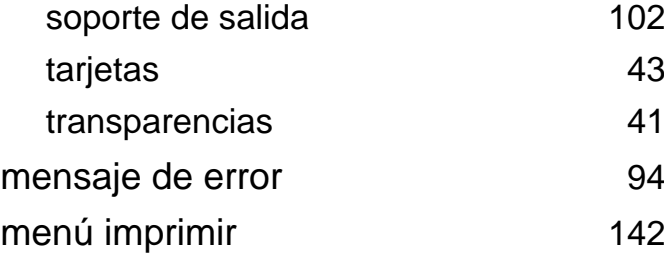

#### **P**

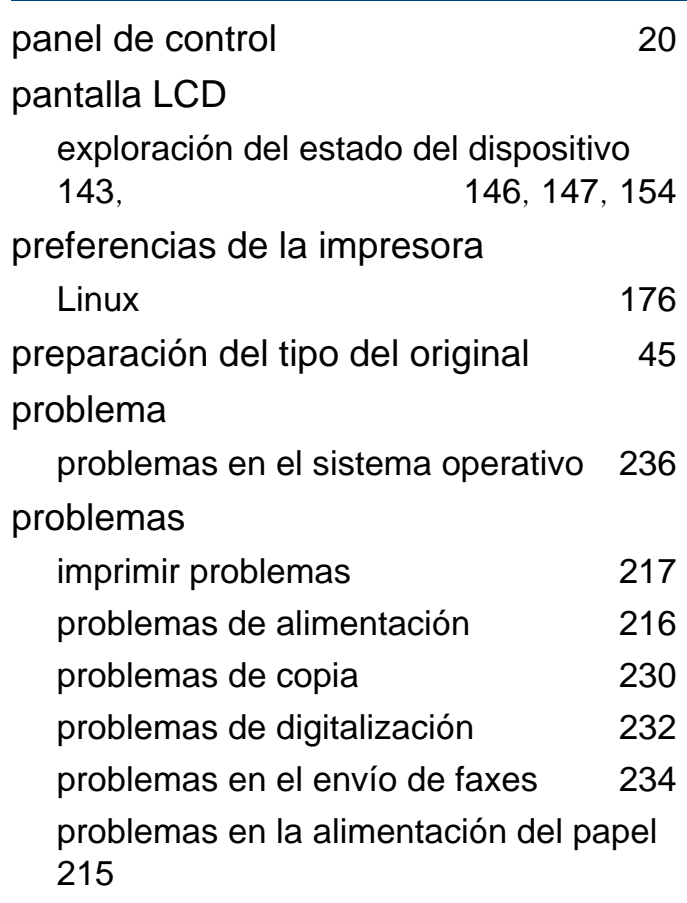

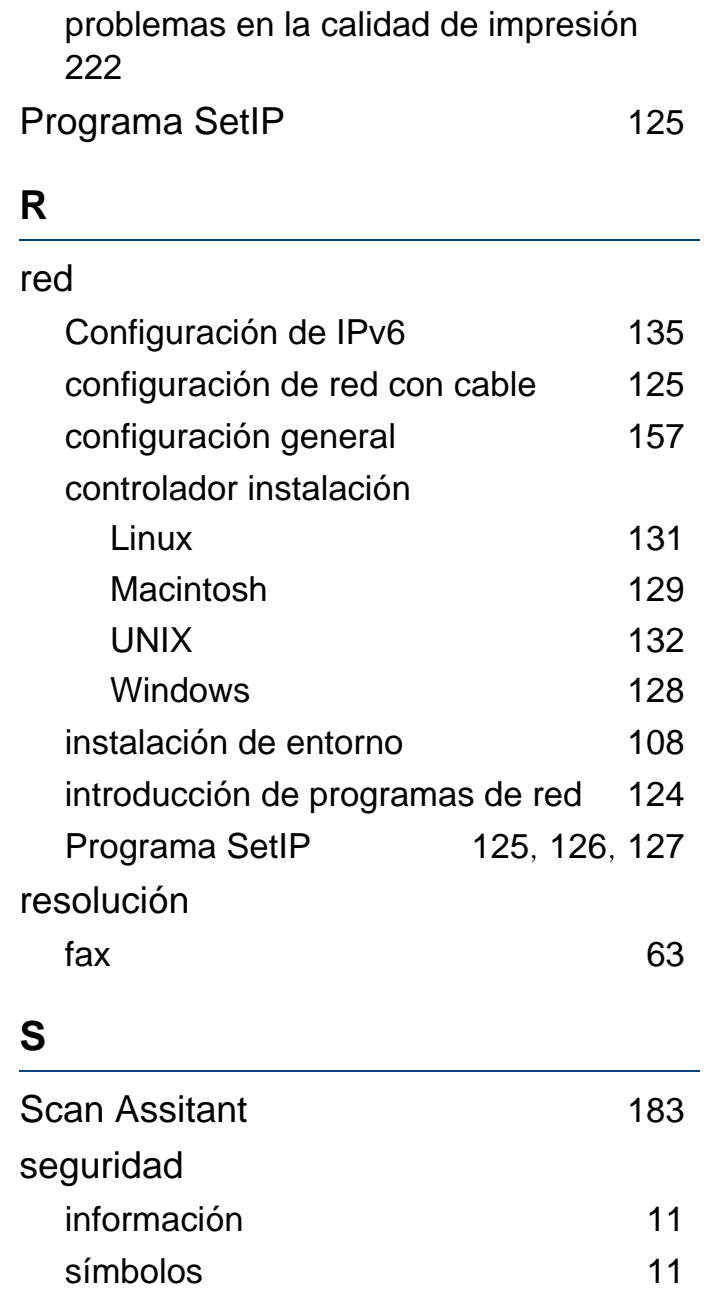

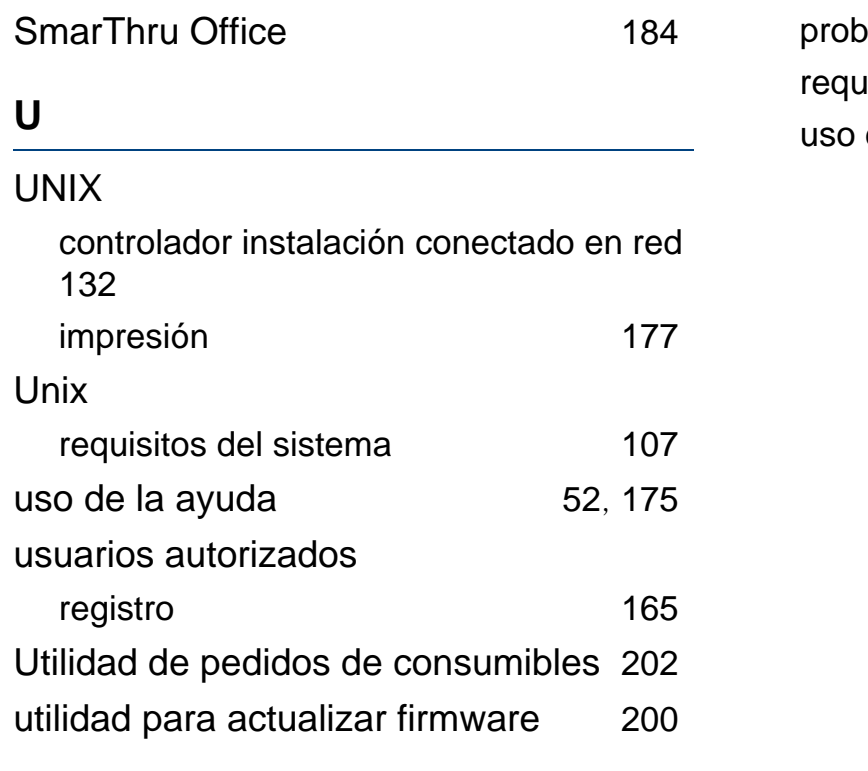

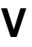

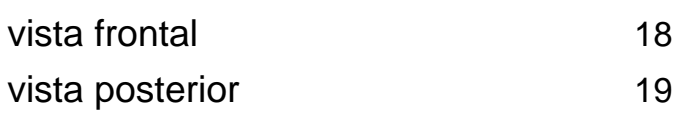

#### **W**

#### Windows

controlador instalación conectado en red [128](#page-123-0) controlador instalación conectado por cable USB [23](#page-22-0), [25](#page-24-0)

plemas habituales de Windows [236](#page-228-1) requisitos del sistema [105](#page-101-0) de SetIP [125](#page-120-0)